日 次 [さくいん](#page-255-1)

# **EX-ujord**

## **DATAPLUS10**

**CASIO.** 

雷子辞書

# 取 扱 説 明 書  $XD-G7300$  $XD - G7600$

- ご使用の前に「安全上のご注意」をよく お読みの上、正しくお使いください。
- ●本書は、お読みになった後も大切に保管 してください。
- ●本書の説明は、複数の電子辞書を対象に しています。説明・画面例やイラストなどは、 「XD-G7300」を使用しています。

カシオメンバーズサイト会員登録 のおすすめ 新製品やキャンペーン等の情報をお知 らせします。 <https://members.casio.jp/jp/> · 本書14ページの「製品シリ

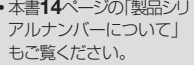

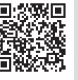

# 本機をご使用になる前に 辞曲をひく

[基本的な使いかたを知る](#page-27-0)

#### 文字を入力する [キーボードやタッチペンを使う](#page-57-0)

辞典を活用する [より詳しくことばを調べる](#page-76-0)

#### 学習帳を使う [単語帳ほか学習に役立つ機能を使う](#page-102-0)

#### [お役立ち機能を使う](#page-131-0) 音声機能や電卓などを使う

収録辞典を使う [収録されている辞典を使う](#page-160-0)

## お役立ち情報を見る [困ったときや設定変更などを見る](#page-210-0)

## [用語から探す\(さくいん\)](#page-255-0)

<span id="page-1-0"></span>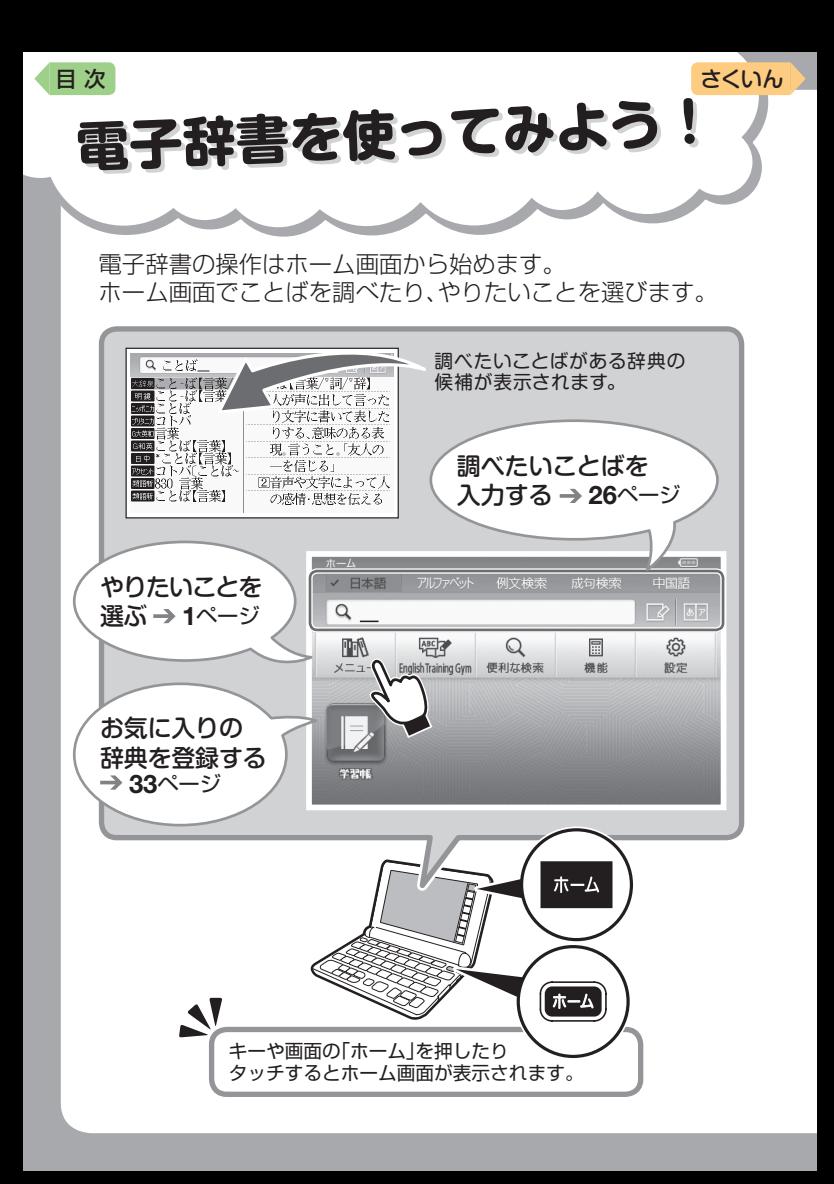

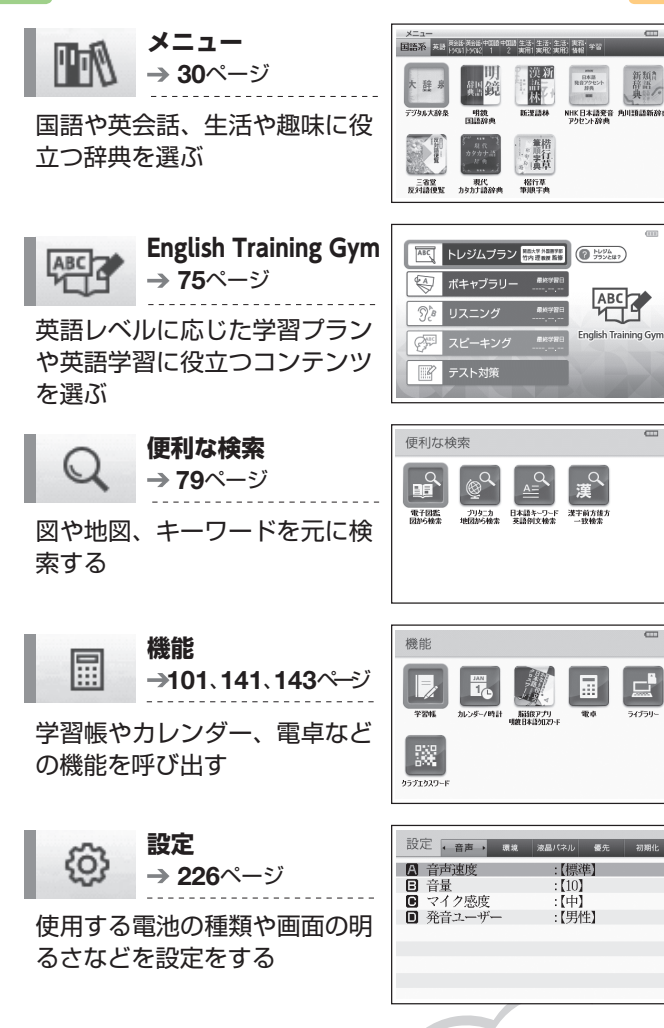

 $\overline{a}$ 

 $\overline{c}$ 

 $\overline{}$ 

54150

<span id="page-3-0"></span>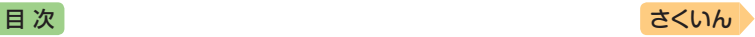

# **目次**

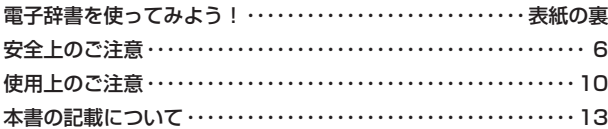

# **本機をご使用になる前に**

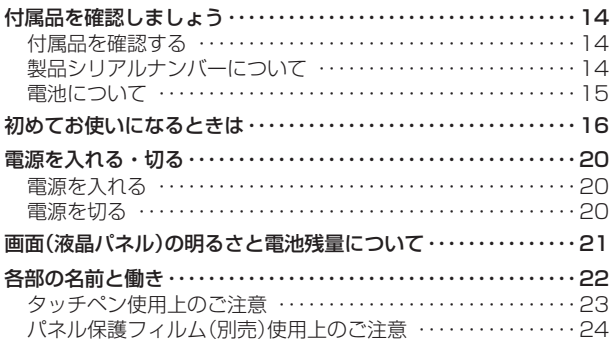

# **辞典をひく**

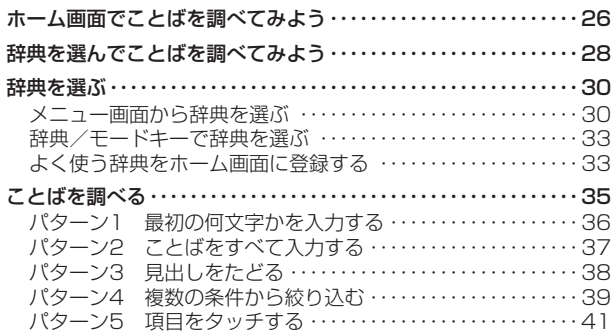

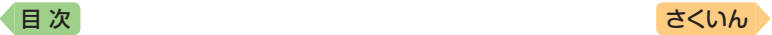

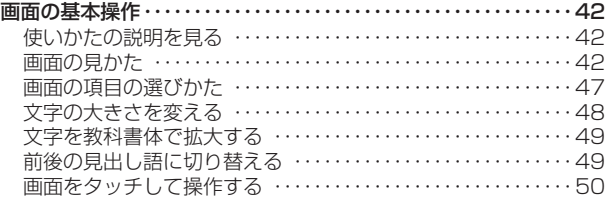

## **文字を入力する**

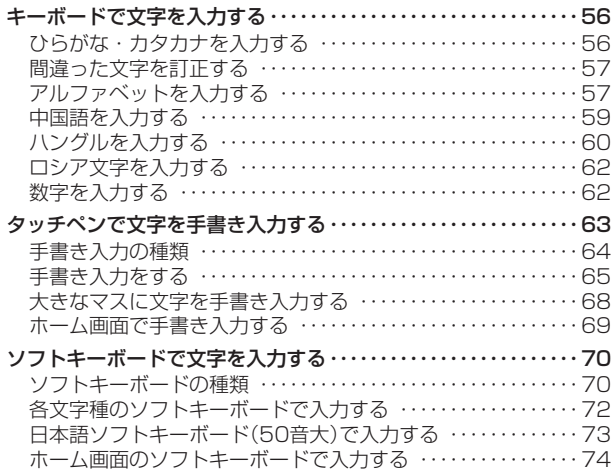

# **辞典を活用する**

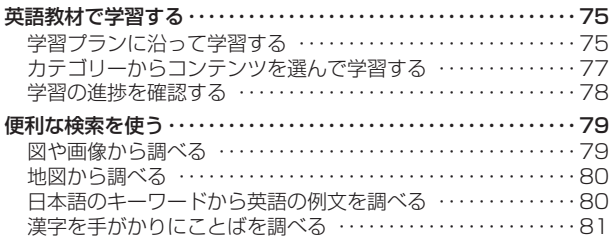

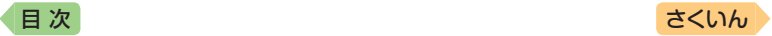

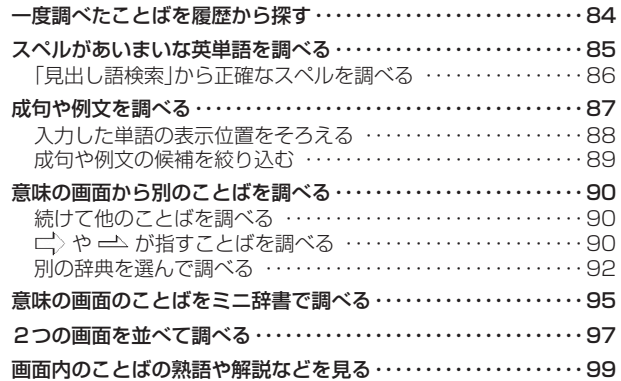

# **学習帳を使う**

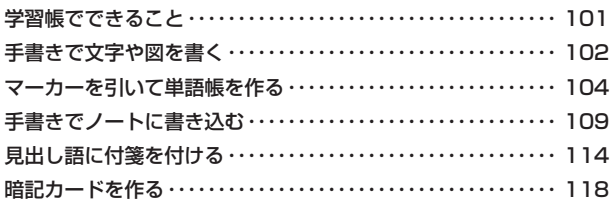

# **お役立ち機能を使う**

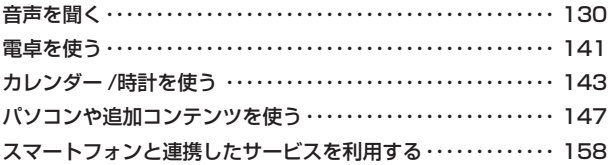

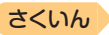

# 目次 収録辞典を使う

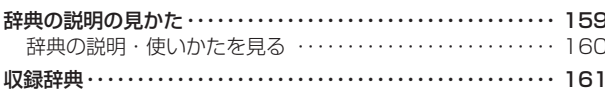

## お役立ち情報を見る

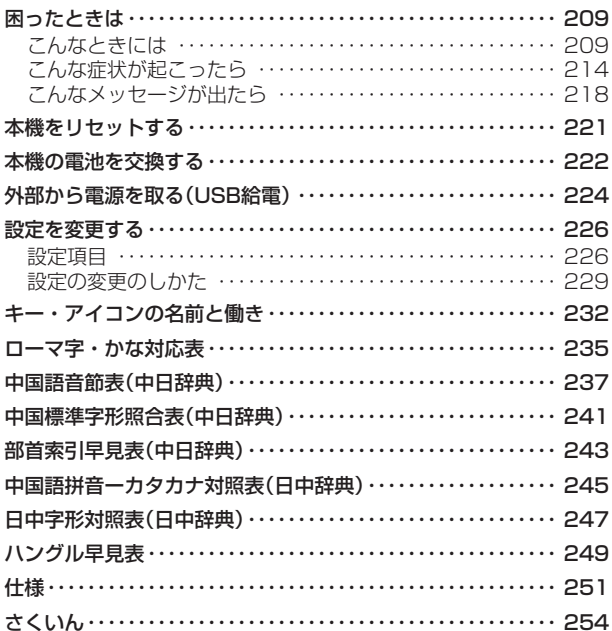

<span id="page-7-0"></span>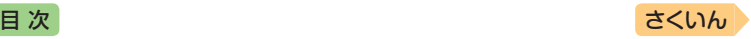

# **安全上のご注意**

このたびは本機をお買い上げいただきまして、誠にありがとうございます。 ご使用になる前に、この「安全上のご注意」をよくお読みの上、正しくお使 いください。

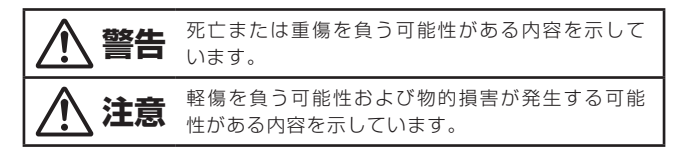

絵表示の例

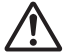

記号は「気をつけるべきこと」を意味しています。

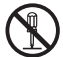

記号は「してはいけないこと」を意味しています(左の例は分解禁 止)。

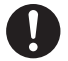

●記号は「しなければならないこと」を意味しています。

**警告**

#### 電池について

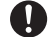

■■ 電池から漏れた液が皮膚や衣服についたら、きれいな水で洗い流す。 目に入った場合は、失明などの恐れがあります。洗い流した後、 すぐに医師の診察を受けてください。

#### USBケーブルについて

USBケーブルによる火災・感電を防ぐため、次のことは必ず守る。

- 指定品以外のUSBケーブルは絶対に使わない
	- 重いものを乗せない、USBケーブルを束ねたまま使わない
	- 加熱しない、加工しない、傷つけない
	- 無理に曲げない、ねじらない、引っ張らない

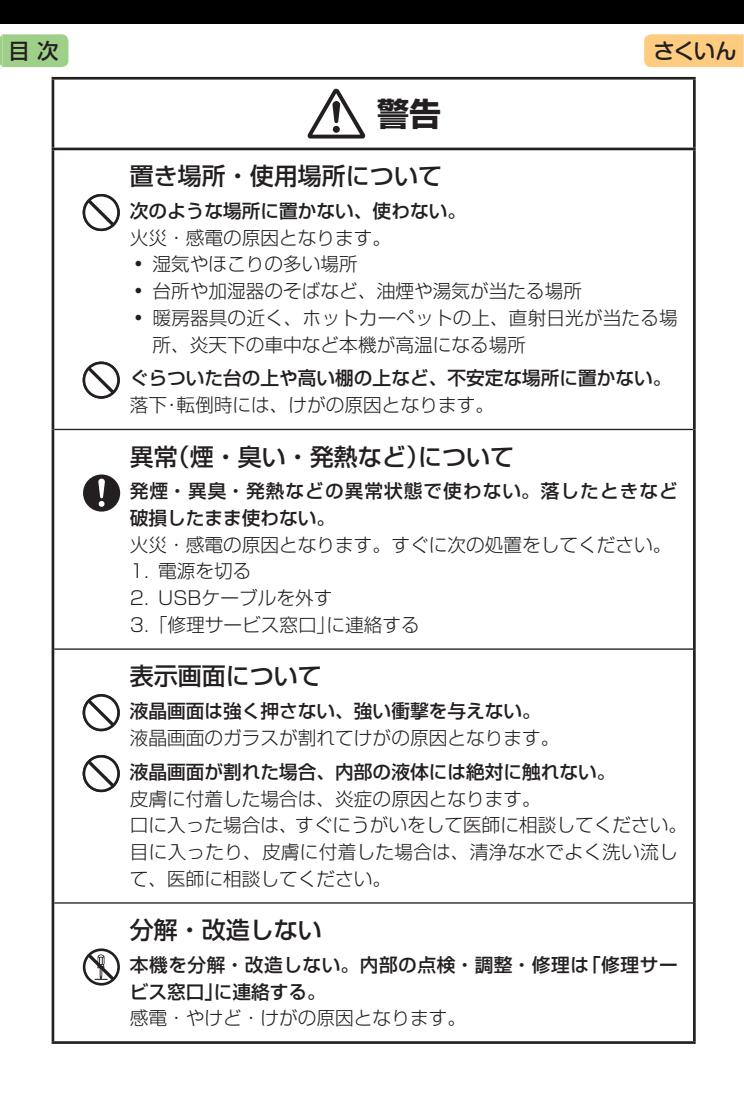

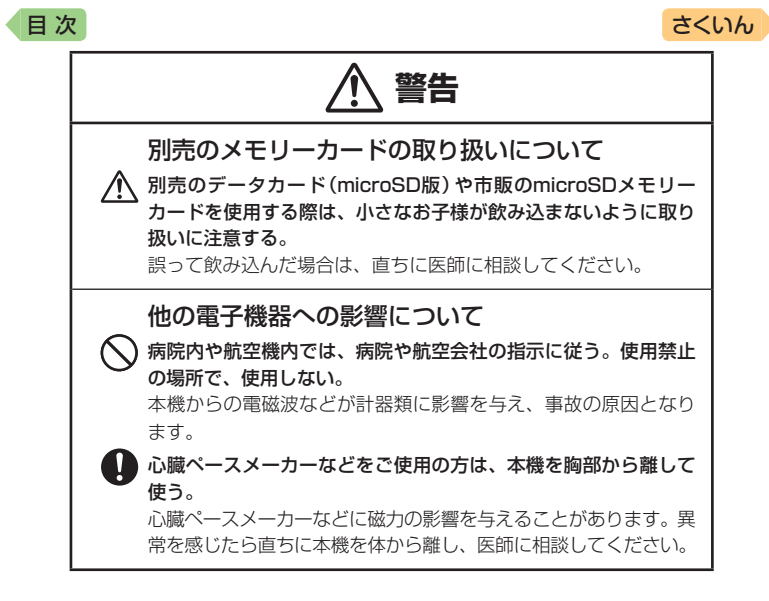

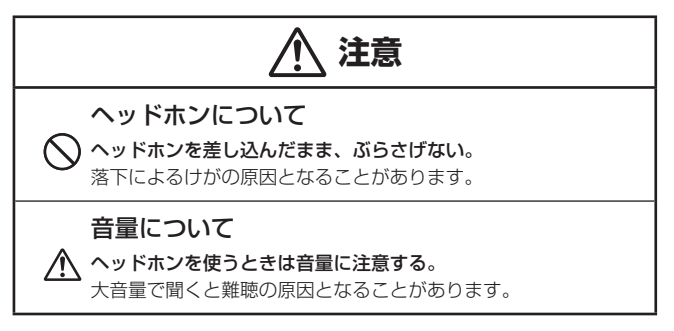

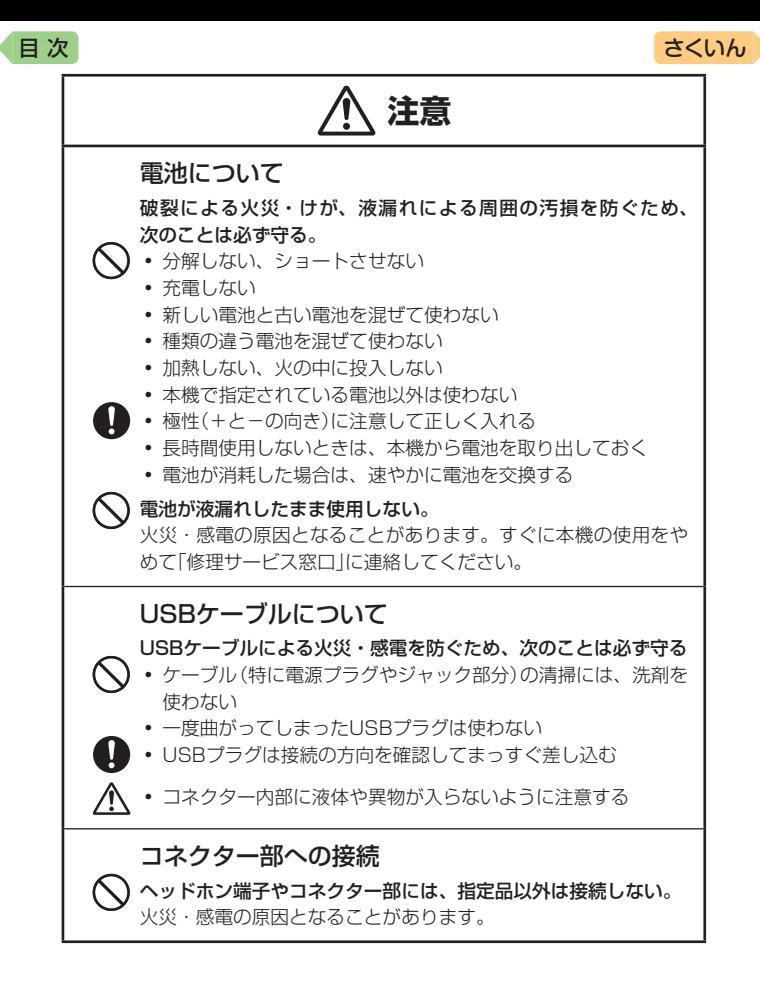

<span id="page-11-0"></span>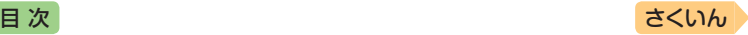

# **使用上のご注意**

- 本機は精密な電子部品で構成されています。データが正常に保持できな くなったり、故障の原因になりますので、次のことに注意してください。
	- 落としたり、「強い衝撃」「曲げ」「ひねり」などを加えないでください。また、 ズボンのポケットに入れたり、硬いものと一緒にカバンに入れないようにご注 意ください。
	- ボールペンなど尖ったものでキー操作しないでください。
	- 液晶パネルに強い力を加えたり、ボールペンなど尖ったもので突いたり入力し たりしないでください。液晶パネルの一部はガラスでできていますので、傷つ いたり、割れることがあります。
	- 分解しないでください。分解により故障した場合は、保証期間内でも有料修理 となります。
	- 静電気が発生しやすい場所では使わないでください。
- 極端な温度条件下での使用や保管は避けてください。 低温では表示の応答速度が遅くなったり、点灯しなくなったりします。 また、直射日光の当たる場所や窓際または暖房器具の近くなど、極端に 温度が高くなる場所には置かないでください。ケースの変色や変形、ま たは電子回路の故障の原因になります。
- 湿気やほこりの多い場所での使用や保管は避けてください。 水が直接かかるような使用は避けるとともに、湿気やほこりにも十分ご 注意ください。電子回路の故障の原因になります。
- ●お手入れの際は、乾いた柔らかい布をご使用ください。

特に汚れがひどい場合は、中性洗剤に浸した布を固くしぼっておふきくださ い。なお、シンナーやベンジンなどの揮発性溶剤は使用しないでください。 キーの上の文字が消えたり、ケースにシミを付けてしまう恐れがあります。

● 磁気カードに近づけないでください。

クレジットカード、キャッシュカード、プリペイドカードなどの磁気を帯 びたものを本機に極端に近づけないでください。本機は磁気を帯びた部品 を使用しているため、磁気カードが使用できなくなることがあります。

- 充電池を使用するときは、次のことに注意してください。
	- 充電池は、パナソニックグループ製の単3形eneloop(エネループ)または、パ ナソニック株式会社製の単3形充電式EVOLTA(エボルタ)をご使用ください。 これ以外の充電池は使用しないでください。
	- 充電池の充電は、必ず専用の充電器をご使用ください。
	- 充電池を電子辞書本体にセットしたままでは充電できません。
	- eneloop、充電式EVOLTA、および各充電池専用の充電器を使用する場合は、 各製品に付属の取扱説明書や注意書きをお読みいただき、条件を守ってご使用 ください。

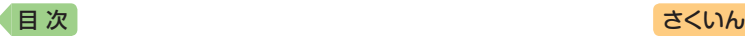

#### ● 大切なデータは控えをとってください。

本機やmicroSDメモリーカードにパソコンから転送した内容は、パソ コン側のデータも消去せずバックアップとして保管してください。本機 の故障、修理などにより、記憶内容が消えることがあります。

#### 液晶パネルについて

本機に使用されている液晶パネルは、非常に高精度な技術で作られて おり、99.99%以上の有効画素がありますが、0.01%以下の画素欠 けや常時点灯するものがあります。これらは、故障ではありませんの で、あらかじめご了承ください。

また、製品ごとに色味ズレ、色味ムラなどが発生する場合があります が、製品の性能であり、不具合ではありません。

- 本機の画面に表示される表・図は画面上での一覧性を重視して収録してお り、一部に簡略化されたフォントを使用しています。また、表・図以外で も本機の表示ドット構成の都合により、簡略化された字体が表示されるこ とがあります。
- 本機の画面に表示される字体はJIS <sup>X</sup> 0213:2004の漢字集合に準拠した フォントを使用しています。

2004年改正で変更のあった字形に対応しています。

- 例)「逢」→「逢」、「辻」→「辻」、「飴」→「飴」、「祇」→「祇」、 「葛」→「葛」、「撰」→「撰」など
- ●本機の「図から検索」や「ノート」などで表示される小さな図 (サムネイル)は 縮小して表示させているため、文字や線が粗く表示されるものがあります。
- 本書および本機の使用、故障・修理などによりデータが消えたり変化した ことで生じた損害、逸失利益、または第三者からのいかなる請求につきま しても、弊社では一切その責任を負えません。

#### • 海外で使うときは、次のことに注意してください。

- 本機は日本の安全規格に基づいて製造されています。海外の各国(地域)にも 日本と同様の安全規格や電波管理法があります。それぞれの国(地域)の規格 は国(地域)ごとに異なっています。そのため日本で購入された製品を海外で ご使用になる場合は、ご使用になる国(地域)の電気事情をご確認の上、お客 様の自己責任においてお使いください。
- 海外でご使用になる場合は、AC100 ~ 240V、50/60Hz に対応した本機指 定の専用 AC アダプター(別売)をご使用ください。本機をご使用になる国(地 域)によっては AC アダプターのプラグ形状が異なりますので、あらかじめ旅 行代理店などにお問い合わせください。

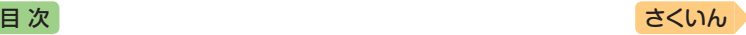

# 著作権に関するご注意

本機に収録した各辞典/モード(コンテンツ)の内容は、各著作物を、各編 者/監修者および各発行所のご協力を得て編集してあります。

本機に収録した内容および本書の一部または全部を無断で転載/複写する ことは禁止されています。

また、個人としてご利用になるほかは、著作権法上、各編者/監修者、各 発行所および弊社に無断では使用できませんのでご注意ください。

●各辞典/モードの著作権表記や収録語数などは、ガイド機能の「著作権」 項目で見ることができます(辞典の凡例などを見る [160](#page-161-1)ページ)。

#### 収録コンテンツの内容

- 画面表示の都合、その他の事情により、各編者/監修者や各発行所の監修 に基づき、書籍版と異なる表示をした箇所があります。 また、書籍版に基づいて編集したものに関しては、社会情勢の変化などに は対応していない場合があります。
- 本機に収録した辞典などの各コンテンツは、それぞれの書籍版に基づいて 出版社より、電子データとして作成、提供されており、その情報量故に誤 植などは避けられない場合があります。 各コンテンツ内容の著作権は出版社に帰属しておりますので、弊社におい て、その内容を改良・改変することはできません。 それぞれのコンテンツにおける誤記、誤植、誤用につきましては、出版社 に連絡させていただいておりますので、あらかじめご了承ください。
- コンテンツの編集時期などにより、必ずしも最新の情報には対応していな い場合があります。
- 各コンテンツごとに、史実に対する解釈や説明に相違がある場合がありま すが、各出版社/編者/執筆者の見解を尊重し、出版社提供の内容のまま 収録しております。
- 書籍版CDに基づいて収録した音声は、CDの内容・構成・速度と異なる場 合があります。
- 一部のコンテンツを除き、写真・図・表・囲み記事・付録は収録されてお りません。

<span id="page-14-0"></span>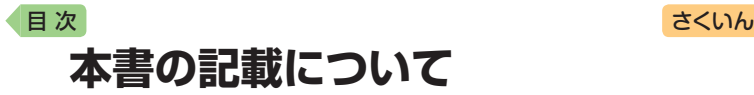

- ●本書の内容については、将来予告なしに変更することがあります。
- 本書の内容については万全を期して作成いたしましたが、万一ご不審な点 や誤りなど、お気付きのことがありましたらご連絡ください。
- 本書の一部または全部を無断で複写することは禁止されています。また、 個人としてご利用になるほかは、著作権法上、弊社に無断では使用できま せん。
- 本書では「microSDメモリーカード」および「microSDHCメモリーカード」 の名称を「microSDメモリーカード」と呼びます。
- 本書に記載している画面やイラストは、実際の製品と異なる場合がありま す。また、キーおよび画面アイコンは、簡略化して記載しています。

$$
\text{(a)} \quad \text{(b)} \quad \text{(c)} \quad \text{(d)} \quad \text{(e)} \quad \text{(f)} \quad \text{(g)} \quad \text{(h)} \quad \text{(i)} \quad \text{(i)} \quad \text{(ii)} \quad \text{(iii)} \quad \text{(iv)} \quad \text{(iv)} \quad \text{(iv)} \quad \text{(v)} \quad \text{(iv)} \quad \text{(v)} \quad \text{(v)} \quad \text{(vi)} \quad \text{(v)} \quad \text{(v)} \quad \text{(vi)} \quad \text{(v)} \quad \text{(v)} \quad \text{(vi)} \quad \text{(v)} \quad \text{(vi)} \quad \text{(v)} \quad \text{(v)} \quad \text{(vi)} \quad \text{(v)} \quad \text{(v)} \quad \text{(v)} \quad \text{(vi)} \quad \text{(v)} \quad \text{(v)} \quad \text{(vi)} \quad \text{(v)} \quad \text{(v)} \quad \text{(vi)} \quad \text{(v)} \quad \text{(v
$$

• 本書に記載している画面の文字の大きさは、お買い上げ時の設定と異なる ことがあります。文字の大きさは、変更できます(→ [48](#page-49-1)ページ)。

## 登録商標・商標の表記

以下の用語は、それぞれ各社の登録商標または商標です。

- Windows、Windows Mediaは、米国Microsoft Corporationの米国お よびその他の国における登録商標または商標です。
- •「eneloop」は、パナソニックグループの登録商標です。
- •「EVOLTA」は、パナソニック株式会社の登録商標です。
- MacintoshおよびMac OSは、米国および他の国々で登録されたApple Inc.の商標です。
- QRコードは、株式会社デンソーウェーブの登録商標です。
- microSDHCロゴはSD-3C, LLCの商標です。
- その他、本書や本機に掲載されている会社名・ 製品名は、各社の商標または登録商標です。

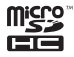

<span id="page-15-0"></span>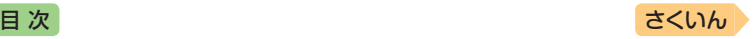

 $z_{24}$ 

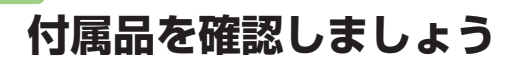

## 付属品を確認する

ご使用になる前に、次の付属品がそろっているか確認してください。

- アルカリ単3形乾電池 2本
- タッチペン (本体側面に収納されています  $\rightarrow$  23ページ)

お買い上げになった商品(特別梱包商品な ど)によっては、付属品が異なる場合があ ります。

# $\bigodot$

# 製品シリアルナンバーについて

電池ボックス内に記載されている製品シ リアルナンバー(数字とアルファベットの 組み合わせ15桁)は、カシオメンバーズ に登録の際に必要となります。電池を入 れる前に控えておいてください。

- 製品の紛失盗難時に"製品の特定"を保証 するものではありません。
- カシオメンバーズにつきましては、次の ホームページをご覧ください(別途メー ルアドレスが必要です)。

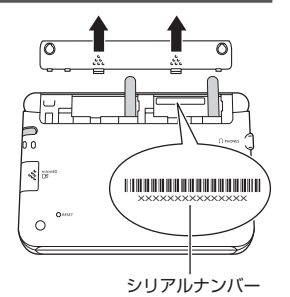

<https://members.casio.jp/jp/>

● 数字とアルファベットを間違えないようご注意ください。 「0/」(ゼロ)と「O」(オー)・「Q」(キュー)、「1」(イチ)と「I」(アイ)、 「8」(ハチ)と「B」(ビー)

#### シリアルナンバー控え

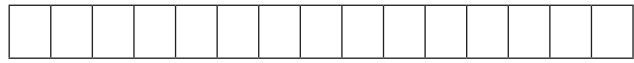

<span id="page-16-0"></span>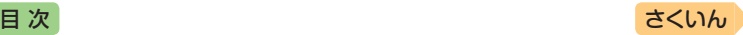

## 電池について

- 本機はアルカリ乾電池および充電池 (eneloop (エネループ)および充電式 EVOLTA (エボルタ))に対応しています。指定以外の電池を本機に使用し ないでください。電池の特性と本機の仕様の不一致により、所定の電池寿 命を満たさなかったり、誤動作の原因となることがあります。
- 充電池および充電器は商品に付属しておりません。充電池および充電器は 電器店、量販店などでお買い求めください。
- 本機に付属の電池は、自己放電によりいくらか消耗している場合があり、 「仕様」(→[251](#page-252-1)ページ)に記載されている使用時間に満たないうちに寿命とな ることがあります。
- ご使用方法やmicroSDメモリーカードの種類・使用状況によっては、電池 寿命が著しく短くなることがあります。
- ●音声の再生・録音中や動画再生中 (本機は動画を含むコンテンツを収録し ていません。別売の動画を含む追加コンテンツを使用できます)、使用状 況(電池消耗状態、室温など)によっては、電源が一度切れた後に「電池設 定」画面となることがあります。この場合、早めに電池を交換してくださ い $(\rightarrow 222$  $(\rightarrow 222$ ページ)。

<span id="page-17-0"></span>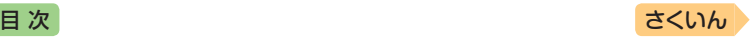

# **初めてお使いになるときは**

本機を使用する前に、付属のアルカリ単3形乾電池2本を入れてください。

#### 1 雷池ブタを取り外す

• 2箇所の ※ 部分を押しながら 矢印の方向へスライドさせます。

- 2 乾雷池2本を入れ、雷池ブタ を取り付ける
	- ① 図のように(-)極側を電池 ボックスにセットします。

② 取り出し用リボンの上に電池が 載るようにして、(+)極側を電 池ボックスに押し込みます。

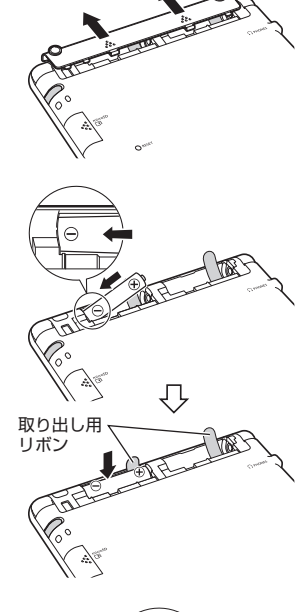

#### 正しくセットされた状態

- バネがはみ出ていない
- 取り出し用リボンが電池の下にもぐ り込んだりせず、まっすぐ上に出て いる
- 電池の極性(+-)が間違っていない

③ 本体に電池ブタを取り付けます。

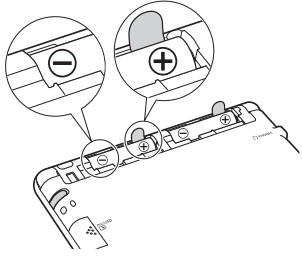

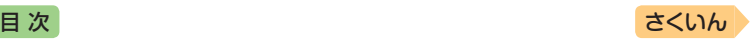

- 3 本体側面から付属のタッチペンを取り出し、本体裏面にあるリ セットボタンを押す
	- つまようじや鉛筆など、先端の 折れやすいものを使わないでく ださい。故障の原因になります。

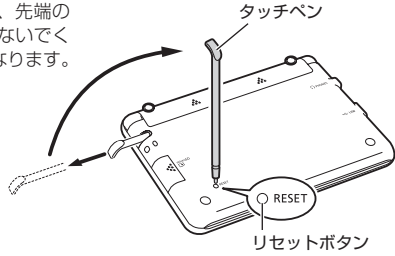

4 中央部分に指をかけて、本機を開ける

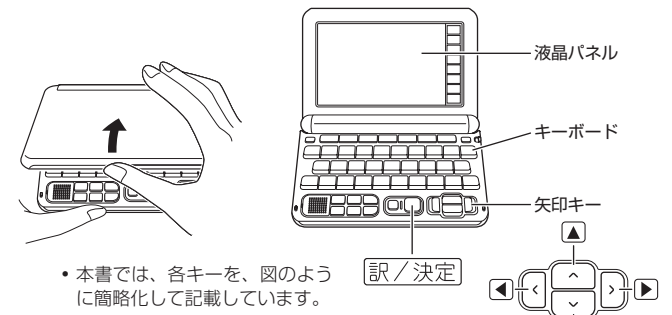

「電池設定」画面が表示されます。

•「液晶保護フィルムが正しく貼 られていない...」のメッセージ が表示されることがあります。 液晶パネルに保護フィルム(別 売)を貼り付けている場合、保 護フィルムをはがすと「電池設 定」画面が表示されます。保護 フィルムを貼り付けていない場 合は、「こんなメッセージが出 たら」(→[218](#page-219-1)ページ)をご覧くだ さい。

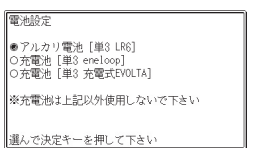

ÍV

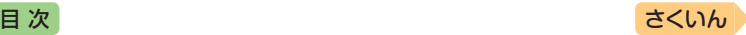

#### **5 「●アルカリ電池「単3 LR611** になっていることを確認する

- 付属のアルカリ乾電池ではな く、市販のeneloop(エネルー プ)を入れた場合は「●充電池 [ 単3 eneloop]」に、 充 電 式 EVOLTA(エボルタ)を入れた 場合は「●充電池[単3 充電式  $EVALUATEL$ ,  $\blacksquare$ または $\nabla$ を押して変更してください。
- 市 販 の ア ル カ リ 乾 電 池 EVOLTA(エボルタ)を入れた 場合は、「●アルカリ電池「単3 LR6]」にしてください。

# 6 訳/決定 を押す

• 時刻設定の画面が表示されます。

雷冲降完

● アルカリ雷池 [単3 | R6] ○充電池 [単3 eneloop]<br>○充電池 [単3 eneloop]

※充電池は上記以外使用しないで下さい

選んで決定キーを押して下さい

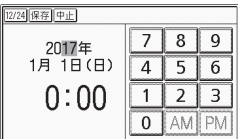

#### 7 日付・時刻を設定する

 $\cdot$  A  $\nabla$   $\blacksquare$   $\blacktriangleright$   $k$   $\#$   $\tau$ ,  $k$   $\vdash$   $k$ タッチペンでタッチして設定項 目を選んだ後、画面に表示され ているキーをタッチして設定し ます。

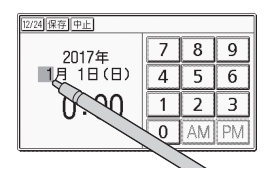

#### 例)2017年9月20日 16:30に設定する ①「年」の下 2 桁が選ばれていると [12/24 保存 中止] きに【1】【7】 とタッチして、 7 8 9 2017年 「2017」(年)と入力します。 9月20日(水)  $\mathbf{A}$ 5 6 • 設定範囲は、2001年~ 2099  $16:30$  $\mathbf{1}$  $\overline{2}$ 3 年です。 잊 AM **I**PM ② ▶ を押して月の数字を選びます。 • または「月」の左にある数字を タッチします。

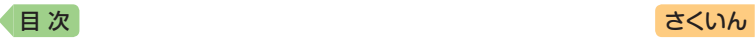

- ③【9】をタッチして、「9」(月)と入力します。
- ④ ②・③と同じように操作して、「20」(日)・「16」(時)・「30」 (分)の順に入力します。
	- •【12/24】をタッチするごとに、12時間制と24時間制が切 り替わります。
	- 12時間制の時刻を設定するときは、【AM】(午前)または 【PM】(午後)をタッチしてから時刻を入力してください。
	- 時刻の設定範囲は、24時間制のとき「0:00 ~ 23:59」、 12時間制のとき「AM 12:00 ~ PM 11:59」です。
	- •【中止】をタッチすると、設定を変更せずにホーム画面になり ます。

#### 8 訳/決定 を押す

- または時刻設定の画面で【保存】 をタッチします。
- ホーム画面が表示されます。
- タッチペンは、紛失防止のた め、使い終わったら元の収納部 に戻してください(→ 23ペー ジ)。

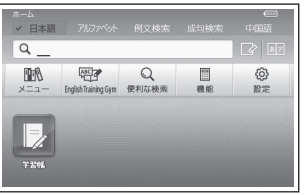

- ●日付や時刻を間違って設定した場合は、「カレンダー/時計を使う」 (→ [143](#page-144-0)ページ)をご覧になり、設定し直してください。
- 液晶パネルの明るさなど本機の設定を変更することができます (→ [226](#page-227-0) ページ)。
- ホーム画面の下部に、お気に入りの辞典を登録して、辞典を選ぶことがで きます(→ 33ページ)。

本機をご使用になる前に トルトリー こうしょう こうしょう こうしゃ こうしゃ かんこうしゃ かんこうしゃ かんこうしゃ かんこうしゃ かんこうしゃ かんこうしゃ かんこうしゃ かんこうしゃ かんこうしゃ かんこうしゃ かんこうしゃ かんこうしゃ

<span id="page-21-0"></span>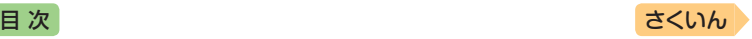

# **電源を入れる・切る**

本機は、開け閉めすることで電源の入・切が自動でできるようになってい ます。

### 電源を入れる

本機の中央部分に指をかけて開くと、 自動的に電源が入ります。

- •前回電源を切ったとき(または自動的 に切れたとき)と同じ画面が表示され ます。
- •電池の無駄な消耗を避けるため、電源 が入った状態で数分間何も操作をしな いと、自動的に電源が切れます(オー トパワーオフ [226](#page-227-2)ページ)。
- •電源が切れているときに 電源 を押 すと電源が入ります。
- 電源が切れているときに辞典/モード キー(→ [30](#page-31-1)ページ)を押すと電源が入 り、その辞典/モードキーに登録され ている辞典が表示されます。
- ●USB給雷(→ [224](#page-225-1)ページ)を行うと、自 動的に電源が入ります。

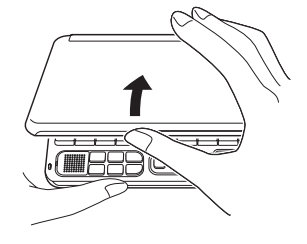

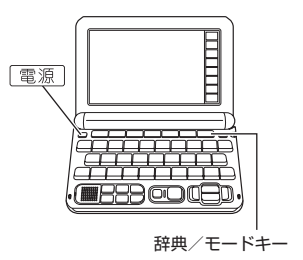

## 電源を切る

本機を閉じると、自動的に電源が切れます。

● 電源が入っているときに ■源 を押すと電源が切れます。

<span id="page-22-0"></span>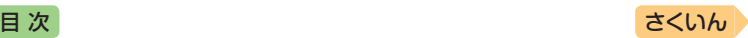

トルトリー こうしょう こうしょう こうしゃ こうしゃ かんこうしゃ かんこうしゃ かんこうしゃ かんこうしゃ かんこうしゃ かんこうしゃ かんこうしゃ かんこうしゃ かんこうしゃ かんこうしゃ かんこうしゃ かんこうしゃ

本機をご使用になる前に

*21*

# **画面(液晶パネル)の明るさと電池 残量について**

画面の明るさを5段階で設定できます(お買い上げ時は「3」に設定されて います)。

約30秒間何も操作をしないと、画面が暗く(明るさ1)なります。このと き何か操作をすれば、元の明るさになります。

- 画面の明るさ・暗くなるまでの時間 (点灯時間)は、変更することができま す(→ [231](#page-232-0)ページ)。
- ●音声や動画(別売の動画を含む追加コンテンツ)を再生しているときは、点 灯時間を過ぎても暗くなりません。

#### 電池残量について

画面を明るくし続けたり、音声や動画(別売の動画を含む追加コンテンツ) を頻繁に再生したりすると、電池寿命が短くなります。

ホームやメニュー画面右上のアイコンで、電池の残量を確認できます。

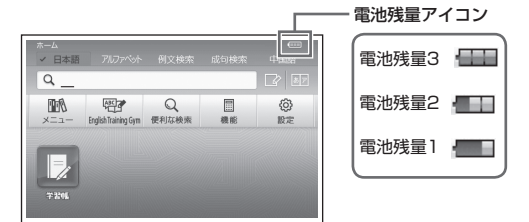

- 電池残量0になると、電源が切れ、画面が消えます。
- 電池残量1のときは、操作が正しく行えない、途中で電源が切れるなどの 可能性がありますので、電池の交換をお勧めします。
- 音声や動画(別売の動画を含む追加コンテンツ)を頻繁に再生する場合は、 「外部から電源を取る(USB給電)」(→ [224](#page-225-1)ページ)をお勧めします。

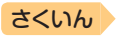

# <span id="page-23-0"></span>**各部の名前と働き** [目 次](#page-3-0) しゅうしゃ しゅうしゃ しゅうしゃ しゅうしゅう [さくいん](#page-255-1)

● キー・アイコンの名前と働き → [232](#page-233-1)ページ

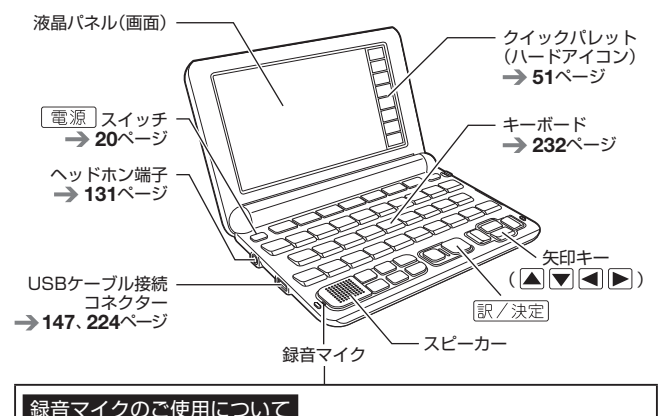

一般的にマイク録音では、周囲の音やノイズも録音されます。録音機能を

- より快適にお使いいただくために、以下のことに注意してご使用ください。 •「録音中」が表示されてから、マイクに向かって、はっきりとした声で発音し てください。
- 発音し終わったら、すみやかに 「訳/決定 を押して、録音を終了してください。  $\rightarrow$  [136](#page-137-0)ページ

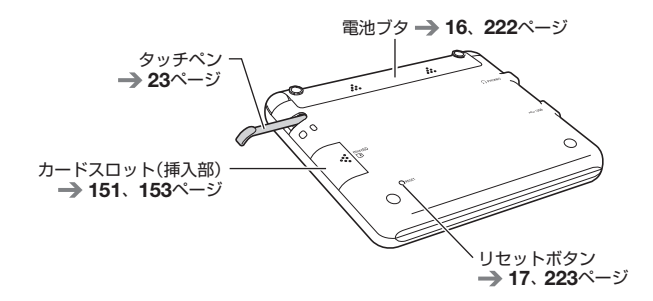

<span id="page-24-0"></span>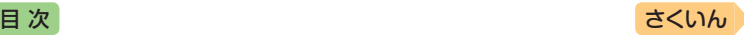

トルトリー こうしょう こうしょう こうしゃ こうしゃ かんこうしゃ かんこうしゃ かんこうしゃ かんこうしゃ かんこうしゃ かんこうしゃ かんこうしゃ かんこうしゃ かんこうしゃ かんこうしゃ かんこうしゃ かんこうしゃ

本機をご使用になる前に

# タッチペン使用上のご注意

タッチペンで画面に文字を書いたり、画面にタッチして操作を進めたりす ることができます。

- 画面をタッチして操作する → [52](#page-53-0)ページ
- タッチペンで文字を手書き入力する [63](#page-64-0)ページ

#### タッチペンを取り出す

タッチペンは本体側面に収 納されています。 タッチペンの先端に指をか

け、まっすぐ引き出します。

 $\circ$ 

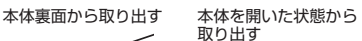

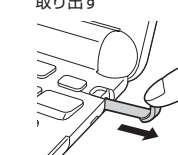

タッチペンをしまう

タッチペンの先端をまっすぐ押し込むようにしてしまいます。

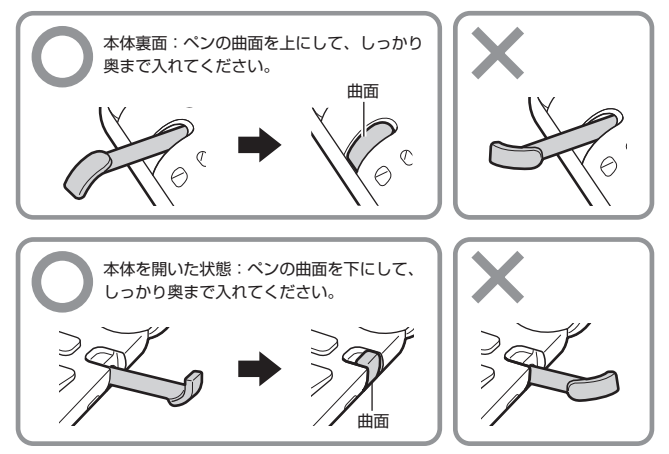

• タッチペンをなくさないように注意してください。

<span id="page-25-0"></span>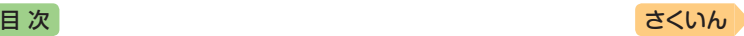

## タッチや文字入力するときのポイント

- •液晶パネルにタッチするとき、力を 入れる必要はありません。
- •液晶パネルの表面を強く押したり、 力を込めて入力したりしないでくだ さい。液晶パネルにひびが入った り、割れたりすることがあります。
- •液晶パネルにタッチするときは、画 面の背側に手を添えてください。
- ●タッチペンで入力する場合は、必ず 付属のタッチペンをご使用ください。

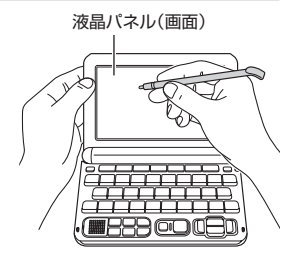

- 指で入力する場合は、爪を立てないでください。
- タッチした文字やアイコンが正しく認識されない(反応しない)ときや、 タッチペンでタッチする位置と表示される手書き文字がずれているときは、 画面の調整を行ってください(→ [230](#page-231-0)ページ)。

例) 反応しない あんない 手書き文字がずれる

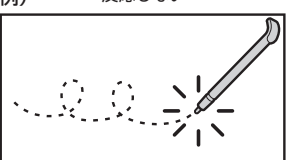

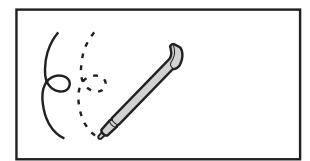

# パネル保護フィルム(別売)使用上のご注意

液晶パネルに保護フィルムを貼り付ける場合は、弊社純正品のご使用を推 奨します。

純正品以外を使用すると、下記の障害が発生する恐れがあります。

- サイズ、厚み、表面処理方法、透過率、接着方法等が異なるため、液晶パ ネルの入力性能、視認性に影響を及ぼすことがあります。
- 保護フィルムの貼り付け方 (ケース枠への入り込み異物の付着)及びカット 方法(サイズを含む)によっては、製品が正常に動作しなくなることがあり ます。

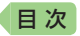

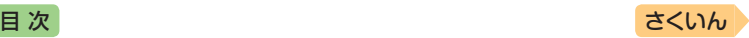

保護フィルムを貼り付けて使用する場合、貼り付けている状態によって は、次の症状が起こることがあります。

- ●正常に動作しない(ロックする・フリーズする)
- キーボードを押しても反応しない
- タッチした文字やアイコンが正しく認識されない
- 手書きした文字がずれる

上記の場合は保護フィルムを一度はがして、正常に動作するか確認してく ださい。

#### **パネル保護フィルムを貼るときのポイント**

■ 保護フィルムがパネル枠の下に入り込んでいないか

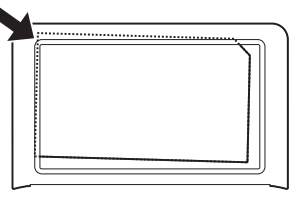

- 保護フィルムは、パネルの枠内に正しく貼り付けてください。
- 保護フィルムとパネルの間に"異物"が入り込んでいないか

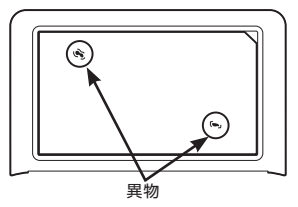

• 異物が入り込まないように、注意して貼り付けてください。

<span id="page-27-1"></span>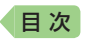

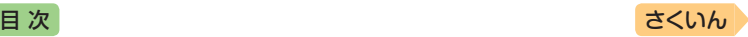

# <span id="page-27-0"></span>**ホーム画面でことばを調べてみよう**

ホーム画面では、使う辞典を気にせずに、複数の辞典からことばを調べる ことができます(複数辞書検索)。ここでは、「ななかまど(七竈)」を調べて みましょう。

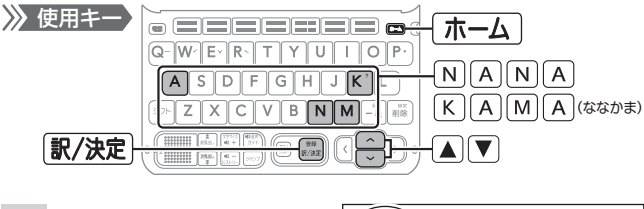

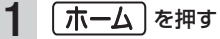

ホーム画面が表示されます。 「日本語」にカーソル(■)が付 いていることを確認します。 カーソルが付いていない場合 は、「日本語」をタッチします。 検索語入力欄にカーソル(\_) が表示され、入力状態になり ます。

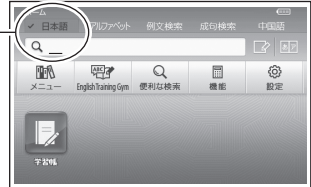

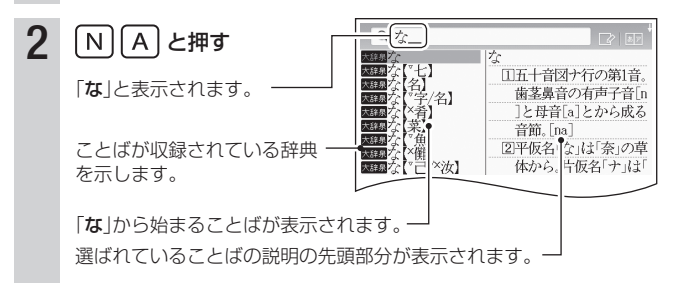

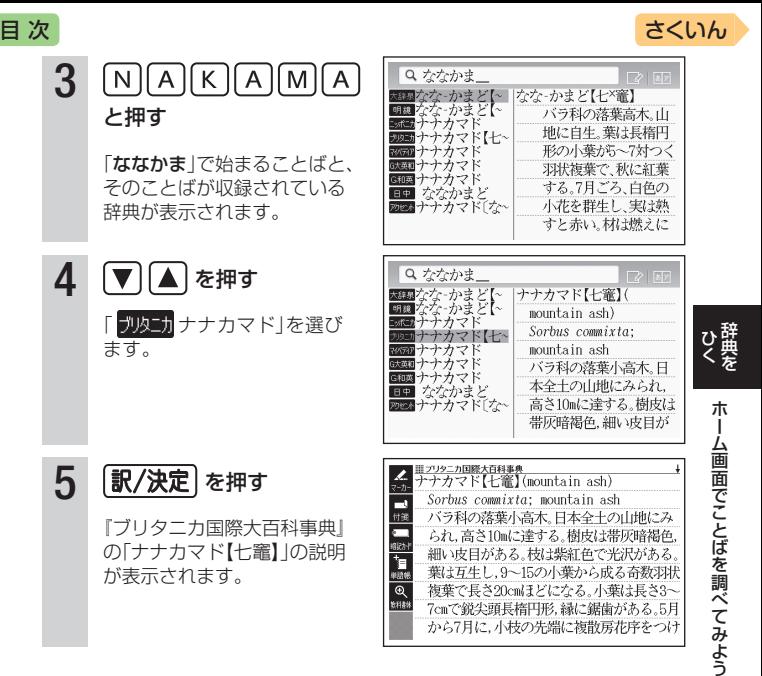

#### **ホーム画面でできる、いろいろな調べかた**

ホーム画面の該当する部分をタッチすると、いろいろな方法で調べること ができます。下のホーム画面はXD-G7300を例にしています。

①アルファベットで調べる ②成句や例文を調べる  $\rightarrow$  [87](#page-88-0)ページ ③外国語(英語以外)で調べる 表示されている言語でことばを調べ ることができます。

④手書きのマスやソフトキーボード で入力して調べる  $\rightarrow$  [69](#page-70-0). [74](#page-75-0) $\sim$ ージ

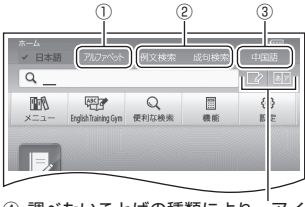

③ ④ 調べたいことばの種類により、アイ コンが変わったり、表示されないこ とがあります。

<span id="page-29-0"></span>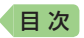

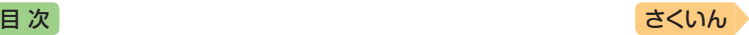

# **辞典を選んでことばを調べてみよう**

使いたい辞典を選び、ことばを調べる例を説明します。ここでは、国語辞 典で「明鏡止水」の意味を調べてみましょう。

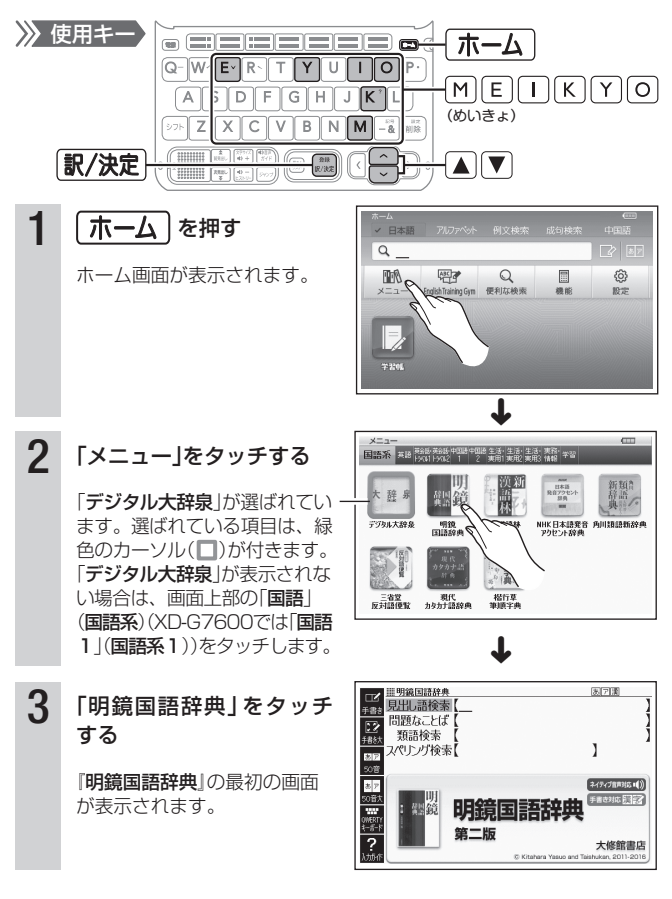

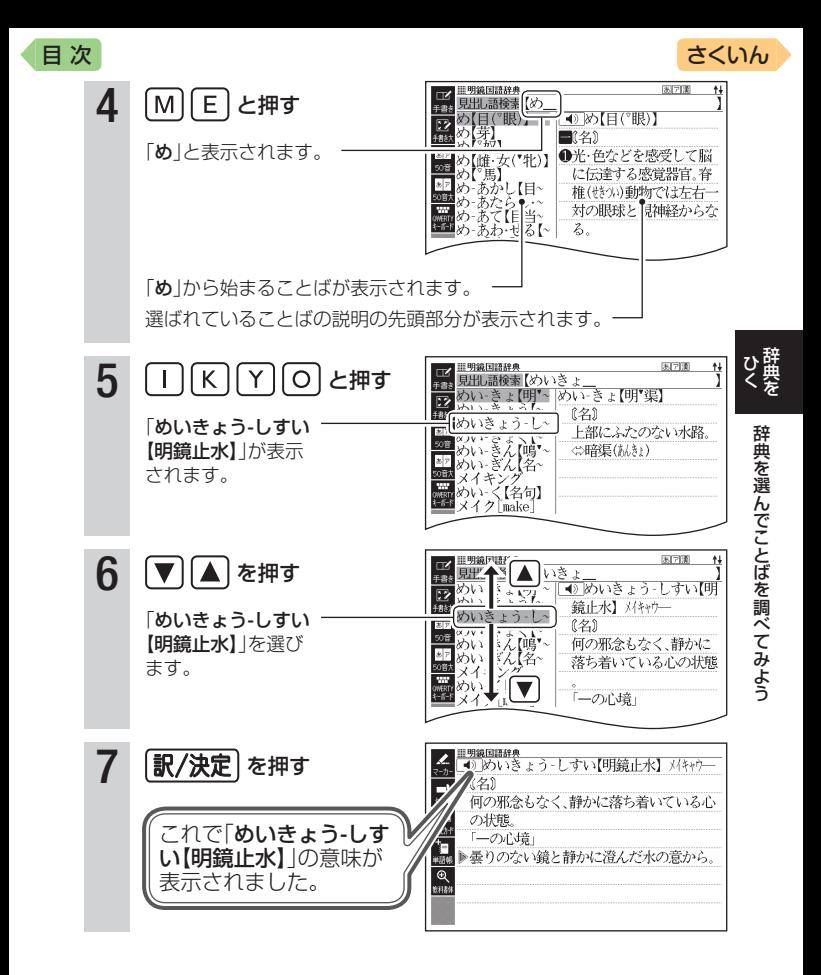

<span id="page-31-0"></span>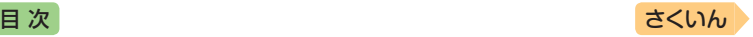

# <span id="page-31-1"></span>**辞典を選ぶ**

本機に収録されている辞典を選ぶには、次の方法があります。

- メニュー画面から選ぶ
- 辞典/モードキーを押して選ぶ → [33](#page-34-2)ページ
- 画面をタッチして選ぶ → [52](#page-53-1)ページ
- ●ホーム画面に辞典を登録して選ぶ → 33ページ

使う辞典に迷ったら、ホーム画面で複数の辞典からことばを調べることも できます(→ 26ページ)。

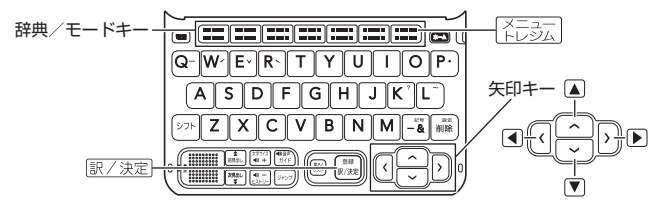

## メニュー画面から辞典を選ぶ

#### 1 本機を開ける

• 電源が入り、前回電源を切る直 前の画面が表示されます。

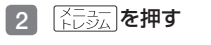

- メニュー画面が表示されます。
- 選ばれているカテゴリーや辞典 には、緑色のカーソル(■や■) が付きます。

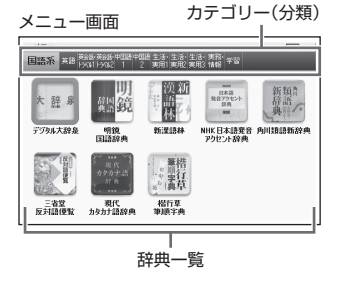

- メニュー画面が表示されない場合は、もう一度 KHBsT を押します。
- ホーム画面で「メニュー」を選んでも同じです。

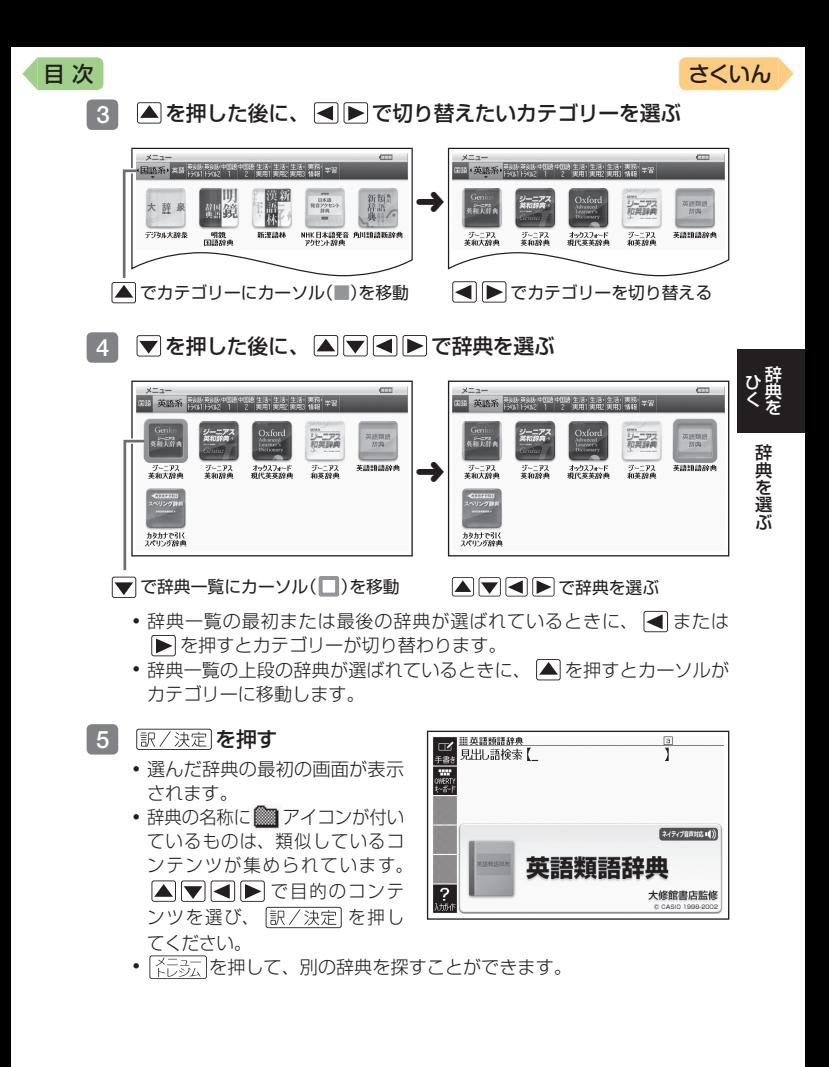

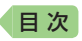

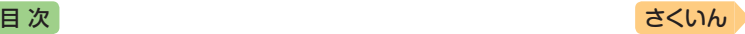

#### メニュー画面の文字の大きさを変える

メニュー画面で やや を押すごとに、文字の大きさ (文字サイズ) が切り替 わります。

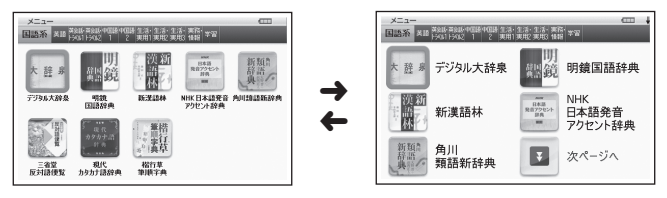

#### メニュー画面を画面単位で上下に送る

文字の大きさや、辞典の数によっては、メニュー画面に続きがある場合が あります。

● メニュー画面に続きがある場合は、↓マーク (画面右上) および「次ページ へ」のアイコンが表示されます。

#### 1 画面の【次ページへ】【前ページへ】をタッチする

• メニュー画面が画面単位で上下に送られます。

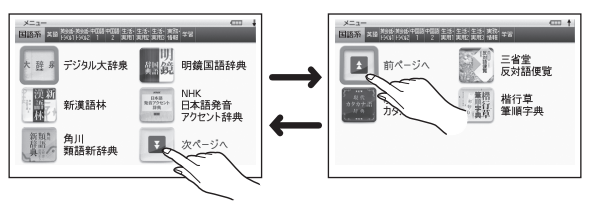

• 画面を指やタッチペンで上下になぞって画面を送ることもできます。

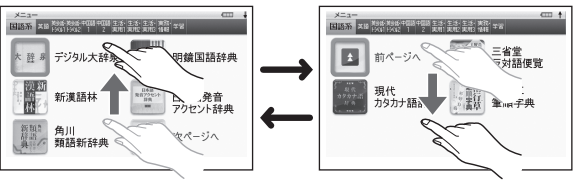

• を押して画面を送ることもできます。

<span id="page-34-1"></span>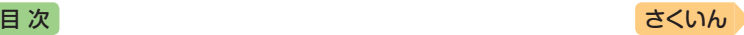

神事 お出来を選ぶ

辞典を選ぶ

# <span id="page-34-2"></span>辞典/モードキーで辞典を選ぶ

辞典/モードキーには、あらかじめよく使われそうな辞典が登録されてい ます。

例)  $\left[\frac{\pm \frac{2\pi}{3}}{2\pi} \right]$  1つ目の辞典 1–2つ目の辞典

- 1つのキーに2つの辞典が登録されている場合、キーを一度押すと1つ目の 辞典の最初の画面になります。もう一度押すと2つ目の辞典の最初の画面 になります。
- シフト を押し、離してから辞典/モードキーを押すと、2つ目の辞典の 最初の画面が直接表示されます。

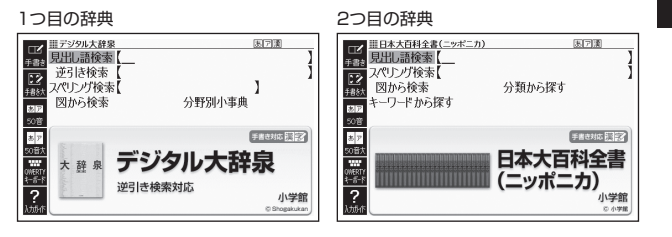

# <span id="page-34-0"></span>よく使う辞典をホーム画面に登録する

よく使う辞典などをホーム画面に登 録することができます。目的の辞典 を、素早く選べるようになります。

- 登録できる辞典などのコンテンツは 次のとおりです。
	- $\lceil \times \rceil$   $\exists$   $\rfloor$  [English Training Gym」「便利な検索」「機能」内の各 コンテンツ
	- ライブラリーに登録された辞典、 テキストファイル、音声CDデー タ、写真データ→[149](#page-150-0)、[154](#page-155-0)ページ

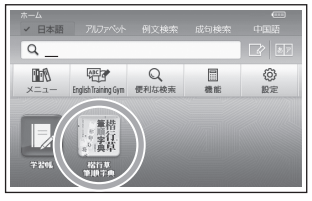

『楷行草 筆順字典』を登録したホーム画面

- コンテンツは、5つ (お買い上げ時に登録されているもの含む)まで登録で きます。
- コンテンツは、登録順に左から表示されます。順番を変える場合は、解除し てから登録し直してください。

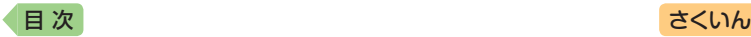

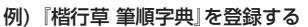

#### ■■■ メニュー画面を表示させ、「楷行草 筆順字典」を選ぶ

- メニュー画面から辞典を選ぶ → 30ページ
- 矢印キーを使って、登録したい辞典に緑色カーソル(□)を付けます。
- •辞典の名称に | 7イコンが付いているものは、選んだ後に 訳/決定 を押して辞典の名称を表示させてから、選んでください。

#### 2 シフトを押し、離してから 訳/決定 を押す

- コンテンツを約1秒間タッチしても登録できます。
- ホーム画面下部の登録したコンテンツをタッチすると、コンテンツの最初 の画面が表示されます。

#### 登録を解除する

#### 1 ホーム画面を表示させ、解除したい辞典などを選ぶ

- 矢印キーを使って、解除したい辞典に緑色カーソル(■)を付けます。
- 2 艦 を押した後、解除方法を 選び 駅/決定 を押す
	- 辞典を1つだけ解除するときは、 「選択中の登録を解除(1件)」を 選びます。
	- •「全ての登録を解除」を選ぶと、 登録している辞典がすべて解除 されます。

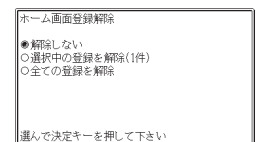

●ホーム画面で、コンテンツを約1秒間タッチしても解除できます。
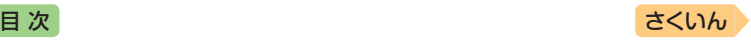

辞典をことばを調べる

ことばを調べる

# **ことばを調べる**

辞典を選択すると、辞典の「最初の画面」が表示されます。 ことばを入力したり、目次感覚で見出しを選んだりして意味などを調べま す(検索します)。

百科事典の場合

国語辞典の場合

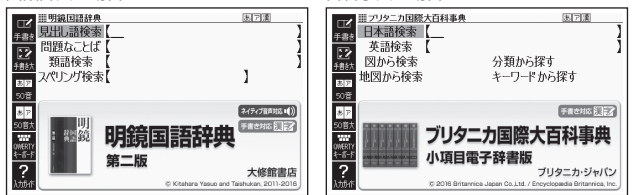

収録辞典のほとんどで、「最初の画面」の使いかた(検索のしかた)は5つの パターンのどれかにあてはまります。

- パターン1:最初の何文字かを入力する → [36](#page-37-0)ページ パターン2 : ことばをすべて入力する → 37ページ パターン3:見出しをたどる → 38ページ パターン4:複数の条件から絞り込む → 39ページ パターン5:項目をタッチする → 41ページ • 上記の検索パターンにあてはまらない場合の検索方法は、「収録辞典を使 う | (→ [159](#page-160-0)ページ~)で個別に説明しています。
- それぞれの辞典で、日本語の入力が必要なときは「かな入力」に、アルファ ベットの入力が必要なときは「アルファベット入力」に、自動的に切り替わ ります。
- 調べたいことばを入力しても見つからなかったときや、つづりがあいまい なことばを調べたいときは、「こんなときには」(→ [209](#page-210-0)ページ)を参照してく ださい。

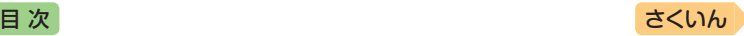

医内障

# <span id="page-37-0"></span>パターン1 最初の何文字かを入力する

ことばの最初の何文字かを入力するだけで、検索結果の画面に切り替わり ます。

#### 例)「炙り出す」(あぶりだす)ということばの意味を調べる(明鏡国語辞典)

•『明鏡国語辞典』は、メニュー画面の「国語系」(XD-G7600では「国語系 1」)の中にあります。

> $\overline{\mathbf{E}}$ ├甫

m. ト語

**CONTECT**<br>COMERCY

ああ

田明鏡団済統備

**夏出 語检索** 

- 1 で「見出し語検索」を 選ぶ
- 問題なことば  $\overline{\mathbb{E}}$ 類語検索 48 スペリング検索 Ĭ. **R3**  $50%$  $\overline{x}$ 2イティブ音声対応 (1) 手書き対応日子マ 明鏡国語辞典 lss 第二版 7 大修館書店 kan, 2011-201 国内图 ||| 明鏡院院校典 見出語検索【あ e.<br>Edhe ÌЖ  $\overline{\mathbb{R}}$ (開催) 箱铁 (感) 图案 ●警いたり感動したり急に .<br>me 思い出したりしたときな

どに発する語あっ。

れてきた

「ーそうか「一財布を忘

- 2 「あ」と入力する
	- •「あ」で始まることばの一覧と説 明の画面に切り替わります。
	- キーボードで文字を入力する  $\rightarrow$  [56](#page-57-0)ページ
	- タッチペンで文字を入力する [63](#page-64-0)ページ
- 3 「ぶり」と入力する

「あぶり」と入力したところで、 一覧に「あぶりだす【炙り出す・ 焙り出す】」が現れます。

- ■▼で「あぶりだす【炙り 出す・焙り出す】 を選び、 訳/決定 を押す
	- 意味が表示されます。

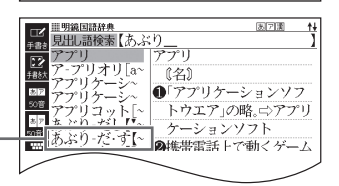

…<br>ーカイブ[ar~ | ●⇒ああ(感)②

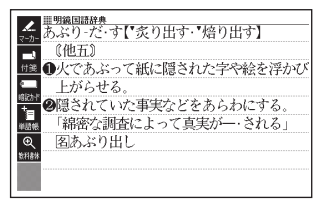

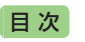

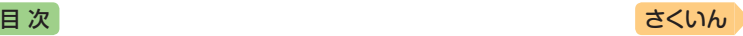

# パターン2 ことばをすべて入力する

ことばをすべて入力してから「訳/決定」を押して、検索する方法です。

- 例)「あめ」というキーワードで関連する項目を調べる(百科事典マイペ ディア)
	- •『百科事典マイペディア』は、メニュー画面の「生活・実用1」の中にあり ます。
- ■1 △▼で「キーワード検索」を 選ぶ

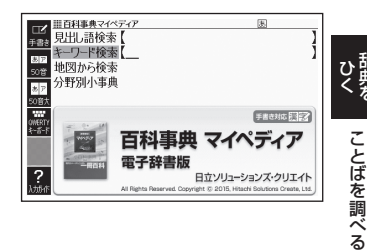

- 2 「あめ」と入力する
	- •キーボードで文字を入力する → [56](#page-57-0)ページ
	- タッチペンで文字を入力する → [63](#page-64-0)ページ
- 3 訳/決定 を押す
	- あてはまる項目の一覧が表示さ れます。

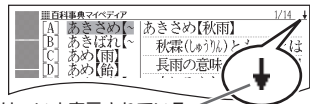

↓マークがあるときは、いま表示されている 項目の先(下)にさらに続きがあります。

- 4 Aマで調べたい項目を選 び、 訳/決定 を押す
	- 説明が表示されます。

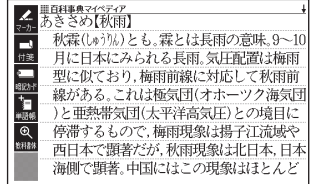

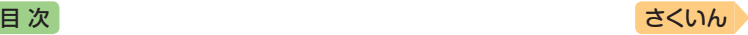

# パターン3 見出しをたどる

あらかじめ用意されている見出し(目次)を追っていくだけで、目的の情報 にたどりつくことができます。

● 最初の見出しを選んだ次に、目的の情報が表示される場合もあります。

#### 例)世界遺産を調べる(ブリタニカ国際大百科事典)

- •『ブリタニカ国際大百科事典』は、メニュー画面の「生活・実用1」の中にあ ります。
- △▼ ■ で「分類から探 す」を選び、 訳/決定 を押す

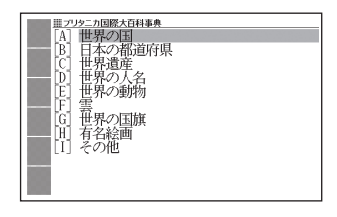

- $2$  A  $\triangledown$  で 見 出 し を 選 び、 訳/決定を押す
	- ここでは、「[C]世界遺産」を選 んでいきます。
	- 見出しの頭にアルファベットが あるときは、そのキーを押して 先に進むことができます。

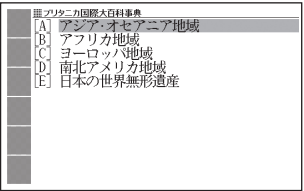

- ■3 引き続き、 ▲ ▼ で見出しを選び、 訳/決定 を押す
	- ここでは、「[B]アフリカ地域」を選んでいきます。
- ■4 調べたい世界遺産を ▲ ▼ で 選び、 訳/決定 を押す
	- 説明が表示されます。

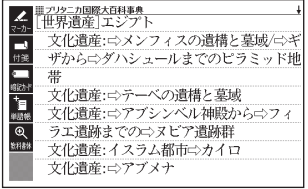

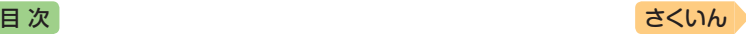

# パターン4 複数の条件から絞り込む

複数のキーワードや、ことばと数字など、いくつかの条件を入力して検索 する方法です。

#### 例)「志」について調べる(新漢語林)

- •『新漢語林』は、メニュー画面の「国語系」(XD-G7600では「国語系1」) の中にあります。
- •「志」という漢字の部首は「心(こころ)」です。また、総画数は「7」です。 これらを手がかりに、漢字を調べます。
- ■1 △▼で「○単漢字を読み/ 画数から探す | を選び、 訳/決定 を押す
	- •または、 C を押します (見出し) の頭にアルファベットがあると きは、そのキーを押して先に進 むことができます)。
- 2 Aママトで「部首読み」の 欄にカーソル(\_)を移動し、 「こころ」と入力した後、 駅/決定 を押す
	- あてはまる部首の一覧が表示さ れます。
- 3 AV< A C [心」を選び、 訳/決定 を押す

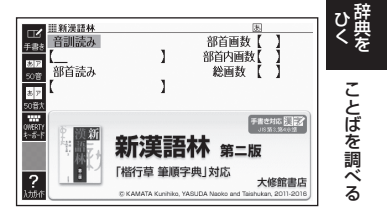

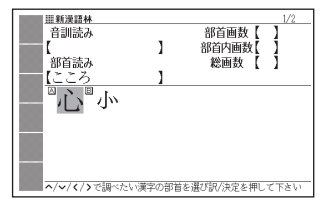

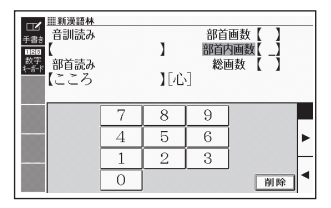

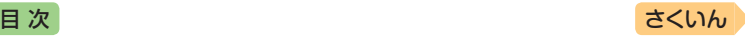

- 4 Aマイトで「総画数」の欄 にカーソルを移動し、「7」と 入力する
	- 数字キーをタッチして入力しま す。 [62](#page-63-0)ページ

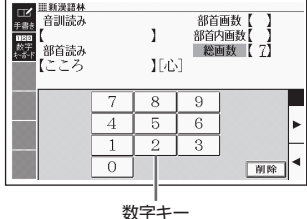

- 5 訳/決定 を押す
	- 条件を満たす漢字が一覧で表示 されます。

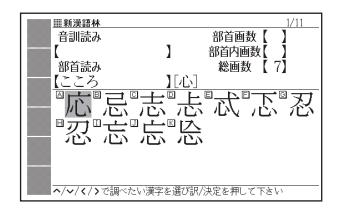

6 Aママトで「志」を選び、 訳/決定 を押す

• 説明が表示されます。

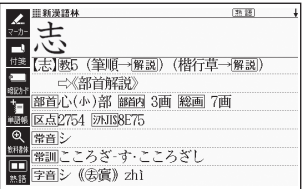

- ●音読みまたは訓読みがわかっている場合は、「音訓読み1の欄に読みを入力 して調べることもできます。
- •「志」の部首画数、部首内画数(部首以外の画数)がわかっている場合は、そ れぞれ「部首画数」「部首内画数」の欄に入力して調べることもできます。
- •「部首読み」「部首画数」で検索した場合は、部首の一覧画面も表示されます。 で部首を選び、 を押してください。

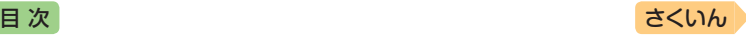

# パターン5 項目をタッチする

画面に表示されている項目をタッチペンでタッチして検索する方法です。

- 例)「ナスカ」について調べる(ブリタニカ国際大百科事典)
	- •『ブリタニカ国際大百科事典』は、メニュー画面の「生活・実用1」の中にあ ります。
- 1 タッチペンで「地図から検索」 を2回タッチする
	- または、 で「地図から検索」 を選び、「訳/決定」を押します。
- Ⅲプリタニカ国際大百科事典 <u> || フリタニカ国際大</u><br>|- 日本語検索 【<br>|- - - - - - - - - 「 英語検索 図から検索 分類から探す 地図から検索 マー キーワードから探す

■日本のおもな都市

図日本のおもな高山

日日本のおもな河川

日日本のおもな湖沼

国日本の国立公園 **FRIDAY AND STREET** 

■プリタニカ国際大百科事典 ◎世界のおもな都市

◎世界のおもな高山

■世界のおもな河川

図世界のおもな湖沼

<sup>国</sup>世界のおもは凋沼<br>|<br>| おもな世界遺産 ママ

- 2 「おもな世界遺産」を2回タッ チする
	- $\cdot$ または、A $\nabla$ E $\nabla$ E $\nabla$ 「お も な 世 界 遺 産 」を 選 び、 訳/決定】を押します。
- ■3 【南アメリカ】をタッチする

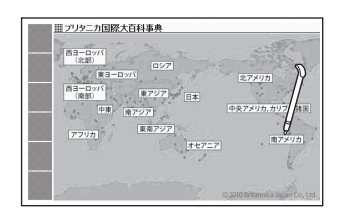

### 4 【ナスカ】をタッチする

- 説明のミニウインドウが表示さ れます。 46ページ
- 訳/決定 を押す、またはソフト アイコン【解説へ】をタッチする と、画面に説明が表示されます。
- 説明のミニウインドウが表示さ れるまで項目をタッチする回数 は、見出しにより異なる場合が lo、<sub>兄山 UI</sub>により<sub>共体</sub>る場合が<br>あります。

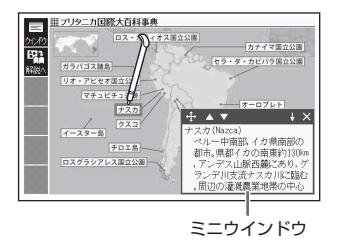

ひき焼を

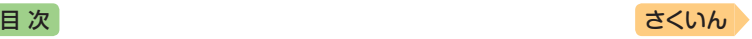

# **画面の基本操作**

画面の表示内容、ことばの意味や解説を見るための基本操作について、説 明します。

## 使いかたの説明を見る

辞典の最初の画面では、画面左端に あるクイックパレット(ソフトアイ コン)【入力ガイド】をタッチすると、 画面下部に操作の補助説明(ガイダ ンス)が表示されます。 【入力ガイド】をもう一度タッチする

とガイダンスは消えます。

クイックパレット (ソフトアイコン) (→ 50ページ)

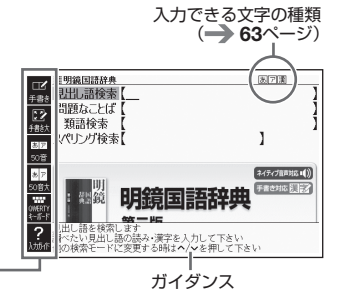

## 画面の見かた

### リスト画面(一覧)と詳細画面

何文字か入力すると、画面の左側に 該当することばの候補(リスト)が表 示されます。

また、画面の右側または下側に、選 ばれていることばの意味や解説の一 部が表示されます(プレビュー)。

- ●リスト画面の 熟語 や (1) など の記号をタッチして操作することは できません。
- •プレビューの表示位置は、切り替え ることができます。

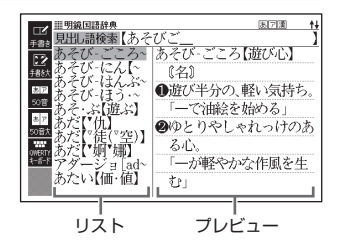

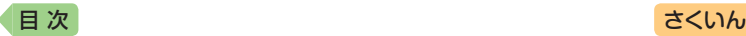

•履歴(ヒストリー)の画面(→ [84](#page-85-0)ペー ジ)などリストの候補が1000件以 下のとき、候補の総数とその中での 順番が表示されます(リスト件数)。 ホーム画面の検索語入力欄からの検 索など表示されないものもありま す。

リスト画面で 訳/決定 を押す、ま たはプレビュー部分をタッチする と、調べていることばの詳細画面(意 味や解説の画面)が表示されます。 また、詳細画面の表示のしかた(レ イアウト)を、次のように切り替え ることができます。

•図として表示されている部分は、切 り替わりません。

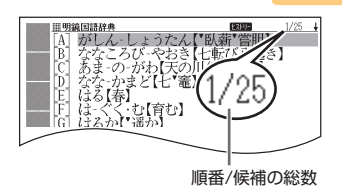

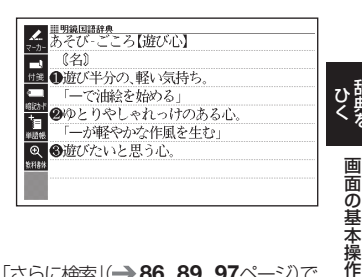

● ブックスタイル表示にしているときは、「さらに検索」(→[86](#page-87-0)、[89](#page-90-0)、[97](#page-98-0)ページ)で きません。

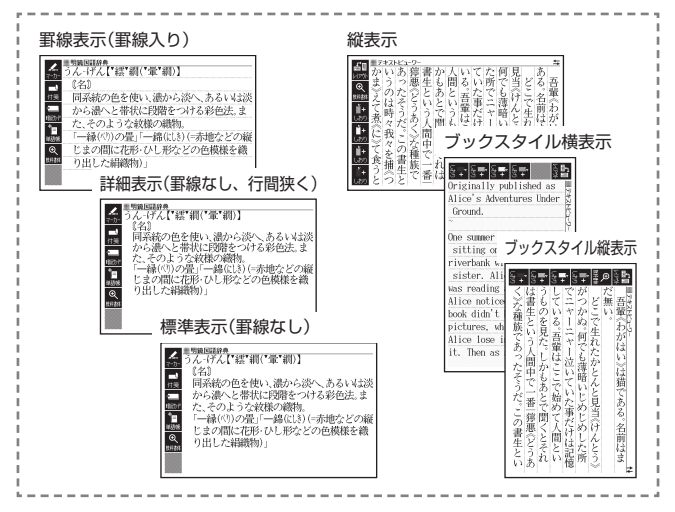

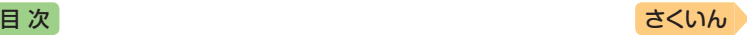

#### **プレビューの表示位置、詳細画面のレイアウトを切り替える**

リスト画面のプレビューの表示位置や詳細画面(意味や解説の画面)の表示 のしかた(レイアウト)は、次のように切り替えます。

- 1 切り替えたい辞典の最初の画 面を表示させる
	- ここでは、『明鏡国語辞典』を例 に説明します。
	- 本機に転送したテキスト(→[147](#page-148-0) ページ)の場合は、テキスト画 面を表示させます。

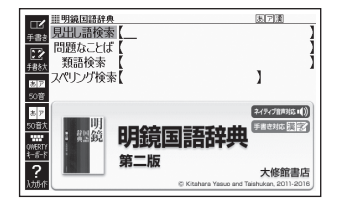

設定項目 ●音声設定 ○環境設定<br>○環境設定 ○優先設定

- 2 シフトを押し、離してから ■ を押す
	- •「設定項目」画面が表示されます。

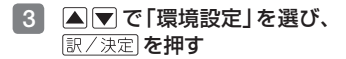

- $4$  AVRIFC $5$ 設定」または「レイアウト設 定」を選び、 訳/決定 を押す
	- 設定画面が表示されます。
	- •「レイアウト設定」画面では、辞 典により切り替えができる表示 の種類のみ表示されます。

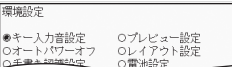

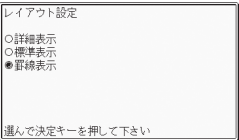

- ■5 | ■マで切り替える表示の種類を選び、 駅/決定 を押す
- 次の画面では、プレビューの表示位置を切り替えることはできません。 - 成句、複合語、ヒストリー、表や図がある場合など
- 次の画面では、詳細画面のレイアウトを切り替えることはできません。 - 解説(表や図)、ガイド機能、学習用コンテンツなど
- ●『日本文学2000作品』や本機に転送したテキストなど、詳細画面にソフト アイコン【レイアウト】が表示された場合は、タッチするとレイアウトが切 り替わります。

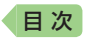

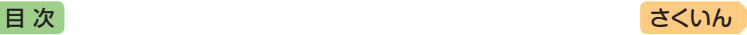

### 画面に表示される記号

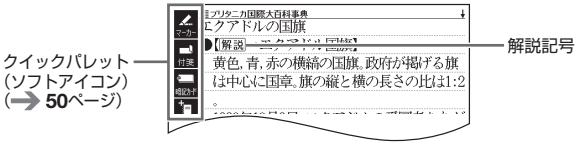

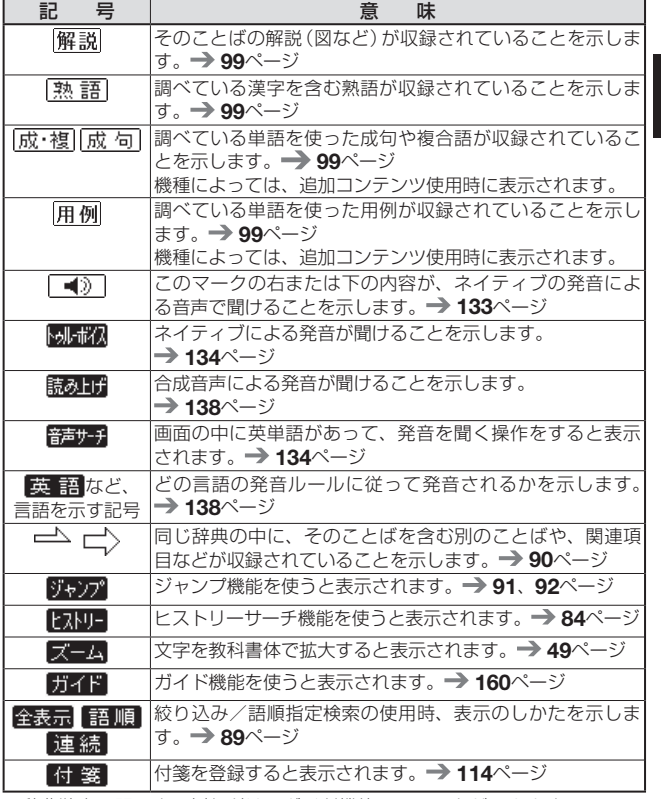

• 辞典独自の記号や凡例などは、ガイド機能で見ることができます。  $\rightarrow$  [160](#page-161-1)ページ

神事 画面の基本操作 画面の基本操作

*45*

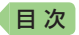

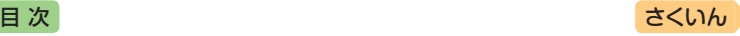

#### 説明の続きの見かた

意味や解説、リストの一覧が画面に 収まりきらないとき、画面右上に ↑↓←→マークが表示されます。 キーや画面タッチを使って表示内容 を上下左右に動かすことができます。

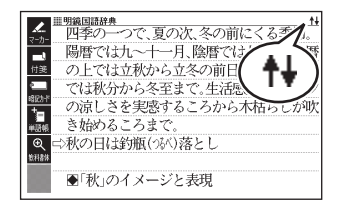

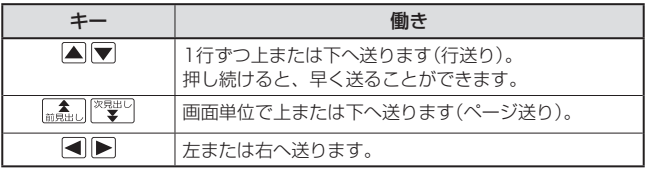

● 画面をタッチして送る場合 → 55ページ

### ミニウインドウが表示されたとき

▲▼を押す、またはミニウインド ウの▲ ▼ をタッチすると、ミニウ インドウ内の解説を1行ずつ上下に 送ることができます。

- •ミニウインドウ内の解説は、特に説 明がない限り、文字の大きさや表示 のしかたを変更したり、解説など の記号をタッチして操作することは できません。
- 訳/決定 を押す、またはソフトア イコン【解説へ】をタッチすると、画 面に解説が表示されます(ミニ辞書 を除く)。

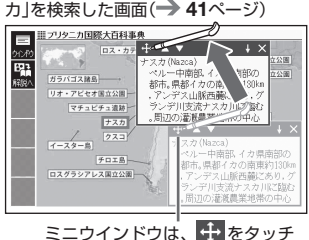

「ブリタニカ国際大百科事典」で「ナス

したままの状態で移動できます。

- 戻る/リスト を押す、またはミニウインドウの X、ソフトアイコン 【ウイン ドウ】(ミニ辞書を除く)をタッチすると、ミニウインドウを閉じます。
- ミニウインドウ表示に対応した辞典などについては、ガイド機能で見るこ とができます。 [160](#page-161-2)ページ

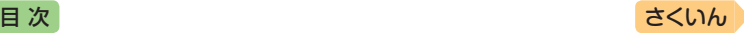

## 画面の頂目の選びかた

項目を選ぶときは、キーボードの ▲▼■■ を押すか、画面(項目)を タッチします。

選んだ項目を決定 (または実行)するときは、 訳/決定 を押すか、選んだ 項目をもう一度タッチします。

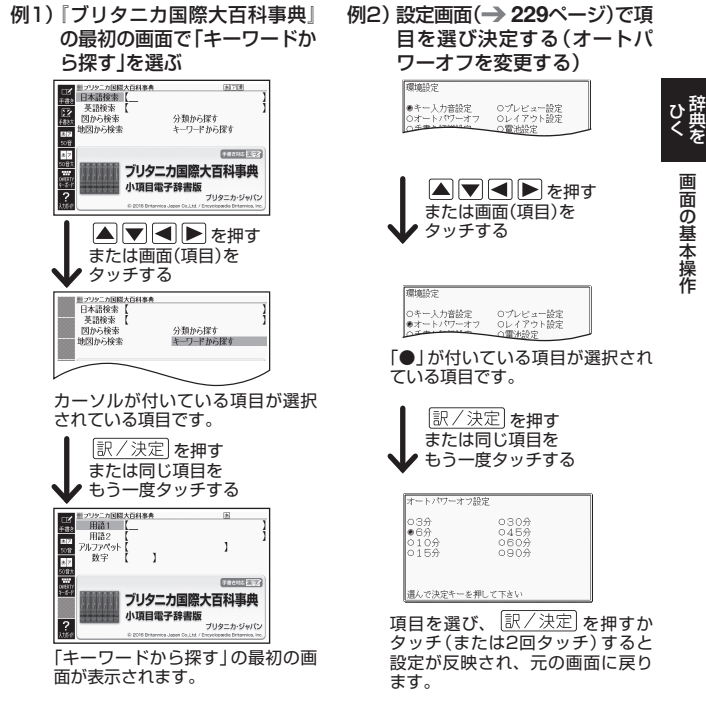

- ホーム・メニュー・English Training Gymの画面では、1回タッチする だけで、画面が切り替わります(選択と決定)。
- これより先の手順では、特別な場合を除いて、△▼■■▶を記載して いません。手順で「○○を選びます | などと記載している場合は、 を押すか、画面をタッチして項目を選んでください。

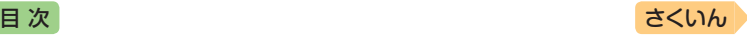

# 文字の大きさを変える

リスト画面や詳細画面(→ 42ページ)のとき、文字の大きさ(文字サイズ)を 変えることができます。

|『『歌』『存在すごとに、3段階に切り替わります。

● 次の例は、「罫線表示」(→ 43ページ)の場合です。

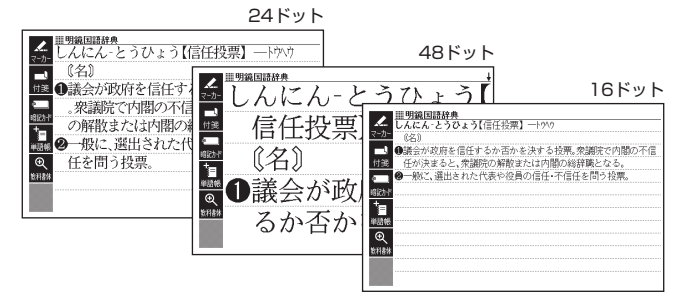

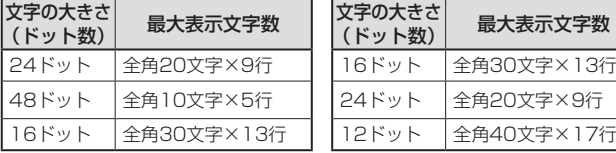

#### 日本語系辞典の場合 - 英語・外国語系辞典の場合※1

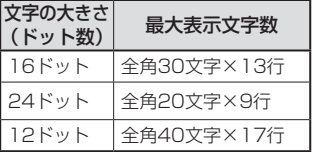

- ※1『日本文学2000作品」や本機に転送したテキスト(→ [147](#page-148-0)ページ)も、同様に 切り替わります(「ルビ表示設定」が「OFF」のとき [229](#page-230-0)ページ)。
- 解説 (表や図) を表示している画面・説明のミニウインドウ・一部のコンテ ンツなど、変更できないものもあります。
- 次の画面では、16ドット←→24ドットの2段階で切り替わります。
	- 韓国語や中国語(これらの言語の辞典の非収録機種では、追加コンテンツの利 用時)
	- 学習用コンテンツ※2 ※2 変更できないコンテンツもあります(リスニングが主な学習用コンテンツ)。
- ホーム画面の検索語入力欄からの検索・付箋・マーカー単語帳などのリスト画面
- 本書の画面は、特に記述がない限り、24ドット表示時のものです。

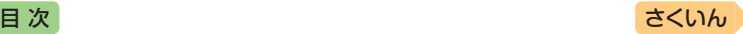

神事 画面の基本操作

画面の基本操作

# 文字を教科書体で拡大する

教科書体とは、正しい文字の形を教えることを目的にした、主に小学校の 教科書で採用されている漢字書体を指します。本機では意味や解説の画面 で、漢字・ひらがな・カタカナを一文字ごとに拡大することができます(教 科書体ズーム)。

意味や解説の画面でソフトアイコン 【教科書体】をタッチし、 訳/決定 を 押すと拡大表示されます。

- Aマイートで文字を選ぶ、また は文字をタッチすると、拡大表示の 文字が切り替わります。
- •教科書体ズームに対応していない文 字は選択できません。
- •学習用コンテンツなどは、拡大表示 できません。
- ●拡大表示中は、ジャンプ(→ [90](#page-91-0)、[92](#page-93-0)、 [95](#page-96-0)ページ)、ページ送り、文字サイズ の変更などできません。
- ●表示を戻すには、 戻る⁄リスト】を2回 押します。

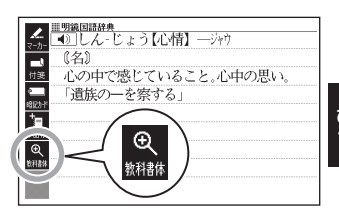

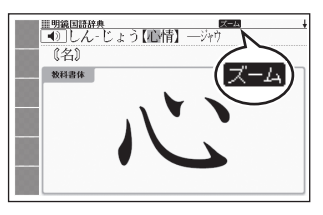

# 前後の見出し語に切り替える

ことばの意味が画面に表示されているとき、1つ前、1つ後の見出し語に 簡単に切り替えることができます。

シフト を押し、離してから 【▲】または <sup>医製い</sup>を押します。

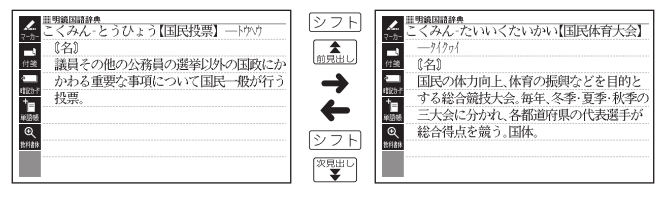

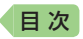

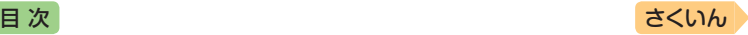

## 画面をタッチして操作する

指や付属のタッチペンで画面をタッチして、操作することができます。 タッチペン使用上のご注意 → 23ページ

### クイックパレット(ソフトアイコン)で操作する

各辞典や機能を使っているときに、他に操作できる機能がある場合、画面 の左端にクイックパレット(ソフトアイコン)が表示されます。

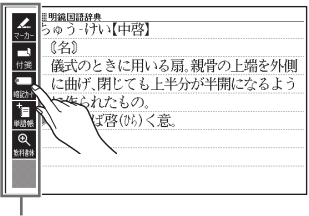

クイックパレット(ソフトアイコン)

- クイックパレット(ソフトアイコン)は、お使いの機能や状態により変わっ たり、表示されないことがあります。操作は、各機能のページで説明します。
- 本書では、キーボードとソフトアイコンのどちらを使っても操作できる機 能は、主にキーボードの操作を例に説明しています。

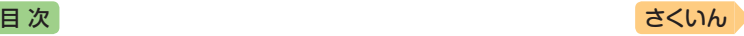

### クイックパレット(ハードアイコン)で操作する

キーボードのキーを押す代わりに、画面の右端にあるクイックパレット (ハードアイコン)をタッチして、素早く操作することができます。

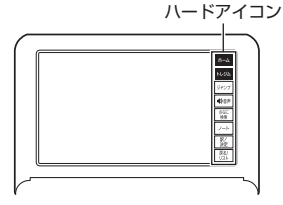

### ハードアイコンと対応するキーボードの操作

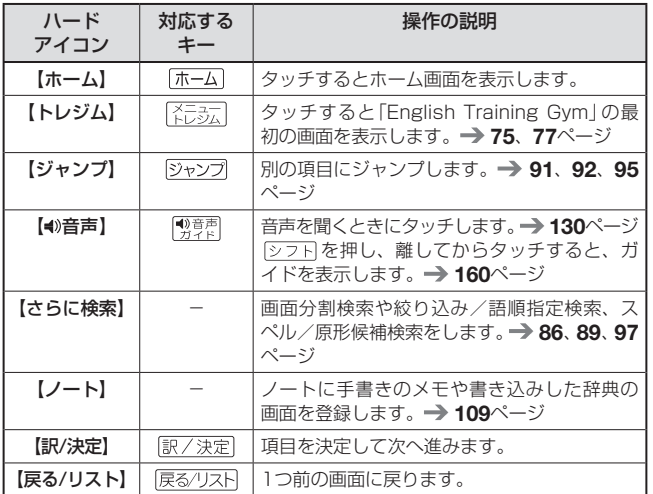

- ●本書では、キーボードとクイックパレット(ハードアイコン)のどちらを 使っても操作できる機能は、主にキーボードの操作を例に説明しています。
- ●音声や動画(別売の動画を含む追加コンテンツ)再生中、クイックパレット (ハードアイコン)は働きません(【戻る/リスト】を除く)。

神事 画面の基本操作

画面の基本操作

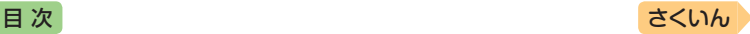

### 画面をタッチして操作する

画面をタッチして、辞典の選択や画面を送る(スクロール)操作などをする ことができます。

● 一部機能ではタッチに対応していないものもあり、ガイド機能で見ること ができます。 [160](#page-161-2)ページ

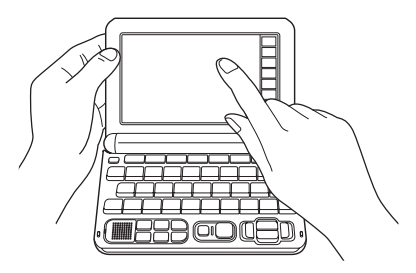

#### **辞典を選ぶ**

- ■1 ホーム画面を表示させ、「メ ニュー」をタッチする
	- メニュー画面が表示されます。

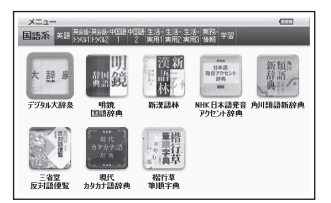

■ カテゴリーをタッチする

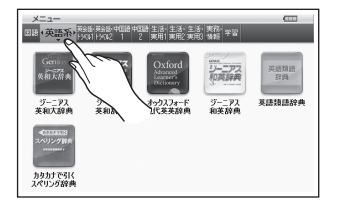

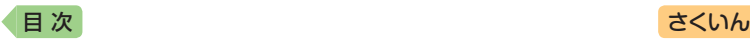

• カテゴリーは、画面を指で左右になぞって切り替えることもできます。

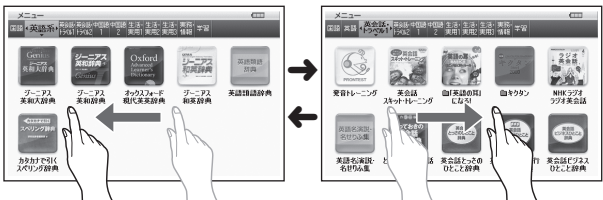

8 使いたい辞典をタッチする

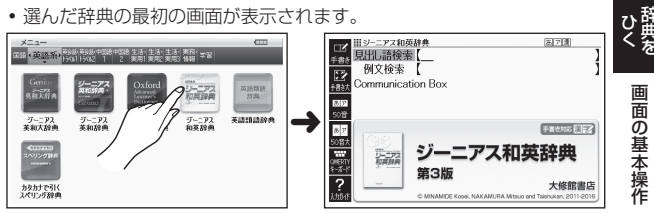

•辞典の名称に 2 アイコンが付いているものは、類似しているコンテン ツが集められています。目的のコンテンツをタッチしてください。

#### **単語や項目を選ぶ**

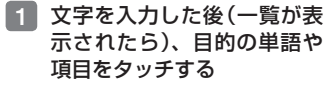

• 目的の単語や項目が選ばれます。

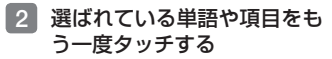

- または、選ばれている単語や項 目のプレビュー部分(→ 42ペー ジ)をタッチします。
- 単語の意味や解説の画面、また は項目の次の画面が表示され ます。

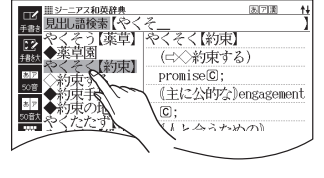

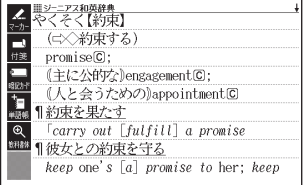

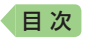

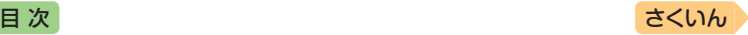

- ハードアイコン【戻る/リスト】をタッチすると、1つ前の画面に戻ります (キーボードと同じ働きをします)。
- 意味の画面で単語やアイコンにタッチしてジャンプしたり、 用例や解説を 見たり、音声を聞いたりすることもできます。 [90](#page-91-0)、[100](#page-101-0)、[133](#page-134-0)ページ

#### **候補の一覧(リスト画面)を操作する**

うろ覚えのことばを、紙の辞典をめくるようにたどりながら探せます。

- リストをタッチして項目を決定したり、上下になぞって画面をスクロール させたりすることができます。
- 例)「やくそく(約束)」を探す(ジーニアス和英辞典)
- 1 「やく」と入力し、リストを指 やタッチペンで弾くようにな ぞる
	- リストが画面単位で送られます。
	- 調べたいことばに近いことばが 表示されるまで、リストを送る 操作を繰り返します。

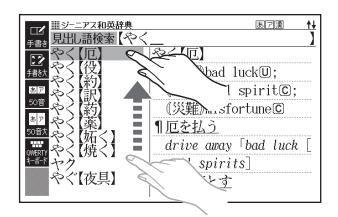

#### 2 画面をタッチし、「やくそく 【約束】」が表示されるまで、 画面をなぞる

- 指やタッチペンの移動に合わ せ、リストがスクロールします (カーソル(■)はタッチしてい る項目にとどまります)。
- 選ばれていることばの背景に、 カーソル(■)が付きます。
- 3 「やくそく【約束】」を2回タッ チ(選択・決定)する
	- または、「やくそく【約束】」を タッチ(選択)した後、プレ ビュー部分(→42ページ)をタッ チ(決定)します。
	- 意味の画面が表示されます。

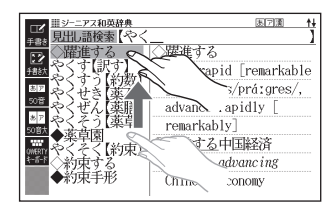

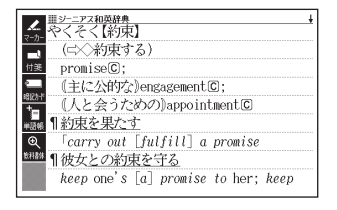

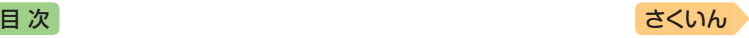

#### **意味や解説の画面を操作する**

意味や解説の画面に続きがあるときは、画面をタッチしたまま上下左右に なぞってください。指やタッチペンでタッチしている位置に合わせて、画 面が送られます。

#### 上下に続きがある場合

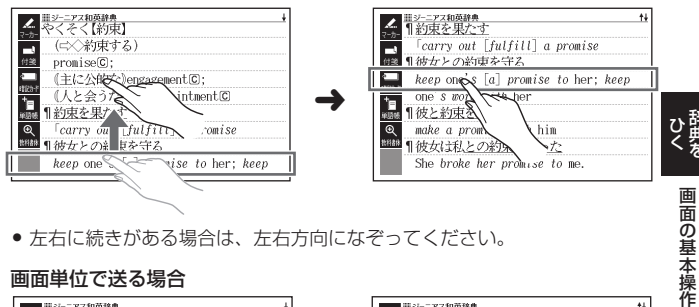

● 左右に続きがある場合は、左右方向になぞってください。

#### 画面単位で送る場合

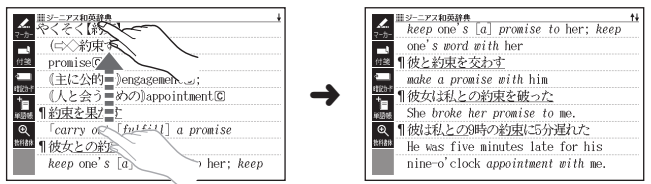

指やタッチペンで弾くようになぞると、意味や解説が画面単位で送られます。

- 左右スクロールは、図や縦書き表示中にできます。
- 縦表示またはブックスタイル縦表示(→ 43ページ)の場合は、右になぞると 送られ、左になぞると戻ります。
- ミニウインドウ(→ 46ページ)表示中は、ミニウインドウ以外の部分をなぞ ると画面を操作できます(ミニ辞書を除く)。弾くようになぞる操作はでき ません。

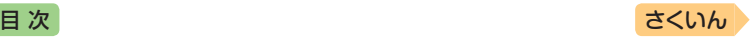

# <span id="page-57-0"></span>**キーボードで文字を入力する**

入力することばは、辞典や検索項目によって、自動的に「ひらがな入力」(あ いうえお・・・)、「アルファベット入力」(abcde・・・)、「数字入力」(1、 2、3・・・)などに切り替わります。

ここでは、キーボードで文字を入力する方法を説明します。

- 複数の文字種(ひらがなとアルファベットなど)の入力はできません。
- かなを入力する場合、ひらがなで入力されるか、カタカナで入力されるか は各辞典の検索方法によって決まっており、切り替えることはできません。
- タッチペンで文字を手書き入力する → [63](#page-64-0)ページ
- ソフトキーボードで文字を入力する [70](#page-71-0)ページ

## ひらがな・カタカナを入力する

本機はローマ字かな入力で、かな(ひらがな・カタカナ)を入力します。ロー マ字かな入力とは、かなをローマ字のつづりで入力する方法です。例えば、 「いんこ」と入力する場合は、 下下下下に同とキーを押します。

#### かな入力のときに使うキー

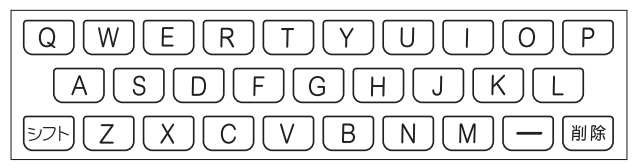

例)

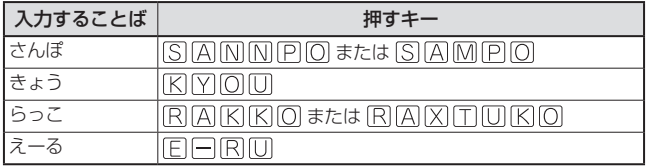

● ローマ字・かな対応表 → [235](#page-236-0)ページ

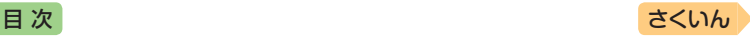

ー トラックス しゅうしょう しゅうしゅう しゅうかん しゅうかん しゅうかん しゅうかん しゅうかん しゅうかん しゅうかん しゅうかん しゅうかん しゅうかん しゅうかん しゅうかん しゅうかん しゅうかん しゅうかん しゅうかん しゅうかん しゅっとり

小量の キーオードて文字を入力する

キーボードで文字を入力する

# 間違った文字を訂正する

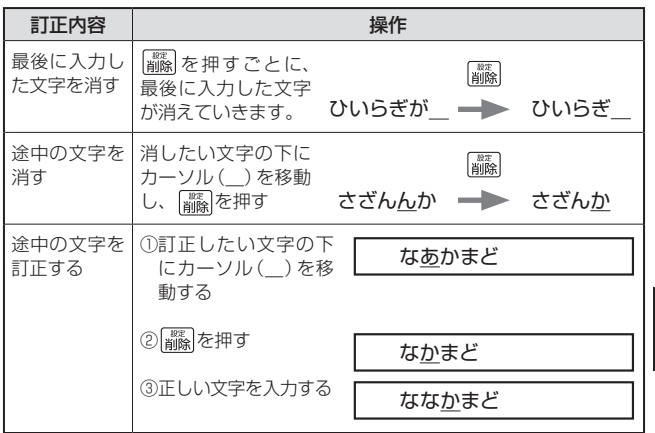

# アルファベットを入力する

アルファベットはすべて小文字で入力されますが、検索に支障はありま せん。

●単語や複合語を検索するときは、ハイフン(-)・スペース(空白)は省略し、 「&」は「and」と入力します。なお、「&」は、成句や例文検索で使用します。 [87](#page-88-0)ページ

アルファベット入力のときに使うキー

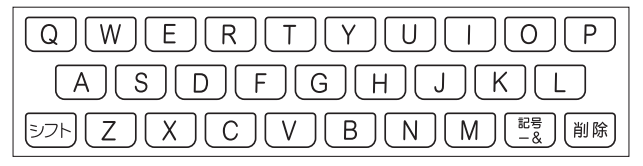

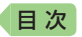

### つづり字記号が付く文字を入力する

スペイン語やドイツ語など、つづり字記号が付く文字を含む言語に対応し ている辞典で入力できます。

•「ひとり歩きの会話集」の各国語の「~単語集」や追加コンテンツで入力でき ます。

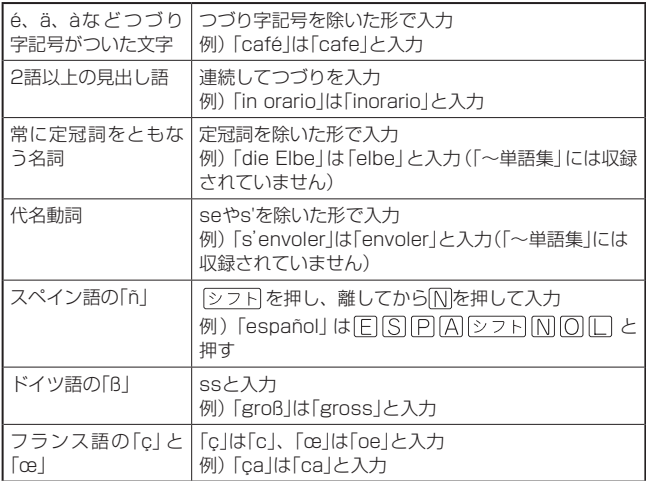

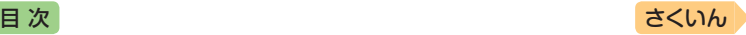

ー トラックス しゅうしょう しゅうしゅう しゅうかん しゅうかん しゅうかん しゅうかん しゅうかん しゅうかん しゅうかん しゅうかん しゅうかん しゅうかん しゅうかん しゅうかん しゅうかん しゅうかん しゅうかん しゅうかん しゅうかん しゅっとり

శే キー

小量の キーオードて文字を入力する

ボードで文字を入力する

# 中国語を入力する

ピンイン入力に対応している辞典で入力できます。

- ●「ひとり歩きの会話集 中国語」の「中日単語集」で入力できます。
- 中国語では、音節をピンインで表します。音節には、a、o、e、i、er、ai、ei、 ao、ou、an、en、ang、eng、ongなどがあり、アルファベットで記述されます。 入力時には、ピンインに従いアルファベットを入力します。

### ピンイン入力のときに使うキー

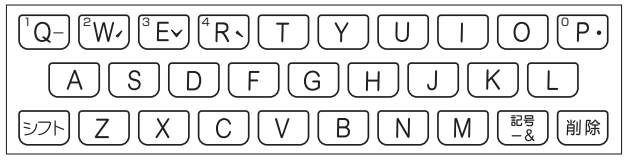

- XD-G7300のキーボードには、数字は印刷されていません。また、XD-G7600のキーボードには、"-"、"ノ"、"∨"、"ヽ"、"●" および数字は印刷さ れていません。
- ●各音節には、4種類の高低のアクヤント(四声)と軽声があり、音節のアル ファベットの後に入力します(四声や軽声を入力しなくても、中国語を調 べることができます)。

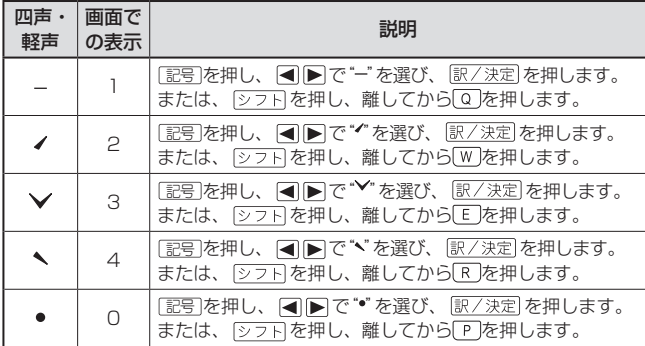

• 例えば、「míng tiān(明天)」は、 MINGシフトMINAMシフトQと押して入力します。画面 には、「ming2tian1」で表されます。

•"ü"は「v」と入力してください。

*59*

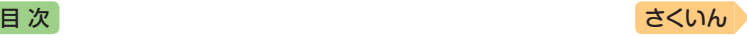

# ハングルを入力する

ハングルに対応している辞典で入力できます。ハングルの入力には「キー ボードで入力する」方法と、「記号を使って入力する」方法があります。 ●「ひとり歩きの会話集 韓国語」の「韓日単語集」で入力できます。

### キーボードで入力する

ハングルを入力するとき、キーボードは自動的にハングル入力になります。 子音・母音・パッチムを入力するときに使用する文字キーは異なります。

• XD-G7300のキーボードには、子音・母音・パッチムは印刷されていま せん。

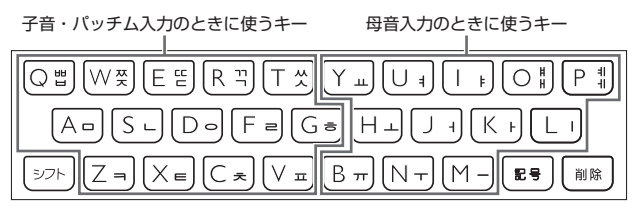

- ●「出II 从 II LL II 11 II 从 Iを入力するときは、「シフト」を押し、離してか ら入力したい子音のキーを押します。
- ●「HI「ォ|」を入力するときは、「シフト」を押し、離してから入力したい母音 のキーを押します。
- 一部、パッチムを入力できない組み合わせがあります。
- 例えば、「박」は、日((Q))下((K))つ((R))と押します。

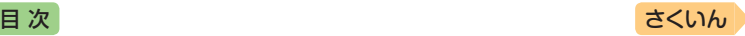

### 「記号 を使って入力する

字母を選んでハングルの候補を絞り込むことができます。

例)「ひとり歩きの会話集 韓国語|の「韓日単語集|で「世|を入力する

- 1 記号 を押す • 子音の候補が表示されます。
- 2 「日」を選び、 訳/決定 を押す
	- •「日」が表示されます。
- **3 記号 を押す** 
	- 母音まで含むハングルの候補が 表示されます。
- 4 「 바 | を選び、 訳/ 決定 を押す
	- •「바」が表示されます。
- 5 記号を押す
	- パッチムまで含むハングルの候 補が表示されます。
- 6 「 」を選び、 訳/決定 を押す
	- •「 」けが表示されます。

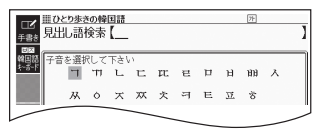

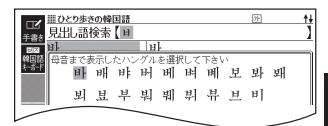

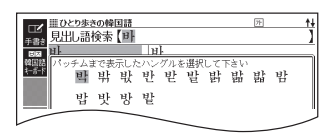

ー トラックス しゅうしょう しゅうしゅう しゅうかん しゅうかん しゅうかん しゅうかん しゅうかん しゅうかん しゅうかん しゅうかん しゅうかん しゅうかん しゅうかん しゅうかん しゅうかん しゅうかん しゅうかん しゅうかん しゅうかん しゅっとり 小量の キーオードて文字を入力する キーボードで文字を入力する

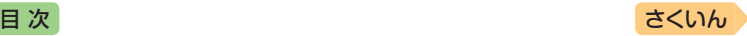

# ロシア文字を入力する

ロシア文字に対応している辞典で入力できます。

● 「ひとり歩きの会話集 ロシア語|の「露和単語集|で入力できます。

#### ロシア文字入力のときに使うキー

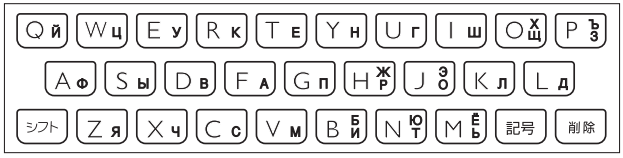

- ●実際のキーボードには、ロシア文字は印刷されていません。
- 次の文字は、 シフト を押し、離してからそのキーを押して入力します。  $[X \rightarrow \rightarrow \rightarrow +\text{III}(\text{O}), \text{I b} \rightarrow \rightarrow \rightarrow +\text{3}(\text{P}), \text{I X} \rightarrow \rightarrow \rightarrow +\text{P}(\text{H}),$  $[A] \rightarrow \rightarrow \rightarrow \rightarrow \cap$  ( )).  $[6] \rightarrow \rightarrow \rightarrow \rightarrow \rightarrow \cap$  +  $[7] \rightarrow \rightarrow \rightarrow \rightarrow \rightarrow \rightarrow \rightarrow \cap$  +  $[7] \rightarrow [7]$  $\overline{E} \mapsto \overline{Y} \cdot \overline{Y} + \overline{B}(\overline{M})$
- すべて小文字で入力されます。

# <span id="page-63-0"></span>数字を入力する

漢字の画数を入力するときなどは、 数字キー(ソフトキーボード)または マスが表示されます。

- ●数字キーの場合はタッチ(→[70](#page-71-1)ペー ジ)、マスの場合は手書き入力(→[64](#page-65-0) ページ)します。
- •キーボードのキーを押して入力する こともできます(実際のキーには、 数字は印刷されていません)。

数字入力のときに使うキー

「新漢語林」の「単漢字を読み/画数から探 す」→「部首画数」の画面

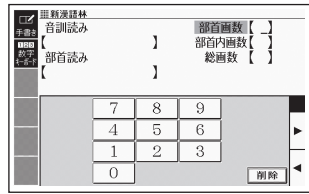

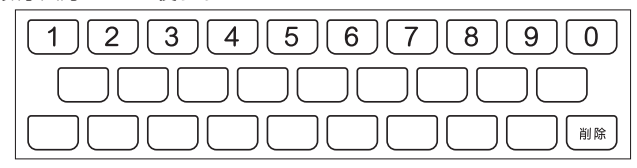

• 数字を含む見出し語を検索する場合は、読みを入力できる文字種(ひらが なまたはカタカナ)で入力してください。 例)「一期一会」→「いちごいちえ」

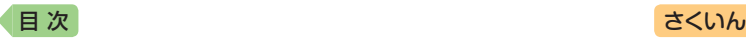

# <span id="page-64-0"></span>**タッチペンで文字を手書き入力する**

付属のタッチペンを使って、紙に手書きする感覚で画面に文字を書いて入 力することができます。キーボードからは入力できない漢字やアクセント 符号付きのアルファベットなども直接入力できます。

- ●ここでは辞典を選んで手書き入力す るときの操作を例に説明していま す。ホーム画面の入力欄にも同様の 操作で手書き入力できます。 → [69](#page-70-0) ページ
- •手書きで文字を入力するときは、付 属のタッチペンをお使いください。 指では手書きしないでください。
- ●タッチペン使用上のご注意  $\rightarrow$  23ページ

### <span id="page-64-1"></span>手書き入力できる文字の種類

#### 手書き入力ができるとき

画面の上部に、手書き入力できる文 字の種類を示すアイコンが表示され ます。

•ホーム画面の検索では、文字種アイ コンは表示されません。

『明鏡国語辞典』の「見出し語検索」の【手 書き】画面

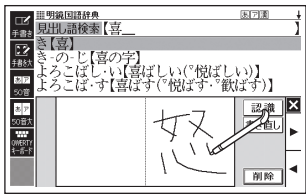

入力できる文字の 検索語入力欄 種類(最大3個表示) Ⅲ明鏡国語辞典 医闭圈 見出し語検索 問題なことば  $\overline{\mathbb{E}}$ ア腰 類語検索 443 スペリング検索 **Bally** (ネイティブ音声対応+()) **Ho: STEP** 明鏡国語辞典 第二版 大修館書店

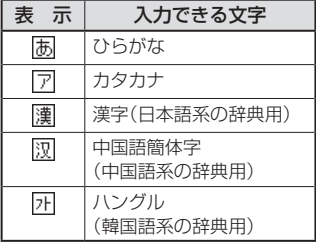

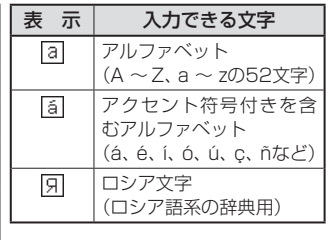

文字をタッチペンで文字を手書き入力する タッチペンで文字を手書き入力する

ー トラックス しゅうしょう しゅうしゅう しゅうかん しゅうかん しゅうかん しゅうかん しゅうかん しゅうかん しゅうかん しゅうかん しゅうかん しゅうかん しゅうかん しゅうかん しゅうかん しゅうかん しゅうかん しゅうかん しゅうかん しゅっとり

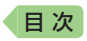

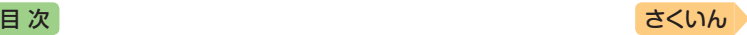

- ひらがな、カタカナ、漢字は、JISX0213-2004とJISX0212-1990に 準拠しています(ただし、JIS第三水準漢字、JIS第四水準漢字、補助漢字 を除きます)。
- •「新漢語林」「楷行草 筆順字典」では、JIS第三水準漢字、JIS第四水準漢字、 補助漢字も認識されます。
- 中国語簡体字、ハングル、アクセント符号付きアルファベット、ロシア文 字は、それらを使う辞典を収録していない機種では入力できません。ただ し、それらを使う追加コンテンツを使用するときは入力できます。

### 手書き入力の種類

手書き文字の入力方法には、以下の種類があります。

### <span id="page-65-0"></span>**マスで入力する** [65](#page-66-0)**ページ**

ソフトアイコン【手書き】が表示されているとき、画面にマスを表示するこ とができます。

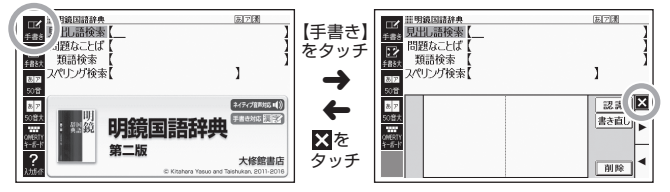

- 漢字や中国語簡体字を入力する検索項目を選んだときは、手書きのマスが 表示されます。
- 数字を入力する検索項目を選んだときは、数字キー(ソフトキーボード)ま たはマスが表示されます。
- 入力できる文字種によって、表示されるマスの数は異なります。

ひらがな・カタカナ・漢字・ 中国語簡体字・ハングル

アルファベット・アクセント符号付き アルファベット・ロシア文字・数字

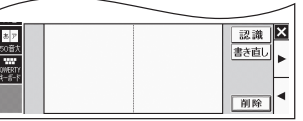

|x 認識 書き直し 一削除

• 前回の入力時に手書きのマスを閉じずに終了した場合は、文字入力が可能 な状態になると手書きのマスが表示されます。

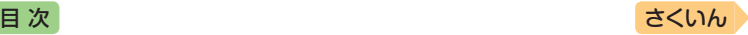

### **大きなマスで入力する → [68](#page-69-0)ページ**

ソフトアイコン【手書き大】が表示さ れているとき、画面に大きなマスを 表示することができます。

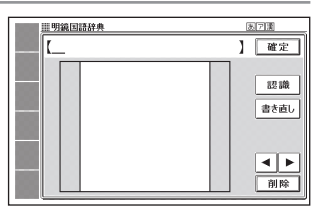

<span id="page-66-0"></span>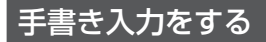

すべてのマスを使って、文字を書いていきます。

- 1 ソフトアイコン【手書き】を タッチして、画面にマスを表 示する
	- •詳しくは、「マスで入力する」(→ [64](#page-65-0)ページ)を参照してください。

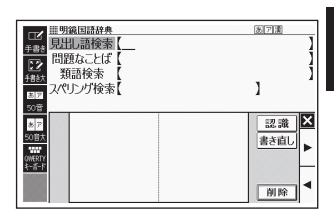

### 2 空いているマスに文字を書く

•【書き直し】をタッチすると書い た文字が消えます。

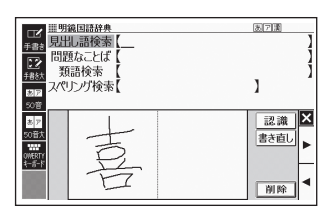

3 続けて、空いている別のマス に文字を書く

- 文字を書き始めると直前に書い た文字が認識、入力されます。
- 正しく認識されていない文字が あるときは [66](#page-67-0)ページ

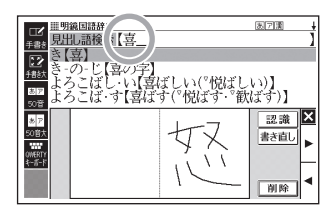

ー トラックス しゅうしょう しゅうしゅう しゅうかん しゅうかん しゅうかん しゅうかん しゅうかん しゅうかん しゅうかん しゅうかん しゅうかん しゅうかん しゅうかん しゅうかん しゅうかん しゅうかん しゅうかん しゅうかん しゅうかん しゅっとり カする 文字をタッチペンで文字を手書き入力する タッチペンで文字を手書き入力する

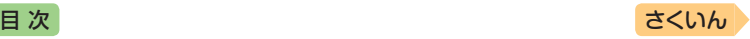

### ■4 さらに、空いている別のマスに文字を書く

• 直前に書いた文字が認識、入力されます。

#### 5 空いているマスに順番に文字を書き、ことばを入力し終わった ら、【認識】をタッチする

- 1文字ごとに正しく認識されたか確認しながら入力するときは、1文字 書くごとに【認識】をタッチします。
- 検索語入力欄の文字を消す場合は、 • をタッチして消したい文字の下 にカーソルを移動し、【削除】をタッチします。

#### ■6 マスを閉じるときは、 図をタッチする

- 検索などのしかたは、キーボードでことばを入力したときと同じです。
- 手書き入力後、約1秒後に自動的に認識されるようにすることもできます。  $\rightarrow$  [226](#page-227-0)ページ
- 手書き中にキーを押すと、手書きの操作が無効になる場合があります。
- 手書き入力がうまくできないときは、「手書き入力のポイント」(→ [211](#page-212-0)ペー ジ)を参照してください。

#### <span id="page-67-0"></span>間違って認識された文字を訂正する

「あ」と書いたのに、検索語入力欄には「お」と表示された、など、正しく認 識されなかったときは、次のように訂正します。

#### 例)「喜怒哀楽」と書いたのに「喜怒衰楽」と間違って認識された場合

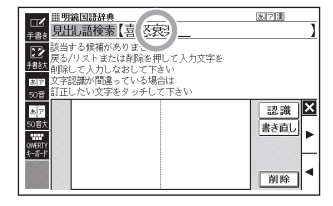

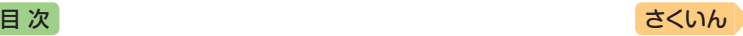

### 1 検索語入力欄の間違って認識 された文字(ここでは「衰」)を タッチする

• 文字の候補(10文字まで)が表 示されます。

#### ■2 正しい文字(ここでは「哀」)を タッチする

- 入力された文字に従って、検索 の結果が表示されます。
- 正しい文字が見つからない場合 は、【書き直し】をタッチします。 間違って認識された文字が検索 語入力欄から削除されるので、 手書きで書き直してください。

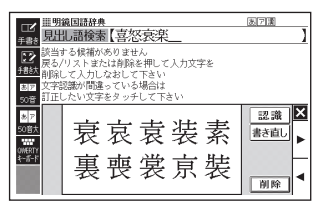

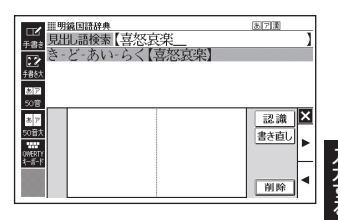

● マスに文字が入ってないときに【書き直し】をタッチすると、検索語入力欄 の文字が削除されます。

### 日本語系以外の文字を入力するときの注意

- アクセント符号付きアルファベットを入力したときは、マスに書いた通り に検索語入力欄に表示されます。ただし、検索するときはアクセント符号 なしの文字として扱われます。
- 中国語簡体字は、GB18030-2000に準拠の文字が認識されます。
- 中国語のピンインを手書きで入力することはできません。
- ハングルは、KSC5601に準拠の文字が認識されます。

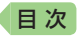

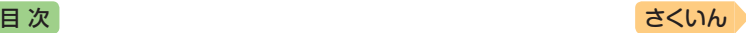

# <span id="page-69-0"></span>大きなマスに文字を手書き入力する

文字入力中に、ソフトアイコン【手書 き大】が表示されていれば、画面の大 きなマスで手書き入力することがで きます。画数の多い漢字を入力した いときなどに便利です。

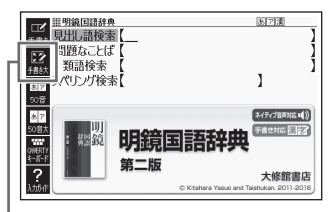

【手書き大】

- ソフトアイコン 【手書き大】を タッチする
	- 文字を書き込む大きなマスが表 示されます。

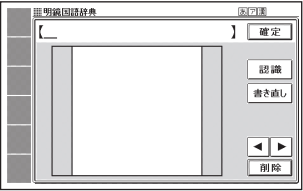

### 2 マスに文字を書く

- •【書き直し】をタッチすると書い た文字が消えます。
- 手書き入力できる文字の種類  $\rightarrow$  [63](#page-64-1)ページ

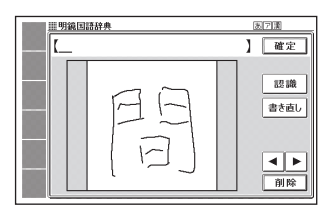

### 3 【認識】をタッチする

- 認識された文字が検索語入力欄 に表示され、マスの文字が消え ます。
- 検索語入力欄の文字を消す場合 は、 【■ ▶ をタッチして消した い文字の下にカーソルを移動 し、【削除】をタッチします。
- 正しく認識されていない文字が あるときは → [66](#page-67-0)ページ

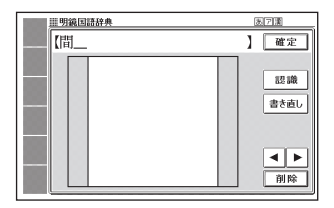

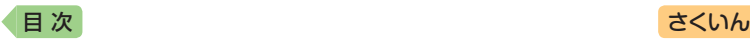

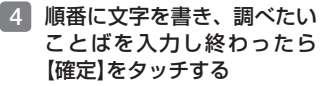

• ホーム画面の手書き入力では、 【検索】をタッチします。

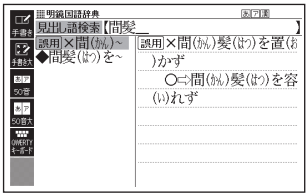

- 検索などのしかたは、キーボードでことばを入力したときと同じです。
- 画面の大きなマスに文字を書いているとき、キーボードの操作はできません。

# <span id="page-70-0"></span>ホーム画面で手書き入力する

ここでは「日本語」を選んで入力する場合を例に説明します。

- ホーム画面を表示させ、「日 本語 を選び、 めをタッチ する
	- 手書きのマスが表示されます。
	- •「日本語」では、ひらがな・カタ カナ・漢字の手書き入力で検索 できます。
	- 図 または■が表示されている ときは、タッチするとマスの大 きさが切り替わります。
	- ※をタッチすると手書きのマス を閉じます。
	- 中国語漢字(XD-G7300)は、 4文字まで入力できます。

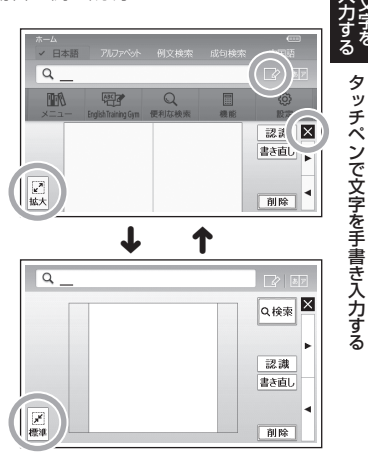

### 2 マスに文字を書く

- •標準のマスのときは、「手書き入力をする」の手順 2 (→ [65](#page-66-0)ページ)から をご覧ください。
- 大きなマスのときは、「大きなマスに文字を手書き入力する」の手 順 2 (→ [68](#page-69-0)ページ)からをご覧ください。

*69*

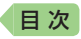

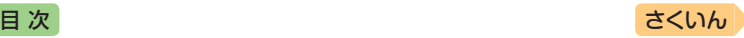

# <span id="page-71-0"></span>**ソフトキーボードで文字を入力する**

ソフトキーボードを画面に表示して、文字を入力することができます。

● ここでは辞典を選んでソフトキーボードを使うときの操作を例に説明して います。ホーム画面の入力欄でも同様の操作でソフトキーボードから入力 できます。 [74](#page-75-0)ページ

# ソフトキーボードの種類

ソフトキーボードは、文字種ごとにあります。

### <span id="page-71-1"></span>**各文字種のソフトキーボードで入力する** [72](#page-73-0)**ページ**

ソフトキーボードのソフトアイコン が表示されているとき、使用中の辞 典や検索方法に対応したソフトキー ボードを表示することができます。

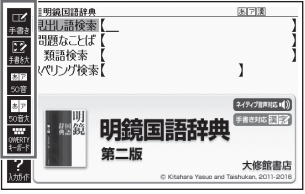

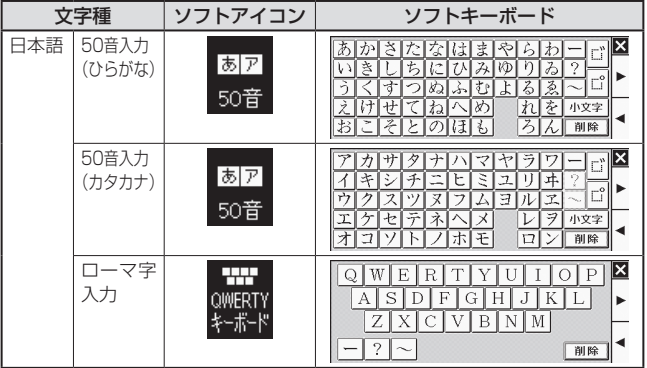
### [目 次](#page-3-0) しゅうしゃ しゅうしゃ しゅうしゃ しゅうしゅう [さくいん](#page-255-0)

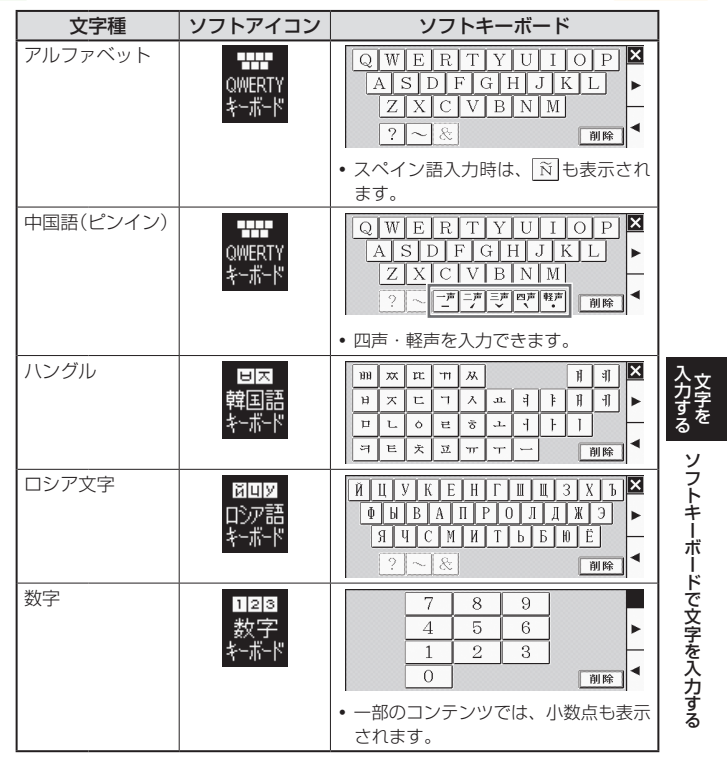

### **大きな日本語キーボードで入力する** [73](#page-74-0)**ページ**

ソフトアイコン【50音大】が表示さ れているとき、画面に50音順の大 きな日本語キーボードを表示するこ とができます。

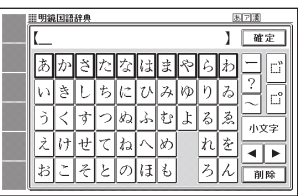

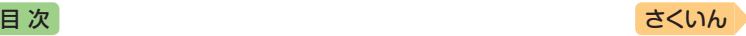

## <span id="page-73-0"></span>各文字種のソフトキーボードで入力する

ここでは『明鏡国語辞典』で、日本語ソフトキーボード(50音入力)を使う 場合を例に説明します。

1 最初の画面で「見出し語検索」 を選び、ソフトアイコン【50 音】をタッチする

- 50音入力のソフトキーボード が表示されます。
- スをタッチすると、ソフトキー ボードを閉じます(数字キーを 閉じることはできません)。

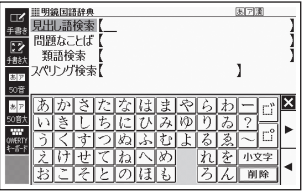

• 前回ソフトキーボードを閉じずに終了した場合は、文字入力が可能な状 態になると自動的にソフトキーボードが表示されます。

### 2 ソフトキーボードをタッチし て、ことばを入力する

- 小文字を入力する場合は、文字 を入力後、【小文字】をタッチし ます。
- 濁点や半濁点を入力する場合 は、濁点や半濁点を付けたい文 字を入力後、ごまたはごをタッ チします。

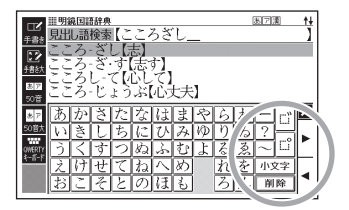

- 検索語入力欄の文字を消す場合は、 ◆ ▶ をタッチして消したい文字の下 にカーソルを移動し、【削除】をタッチします。
- 検索などのしかたは、キーボードでことばを入力したときと同じです。

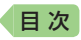

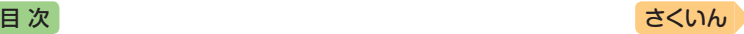

## <span id="page-74-0"></span>日本語ソフトキーボード(50音大)で入力する

文字入力時にソフトアイコン【50音大】が表示されていれば、大きな日本 語ソフトキーボード(50音入力)から、手軽に文字を入力することができ ます。

- ●各文字種のソフトキーボードと異なり、文字を確定するとソフトキーボー ドは閉じます。
- 日本語ソフトキーボード(50音大)表示中は、キーおよび手書き入力でき ません。

#### 1 ソフトアイコン【50音大】をタッチする

• 日本語ソフトキーボード(50音大)が表示されます(展る/リストを押すと 閉じます)。

### 2 ソフトキーボードをタッチし て、ことばを入力する

- 小文字を入力する場合は、文字 を入力後、【小文字】をタッチし ます。
- 濁点や半濁点を入力する場合 は、濁点や半濁点を付けたい文 字を入力後、 おまたは おをタッ チします。

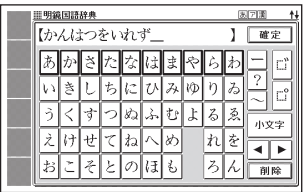

- 検索語入力欄の文字を消す場合は、 << 下をタッチして消したい文字の 下にカーソルを移動し、【削除】をタッチします。
- 各辞典の検索方法によって、ひらがな・カタカナが自動的に切り替わり ます。

#### 3 【確定】をタッチする

- ホーム画面のソフトキーボード入 力では、【検索】をタッチします。
- 検索語入力欄に文字が入力され ます。
- 検索などのしかたは、キーボー ドでことばを入力したときと同 じです。

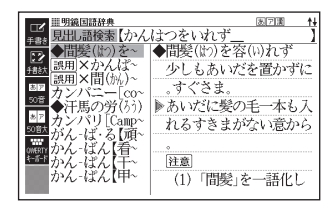

ー トラックス しゅうしょう しゅうしゅう しゅうかん しゅうかん しゅうかん しゅうかん しゅうかん しゅうかん しゅうかん しゅうかん しゅうかん しゅうかん しゅうかん しゅうかん しゅうかん しゅうかん しゅうかん しゅうかん しゅうかん しゅっとり 文字をソフトキーボードで文字を入力する ソフトキーボードで文字を入力する

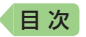

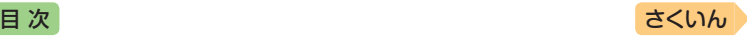

## ホーム画面のソフトキーボードで入力する

ここでは「日本語」を選んで入力する場合を例に説明します。

- 1 ホーム画面を表示させ、「日 本語 を選び、 あアをタッチ する
	- ことばの種類に応じたソフト キーボードが表示されます。 [70](#page-71-0)ページ
	- 図 または 図 が表示されている ときは、タッチするとソフト キーボードの大きさが切り替わ ります。
	- ※をタッチするとソフトキー ボードを閉じます。

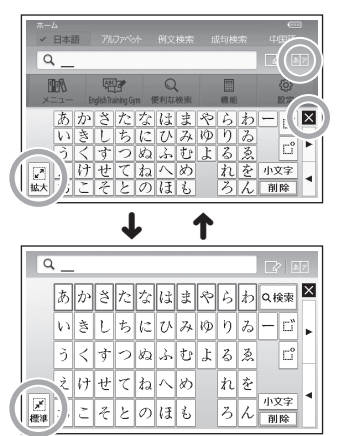

2 ソフトキーボードをタッチして、ことばを入力する

- 標準のソフトキーボードのときは、「各文字種のソフトキーボードで入 力する」の手順 2( [72](#page-73-0)ページ)をご覧ください。
- 大きなソフトキーボードのときは、「日本語ソフトキーボード(50音大) で入力する|の手順 2 (→ [73](#page-74-0)ページ)からをご覧ください。

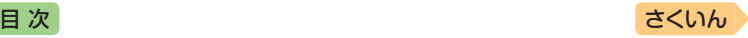

# **英語教材で学習する**

「English Training Gym」には、英語上達に役立つ教材(コンテンツ)が用 意されています。「トレジムプラン」では、ジャンルやレベルからおすすめ のコンテンツを組み合わせた学習プランに沿って学習できます。また、ボ キャブラリーやリスニングなどのカテゴリーから、目的に沿ったコンテン ツを選んで学習することもできます。

## 学習プランに沿って学習する

- 「命気】を2回押す
	- •「English Training Gym」の最 初の画面が表示されます。
	- メニュー画面が表示された場合 は、もう一度「そこま」を押します。
	- ホーム画面で「English Training Gym」を選んでも同じです。

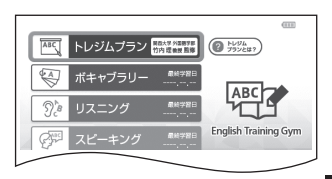

• 画面の「トレジムプランとは?」をタッチすると、説明が表示され、 展るクストを押すと最初の画面に戻ります。

### 2 「トレジムプラン」を選び、 訳/決定 を押す

- 学習プランの選択画面が表示さ れます。
- すでに学習プランを選んで学習 を始めている場合は、コンテン ツの選択画面が表示されます。 手順 5 へ進んでください。
- 8 学習プランを選び、 駅/決定 を押す
	- 学習プランの説明と、学習プラン に含まれるコンテンツが表示され ます。 戻るクリスト を押すと学習 プランの選択画面に戻ります。

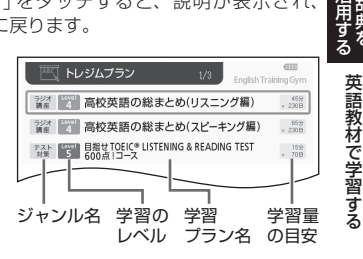

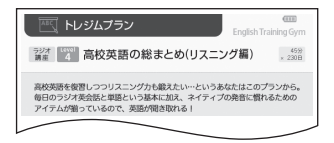

- 4 訳/決定 を押す
	- •「このプランで学習する」をタッチしても同様の操作ができます。
	- コンテンツの選択画面が表示され、学習プランの説明を見たりすることも できます。詳しくは「学習プランのコンテンツ選択画面」をご覧ください。

*75*

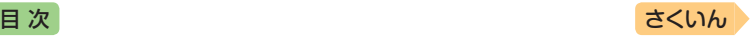

#### 5 学習するコンテンツを選び、 駅/決定 を押す

- 学習を開始します。選んだコンテンツの使いかたについては、「収録辞 典を使う」(→ [159](#page-160-0)ページ)をご覧ください。
- 学習プランを初期化(消去)するには、 コンテンツの選択画面で | 議 を押し、 「はい」を選んで 「訳/決定 を押します。なお、進捗グラフ(→ [78](#page-79-0)ページ)は 初期化されません。

### 学習プランのコンテンツ選択画面

画面の項目をタッチして、学習プランの説明を見たり、プランを変更した りできます。

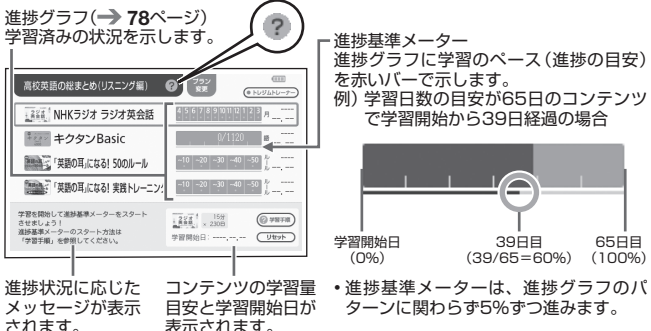

表示されます。

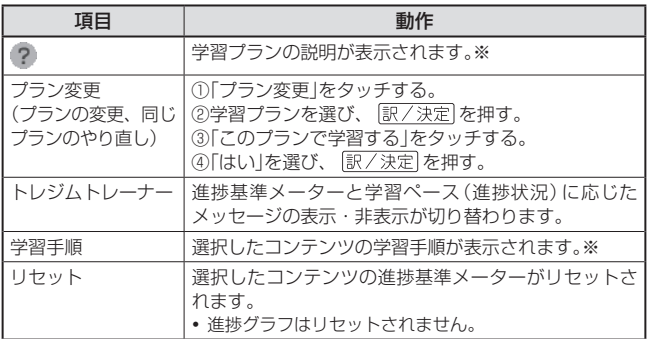

※ 戻るクストを押すとコンテンツの選択画面に戻ります。

● 進捗基準メーターを非表示にしているとき、「リセット」は表示されません。

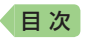

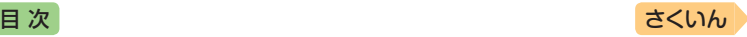

## カテゴリーからコンテンツを選んで学習する

各カテゴリーの学習目的は次のとおりです。

- ボキャブラリー :英単語や英熟語の暗記練習<br>● リスニング :英語の聞き取り練習
- リスニング ・ :英語の聞き取り練習<br>● スピーキング : 録音マイクを使用し
- スピーキング :録音マイクを使用した会話・発音練習<br>● テスト対策 :TOEIC® TESTなどのテスト練習
- : TOEIC® TESTなどのテスト練習

### 1 除湯 を2回押す

- •「English Training Gym」の最 初の画面が表示されます。
- メニュー画面が表示された場合 は、もう一度「ネテ」」を押します。
- ホーム画面で「English Training Gym」を選んでも同じです。
- 2 カテゴリーを選び、 訳/決定 を押す
	- コンテンツの選択画面が表示さ れます。

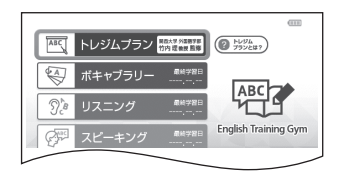

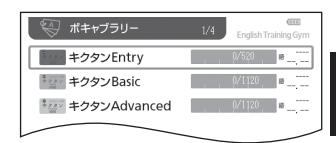

- 8 学習するコンテンツを選び、 駅/決定 を押す
	- 学習を開始します。選んだコンテンツの使いかたについては、「収録辞 典を使う」(→ [159](#page-160-0)ページ)をご覧ください。

計量者 英語教材で学習する 英語教材で学習する

活用する

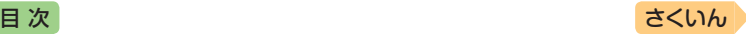

## <span id="page-79-0"></span>学習の進捗を確認する

「トレジムプラン」または、各カテゴリーのコンテンツ選択画面で、各コンテ ンツの学習済みの単語数や単位などの進歩状況を確認することができます。

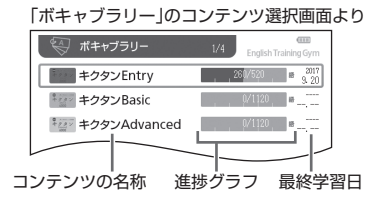

### ■各カテゴリーの進捗の例

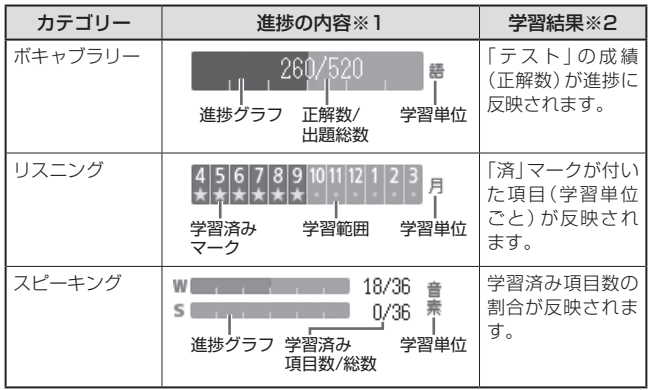

※1 進捗の学習範囲や総数、学習単位などは、コンテンツによって異なります。 ※2 進捗に反映されるコンテンツの学習結果は、カテゴリーによって異なります。

- •「テスト対策」の進捗は表示されません。
- 学習の進捗は、各コンテンツの学習情報を削除すると、消去されます。詳し くは、「収録辞典を使う」(→ [159](#page-160-0)ページ)の各コンテンツ説明をご覧ください。

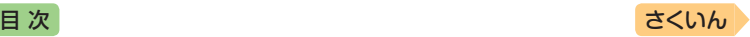

# **便利な検索を使う**

「便利な検索」では、次の方法でことばを調べることができます。

- 図や画像から選ぶ(電子図鑑 図から検索)
- 地図から選ぶ(ブリタニカ 地図から検索)
- 日本語のキーワードから英語の例文を調べる(日本語キーワード英語例文検索)
- 漢字を手がかりにことばを調べる(漢字前方後方一致検索)
- 複数の辞典からことばを調べているときは、前後の見出し語に移動できま せん。
- 追加コンテンツを本機に転送した場合、内蔵の辞典(モード)に続いて追加 したコンテンツが表示されます。
- 検索対象の辞典の名称は、ガイド機能で見ることができます。→ [160](#page-161-0)ページ

### <span id="page-80-0"></span>図や画像から調べる

図や写真を選びながら調べることができます(電子図鑑 図から検索)。

1 ホーム画面を表示させ、「便 利な検索 | を選び、 訳/決定 を押す

> •「便利な検索」の最初の画面が表 示されます。

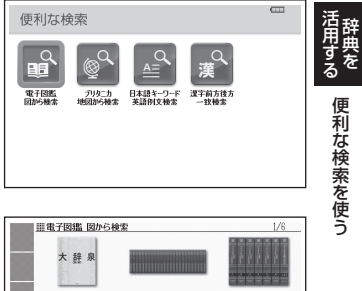

- 2 「電子図鑑 図から検索」を選 び、 訳/決定 友拥す
- 3 調べたい辞典を選び、「訳/決定」 を押す
- 4 大きな図が表示されるまで、 項目の選択・決定(訳/決定) を押す)を繰り返す

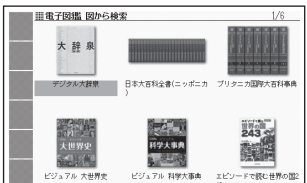

• 大きな図が表示されているとき、ソフトアイコン【ウインドウ】をタッチ すると説明のミニウインドウ(→ 46ページ)が表示されます。

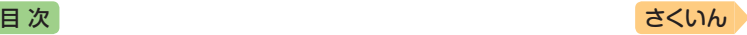

### 地図から調べる

都市や山、世界遺産などを地図から検索することができます(地図から 検索)。

•『ブリタニカ国際大百科事典』に収録されている項目が対象となります。

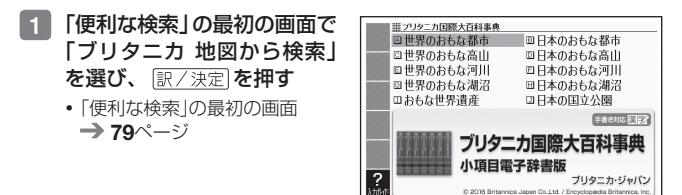

- 2 説明のミニウインドウが表示されるまで、調べたい項目をタッチ する
	- ミニウインドウが表示されたとき → 46ページ
	- 地図上の項目以外は、2回タッチ(選択・決定)してください。
	- •詳しくは、「パターン5 項目をタッチする」(→ 41ページ)の手順 2 から の操作をご覧ください。

### 日本語のキーワードから英語の例文を調べる

- 例)「計画」と「提案」をキーワードにして、英語の例文を調べる(日本語キー ワード英語例文検索)
- 1 「便利な検索」の最初の画面 で、「日本語キーワード英語 例文検索」を選び、「訳/決定 を押す
	- •「便利な検索」の最初の画面  $\rightarrow$  [79](#page-80-0) $\curvearrowright$   $\curvearrowright$

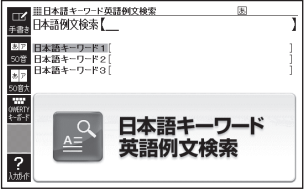

- 2 「けいかく」と入力する
	- 読みにあてはまる候補が表示されます。

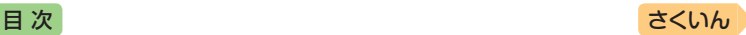

- 3 「計画」を選び、 訳/決定 を 押す
	- •「日本語キーワード1」に「計画」 が表示されます。

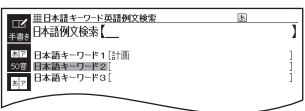

4 同じように手順 2 から操作して、「日本語キーワード2」に「提案」 と表示させる

•キーワードを削除するには、そのキーワードを選び、 ■ を押します。

- 5 訳/決定 を押す
- 6 < ■■■で辞典を選ぶ
	- その辞典に載っている例文が一覧に表示されます。
- 7 で調べたい例文を選び、 を押す
	- キーワードは「単なる文字の並び」として扱われ、「文字の並びが同じで 意味が異なる別のことば」がある場合、検索結果には「別のことば」の方 の例文も含まれることがあります。 例えば、「金星」で検索した場合、「きんせい」と「きんぼし」を使った例文 が含まれます。

## 漢字を手がかりにことばを調べる

検索できる漢字は、JIS第一水準・第二水準の漢字のみです。 例)「○○川」という漢字を使ったことばを調べる(漢字前方後方一致検索)

### 漢字を手書き入力から探す

1 「便利な検索」の最初の画面で、 「漢字前方後方―致検索」を選 び、 訳/決定 を押す

> •「便利な検索」の最初の画面 → [79](#page-80-0)ページ

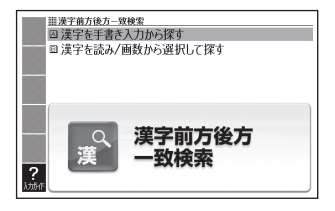

活用する

計量の 便利な杉索を使う

便利な検索を使う

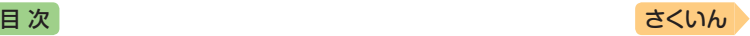

2 「漢字を手書き入力から探す」を選び、 まノ決定】を押す

- 3 画面のマスに「川」と入力し、【認識】をタッチする
	- 4文字まで入力できます。
- 4 訳/決定 を押す • 入力した漢字を先頭に含む(前 方一致)ことばが、漢字表記の シフトJISコード順に表示され ます.

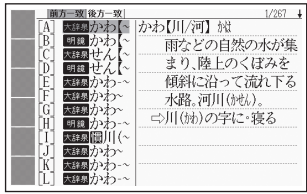

- ■5 マトトで「後方一致」に切り替える
	- ことばの最初の文字に合わせて検索する場合は、「前方一致」を選びます。
- 6 Aマ【● で調べたい ことばを選び、 訳/決定 を 押す

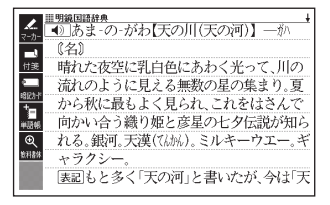

### 漢字を読み/画数から選択して探す

- 1 「便利な検索」の最初の画面 で、「漢字前方後方一致検索」 を選び、 訳/決定 を押す
	- •「便利な検索」の最初の画面  $\rightarrow$  [79](#page-80-0)ページ

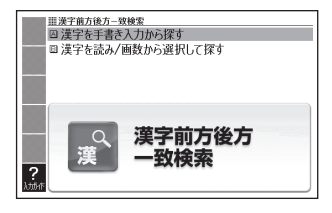

2 「漢字を読み/画数から選択して探す」を選び、 訳/決定 を押す

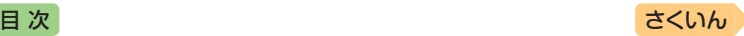

### 8 手がかりにする漢字を指定 する

- •「音訓読み」で「かわ」と入力し、 駅/決定 を押すと、右の画面 が表示されます。
- 指定のしかたは、『新漢語林』の 「単漢字を読み/画数から探す」 と同じです。 39ページ

### 4 漢字を選び、 駅/決定 を押す

- •漢字を入力し直すときは、■ を押して、再度入力します。
- 手順 3 からの操作を繰り返し て、2つ以上の漢字を指定する ことができます。
- 5 訳/決定 を押す
	- 指定した漢字を先頭に含む(前方一致)ことばが、漢字表記のシフトJIS コード順に表示されます。

### 6 日日で「後方一致」に切り替える

• ことばの最初の文字に合わせて検索する場合は、「前方一致」を選びます。

7 Aマぼ 零しで調べたい ことばを選び、 訳/決定 を 押す

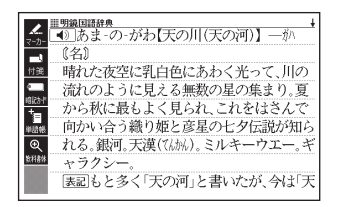

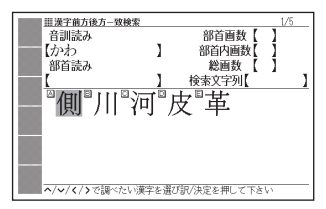

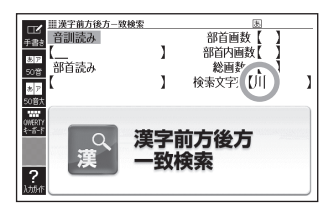

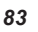

活用する

計量の 便利な杉索を使う

便利な検索を使う

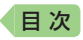

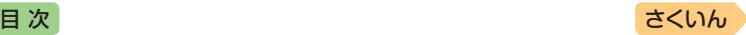

# **一度調べたことばを履歴から探す**

少し前に調べたことばを簡単に探すことができます(ヒストリーサーチ)。

- ●調べたことばは、辞典別の履歴(ヒストリー)に、合わせて1000個まで保 存されます。1000個を超えると、古いものから削除されます。
- この機能が使える辞典などは、ガイド機能で見ることができます(辞典の検索 方法によっては、履歴に保存されない場合があります)。 [160](#page-161-0)ページ

### 履歴を見る

- 履歴を見たい辞典の最初の画面を表示させる
- 2 【 】 を押す
	- この辞典で調べたことばの履歴が表示されます。
- 8 もう一度見たいことばを選び、 まノ決定 を押す

#### 履歴を削除する

- 1 履歴を削除したい辞典の最初の画面を表示させる
- 2 【 本押す
- 3 履歴を1つだけ削除するときは、削除したい履歴を選ぶ
	- 複数の履歴を一括して削除するときは、次に進みます。
- 4 を押す
- ■5 履歴を1つだけ削除するとき は、「選択中のヒストリーを 削除(1件)」を選ぶ

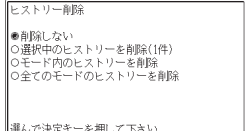

- いま選んでいる辞典の履歴をす べて削除 …「モード内のヒストリーを削除」
- 全辞典からすべての履歴を削除…「全てのモードのヒストリーを削除」
- 6 訳/決定 を押す
	- •手順5で「モード内のヒストリーを削除」または「全てのモードのヒス トリーを削除」を選んだ場合は、確認画面が表示されます。削除するに は、「はい」を選び、「訳/決定」を押します。

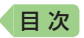

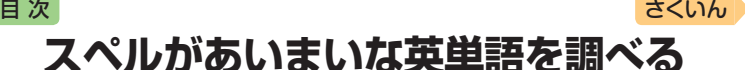

英語系の辞典で、スペルがあいまいな単語を入力しても、それに近いスペ ルの単語が表示されます。単語の意味と合わせて正しいスペルを調べたい ときは、この検索方法が便利です(スペルチェック)。

- 例)ailand(正しいスペルはisland)と入力する(ジーニアス英和辞典)
- 『ジーニアス英和辞典』の最初 ■ミノーニアフ革和辞典 見出点接索 の画面を表示させる フパルチェック m 成句检索 例文検索 図からジャンプ一覧/不規則動詞活用表 2 「スペルチェック」を選ぶ 筆ら版 3 用例プラス対応 3 「ailand」と入力する Ⅲシーニアス英和辞典 見出し語検索 Addiomerse<br>スペルチェック【ailand 成句検索 例文検索  $x = 77 + 0.0645$ 4 駅/決定 を押す アフ英和辞典  $ad$  land Ā  $\overline{B}$  $áil-ine$ • スペルが「ailand」に近い単語の a-slant リストが表示されます。 Ď fairl áir ĪF  $e$ -1and • 目的の単語が見つからないとき  $\sin \cdot \tan \theta$ ĪF は、▼ または <sup>医</sup>掣<sup>い</sup>でリスト  $s$  is land ĪG Ĥ  $Lap$ -land  $\overline{\text{foil}}$ の続きを見ます。 ΓT Ro-land

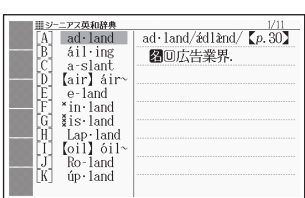

- 5 調べたい単語を選び、 駅/決定 を押す
- スペルチェックの検索をすると、入力したスペルに近い単語のほか、入力 したスペル(活用形など)の原形と思われる単語の候補も表示されます(必 ず正しい原形が表示されるとは限りません。また、収録された見出し語に ない単語の活用形などを入力しても原形は表示されません)。

度調べたことばを履歴から探す/スペルがあいまいな英単語を調べる 一度の スペル スペル はんしょう はんしょう スペル スペル スペル こうしゅう あいまい あいまい しゅうしゅう

活用する **ままま** 

(ネイティブ音声対応 ()) ニアス 英和辞曲

大修館書店

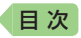

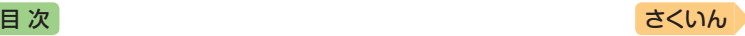

## 「見出し語検索」から正確なスペルを調べる

「スペルチェック」検索がある辞典では、「見出し語検索」をしているときで も入力したスペルに近い単語や、入力したスペルの原形と思われる単語の 候補を表示させることができます(スペル/原形候補検索)。

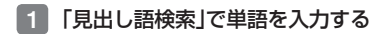

#### ■2 ハードアイコン【さらに検索】をタッチする

- 候補のリストが表示されます。
- 3 調べたい単語を選び、 訳/決定 を押す

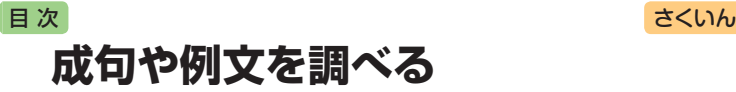

英語系の辞典やホーム画面で、1つまたは2つ以上の単語を入力して、成 句(熟語)や例文を検索することができます(成句検索・例文検索)。

- 例)「get」と「to」を使った成句を検索する(ジーニアス英和辞典)
- 1 『ジーニアス英和辞典』の最初 の画面を表示させる
- 2 「成句検索」を選ぶ
	- 例文を検索する場合は、「例文 検索」を選びます。
- 3 「get&to」と入力する
	- 2つ以上の単語を入力するには - ☆ を押して単語間に「&」を入 力します。
- 4 訳/決定 を押す •「get」と「to」を使った成句のリ ストが表示されます。
- 5 調べたい成句を選び、 訳/決定 を押す
	- 成句の説明が表示されます。

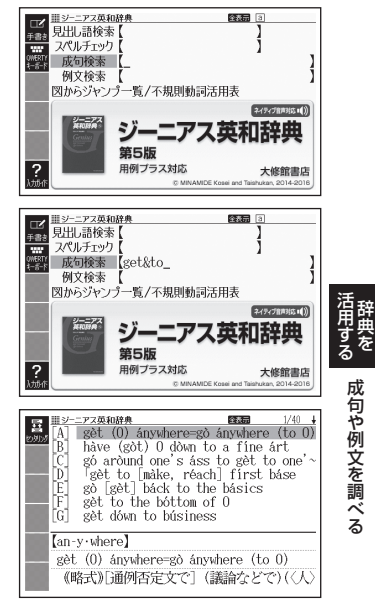

- ホーム画面で複数の辞典から成句や例文を調べるときは、次の操作をします。 ① ホーム画面を表示させ、「例文検索」または「成句検索」を選ぶ
	- ② 検索語入力欄に手順 3 のように入力し、 訳/決定 を押す
	- ③ 成句または例文を選び、 訳/決定 を押す
- ホーム画面の例文検索・成句検索では、どの辞典を優先的に表示するか設 定することができます。 [228](#page-229-0)ページ
- 手順 4 でリスト画面を表示した後、入力した単語の表示位置をそろえて 見やすくしたり(→[88](#page-89-0)ページ)、候補をさらに絞り込んだり(→[89](#page-90-0)ページ)す ることができます。

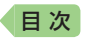

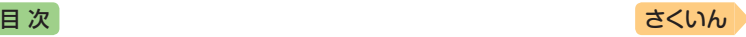

## <span id="page-89-0"></span>入力した単語の表示位置をそろえる

英語系辞典の成句検索や例文検索のリスト画面で、ソフトアイコン【セン タリング】をタッチすると、最初に入力した単語を画面の中央にそろえて 表示します(センタリング表示)。もう一度同じ操作をすると、2つ目に入 力した単語を中央にそろえて表示します。

- 入力した単語の3つ目までが中央にそろえて表示する対象になります。
- 一部の追加コンテンツは、この機能に対応していません。

#### 例)『ジーニアス英和辞典』の「成句検索」で「get&to」と入力して検索した とき

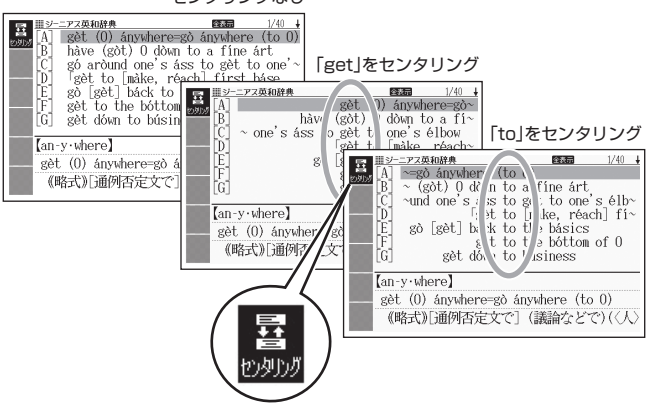

センタリングなし

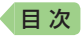

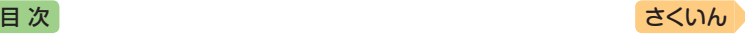

## <span id="page-90-0"></span>成句や例文の候補を絞り込む

成句検索や例文検索のリスト画面で、さらに単語を追加したり、単語の語 順を指定して候補を絞り込んだりすることができます(絞り込み/語順指 定検索)。

#### 例)『ジーニアス英和辞典』の「成句検索」で「get&to」と入力して、リスト から候補を絞り込む

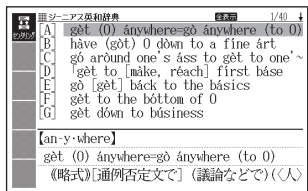

#### 1 ハードアイコン【さらに検索】 をタッチする

- 2 追加する単語を入力する
	- 単語を追加せず、語順の指定だ け行うときは、次に進みます。
- 8 語順指定を選び、 駅/決定 を 押す
	- 候補が絞り込まれます。
- |4| 調べたい成句を選び、 訳/決定 を押す
- 一部の追加コンテンツでは、絞り込み検索はできません。
- この機能が使用できる辞典/モード名は、ガイド機能で見ることができま す。→ [160](#page-161-0)ページ

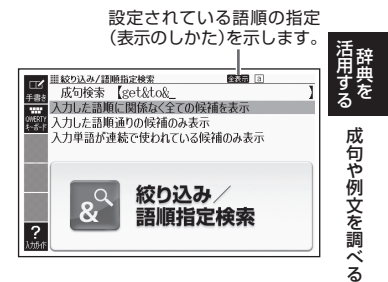

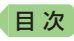

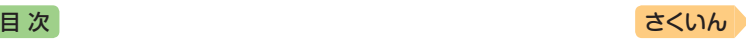

# **意味の画面から別のことばを調べる**

### 続けて他のことばを調べる

ことばの意味が表示されている画面で、同じ辞典を使って別のことばを調 べたいときは、そのまま続けてことばを入力します。

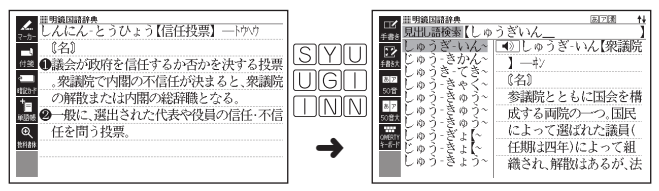

•『明鏡国語辞典』など、最初の画面で文字やスペルを入力してことばの意味 を調べる辞典で、この操作ができます。

### • や → が指すことばを調べる

意味や解説の画面で、 ニ > や ニ 記号に続けて赤い文字列が表示された場 合は、そのことばを含む別のことばや関連項目などが同じ辞典に収録され ています。

- 辞典によっては、 【 〉 や 一 は表示されず、 赤い文字列のみで示されるも のもあります。
- ●音声など再生中は、一時停止してから操作してください。
- 例)「かいりょう(改良)」の意味の画面で「かいぜん(改善)」の意味を調べる (明鏡国語辞典)

#### **画面で操作する**

- 「改善」をタッチする
	- 表現ビッ改善は、「改善」が関連 項目であることを意味します。
	- •「改善」の意味の画面にジャンプ します。

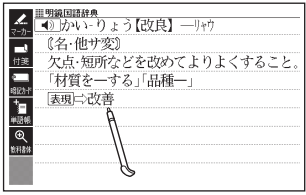

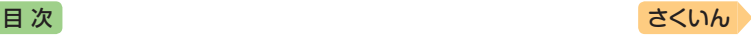

**キーボードで操作する**

- 1 ジャンプ を押す
	- ジャンプが表示され、意味の説 明の最初の文字が選ばれます。

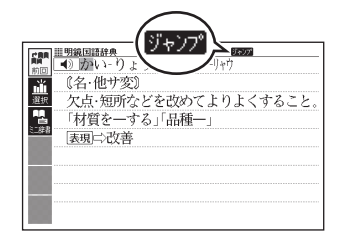

- 2 AVGトで「改善」を選 び、 訳/決定 を押す
	- •「改善」の意味の画面にジャンプ します。

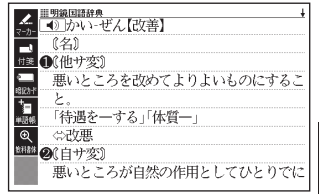

- ジャンプして表示された画面から、さらにジャンプできます。画面分割検 索(→ [97](#page-98-0)ページ)と合わせて連続10回までジャンプできます。
- 表や図を表示しているときはジャンプできません。
- •『クラシック名曲~』の場合は、『ブリタニカ国際大百科事典』の関連項目に ジャンプします。

活用する

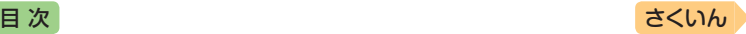

### 別の辞典を選んで調べる

調べていることば、または画面に表示されている他のことばを別の辞典に ジャンプして調べることができます。

例えば、英語系の辞典で英単語を調べているときに、その英単語に関連す る日本語を調べる、などという場合に便利です。

- 例)「approval」の意味の画面から「賛同」を調べる(『ジーニアス英和辞典』 から『明鏡国語辞典』にジャンプ)
- 1 「approval」の 意 味 の 画 面 (ジーニアス英和辞典)で ジャンプを押す
	- ジャンプが表示され、意味の説 明の最初のことば(ここでは 「approval」)が選ばれます。

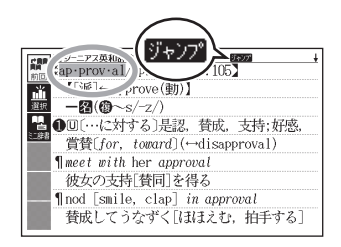

### 2 AV<I>で「替」を選ぶ

- 日本語を調べるときは、1文字 だけ選ばれます。2文字以上を 選ぶことはできません。
- 同 じ こ と ば( こ の 例 で は 「approval」)を選んで別の辞典 で調べることもできます。
- 図として表示されている部分 は、選べません。

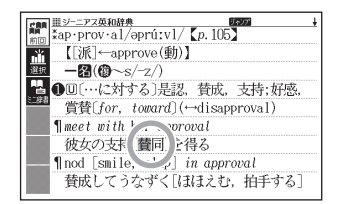

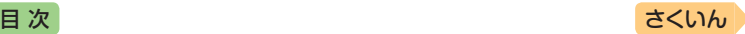

### ■3 ソフトアイコン【選択】をタッ チする

- ジャンプ先候補の辞曲の一覧が 表示されます。
- •【選択】の代わりに【前回】をタッ チすると、前回ジャンプした辞 曲で「替」を含むことばが検索さ れます。
- タッチして選んだジャンプ方法 (【前回】【選択】【ミニ辞書】)は、 変更するまで保持されます(【ミ 二辞書】→ [95](#page-96-0)ページ)。
- 1 「 明 鏡 国 語 辞 典 | を 選 び、 ■訳/決定 を押す
	- •「賛」を含むことばが検索され ます。

候補の辞典が5つ以上ある場合、 辞典の名称の横に【◀】【▶】が表 示 さ れ ま す。 こ の 場 合、 【 <1】【 ▶】をタッチすると前また は後の辞典の名称に切り替わり、 ■■ (キー)で辞典を選ぶこ とができます。

- 5 「替同」を選び、 訳/決定 を押す
- ジャンプして表示された画面から、さらにジャンプできます。画面分割検 索(→ [97](#page-98-0)ページ)と合わせて連続10回までジャンプできます。
- 表や図を表示しているときはジャンプできません。
- 日本語を調べるときは、選ばれた1文字から始まることば (文字列)が自動 的に区切られ、キーワードになります。ジャンプ先ではキーワードの全体 または初めの一部と一致する見出し語が検索されます。
- ジャンプ先の辞典の名称などをガイド機能で見ることができます。  $\rightarrow$  [160](#page-161-0)ページ
- 複数形(dishes)や比較級(bigger)のように語尾変化している英単語が選ばれ たときは、単数形(dish)や原級(big)が検索されます。また、選んだ単語が過 去形や変化形のときは、原形と思われる単語も検索されます。

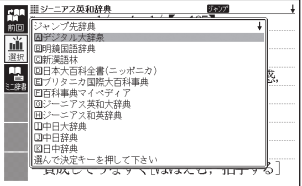

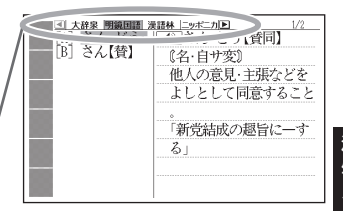

計量を 意味の画面カら別のことはを調べる 意味の画面から別のことばを調べ  $\overline{a}$ 

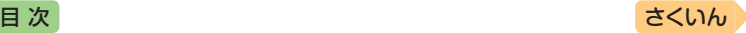

### 文字や単語をタッチして調べる

- 1 ことばの意味を調べたい画面 で ジャンプ を押す
	- リャンプが表示され、最初のこ とばが選ばれます。
	- ジャンプ方法に【ミニ辞書】が選 ばれている場合は、ソフトアイ コン【前回】または【選択】をタッ チしてから 戻る/リスト を押して ください。
- -<br>|シーニアス英和辞典 **Can** コンニアス英和辞典 *Deor*<br>Ap-prov-al/əprúːvl/【p.105】 【「派]←approve(動)】 nĬí  $-220$ ●回「…に対する〕是認、賛成、支持;好感、 賞替[for tomord](→disapproval) *<u>Il meet with her approval</u>* 彼女の支持「替同」を得る finod [smile, clap] in approval 替成してうなずく「ほほえむ、拍手する]
- この画面から、次の検索ができます。

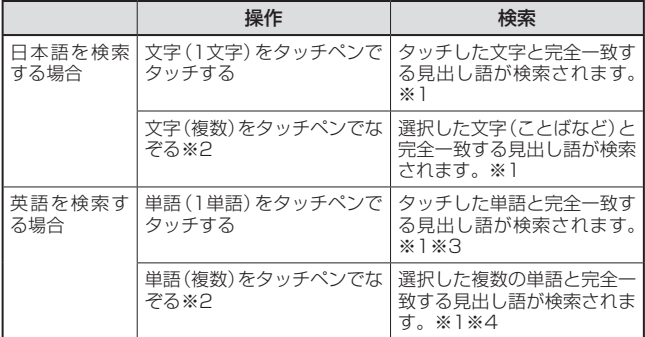

- ※1 完全一致する見出し語がない場合は、選択した文字や単語に近い見出し 語のリストが表示されます。
- ※2 左から右へ、または上から下へなぞってください。逆方向になぞると選択 できません。
- ※3 見出し語の変化形がある場合は、変化形も表示されます。
- ※4 例文・成句検索の場合、先頭の単語を使った例文や成句を検索します。
- 2 ジャンプ先の辞典を選び、 訳/決定 を押す
	- •手順 1 でジャンプ方法に【前回】が選ばれている場合、手順 3 へ進ん でください。
- 8 調べたい文字や単語を選び、 訳/決定 を押す

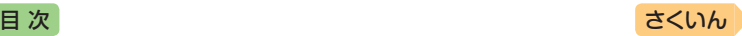

# <span id="page-96-0"></span>**意味の画面のことばをミニ辞書で 調べる**

表示中の画面から別のことばを調べ るとき、現在の画面を表示したまま、 ミニウインドウでミニ辞書(明鏡国 語辞曲・ジーニアス英和辞曲) を目 ることができます。

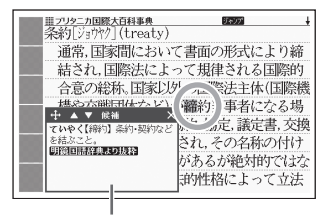

ミニ辞書

- •「明鏡国語辞典より抜粋」として示す「ミニ辞書」は、『明鏡国語辞典第二版』 (北原保雄 編 大修館書店刊)の著作権者の了解のもと、カシオ計算機の責 任において、同辞典の内容の一部を抜粋して示すものです。
- •「ジーニアス英和辞典より抜粋」として示す「ミニ辞書」は、『ジーニアス英 和辞典第5版』(編集主幹:南出康世、大修館書店刊)の著作権者の了解のも と、カシオ計算機の責任において、同辞典の内容の一部を抜粋して示すも のです。
- 例)「条約」の意味の画面にある「締約」を調べる(『ブリタニカ国際大百科事 典』からミニ辞書の『明鏡国語辞典』)
- 1 「条約1の意味の画面で ジャンプ を押す
	- ジャンプが表示され、意味の説 明の最初のことば(ここでは 「条」)が選ばれます。
- 2 Aママトで「締」を選ぶ
	- 矢印キーを使って日本語を調べ るときは、1文字だけ選ばれま す。選ばれた1文字から始まる ことば(文字列)が自動的に区切 られ、キーワードになります。 キーワードの全体または初めの 一部と一致する見出し語が検索 されます。

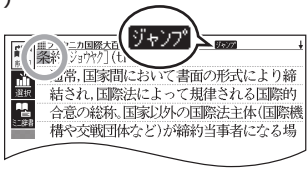

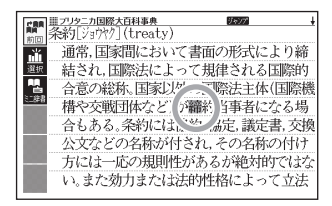

計量を 意味の画面のことはをミニ辞書で調べる 意味 の画面のことばをミニ辞書で調べる

活用する

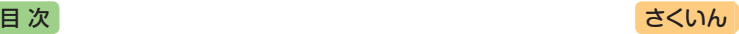

### ■3 ソフトアイコン【ミニ辞書】を タッチする

- 画面にミニ辞書のミニウインド ウが開き、ことばの意味(ここ では「締約」)が表示されます。
- 次の候補がある場合には、【候 補】をタッチすると表示が切り 替わります。
- ミニウインドウの操作について は、「ミニウインドウが表示さ れたとき」(→ 46ページ)をご覧 ください。

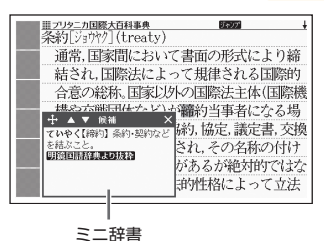

### 文字や単語を選んで調べる

### 1 ミニ辞書が表示されている状態で、画面内のことばを選択する

• タッチペンで次の検索ができます。なお、検索結果はミニ辞書に表示さ れます。

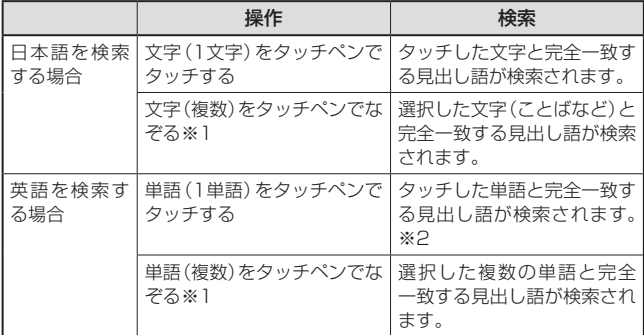

※1 左から右へ、または上から下へなぞってください。逆方向になぞると選択 できません。

※2 見出し語の変化形がある場合は、変化形も表示されます。

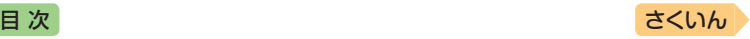

# <span id="page-98-0"></span>**2つの画面を並べて調べる**

意味や解説の画面の下半分に別の辞典を表示させて、同時に2つの辞典か らことばを調べることができます(画面分割検索)。

- ●画面の表示のしかた (レイアウト) を「縦表示 | 「ブックスタイル表示 | にして いるときは、画面分割検索できません。
- 例)「じょうやく【条約】」の英訳画面 にある「協定」(きょうてい)の意 味を調べる(『ジーニアス和英辞 典』と『明鏡国語辞典』)

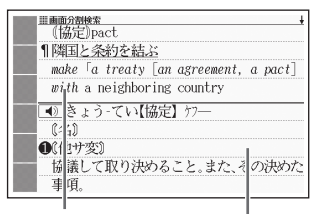

ジーニアス和英辞典

明鏡国語辞典

1 「じょうやく【条約】」の英訳画 面(ジーニアス和英辞典)を表 示させる

> • ここでは、画面の中にある「協 定」の意味を調べていきます。

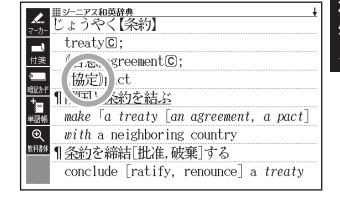

- 2 Aマで「協定」を画面の上半 分に表示させる
	- 画面分割後は、画面の上半分を ■▼で切り替えできなくな ります。

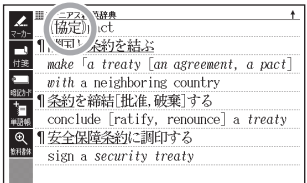

- ■3 ハードアイコン【さらに検索】をタッチする
	- 画面が上下に分かれ、下半分で英語のスペルやことばの読みを入力でき る状態になります。

**計量の (NI)の画面を並べて調べる** 

2つの画面を並べて調べる

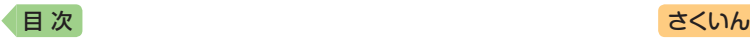

### 4 「ひらがなで検索」を選び、 「きょうてい」と入力する

- •「アルファベットで検索」を選 び、アルファベットを入力して 検索することもできます。
- 5 訳/決定 を押す
- ■6 マトマ「明鏡国語」を選んだ 後、国マで「きょうてい【協 定】」を選ぶ
	- 候補の辞典が5つ以上ある場合、 辞典の名称の横に【◀】【▶】が表 示されます。【◀】【▶】をタッチ すると前または後の辞典の名称 に切り替わり、 <B>(キー) で辞典を選ぶことができます。
	- ●候補が複数ある場合は、■■ でことばを選びます。
- 7 駅/決定 を押す
	- Aマ を押すと画面下半分の 続きを見たり戻ったりすること ができます。
	- もう一度 訳/決定 を押すと、 画面下半分の辞典の意味の画面 になります。

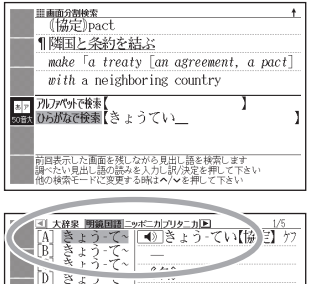

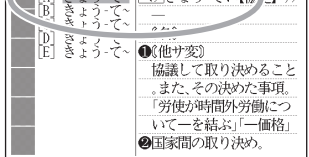

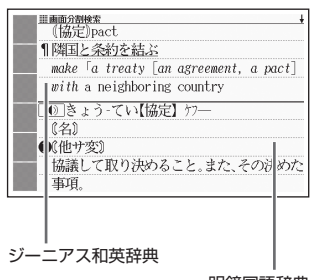

- 明鏡国語辞典
- 画面を分割した状態では「ヒストリー」の機能のみ使用できます。他の機能 を使いたいときは、意味や解説の画面にしてください。
- 検索対象の辞典/モード名は、ガイド機能で見ることができます。  $\rightarrow$  [160](#page-161-0)ページ

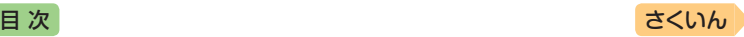

# **画面内のことばの熟語や解説など を見る**

意味や解説の画面に次のアイコンが表示されているとき、そのことばのさ らに詳しい説明などが収録されていることを示しています。

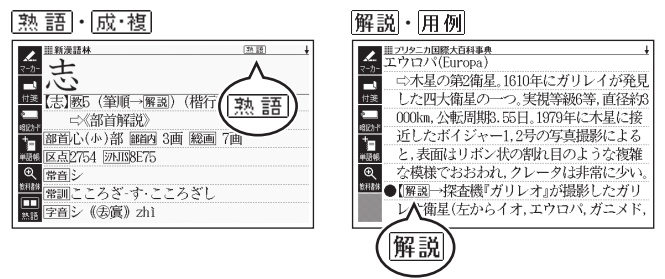

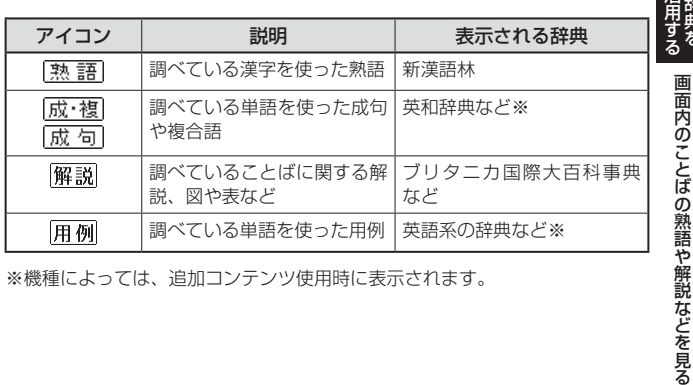

※機種によっては、追加コンテンツ使用時に表示されます。

活动

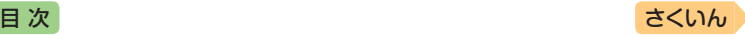

### 「熟語」・「成・複の見かた

ここでは、『新漢語林』で「志」を使っ た熟語を見ます。

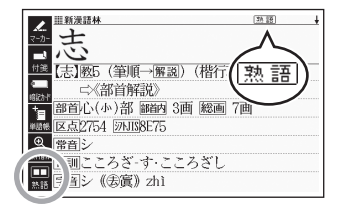

- 1 意味の画面右上に表示されて いる「熟語」、またはソフトア イコン【熟語】をタッチする
	- 熟語の一覧が表示されます。
	- リスト画面で表示される 塾 語 や成複くまたは成句 複合語)は、タッチして操作で きません。

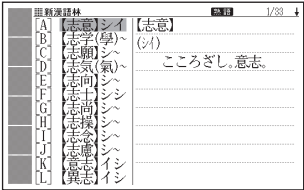

- 2 見たい熟語をタッチして選び、 駅/ 決定 を押す
	- 熟語の意味が表示されます。
	- •画面右上に 成・複 (または 成 句 ・ 複合語) が表示されている場合は、 上記手順 1 で各アイコン をタッチするか、ソフトアイコン【成句複合 語】をタッチします。

### 解説・用例の見かた

ここでは、『ブリタニカ国際大百科事典』の「エウロパ」に収録されている解 説(図)を見ます。

- 解説をタッチする
	- 同じ画面に複数の解説や用例 がある場合は、見たいアイコン をタッチします。

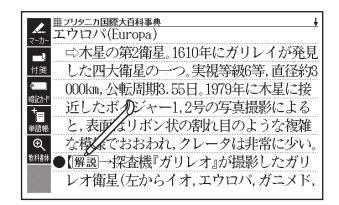

●解説や図・表などの上下左右に続きがある場合は、タッチしてスクロール、 または △▼ ◆ ● 下続きを見ることができます。

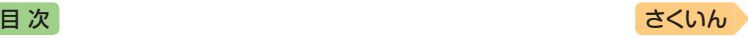

# **学習帳でできること**

学習帳は、手書き文字などを活用した、学習に役立つ機能です。「辞典の 重要な記述にマーカーを引いたり注釈を書き込む」「コメントを書いた付箋 を貼る」など、紙の辞典のような感覚で使うことができます。

学習帳には、マーカー単語帳(→[104](#page-105-0)ページ)、ノート(→[109](#page-110-0)ページ)、付箋(→ [114](#page-115-0)ページ)、暗記カード(→ [118](#page-119-0)ページ)の機能があります。

- 手書きで文字や図を書く→ [102](#page-103-0)ページ
- 学習帳のデータは、電子辞書本体に登録されます(本機にセットした microSDメモリーカードには登録できません)。

### <span id="page-102-0"></span>学習帳の機能を選ぶ

「学習帳」画面から学習帳の機能を選んで操作を始めます。

● 意味や解説の画面から学習帳に登録することもできます。詳細については、 各学習帳のページをご覧ください。

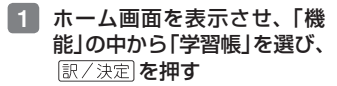

•「学習帳」画面が表示されます。

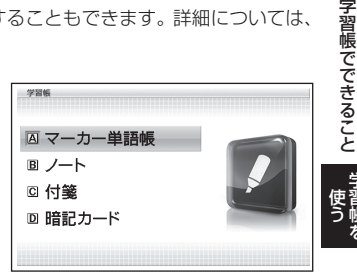

### 2 使いたい学習帳の機能を選 び、 訳/決定 を押す

- 選んだ学習帳の機能のメニュー 画面(最初の画面)が表示され ます。
- •「 学 習 帳 」画 面 に 戻 る に は、 戻る/リストを押します。

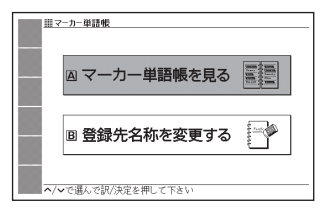

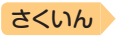

<span id="page-103-0"></span>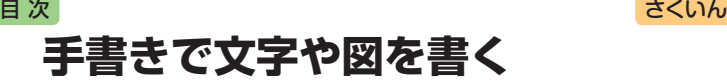

学習帳では、タッチペンで画面に文字や図を直接書き込み、登録すること ができます(手書き登録)。

- •手書き登録できるときは、【ペン】 【カラー】【消しゴム】などのソフトア イコンが表示されます。
- •ペンやマーカーでの手書き中は、ペー ジ送り(→ 46ページ)できません。
- •機能により、表示されるアイコンは 一部異なります。

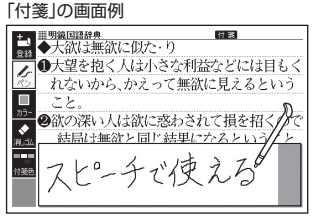

### <span id="page-103-1"></span>書く・消す・色を変える

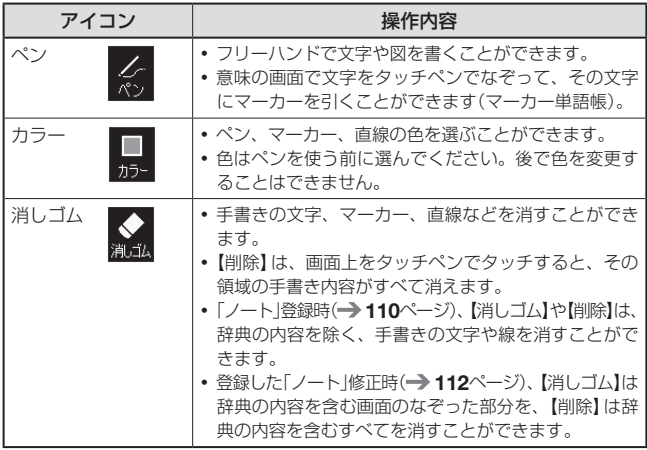

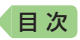

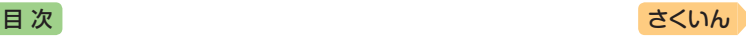

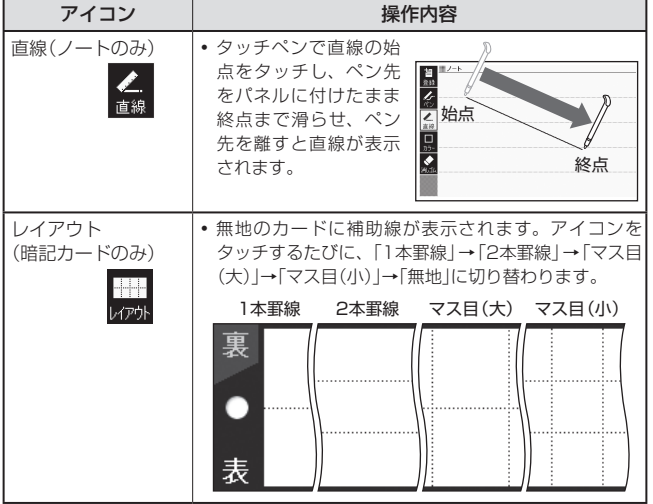

アイコンをタッチするたびに、サイズや色などが次のように切り替わりま す。また、どのアイコンも、最後の選択肢をタッチすると、最初の選択肢 に戻ります。

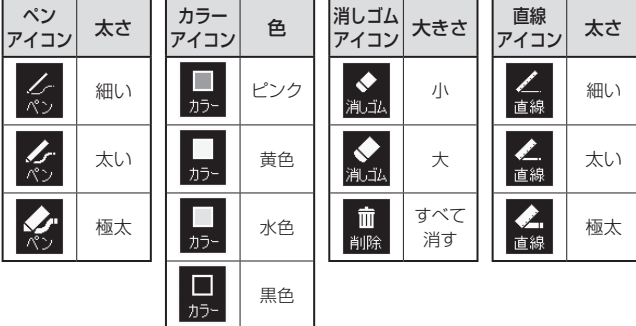

デジタル きょうかん しゅうかん しゅうかん しゅうかん しゅうかん しゅうかん しゅうかん かんきょう かんきょう かんきょう しゅうかん かんきょう しゅうかん しゅうかん しゅうかん しゅうかん しゅうかん しゅうかん しゅうかん しゅうかん しゅうかん しゅうかん

そのことには、 このことには、 このことには、 このことには、 このことには、 このことには、 このことには、 このことには、 このことには、 このことには、 このことには、 このことには、 このことには、 このことには

手書きで文字や図を書く

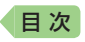

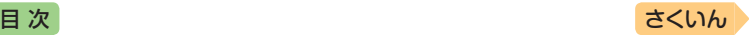

# <span id="page-105-0"></span>**マーカーを引いて単語帳を作る**

覚えておきたい見出し語を単語帳に登録することができます。 また、見出し語の画面の重要なことばにマーカー(3色)を引いたり、マー カーを引いたことばを隠して表示させたりすることもできます。

- ●最大6冊の単語帳を作ることができ、1冊につき最大300件の見出し語を 登録できます。
- 登録できる見出し語は、単語・例文・成句などです。
- ソフトアイコン【マーカー】【単語帳】が表示されている画面で登録できます (学習系コンテンツの一部、本機に転送したテキスト、図の画面など、登 録できないものもあります)。

### 単語帳に見出し語を登録する

- 1 登録したい見出し語の画面を 表示させた後、ソフトアイコ ン【マーカー】をタッチする
	- 画面の文字にマーカーを引ける ようになります。
	- マーカーを引かずに登録すると きは、【マーカー】の代わりに【単 語帳】をタッチし、続けて手 順 4 の操作をします。

### 2 重要なことばにマーカーを引く

- 書く·消す·色を変える→ [102](#page-103-1) ページ
- 見出し語1つあたり、画面内の 最大10箇所にマーカーを引く ことができます。

### ■3 ソフトアイコン【登録】をタッチする

- •または「訳/決定」を押します。
- 単語帳の一覧画面が表示されます。

#### 4 登録したい単語帳を選ぶ

- 5 訳/決定 を押す
	- またはソフトアイコン【登録】をタッチします。

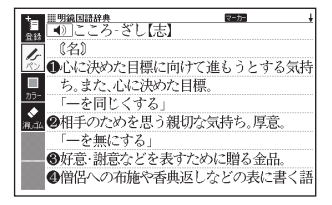

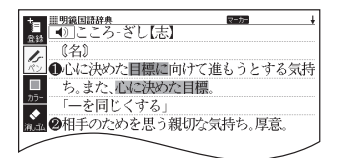

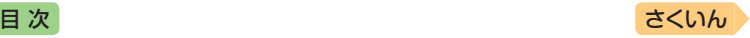

### 登録した単語帳を見る・チェックマークを付け る・削除する

単語帳を見るときの条件を設定します。条件を指定して表示する見出し語 を絞り込んだり、特定の色のマーカーを引いたことばを隠すなど、効率的 で学習に役立つ使いかたができます。

- 1 単語帳のメニュー画面を表示 させる
	- 学習帳の機能を選ぶ→[101](#page-102-0)ページ

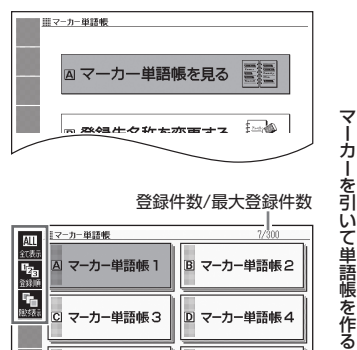

- 2 「マーカー単語帳を見る」を選 び、 訳/決定 を押す
	- 単語帳の一覧画面が表示され ます。
- 3 ソフトアイコンをタッチし て、単語帳を見るときの条件 を設定する
	- タッチするたびにアイコンは次 のように切り替わります。

登録件数/最大登録件数

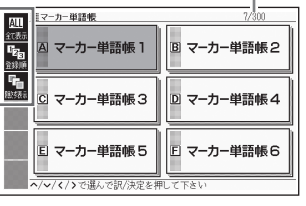

デジタル きょうかん しゅうかん しゅうかん しゅうかん しゅうかん しゅうかん しゅうかん かんきょう かんきょう かんきょう しゅうかん かんきょう しゅうかん しゅうかん しゅうかん しゅうかん しゅうかん しゅうかん しゅうかん しゅうかん しゅうかん しゅうかん その マーカー はんしゃ ほうしゅう

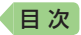

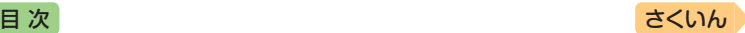

• 各条件とも、最後の選択肢をタッチすると、最初の選択肢に戻ります。

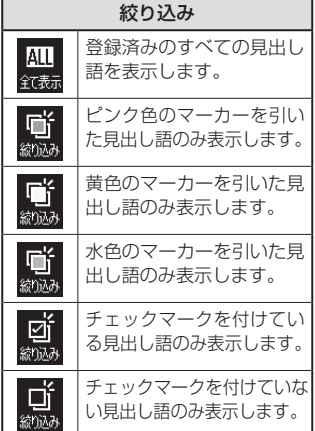

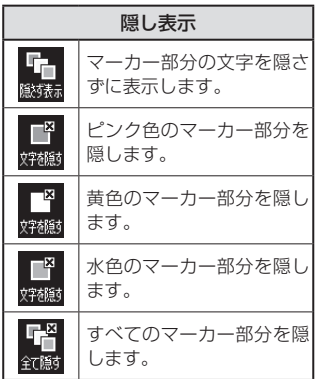

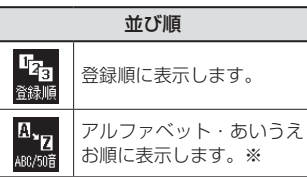

※パターン3(→38ページ)のように、 目次をたどって調べて登録した見 出し語は、末尾に表示します。ま た、 でジャンプした見出し語 の一部・成句・例文や、別売の追 加コンテンツの見出し語を登録し た場合、本機内蔵コンテンツの見 出し語の後に登録順に表示します。
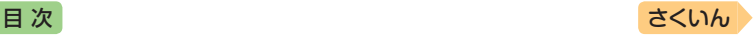

4 見たい単語帳を選び、 訳/決定 を押す

• 登録された見出し語の一覧が表示されます。

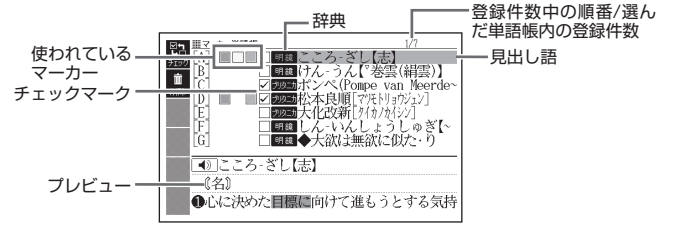

• 一覧表示から、次の操作ができます。

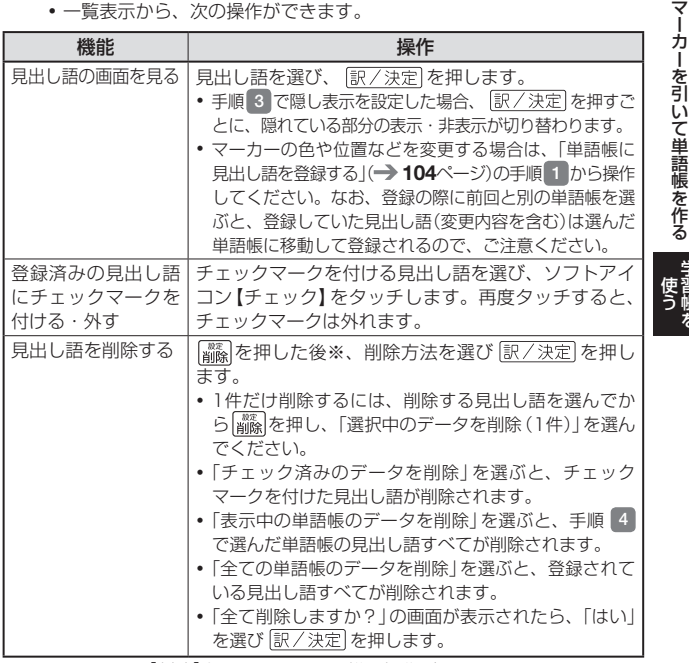

※ソフトアイコン【削除】をタッチしても同様の操作ができます。

デジタル きょうかん しゅうかん しゅうかん しゅうかん しゅうかん しゅうかん しゅうかん かんきょう かんきょう かんきょう しゅうかん かんきょう しゅうかん しゅうかん しゅうかん しゅうかん しゅうかん しゅうかん しゅうかん しゅうかん しゅうかん しゅうかん しゅうかん

学習帳を

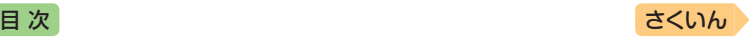

# <span id="page-109-0"></span>単語帳の名前を変える

- ■1 単語帳のメニュー画面を表示させる
	- 学習帳の機能を選ぶ → [101](#page-102-0)ページ
- ┃2 「登録先名称を変更する」を選び、 訳/決定|を押す
	- 単語帳の一覧画面が表示されます。
- 8 名前を変えたい単語帳を選 び、 訳/決定 を押す

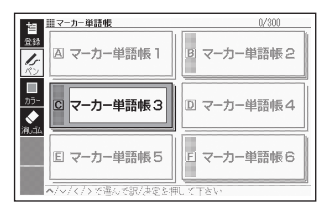

- 4 現在の名前を消してから、新 しい名前を書く
	- 手書きで文字や図を書く→[102](#page-103-0) ページ

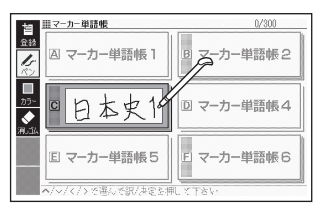

#### 5 訳/決定 を押す

• 変更した単語帳の名前をお買い 上げ時の名前(マーカー単語帳 1 ~ 6)に戻すこともできます。 手順 3 で名前を戻したい単語 帳を選び、 | 18 友押すと、「登 録先名称の変更 | 画面が表示さ れます。△▼で戻しかたを 選び、 訳/決定 を押します。

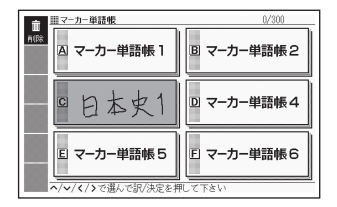

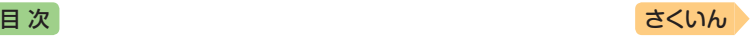

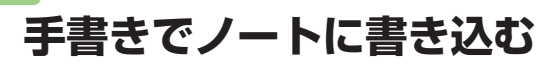

「ノート」には、手書きのメモや書き込みした辞典画面を登録することがで きます。

# ノートを作る

最大6冊のノートを作れます。1冊につき、最大50ページ登録できます。 ●ページに登録する内容により、登録方法は異なります。

#### 手書きのメモを書く

白紙のページ(画面)に手書きして、メモを登録することができます。

1 ノートのメニュー画面を表示 させる

- 学習帳の機能を選ぶ→[101](#page-102-0)ページ
- ハードアイコン【ノート】をタッ チしても表示されます。

手書きでノートに書き込む キュートに書き上げる ほうしゅう ほうしゅう  $= 10^{-7} - 1$ **A ノートを目る** ■ノートに書く  $\equiv$   $\frac{1}{2}$ ◎ 登録先名称を変更する ヘ/vで選んで訳/決定を押して さい 【ノート】をタッチしてノートのメニュー

画面を表示したときは、「辞書に書き込 み | が表示されます(→ [111](#page-112-0)ページ)。

- 2 「ノートに書く | を選び、 訳/決定を押す
	- ページのタイプ(4種類)を選ぶ 画面が表示されます。

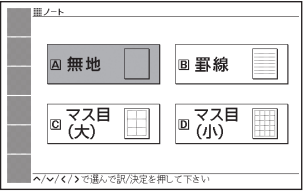

## ■3 ページのタイプを選び、 訳/決定 を押す

• 選んだタイプのページが表示されます。

デジタル きょうかん しゅうかん しゅうかん しゅうかん しゅうかん しゅうかん しゅうかん かんきょう かんきょう かんきょう しゅうかん かんきょう しゅうかん しゅうかん しゅうかん しゅうかん しゅうかん しゅうかん しゅうかん しゅうかん しゅうかん しゅうかん しゅうかん

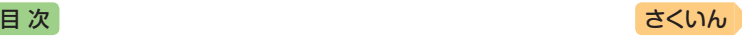

- 4 画面に書き込みをする
	- 手書きで文字や図を書く→[102](#page-103-0) ページ

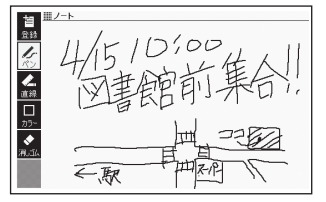

#### 5 訳/決定 を押す

- またはソフトアイコン【登録】を タッチします。
- ノートの一覧画面が表示され ます。

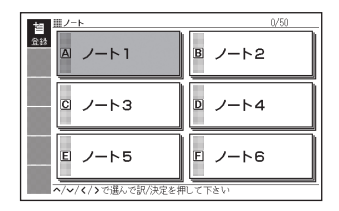

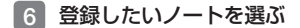

- 7 訳/決定 を押す
	- またはソフトアイコン【登録】をタッチします。
	- 登録が完了し、ノートのメニュー画面に戻ります。

#### 辞典に書き込む

意味の画面に手書きして登録することができます。

- •「ノート」は、各辞典の最初の画面やリスト画面、詳細画面でのみ使用でき ます。
- 1 書き込みをしたい意味の画面 を表示させる

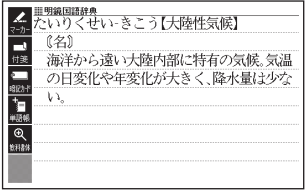

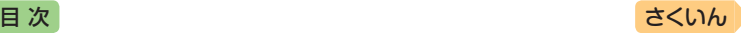

- <span id="page-112-0"></span>2 ハードアイコン【ノート】を タッチする
	- ノートのメニュー画面が表示さ れます。

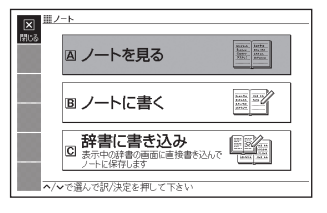

- 8 「辞書に書き込み」を選び、 訳/決定 を押す
	- 画面に書き込みができるように なります。
- 4 画面に書き込みをする
	- 手書きで文字や図を書く→[102](#page-103-0) ページ
- 5 訳/決定 を押す
	- またはソフトアイコン【登録】を タッチします。
	- ノートの一覧画面が表示され ます。

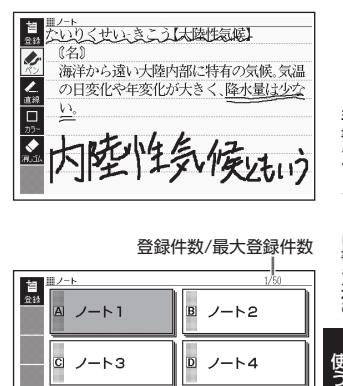

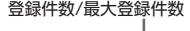

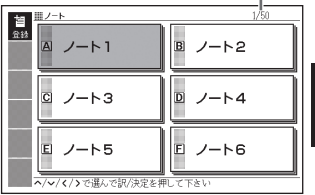

- 6 登録したいノートを選ぶ
- 7 「訳/決定】を押す
	- またはソフトアイコン【登録】をタッチします。
	- 登録が完了し、ノートのメニュー画面に戻ります。

デジタル きょうかん しゅうかん しゅうかん しゅうかん しゅうかん しゅうかん しゅうかん かんきょう かんきょう かんきょう しゅうかん かんきょう しゅうかん しゅうかん しゅうかん しゅうかん しゅうかん しゅうかん しゅうかん しゅうかん しゅうかん しゅうかん しゅうかん

手書きでノートに書き込む

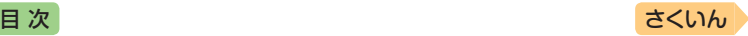

# ノートを見る・修正する・削除する

#### ■■ ノートのメニュー画面を表示させる

- 学習帳の機能を選ぶ → [101](#page-102-0)ページ
- ハードアイコン【ノート】をタッチしても表示されます。

#### 2 「ノートを見る」を選び、 訳/決定 を押す

- ノートの一覧画面が表示されます。
- ■3 使 い た い ノ ー ト を 選 び、 訳/決定を押す
	- ノートに登録されているページ の一覧が縮小画像(サムネイル) で表示されます。

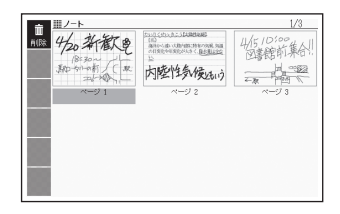

#### 4 見 た い ペ ー ジ を 選 び、 訳/決定を押す

- ページの内容が画面に表示され ます。
- この画面から次ページの操作が できます。

登録件数中の順番/ 選んだノート内の登録件数 医次 國称  $18 = 3$ **原心一分小** 殿 11

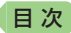

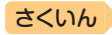

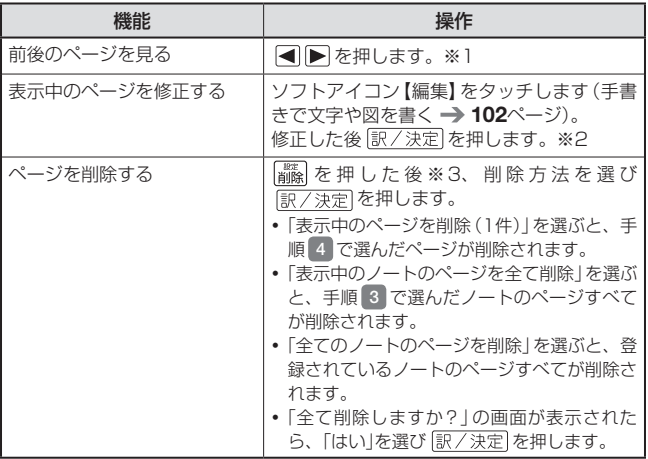

※1 ソフトアイコン【前へ】【次へ】をタッチしても同様の操作ができます。 ※2 ソフトアイコン【登録】をタッチしても同様の操作ができます。 ※3 ソフトアイコン【削除】をタッチしても同様の操作ができます。

## ノートの名前を変える

名前を変える操作は、単語帳と同じです。 ノートのメニュー画面を表示させ、「登録先名称を変更する」を選んで 訳/決定 を押した後、[108](#page-109-0)ページの手順 3 からの操作をしてください。

デジタル きょうかん しゅうかん しゅうかん しゅうかん しゅうかん しゅうかん しゅうかん かんきょう かんきょう かんきょう しゅうかん かんきょう しゅうかん しゅうかん しゅうかん しゅうかん しゅうかん しゅうかん しゅうかん しゅうかん しゅうかん しゅうかん しゅうかん

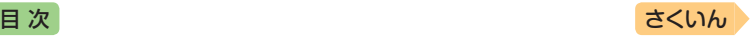

# **見出し語に付箋を付ける**

検索した見出し語の意味や解説の画面に手書きの付箋を付け、登録するこ とができます。

- 付箋を付けられる見出し語は、単語・例文・成句などです。
- ソフトアイコン【付箋】が表示されている画面で登録できます (学習系コン テンツの一部、本機に転送したテキスト、図の画面など、登録できないも のもあります)。

# <span id="page-115-0"></span>付箋を付ける

1つの見出し語につき1件の付箋を、最大100件登録することができま す。付箋の色は5色から選べ、色別のフォルダに登録できます。

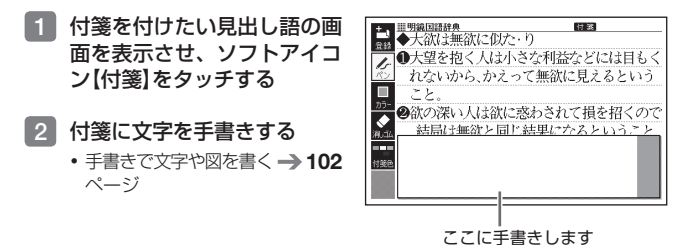

#### ■3 ソフトアイコン【付箋色】を タッチし、付箋の色を選ぶ

- タッチするたびに、ピンク→黄 色→水色→赤色→青色と切り替 わります。
- 画面の付箋の色をタッチして、 色を切り替えることもできます。

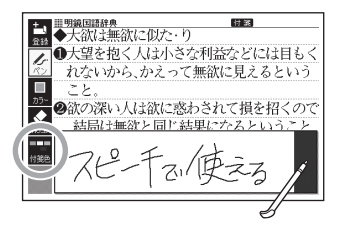

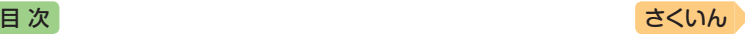

#### 4 ソフトアイコン【登録】をタッ チする

- •または「訳/決定」を押します。
- 表示中の画面に 付 箋 が表示さ れます(他のアイコンの表示に より、隠れる場合もあります)。

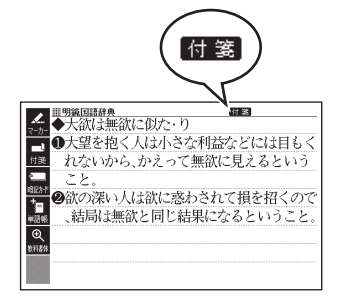

# 付箋を見る・修正する・削除する

#### 付箋の最初の画面を表示さ せる

- 学習帳の機能を選ぶ→[101](#page-102-0)ページ
- 画面に色別(5種類)と全色の フォルダが表示されます。全色 のフォルダを選ぶと、すべての 付箋を見ることができます。

#### 2 フォルダを選び、 訳/決定を 押す

- 選んだ色の付箋を付けた見出し 語の一覧が表示されます。
- A で、見出し語を選びます。
- この画面から、次の操作ができ ます。

全色 登録件数/最大登録件数 開付業  $3/100$  $\overline{a}$  $\mathbf{B}$  $\overline{c}$ D E  $\overline{E}$ ベ/v/く/>で選んで訳/決定を押して下さい

登録件数中の順番/

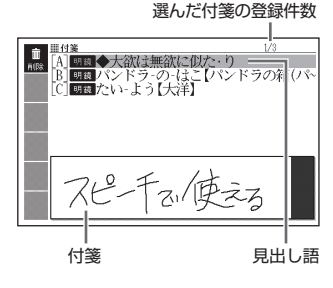

デジタル きょうかん しゅうかん しゅうかん しゅうかん しゅうかん しゅうかん しゅうかん かんきょう かんきょう かんきょう しゅうかん かんきょう しゅうかん しゅうかん しゅうかん しゅうかん しゅうかん しゅうかん しゅうかん しゅうかん しゅうかん しゅうかん しゅうかん

使う見出し語に付箋を付ける

見出し語に付箋を付ける

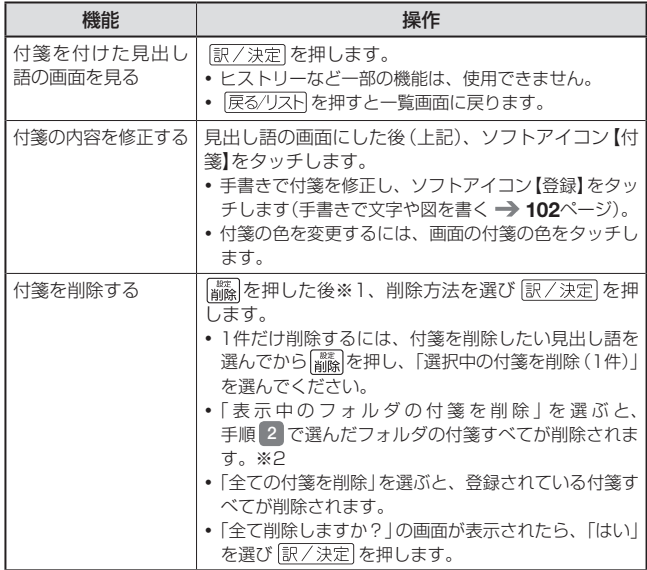

[目 次](#page-3-0) こうしょう こうしょう こうしょう こうしゅう [さくいん](#page-255-0) うちのう

※1 ソフトアイコン【削除】をタッチしても同様の操作ができます。

※2 全色のフォルダを選ぶと、すべての見出し語が削除されます。

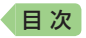

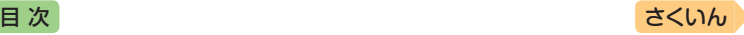

# ・カー単語帳と付箋を組み合わせて使う

説明画面の文字にマーカーを引いて、コメントを付箋に手書きすることが できます。

- 1つの見出し語につき付箋は1件です。
- 例)『明鏡国語辞典』の「大陸性気候」の画面にマーカーと付箋を付ける
- 「大陸性気候1の説明画面を表 示させる

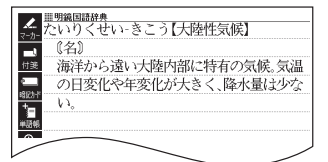

#### 2 マーカーを引いて単語帳に登 録する

- ①ソフトアイコン【マーカー】をタッ チし、「大陸性気候」をなぞる。
- ② ソフトアイコン【登録】をタッチ した後、単語帳を選び「訳/決定 を押す。
	- •単語帳に見出し語を登録する → [104](#page-105-0)ページ

#### 3 付箋を付ける

- ①ソフトアイコン【付箋】をタッチ し、付箋に文字を手書きする。 ②ソフトアイコン【登録】をタッチ する。
	- 付箋を付ける → [114](#page-115-0)ページ

#### 4 付箋の内容を見る

- ソフトアイコン【付箋】をタッチ します。 戻る/リスト を押すと、 付箋を閉じます。
- 登録した単語帳を見る → [105](#page-106-0)  $\sim -2$

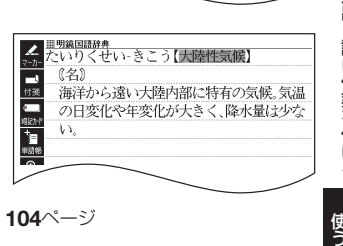

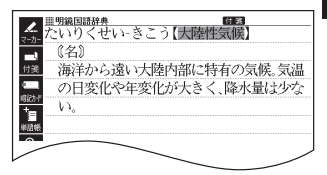

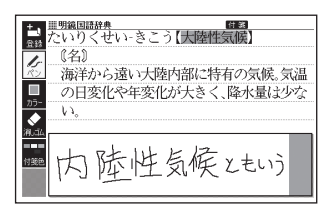

デジタル きょうかん しゅうかん しゅうかん しゅうかん しゅうかん しゅうかん しゅうかん かんきょう かんきょう かんきょう しゅうかん かんきょう しゅうかん しゅうかん しゅうかん しゅうかん しゅうかん しゅうかん しゅうかん しゅうかん しゅうかん しゅうかん しゅうかん

見出し語に付箋を付ける

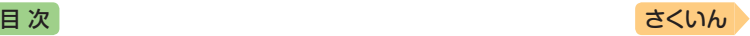

# **暗記カードを作る**

手書きの暗記カードを作成して、単 語の暗記などに役立てることがで きます。暗記カードは、最大6冊作 ることができ、1冊につき最大100 枚のカードを登録することができ ます。

● 暗記カードは、辞典の意味や解説の 画面を参照しながら作ったり、「学 習帳 から作ることができます。

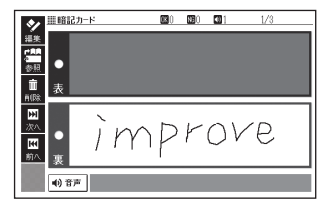

- ●暗記カードの表・裏または両面を隠して覚えます。「表から」「裏から」「登 録順」「ランダム」など、出題のしかたを変えることもできます。
- 英単語と音声を組み合わせて登録できます。
- 画面に手書き入力して書き取りテストができます。

## 辞典を参照しながら作る

ことばの意味や解説の画面の下半分に、暗記カードの作成画面を表示さ せ、辞典を参照しながらカードを作ることができます。また、作ったカー ドに英単語の音声を登録することもできます。

#### 1 意味や解説の画面で、登録し 「改善」の画面 たいことばを画面の上半分に 表示させる

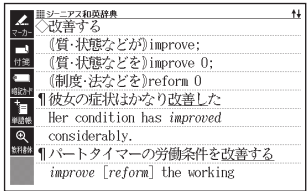

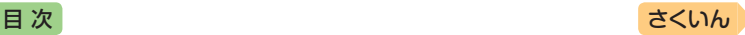

#### 2 ソフトアイコン【暗記カード】 をタッチする

• ページの下半分に、暗記カード の作成画面が表示されます。

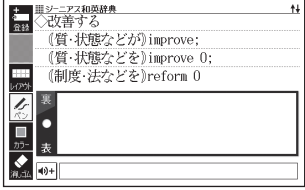

- <span id="page-120-0"></span>8 カード表面・裏面を手書きする
	- 手書きで文字や図を書く→[102](#page-103-0) ページ

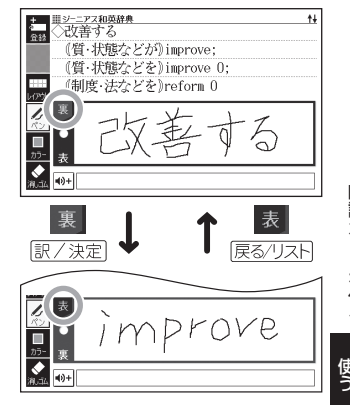

• カードに手書きするときは、次 の操作ができます。

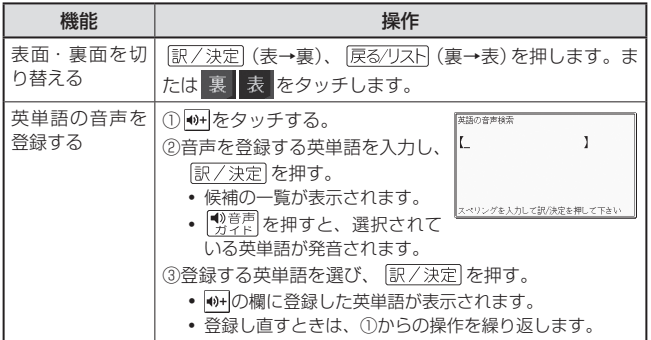

デジタル きょうかん しゅうかん しゅうかん しゅうかん しゅうかん しゅうかん しゅうかん かんきょう かんきょう かんきょう しゅうかん かんきょう しゅうかん しゅうかん しゅうかん しゅうかん しゅうかん しゅうかん しゅうかん しゅうかん しゅうかん しゅうかん しゅうかん

暗記カードを作る

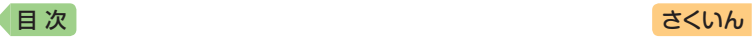

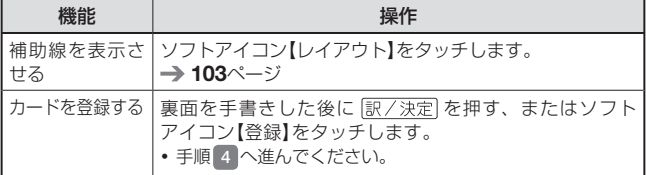

4 登録したい暗記カードを選ぶ

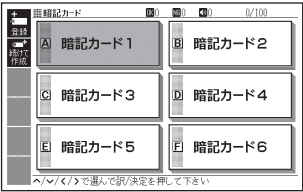

### 5 他の暗記カードを続いて作成するか、終了するかを選択する

- 他の暗記カードを続けて作成するときは、ソフトアイコン【続けて作成】 をタッチし、手順 3 からの操作をします。
- 終了するときは、 ま/ 決定 を押す、またはソフトアイコン【登録】を タッチします。

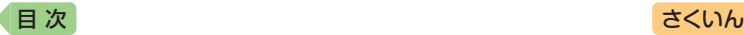

## 「学習帳」から暗記カードを作る

教科書などを参照しながらカードを作ることができます。

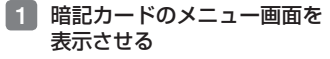

• 学習帳の機能を選ぶ→[101](#page-102-0)ページ

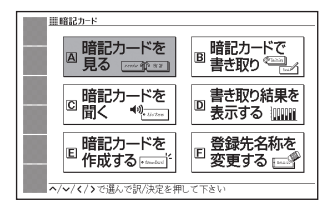

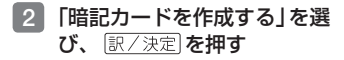

- 3 暗記カードを選び、 まノ決定 を押す
	- 新しい暗記カードの作成画面が 表示されます。

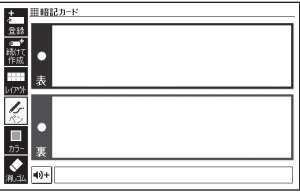

#### ■4 カード表面・裏面を手書きし、暗記カードを登録する

- カードの手書き操作は、「辞典を参照しながら作る」の手順 3 (→ [119](#page-120-0)ページ) をご覧ください。なお、「学習帳」から暗記カードを作る場合は、以下の点 が異なります。
	- カード表面と裏面の切り替え無しに手書きできます。
	- 手書きした後、ソフトアイコン【続けて作成】をタッチすると、続けてカー ドを作ることができます。
	- カードを登録するには、ソフトアイコン【登録】をタッチします。

## 暗記カードを使う

作った暗記カードを使って学習したり、内容の修正や削除をすることがで きます。

暗記カードを見る・修正する・削除する

#### 暗記カードのメニュー画面を表示させる

• 学習帳の機能を選ぶ → [101](#page-102-0)ページ

暗記カードを作る 使う暗記カードを作る

デジタル きょうかん しゅうかん しゅうかん しゅうかん しゅうかん しゅうかん しゅうかん かんきょう かんきょう かんきょう しゅうかん かんきょう しゅうかん しゅうかん しゅうかん しゅうかん しゅうかん しゅうかん しゅうかん しゅうかん しゅうかん しゅうかん しゅうかん

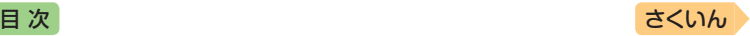

2 「暗記カードを見る」を選び、 駅/決定 を押す

3 暗記カードを選ぶ

選択している暗記カードの「暗記 カードで書き取り (→[126](#page-127-0)ページ)の  $\frac{1}{2}$ **正解(OK)と不正解(NG)の数** 選択している暗記カードの音声登 録数 選択している暗記カードの登録済

みカード数/カード総数

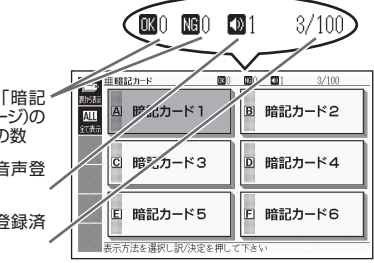

#### 4 ソフトアイコンをタッチし て、暗記カードを見るときの 条件を設定する

• タッチするたびにアイコンは交 互に切り替わります。

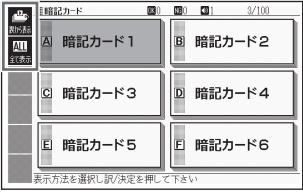

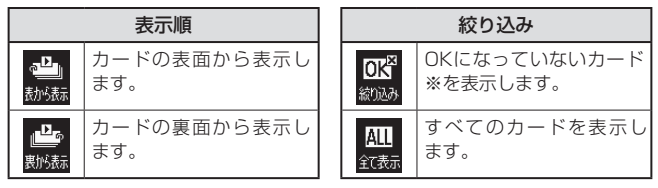

※暗記カードで書き取りして覚える → [126](#page-127-0)ページ

- 5 訳/決定 を押す
	- 選択中の暗記カードに登録され ているカードが縮小画像(サム ネイル)で一覧表示されます。

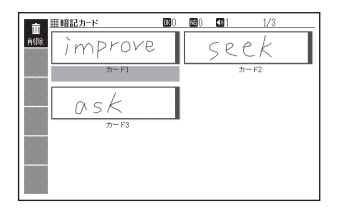

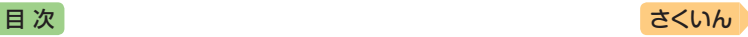

#### 6 使いたいカードを選び、 訳/決定】を押す

- カードが表示されます。
- •音声が登録されていると、 ●■が表示されます。

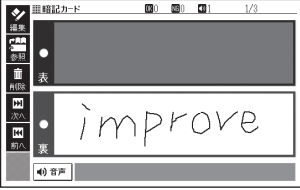

• この画面から、次の操作ができます。

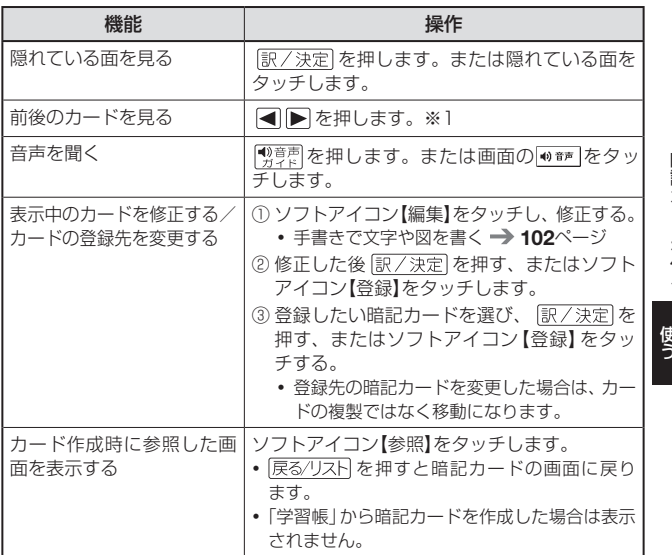

デジタル きょうかん しゅうかん しゅうかん しゅうかん しゅうかん しゅうかん しゅうかん かんきょう かんきょう かんきょう しゅうかん かんきょう しゅうかん しゅうかん しゅうかん しゅうかん しゅうかん しゅうかん しゅうかん しゅうかん しゅうかん しゅうかん しゅうかん

暗記カードを作る

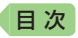

## [目 次](#page-3-0) こうしょう こうしょう こうしょう こうしょう [さくいん](#page-255-0) うちのう

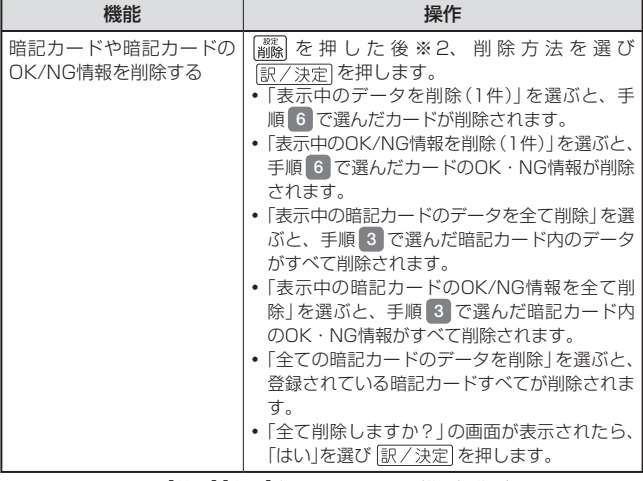

※1 ソフトアイコン【前へ】【次へ】をタッチしても同様の操作ができます。 ※2 ソフトアイコン【削除】をタッチしても同様の操作ができます。

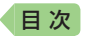

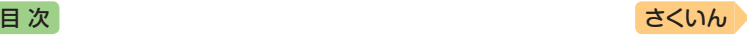

 $\Phi$  1

## 暗記カードの音声を聞く

次の操作は、音声が登録されているカードのみ対象となります。

- 1 暗記カードのメニュー画面を表示させる
	- 学習帳の機能を選ぶ → [101](#page-102-0)ページ
- 2 「暗記カードを聞く」を選び、 訳/決定 を押す
- 3 使いたい暗記カードを選ぶ

選択している暗記カードの 音声登録数

- 4 訳/決定 を押す
	- 最初に登録した音声が発音され ます。

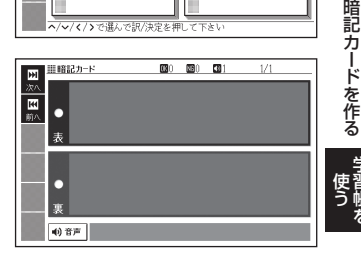

 $100 - 100 = 12$ 

IB 暗記カード2

回 暗記カード4

日 暗記カード6

 $m$  as  $n + 1$ **A** 

暗記カードユー

C 暗記カード3

□ 暗記カード5

ベ/V/く/>で選んで訳/決定を押して下さい

- 5 訳/決定 を押す
	- カードの内容が表示されます。
	- 朝空 を押す、または画面の ●■■をタッチすると発音され ます。

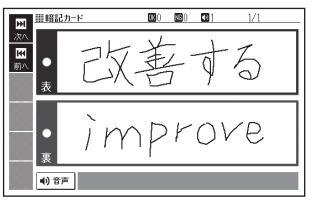

- ■6 下を押すと次のカードに登録した音声が発音され、 を押す と前のカードに登録した音声が発音されます。
	- 手順 5 からの操作を繰り返します。
	- •暗記カードを終了するには、 戻る/リスト を押します。

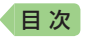

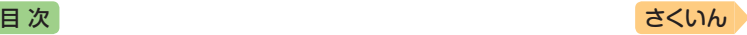

 $3/100$ 

B 暗記カード2

D 暗記カード4

日 暗記カード6

#### <span id="page-127-0"></span>暗記カードで書き取りして覚える

#### 1 暗記カードのメニュー画面を表示させる

• 学習帳の機能を選ぶ → [101](#page-102-0)ページ

#### 2 「暗記カードで書き取り」を選び、 訳/決定 を押す

• 前回「保存して終了」をした場合、「書き取りの再開」画面が表示されま す。再開したい方法を選んで 駅/決定 を押してください (「書き取りの 続きから再開する」を選んだ場合は、 6 へ進んでください)。

#### ■3 使いたい暗記カードを選ぶ

選択している暗記カードの「暗記 カードで書き取り」の正解(OK) と不正解(NG)の数 選択している暗記カードの音声登 録数

選択している暗記カードの登録済 みカード数/カード総数

- 4 ソフトアイコンをタッチし て、出題のしかたを設定する
	- タッチするたびにアイコンは交 互に切り替わります。

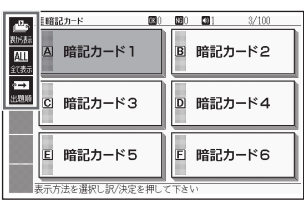

 $\overline{030}$   $\overline{030}$   $\overline{031}$ 

 $\overline{\mathbf{B}}$  $\overline{\mathbb{P}}$ ″ता  $3/100$ 

■締結カード

ALL<sup>1</sup> 出题解

▲記カード!

ロノボカード3

回 暗記カード5

表示方法を選択し訳/決定を押して下さい

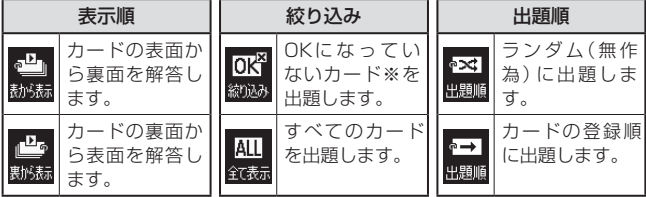

※OKになっていない(NG)カード → [128](#page-129-0)ページ

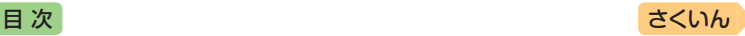

- 5 訳/決定 を押す
	- 出題が始まります。
	- 音 声 が 登 録 さ れ て い る と、 が表示されます。この場 合、物質を押す、または画面 の 動産 をタッチすると発音さ れます。

## 6 画面に答えを書く

• 手書きで文字や図を書く→[102](#page-103-0) ページ

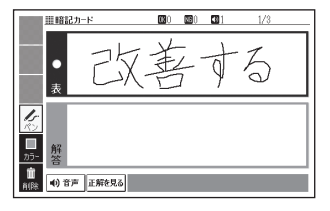

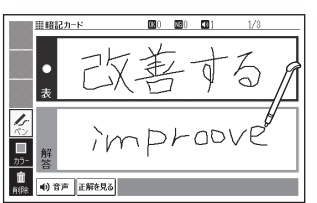

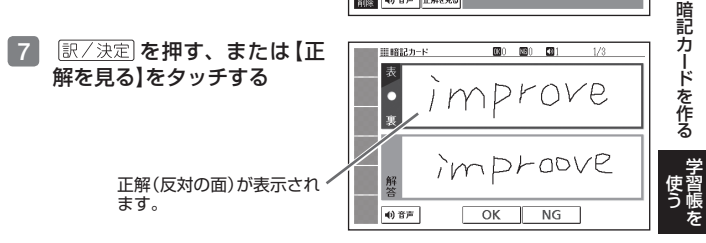

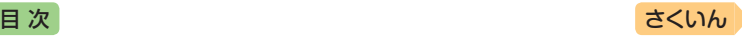

#### <span id="page-129-0"></span>8 正しく解答できたときは画面 下の【OK】を、間違ったとき は【NG】をタッチする

- •【OK】をタッチしたときは、次 のカードが表示されます。手 順 6 からの操作を繰り返して ください。
- •【NG】をタッチしたときは、復習 のために、同じ書き取りを6回行 います。「画面に書く→【解答を 書いたらタッチ】をタッチするか |訳/決定| を押す| を6回繰り返 し、再度 訳/決定 を押すと、 次のカードが表示されます。
- 次のカードを解答する前に 戻る/リスト を押すと、前のカー ドまでの結果を保存して終了す ることができます。「保存して 終了(続きから再開できます)」 を選び、 訳/決定 を押してく ださい。

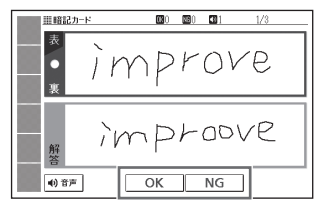

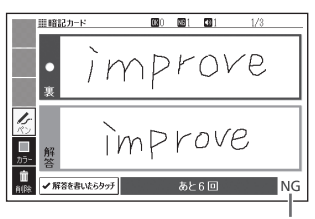

結果が表示されます。

• 最後のカードの書き取りを終えると、暗記カードの学習結果が表示され ます。「訳/決定」を押すと、暗記カードのメニュー画面に戻ります。

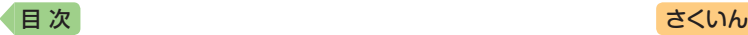

暗記カードの書き取り結果を見る

1 暗記カードのメニュー画面を表示させる

- 学習帳の機能を選ぶ → [101](#page-102-0)ページ
- 2 「書き取り結果を表示する」を選び、 訳/決定 を押す
- 8 結果を見たい暗記カードを選 び、 訳/決定 を押す
	- 書き取り結果がグラフ(最大25 回分)で表示されます。
	- この画面から次の操作ができ ます。

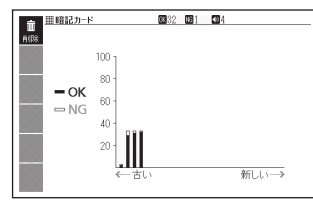

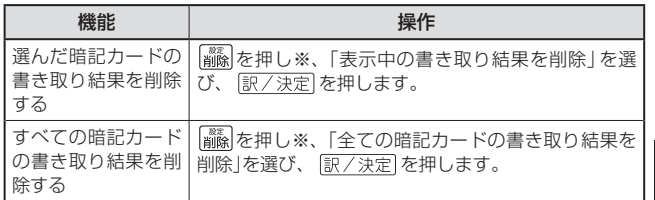

※ソフトアイコン【削除】をタッチしても同様の操作ができます。

# 暗記カードの名前を変える

名前を変える操作は、単語帳と同じです。 暗記カードのメニュー画面を表示させ、「登録先名称を変更する」を選んで 「訳/決定】を押した後、[108](#page-109-0)ページの手順 3 からの操作をしてください。

デジタル きょうかん しゅうかん しゅうかん しゅうかん しゅうかん しゅうかん しゅうかん かんきょう かんきょう かんきょう しゅうかん かんきょう しゅうかん しゅうかん しゅうかん しゅうかん しゅうかん しゅうかん しゅうかん しゅうかん しゅうかん しゅうかん しゅうかん

使う暗記カードを作る

暗記カードを作る

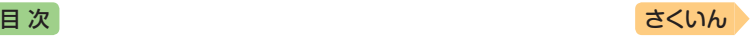

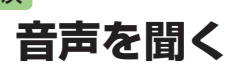

調べた単語・熟語・例文などの発音(ネイティブ音声・合成音声)を聞いた り、ネイティブの発音と録音した自分の発音を聞き比べることができます (音声機能)。

## 音声を聞いてみよう

スピーカーで英語の発音を聞いてみましょう。

- ヘッドホンを接続すると、スピーカーからは音が出なくなります。
- 例)『ひとり歩きの会話集』で「Good morning.」の発音を聞く

■■ メニュー画面を表示させ、「英会話・トラベル21をタッチする

2 「 1 ひとり歩きの会話集 |を選び、 訳/決定 を押す

- 3 「英語」を選び、 訳/決定 を 押す
	- 最初の画面が表示されます。
- 4 見出しの選択・決定を繰り返 し(検索パターン3)、「おはよ う」の画面を表示させる
	- •「場面から探す」→「基本表現」→ 「挨拶1」→「おはよう」の順に選 んでいきます。
- 5 『 尊 を押す
- 6 ソフトアイコン【聞く】をタッ チする
	- 3 が反転し、 4 になります。
- 7 | 訳/決定 を押す
	- •「おはよう」の意味の英語「Good morning.」が発音されます。
	- もう一度 駅/決定 を押すと、発音を繰り返し聞くことができます。
- 8 展るクストを押して終了する

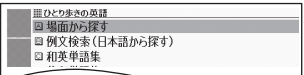

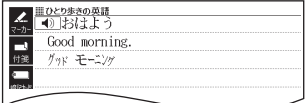

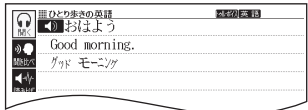

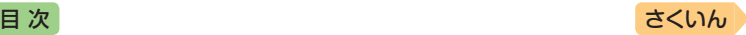

# 音声を聞く準備をする

- ●音声など再生中は、一時停止してから操作してください。
- ●音声出力中や録音中、クイックパレット(ハードアイコン)は働きません (【戻る/リスト】を除く)。
- •「電池が消耗しています」と表示されたときは、音声機能を使用できません。
- ●「キクタン」など音声のリピート(繰り返し再生)機能を使用して長時間再生した 場合、電池寿命保護のため、自動的に停止します。

## ヘッドホンで音声を聞く

市販品のステレオヘッドホン(ミニプラグ)をお使いください。なお、モノ ラルイヤホンでは音が出ません。

#### 1 ヘッドホンを接続する

• ヘッドホンのプラグは、奥までグッと押し込 むようにして、しっかりと接続してください。

### <span id="page-132-0"></span>音量を調節する

音量は16段階で調節することができます。調節方法は、本機の状態によ り異なります。

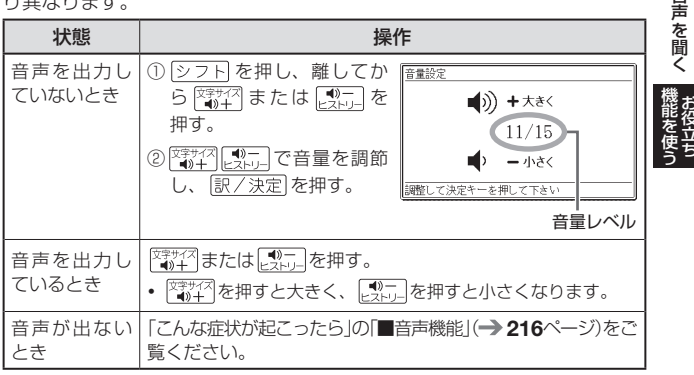

- 【 第二】を押し続けると、音量がゼロになります(音が出ません)。
- 音量が大きいと、音がひずむことがあります。その場合は、音量を少し小 さめにしてください。

童

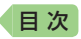

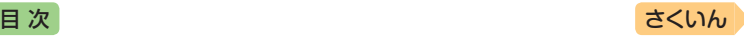

# 音声を聞くときは(音声モードへの入りかた)

音声モードに対応している辞典では、詳細画面で「製製を押すと、次のよ うに音声モードに切り替わります。音声モードには、「聞く」「聞き比べ」「読 み上げ」の3つモードが用意されており、ソフトアイコンをタッチすると、 それぞれのモードに切り替わります。

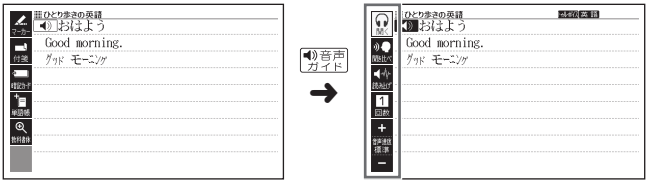

音声モードで表示されるソフトアイコン

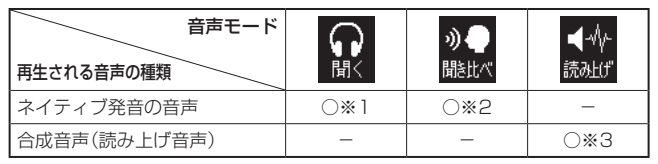

※1 ネイティブの発音を聞く → [133](#page-134-0)ページ ※2 緑音して発音を聞き比べる → [136](#page-137-0)ページ ※3 合成音声で発音を聞く(7言語音声読み上げ) → [138](#page-139-0)ページ

- ●「発音できるデータがないため選択できません 他の音声モードに切り替 えて下さい」の画面が表示されたときは、△▼で他の音声モードを選び、 「訳/決定】を押すと音声モードのソフトアイコンが表示されます。
- ●音声モードから詳細画面に戻るときは、 展る/リストを押します。

#### 音声速度を調節する

音声モードや辞典の音声再生時に、 ソフトアイコン【音声速度】の【+】 【-】をタッチして、音声速度(発音 のスピード)を5段階に調節でき ます。

- 【+】をタッチ anna D 忌低 **Control** 【-】をタッチ
- 速度の目安(「最高速」~「最低速」): 標準モードの約130%・120%・100%・85%・75%

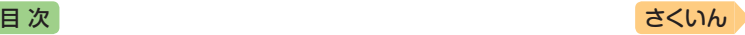

# <span id="page-134-0"></span>ネイティブの発音を聞く

次のような状態で、ネイティブの発音を聞くことができます(トゥルーボイス<sup>®</sup>)。

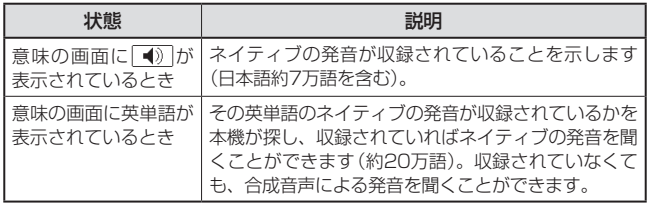

- ネイティブ発音が聞ける辞典の名称は、ガイド機能で見ることができます。 → [160](#page-161-0)ページ(「機能別の対象辞典/モード名を見る」)
- 日本語 (約7万語)と英単語 (約20万語)のネイティブ発音の音声データは、 カシオ計算機が独自に作成しています。

#### 意味の画面に ■ が表示されているとき

#### **画面で操作する**

- 1 タッチペンで をタッチする
	- ソフトアイコン【回数】の数字と 同じ回数、繰り返し再生します (タッチして回数を設定します)。
	- 発音を聞くのをやめるときは、 戻るクリスト「を押します。
	- 録音状態(「聞き比べ」モード)に なったときは、以下の操作で、 「聞く」モードに切り替えてくだ さい。
		- ① 戻る/リストを押して、再生・緑音を中止する。
		- ② ソフトアイコン【聞く】をタッチする。

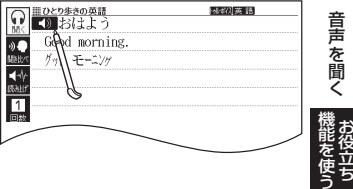

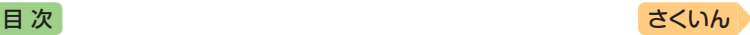

#### **キーボードで操作する**

- 「将票」を押す
- 2 ソフトアイコン【聞く】をタッ チする
	- 関議のが表示され、 (4) が反 転します。
	- 複数の $\boxed{\blacktriangleleft}$  がある場合は、 ■■で選ぶことができます。

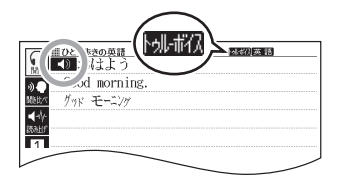

- ソフトアイコン【回数】の数字と同じ回数、繰り返し再生します(タッチ して回数を設定します)。
- 3 駅/決定 を押す
	- 【1】の右や下などにある単語や例文が発音されます。
- 4 発音を聞くのをやめるときは、 を押す • 【1) が 1) に戻ります。
- 辞典によっては、見出し語リスト・プレビュー画面で 戦襲 を押しても、 発音を聞くことができます。

#### 意味の画面に英単語が表示されているとき

英語系の辞典に限らず、意味の画面に英単語が表示されているとき、その 発音を聞くことができます。

- 1 『禁風を押す
- 2 ソフトアイコン【聞く】をタッ チする
	- 別品のが表示され、発音を聞く ことのできることばや例文が選 ばれます。
	- ソフトアイコン【回数】の数字と 同じ回数、繰り返し再生します (タッチして回数を設定します)。

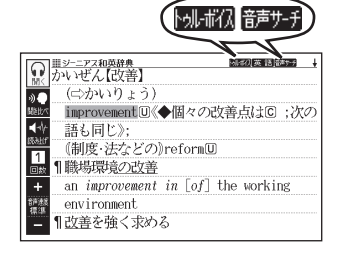

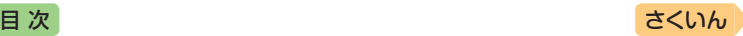

## 3 で発音を聞きた い英単語を選ぶ

- タッチペンで文字や単語をタッ チして選ぶこともできます。
- 図として表示されている部分 は、選べません。

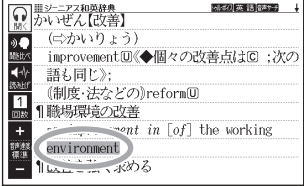

#### 4 訳/決定 を押す

• 選択中の単語が発音されます。

• 発音の候補が2つ以上あるとき(例えば、動詞として発音するか、名詞 として発音するか、など)は、候補の一覧が表示されます。 △▼で選 び、「訳/決定」を押してください。

#### 5 発音を聞くのをやめるときは、 戻るクストを押す

- 例確なが消えます。
- 英語以外の単語は適切な発音となりません。
- 一部の同形異音語は、適切な発音にならないことがあります。
- •「音声言語設定がOFFになっているか..」のメッセージが表示され発音を聞 くことができないときは、「音声言語設定」を「英語」に変更してください (→ [139](#page-140-0)ページ)。

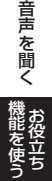

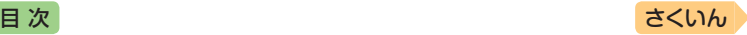

発音が順に再生されます。

録音マイク

# <span id="page-137-0"></span>録音して発音を聞き比べる

■①が付いている単語・例文、または英単語について、ネイティブの発 音と自分の発音を聞き比べることができます。

• 聞き比べができない辞典の名称は、ガイド機能で見ることができます。  $\rightarrow$  [160](#page-161-0)ページ

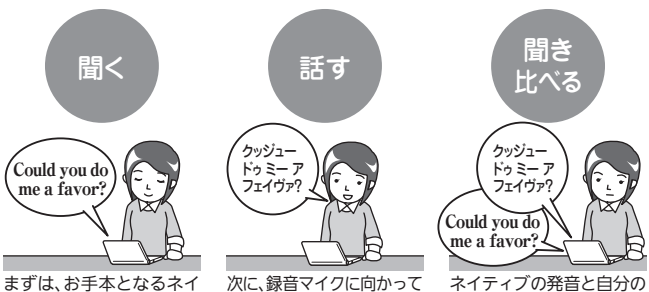

ティブの発音を聞きます。

発音し、録音します。

#### 録音マイクのご使用について

- 周囲が騒がしい場所や、録音マイクに近づ き す ぎ て い る( 適 正 距 離 は お よ そ20 ~ 30cm)と、クリアな音声で録音されません。
- 録音中に本機を他の電子機器、蛍光灯、携 帯電話などに近づけすぎたり、録音マイ クに触れたりすると、ノイズが入ること があります。
- 録音マイクに強い風を吹きかけたり、水 をかけたりしないでください。
- マイクに向かってはっきりとした声で発音してください。
- 発音し終わったら、すみやかに 駅/決定 を押して録音を終了してください。

#### 1 聞き比べをしたい 1 や英単語がある画面を表示させる

•「動画学習」機能があるコンテンツ(内蔵・追加コンテンツ)では、「動画 学習」機能使用時に の代わりに を表示させます。

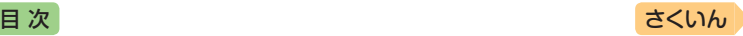

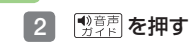

#### 3 ソフトアイコン【聞き比べ】を タッチする

- 3 または英単語が選ばれます。
- 複数の $\boxed{\blacklozenge}$ がある場合は、 ■■で選ぶことができます。
- 語を選びます。
- 4 駅/決定 を押す
	- ネイティブの発音が再生され ます。
	- 再生終了後、自動で録音状態に なります。

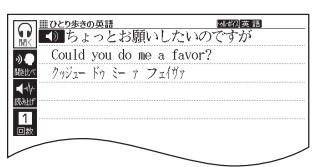

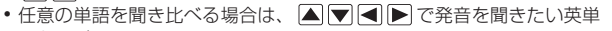

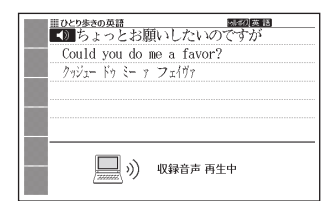

#### 5 「録音中」が表示されたら、マ イクに向かって発音する

- •発音し終わったら、 訳/決定 を押します。
- 録音時間は1分間です。1分を 経過すると自動で録音を終了し ます。

#### 6 「収録音声と聞き比べ」を選 び、 訳/決定 を押す

- ネイティブの発音、録音した発 音が順に再生されます。
- 再生を中止するには、戻る/リスト を押します。
- 再度聞き比べるときは、手 順 6 を繰り返します。
- 音声を録音し直すときは、「も う一度録音」を選び、手順 4 か らの操作を繰り返します。

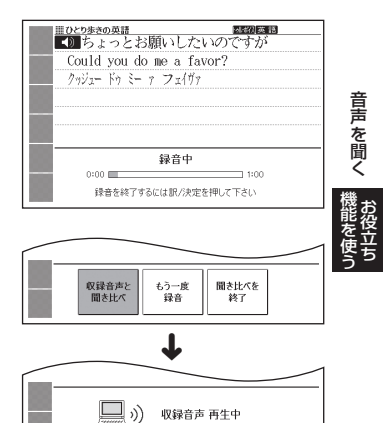

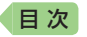

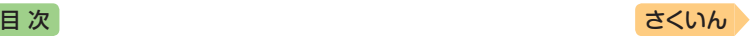

#### ■7 聞き比べを終了するときは、「聞き比べを終了」を選び、 |訳/決定| を押す

- 聞き比べを終了すると、録音した音声は自動的に消去されます。
- 戻る/リスト】を押すと、詳細画面に戻ります。

# <span id="page-139-0"></span>合成音声で発音を聞く(7言語音声読み上げ)

英語・スペイン語・ドイツ語・フランス語・イタリア語・中国語・韓国語 のことばを機械による合成音声(読み上げ音声)で聞くことができます。

- 辞典によっては、音声で聞くことのできることばがない場合があります。
- 辞典ごとに、何語で発音するか正しく設定されていますが、国語辞典など、 読み上げ音声機能が「OFF」になっているものもあります。この場合、どの 言語で発音するかを設定します。→ [139](#page-140-0)ページ
- 辞典によっては、単語や文に が付いていても、合成音声を聞くことが できません(ネイティブの発音は聞くことができます)。
- 中国語 · 韓国語は、中国語系辞典または韓国語系辞典の収録機種のみ設定 できます。非収録機種では、別売品の中国語系・韓国語系追加コンテンツ 使用時に設定できます。
- 中国語のピンイン表記、アルファベット表記、一部の漢字は発音されません。
- ●韓国語では「ハングル」以外のことばは発音されません。
- •『文学作品』は、読み上げ言語として英語が設定可能です。
- 本機に転送したテキストファイル(→ [147](#page-148-0)ページ)は、 読み上げ言語として英 語・中国語・韓国語が設定可能です。
- ■1 ことばの意味や解説の画面で <sup>電車周</sup>を押す
- ■2 ソフトアイコン 【読み上げ】を タッチする
	- **鼠処げ**が表示され、発音を聞く ことのできることばや例文が選 ばれます。
	- 発音される言語のアイコン ( など)が表示されます。

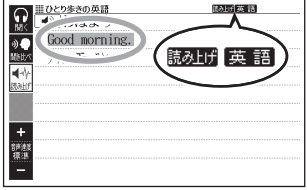

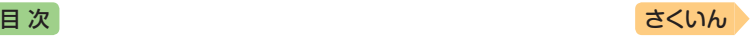

#### ■3 ▲■■で聞きたい単語や熟語、例文を選ぶ

- タッチペンでタッチして選ぶこともできます。
- 熟語や例文が選ばれているときに ▶ を押すと、先頭の選択範囲が1単 語分短くなります。 ■ を押すか、 シフト を押し、離してから ■ を 押すと、末尾の選択範囲が1単語分短くなります。
- 図として表示されている部分は、選べません。
- 4 訳/決定 を押す
	- 単語や例文が発音されます。
- 5 発音を聞くのをやめるときは、 戻るクストを押す
	- 読みけが消えます。
- 文章を解析して発音するしくみになっています。同形異音語や数字の読み 上げなどの場合、正しい発音がされないことがあります。
- ●長い文章の場合、間が空いたり、途中で切れたり、正しく発音されないこ とがあります。
- 文中にカッコがある場合、カッコの中は読み飛ばされます。

## <span id="page-140-0"></span>音声の速度・言語・音量を設定する

音声のスピードや言語、音量などを設定することができます。

1 シフトを押し、離してから ※ を押す

- •「設定項目」画面が表示されます。
- 2 「音声設定」を選び、訳/決定 を押す
	- •「音声設定」画面が表示されます。
	- 項目を選び、 訳/決定 を押す と、それぞれの設定画面が表示 されます。

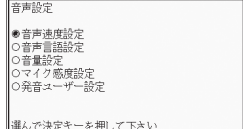

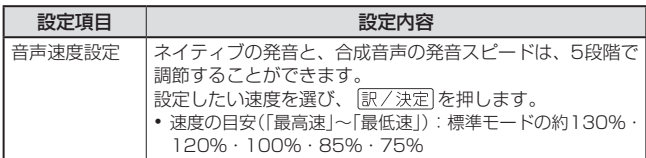

- キャンプ かんきょう しゅうかん しゅうかん しゅうかん しゅうかん しゅうかん しゅうかん しゅうかん しゅうかん しゅうかん しゅうかん しゅうかん しゅうかん しゅうかん しゅうかん しゅうかん しゅうかん しゅうかん しゅっとう

||声を聞く 露路望遠

音声を聞く

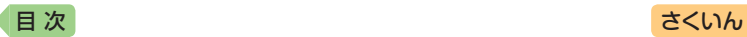

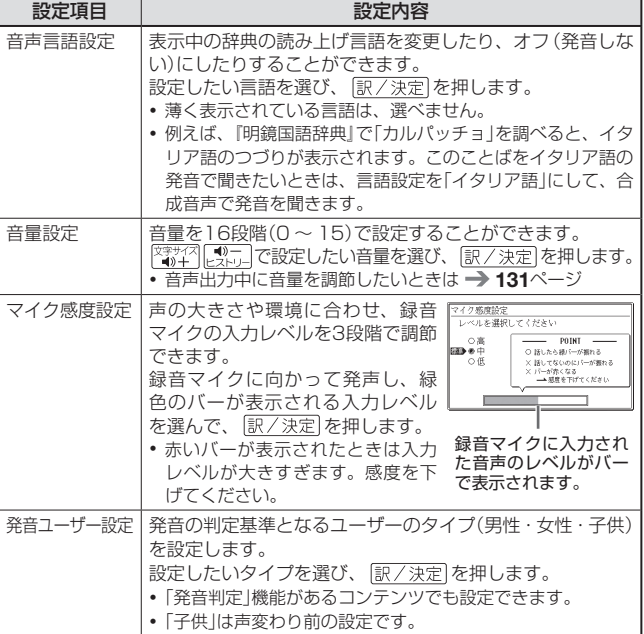

•「音声言語設定」以外は、ホーム画面で「設定」→「音声」を選んでも変更でき ます。

# **電卓を使う** [目 次](#page-3-0) しゅうしゃ しゅうしゃ しゅうしゃ しゅうしゅう [さくいん](#page-255-0)

足し算や割り算などの四則演算のほか、定数計算やメモリー計算ができます。

#### 電卓の操作のしかた

電卓が表示されているときは、画面のキーをタッチします。

#### ホーム画面を表示させ、「機能」の中から「電卓」を選び、「訳/決定 を押す

- 電卓が表示されます。
- 2 計算を始めるときは AC を タッチする
	- 数字を間違えて入力したときは をタッチし、正しい数字を 入力します。
	- 演算記号(4) 日 (8) (3) を間違 えたときは、続けて正しい記号 をタッチし、そのまま計算を続 けます。

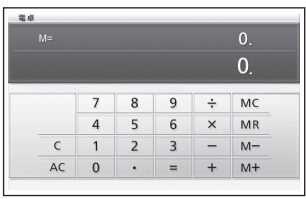

- 訳/決定 を押すのと「=」のタッチは同じ働きです。
- ACDをタッチすると、メモリー計算用の独立メモリー内の数値以外がす べて削除されます。
- 電卓を終了するには、 戻る/リスト を押します。

## 計算のしかた

通常の電卓と同じように操作してください。

#### **四則演算の例**

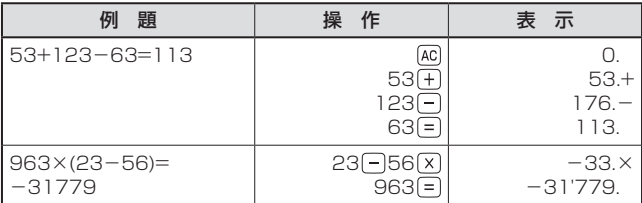

- キャンプ かんきょう しゅうかん しゅうかん しゅうかん しゅうかん しゅうかん しゅうかん しゅうかん しゅうかん しゅうかん しゅうかん しゅうかん しゅうかん しゅうかん しゅうかん しゅうかん しゅうかん しゅうかん しゅっとう

『与を使う】 懇望室室

電卓を使う

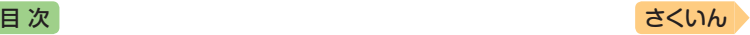

#### **定数計算の例**

定数を入力したら、 ++ |- | x | + | のいずれかを2回タッチします。

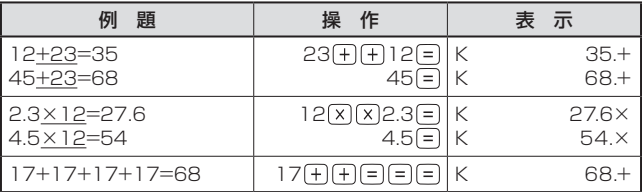

#### **メモリーを使った計算の例**

メモリー計算では、次のキーを使います。

- M+ : 独立メモリーに数値を加える
- M- : 独立メモリーから数値を引く
- MRI: 独立メモリーに記憶されている数値を表示する
- MC : 独立メモリーをクリアーする

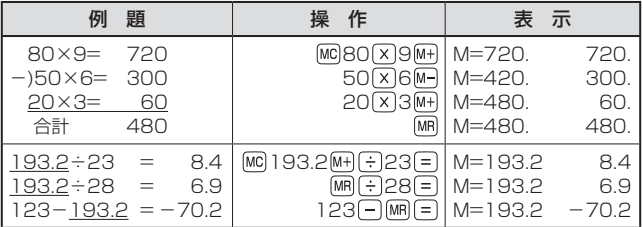

#### **「E」が表示されたら**

次の状態のときは"E"が表示され、計算できなくなります。

- ●計算途中の数値または答えの整数部が12桁を超えたとき
- 独立メモリー内の数値の整数部が12桁を超えたとき このとき"0."が表示されます。ただし、独立メモリー内には桁オーバーす る前の数値が保護されています。
- 0で割る割り算を実行しようとしたとき エラーになったら、計算を続けるときはICIを、最初からやり直すときは をタッチします。
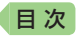

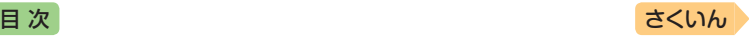

# <span id="page-144-0"></span>**カレンダー /時計を使う**

「カレンダー /時計」画面を表示させ、「年表示/月表示」「12時間表示/24 時間表示」など表示のしかたを切り替えたり、時刻や休日の設定を変更す ることができます。

また、小さなカレンダー /時計の画面を表示することもできます。

• リセット時に設定された日付・時刻に基づいて表示されます。

# カレンダー /時計を表示する

- 1 ホーム画面を表示させ、「機能」の中から「カレンダー /時計」を選 び、訳/決定】を押す
	- 「カレンダー /時計 |画面が表示されます。

カレンダー(月表示)

■カレンダー/時間<br>2017年 9月 **PE** 今日の日付が緑カーソル(■) 年/月 大安 东口 で示されます(年表示のときは  $8 - 8$  $\frac{1}{9}$   $\frac{1}{4}$  $3 \pi R$  4  $\pi R$  5  $\pi R$ 6 0.8  $\overline{7}$ 大安 今日の日付を含む月にカーソ  $\overline{12/34}$ 10 xsi 11 xsi 12 ux 13 xx 14 no 15 xx 16 xs  $\frac{17}{17}$   $\frac{13}{10}$   $\frac{15}{10}$   $\frac{15}{10}$   $\frac{1}{10}$   $\frac{1}{10}$   $\frac{1}{10}$   $\frac{1}{10}$   $\frac{1}{10}$   $\frac{1}{10}$   $\frac{1}{10}$   $\frac{1}{10}$   $\frac{1}{10}$   $\frac{1}{10}$   $\frac{1}{10}$   $\frac{1}{10}$   $\frac{1}{10}$   $\frac{1}{10}$   $\frac{1}{10}$   $\frac{1}{10$ ルが移動します)。 六曜 9月20日 (水)方引 六曜(大安・友引など。カレン 678910111<br>1314151617181<br>2021222324252 | 11 12 13 14<br>| 18 19 20 21<br>| 25 26 27 28 ダーが月表示のときのみ表示 151617  $16:30$ されます) 時計(24時間表示)

• この画面から次の操作ができます。

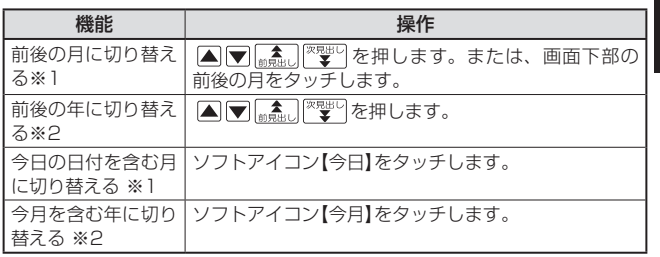

カ カ カ

- キャンプ かんきょう しゅうかん しゅうかん しゅうかん しゅうかん しゅうかん しゅうかん しゅうかん しゅうかん しゅうかん しゅうかん しゅうかん しゅうかん しゅうかん しゅうかん しゅうかん しゅうかん しゅうかん しゅっとう お役立ち

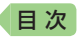

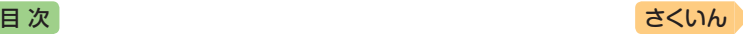

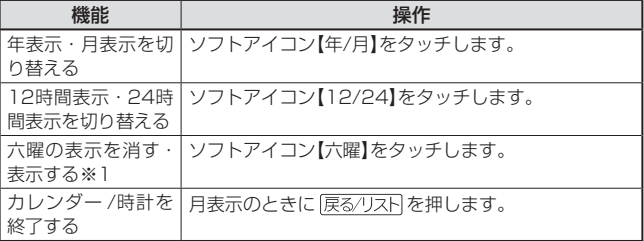

※1 カレンダーが月表示の場合のみ可能な操作です。 ※2 カレンダーが年表示の場合のみ可能な操作です。

● カレンダーの表示範囲は、2001年~2099年です(ただし、六曜の表示 は2030年まで)。

# 時計を合わせる

- 1 ホーム画面を表示させ、「機能」の中から「カレンダー /時計」を選 び、 訳/決定 を押す
	- •「カレンダー /時計」画面が表示されます。
- ■2 ソフトアイコン【時刻設定】を タッチする
	- 時刻設定の画面が表示されます。
	- ホーム画面から「設定」→「環境」 →「時刻」を選んでも時刻設定の 画面を表示できます。

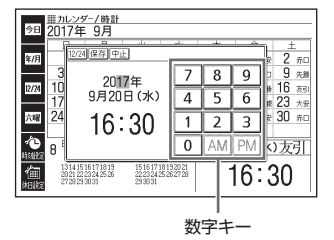

# 8 日付や時刻を設定する

- A 日日トを押す、またはタッチペンでタッチして設定項目を選ん だ後、画面に表示されている数字キーをタッチして設定します。
- •詳しくは、「初めてお使いになるときは」の手順 7 からの操作 (→ 18 ページ)を参照してください。設定後は、「カレンダー /時計」画面に戻 ります。

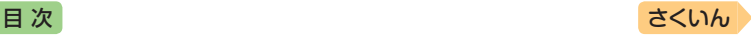

# カレンダーに休日を設定する

休日に設定された日付は赤色で表示されます。

- お買い上げ時は、日付はすべて黒色で表示されています。
- 1 「カレンダー /時計 | 画面で、 ソフトアイコン【休日設定】を タッチする
	- 休日設定の画面が表示され ます。
	- この画面から次の操作ができ ます。

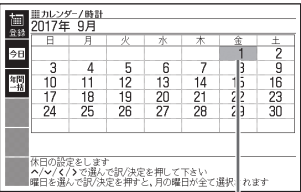

選択箇所は緑カーソル(■)で示されます。

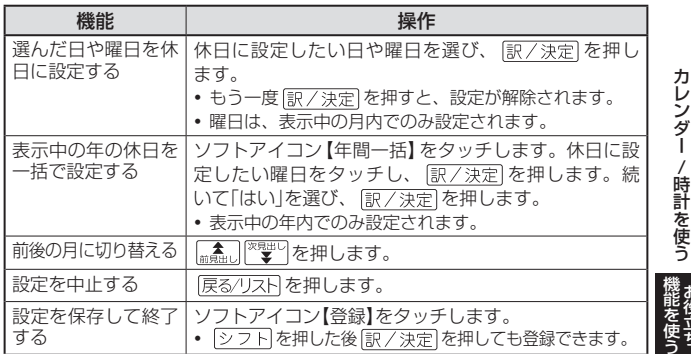

お役立ち

お役立ち

カラスト アイディスク

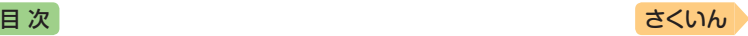

# 小さなカレンダー /時計を表示する

小さなカレンダー /時計の画面を表示させることができます。

- 辞典を使用中に シフトを押し、 離してから 議定押す
	- •「設定項目」画面が表示されます。

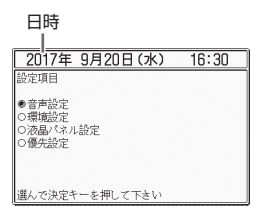

### 2 Aを押して、日時を選び、 訳/決定を押す または、日時を2回タッチする

- 小さなカレンダー /時計の画面 が表示されます。
- 小さなカレンダー /時計の画面 を表示中に、辞典などを操作す ることはできません。

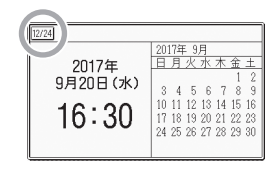

- 画面上の【12/24】をタッチすると、12時間表示・24時間表示が切り 替わります。
- 小さなカレンダー /時計の画面を閉じるには、 ほ/ 決定 を押します。

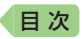

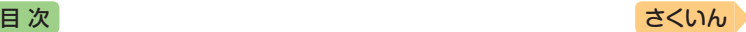

# **パソコンや追加コンテンツを使う**

# <span id="page-148-0"></span>ライブラリーでできること

ライブラリーとは、パソコンや追加コンテンツ、メモリーカードを使って 本機の活用範囲を広げる機能です。

• パソコンとの通信やプロジェクターとの接続には、別売のUSBケーブル (CB-10USB)を使用します。

## **パソコンのテキストや音声CDを本機に転送する**

プレーンテキスト形式ファイル (txt)や語学教材・講座テキストなどの音 声CDデータを本機に転送して、読んだり聞いたりすることができます(テ キストビューワー・音声データプレーヤー)。

- 本機の音声データを聞く機能は、会話音声を聞くことを目的とした圧縮方 式を採用しており、音楽鑑賞に適した音質ではありません。
- テキストや音声CDのデータを本機に転送するには、それぞれ専用のパソコン ソフト「EX-wordテキストローダー」「EX-word音声CDローダー」が必要で、 次のホームページよりダウンロードできます。EX-word DATAPLUS 10 (データプラス10)対応のものをダウンロードしてください。 <http://casio.jp/support/exword/>
- ●各ソフトの取扱説明書も合わせてダウンロードしてください。インストー ル方法など詳細については、ダウンロードした説明書をご覧ください。

## **別売のコンテンツを使う → [150](#page-151-0)ページ**

本機に収録していない辞典や会話集などのコンテンツを追加することがで きます。追加コンテンツは、パソコンを使って本機にコンテンツを転送す るCD-ROM版(専用ソフト「EX-wordライブラリー」含む)と、本機のカー ドスロット(挿入部)にセットして使うデータカード版があります。

### **本機の記憶容量を増やす** [151](#page-152-0)ページ

本機の容量を増やしたり、コンテンツを増やしたりすることができます。

### **写真データを使う → [154](#page-155-0)**ページ

デジタルカメラなどで撮影した画像を本機で見ることができます。なお、 動画ファイルは見られません。

- キャンプ かんきょう しゅうかん しゅうかん しゅうかん しゅうかん しゅうかん しゅうかん しゅうかん しゅうかん しゅうかん しゅうかん しゅうかん しゅうかん しゅうかん しゅうかん しゅうかん しゅうかん しゅうかん しゅっとう

、ソニンや追加ニンテンツを使う一覧皆望す

(ソコンや追加コンテンツを使う

 $\mathcal{N}$ 

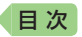

### **プロジェクターに接続する → [156](#page-157-0)ページ**

本機の画面をプロジェクターで投影することができます。

### **ライブラリー使用上のご注意**

- ●「ライブラリー」には、お買い上げいただいたときには何も登録されていま せん。
- 本機とmicroSDメモリーカード(市販)に追加できる最大の辞典(追加コン テンツ)・テキストファイル・音声CDデータは、次のとおりです。

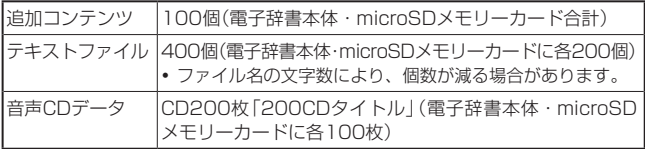

# ソフト動作環境

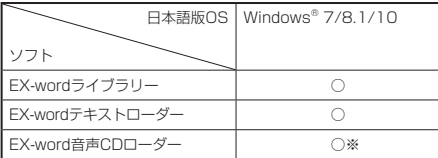

※ Windows Media Player 12がインストールされている必要があります。

- 各Windows OSは、32bit版と64bit版に対応しております。
- Macintosh/Mac OSでは動作しません。
- パソコンの環境(CPU・ハードディスク容量・メモリー容量など)によって は、正常に動作しない場合があります。
- アップグレードされたOS上での動作は保証しません。
- ソフトに関する最新情報については、次のホームページの「パソコンOS対 応状況」をご覧ください。

<http://casio.jp/support/exword/>

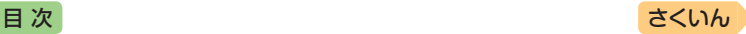

# ライブラリーの情報を見る

電子辞書本体の残りメモリー容量・本機に転送した追加コンテンツやテキ ストファイルなどを見たり、パソコン・プロジェクターに接続する際は、 次の操作をしてください。

1 ホーム画面を表示させ、「機 能」の中から「ライブラリー」 を選び、 訳/決定 を押す

- ライブラリーの最初の画面が表 示されます。
- この画面から、次の操作ができ ます。

残りメモリー容量

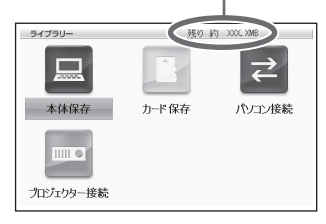

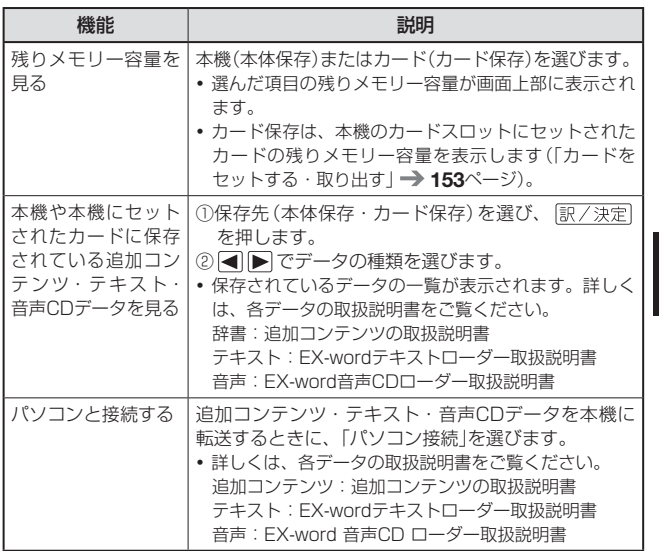

- キャンプ かんきょう しゅうかん しゅうかん しゅうかん しゅうかん しゅうかん しゅうかん しゅうかん しゅうかん しゅうかん しゅうかん しゅうかん しゅうかん しゅうかん しゅうかん しゅうかん しゅうかん しゅうかん しゅっとう

、ソニンや追加ニンテンツを使う一覧皆望す

パソコンや追加コンテンツを使う

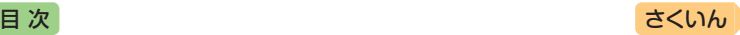

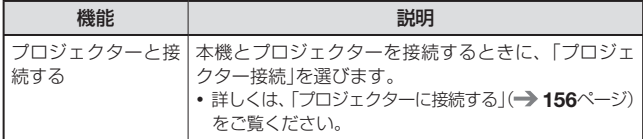

• ホーム を押すと、ホーム画面になります。

# <span id="page-151-0"></span>別売のコンテンツを使う

別売の追加コンテンツ(CD-ROM版・データカード版)の情報は、次のホー ムページで調べることができます。 <http://casio.jp/exword/soft/>

別売の追加コンテンツを購入したら必ず追加コンテンツの取扱説明書をお 読みください。

- 追加コンテンツには、本機の機能の一部に対応していないものがあります。
- 追加コンテンツでは、選択項目名や操作などが電子辞書本体と一部異なる 場合があります。画面下部に表示されるガイダンスに従って操作してくだ さい。
- 追加コンテンツには、付属の取扱説明書に記載されている機能の代わりに、 本機独自の機能に対応しているものがあります。この場合は、本書の説明 をご覧ください。
	- ─『NHKラジオ』シリーズの「音声学習」 音声を聞くときは(音声モードへの入りかた)→ [132](#page-133-0)ページ~
	- ─『リトル·チャロ NY編』の「動画学習(リピーティング)」 録音して発音を聞き比べる → [136](#page-137-0)ページ
	- 『中日辞典』の「成語」は、「熟語」で検索できます。 → [100](#page-101-0)ページ

## **CD-ROM版の追加コンテンツ**

パソコンに「EX-wordライブラリー」(CD-ROMに収録の専用ソフト)をイ ンストールする必要があります。

• 一部の製品では、CD-ROM収録のソフトが、Windows 7/8.1/10に対応 しておりません。その場合は、最新の「EX-wordライブラリー」を、次の ホームページからダウンロードしてください。

<http://casio.jp/support/exword/>

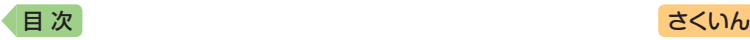

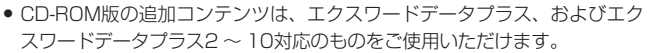

- 追加コンテンツの必要容量が、本機の記憶容量を超えている場合は、市販 のmicroSDメモリーカードで容量を増やすことができます。
- 追加コンテンツを使用すると、ライブラリーの画面右下にID番号が表示され ることがあります。この番号は、コンテンツを管理するためのID番号です。

# **データカード版の追加コンテンツ**

本機にデータカードをセットすれば、「ライブラリー」の「カード保存」から すぐにお使いいただけます。

- 本機へのデータカードのヤット方法については、[153](#page-154-0)ページをご覧ください。
- データカード版の追加コンテンツは、エクスワードデータプラス4 ~ 10 対応のものをご使用いただけます。
- エクスワードデータプラス、エクスワードデータプラス2 ~ 3対応のデー タカード(SD版)は使用できませんのでご注意ください。

# <span id="page-152-0"></span>本機の記憶容量を増やす

microSDメモリーカードを使って本機の記憶容量を増やすことができます。

● メモリーカードに学習帳(→ [101](#page-102-0)ページ)のデータは、保存できません。

本機は、microSDおよびmicroSDHC規格に準拠したメモリーカードに対 応しています。

- 16GB/CLASS4 以下のメモリーカードをお使いください。
- メモリーカードの種類や使用状況 (電池消耗状態、室温など)によっては、 電源が一度切れた後に「電池設定」画面となることがあります。
- 本機で動作確認済みのメモリーカードは、次のホームページの「メモ カード動作確認一覧」をご覧ください。 <http://casio.jp/support/exword/>

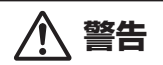

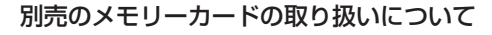

別売のデータカード(microSD版)や市販のmicroSDメモリー カードを使用する際は、小さなお子様が飲み込まないように取り 扱いに注意する。

誤って飲み込んだ場合は、直ちに医師に相談してください。

- キャンプ かんきょう しゅうかん しゅうかん しゅうかん しゅうかん しゅうかん しゅうかん しゅうかん しゅうかん しゅうかん しゅうかん しゅうかん しゅうかん しゅうかん しゅうかん しゅうかん しゅうかん しゅうかん しゅっとう

、ソニンや追加ニンテンツを使う一覧皆望す

(ソコンや追加コンテンツを使う

 $\mathcal{N}$ 

# [目 次](#page-3-0) しゅうしゃ しゅうしゃ しゅうしゃ しゅうしゅう [さくいん](#page-255-0)

## 【重要】

- カードにアクセス中は、以下のことをしないでください。
- カードの取り出し
- USBケーブルの抜き差し
- 本機やパソコンの強制終了
- 「EX-wordソフト」およびWindowsの強制終了
- カードには、裏表、前後の方向があります。 方向を間違って無理に入れようとすると破損の原因になります。
- メモリーカードは、必ず、microSDメモリーカード・microSDHCメ モリーカードをお使いください。他のメモリーカードを使った場合の 動作保証はできません。
- カードに付属の取扱説明書もお読みください。
- パソコンからmicroSDメモリーカードにファイルを転送した場合の ファイル容量は、本体のメモリーに転送した場合と異なります (microSDメモリーカードの規格によるもので、問題ありません)。
- microSDメモリーカードにファイルを転送する場合、「EX-wordライ ブラリー」使用時に表示されるサイズより多くの容量が必要になること があります。
- microSDメモリーカードに追加コンテンツを転送すると、システムの 都合上、追加コンテンツの容量が必要メモリー容量として表記された 数値より増加します。
- 電池が消耗しているときにmicroSDメモリーカードを使うと、 microSDメモリーカードの種類により、電池消耗のメッセージが表示 されないまま画面が消えてしまうことがあります。その場合は、新し い電池と交換してください。

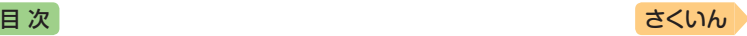

# <span id="page-154-0"></span>カードをセットする・取り出す

必ず、電源を切ってからカードのセットや取り出しをしてください。

- 本機を閉じる
- ■2 カードスロットカバーを開ける ① 部分を押しながら矢印の 方向へスライドさせます。 ② カードスロットカバーを開 けます。 8 カードの切り欠きの向きを奥 にして、カードスロット(挿 入部)にしっかり押し込む カードを取り出す カードを押し込むと、カードが少し 出てきます。カードをつまんで引き 抜いてください。 本体裏面 スロット 切り欠き
- 無理に引き抜かないでください。本 機やカードの破損の原因になります。
- 4 カードスロットカバーを閉める

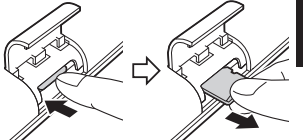

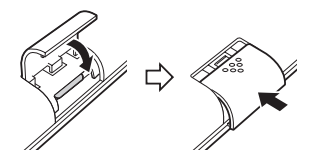

- キャンプ かんきょう しゅうかん しゅうかん しゅうかん しゅうかん しゅうかん しゅうかん しゅうかん しゅうかん しゅうかん しゅうかん しゅうかん しゅうかん しゅうかん しゅうかん しゅうかん しゅうかん しゅうかん しゅっとう

、ソニンや追加ニンテンツを使う一覧皆望す

パソコンや追加コンテンツを使う

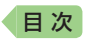

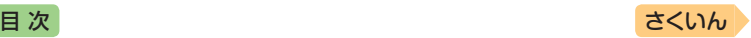

- カードスロット(挿入部)に、データカード・microSDメモリーカード以外 のものを入れないでください。故障の原因になります。
- 万一、カードスロット(挿入部)に水や異物が入った場合は、電源を切り、 電池を取り出して、販売店または「修理に関するお問い合わせ窓口」にご連 絡ください。
- microSDメモリーカード内のファイルにアクセス中は、メモリーカードを 取り出さないでください。ファイルが正しく転送されない、microSDメ モリーカードが破損するなどの原因になります。

# <span id="page-155-0"></span>写真データを使う

microSDメモリーカードに入れた写真データ(JPEG形式)を見ることが できます(フォトビューワー)。

また、ホーム画面に写真を登録することもできます。

• 本機で使用できるmicroSDメモリーカードの種類 → [151](#page-152-0)ページ

写真データは、必ずパソコンなどに控えを保存してください。静電気や メモリーカードの破損、誤使用などにより、メモリーカードの写真デー タが消えたり、読み出せなくなることがあります。

## 使用できる写真データ

- 対応ファイルフォーマット:DCF・Exif2.1に準拠したJPEG(対応拡張子: jpg, jpe)
- 最大画像サイズ:4000×3000ドット 約5MB
- 最大ファイル数:1フォルダ内に200ファイル (フォルダも1ファイルとし てカウントします。また、最大5階層までのフォルダ内のファイルを見る ことができます)

写真データを見る

- 1 写真データの入ったmicroSDメモリーカードを本機にセットする
	- 必ず本機の電源を切ってからセットしてください。
	- microSDメモリーカードのセットのしかた → [153](#page-154-0)ページ

2 ホーム画面を表示させ、「機能」の中から「ライブラリー」を選び、 訳/決定】を押す

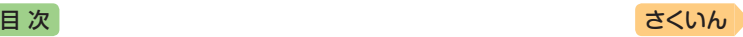

3 「カード保存」を選び、「訳/決定」 を押す

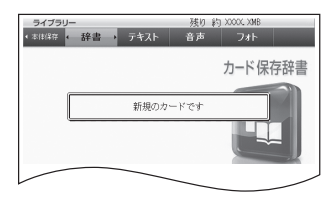

# ■ 日下で「フォト」を選ぶ

- microSDメモリーカード内の写 真データの一覧が表示されます。
- メモリーカード内に「DCIM」と いうフォルダがある場合は、最 初にそのフォルダの中身が表示 されます。 戻る/リストを押すと、 1つ上の階層表示となります。
- メモリーカードには、ライブラ リー制御用のフォルダ(CASIO)や ファイルが自動的に作成されます。
- 縮小画像は、Exif情報にあるも のが表示されます。

選ばれている写真データに縮小画像 (サムネイル)のデータが含まれている 場合、縮小画像が表示されます(ない 場合はイラストを表示)。

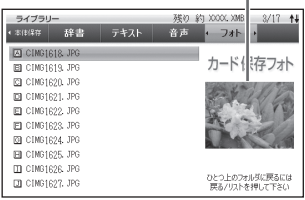

- ■5 | ■マで見たい写真データを選び、 駅/決定 を押す
	- 写真データが画面に表示されます。
	- •写真データがフォルダ内にあるときは、 ▲ ▼ でフォルダを選び 「訳/決定】を押すと、フォルダ内のデータが表示されます。
	- 写真データの画像サイズが大きい場合は、表示するまで時間がかかる場 合があります。

#### **写真データを拡大・縮小する**

写真データを表示中にソフトアイコン【拡大】または【縮小】をタッチする と、写真データは拡大・縮小表示されます(2段階)。

● 元の写真データのサイズ(画素数)が大きい場合は、縮小(リサイズ)表示さ れます。

- キャンプ かんきょう しゅうかん しゅうかん しゅうかん しゅうかん しゅうかん しゅうかん しゅうかん しゅうかん しゅうかん しゅうかん しゅうかん しゅうかん しゅうかん しゅうかん しゅうかん しゅうかん しゅうかん しゅうかん しゅっとり

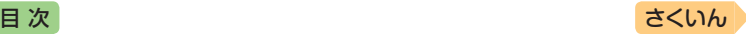

# 写真データをホーム画面の背景に設定する

お好きな写真データを、ホーム画面の背景(壁紙)に登録することができ ます。

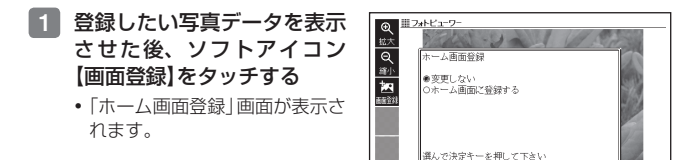

- 2 「ホーム画面に登録する」を選び、 訳/決定 を押す
	- •「登録しました」と表示され、元の画面に戻ります。
	- 写真データの大きさは自動的に調整されます。
	- 登録後は、本機からmicroSDメモリーカードを取り出してもデータは 本機に保持されます。
	- •登録した写真データを変更したい場合は、手順 1 からの操作を繰り返 してください。
	- •本機を初期化する(→ [231](#page-232-0)ページ)と、お買い上げ時の設定に戻ります。

# <span id="page-157-0"></span>プロジェクターに接続する

本機の画面を弊社製プロジェクターで投影することができます。

- 本機で動作確認済みのプロジェクターは、次のホームページから「Q&A(よ くある質問と答え)」の「XD-Gシリーズ」をご覧ください。 <http://casio.jp/support/exword/>
- 本機とプロジェクターとの接続は、別売のUSBケーブル(CB-10USB)を ご使用ください。
- 1 本機とプロジェクターの電源を切る

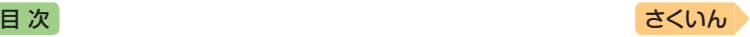

2 本機とプロジェクターをUSBケーブルで接続する

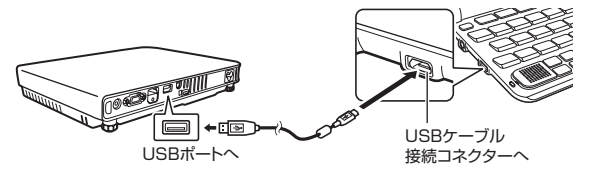

- 本機をプロジェクターの上や、近くに置かないでください。プロジェク ターの熱で、誤動作する恐れがあります。
- 3 プロジェクターの電源を入れる
- 4 電源 を押して本機の電源を入れる
- 5 ホーム画面を表示させ、「機 能」の中から「ライブラリー」 を選び、 訳/決定 を押す

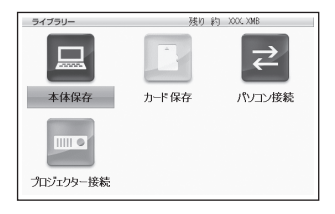

- 6 「プロジェクター接続」を選び、 駅/ 決定 を押す
	- 通信が正しくできると、メニュー画面が表示されます。
- 7 (使い終わったら)本機とプロジェクターの電源を切り、USB ケーブルを外す
- プロジェクターと接続中、本機のオートパワーオフ機能は働きません。
- 本機にmicroSDメモリーカードや追加コンテンツのデータカードをセット している場合、プロジェクターと接続中はカードを取り出さないでくださ い。本機の電源が切れます。
- •『新漢語林』の「単漢字を大きな手書き入力から探す」で書いている文字や、 音声再生中に画面が自動的に切り替わる機能がある画面など、投影できな いものもあります。

- キャンプ かんきょう しゅうかん しゅうかん しゅうかん しゅうかん しゅうかん しゅうかん しゅうかん しゅうかん しゅうかん しゅうかん しゅうかん しゅうかん しゅうかん しゅうかん しゅうかん しゅうかん しゅうかん しゅうかん しゅっとり

、ソニンや追加ニンテンツを使う一覧皆望す

パソコンや追加コンテンツを使う

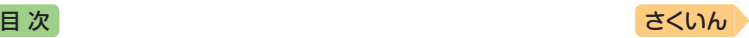

# <span id="page-159-0"></span>**スマートフォンと連携したサービス を利用する**

本機に表示されるQRコードをスマートフォン(またはタブレット端末)で 読み込むと、次のことができます。

- 取扱説明書を見る:取扱説明書(PDF形式)を見ることができます。
- 学習状況を確認する:「English Training Gym」などのコンテンツの学習 状況を確認できます。スマートフォンに専用アプリ「クラブエクスワード」 をインストールする必要があります。詳しくは、専用アプリの「オンライ ンヘルプ」をご覧ください。

# 取扱説明書(機種別)を見る

- ■■ 本機のホーム画面を表示させ、「機能|の中から「クラブエクス ワード」をタッチする
- 2 画面の説明に従ってQRコー ドを表示させる
	- QRコードのタイプを選び、 駅/決定】を押します。
- 3 スマートフォンのQRコード リーダーでQRコードを読み 込み、「取扱説明書ダウン ロード」をタップする

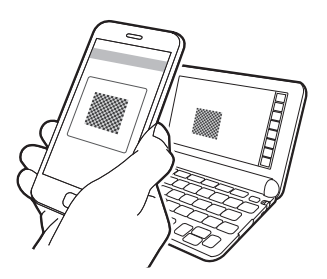

● スマートフォンに専用アプリ「クラブエクスワード」をインストールするに は、上記手順 3 でQRコードを読み込んだ後スマートフォンに表示される 「クラブエクスワード」の説明に従って操作してください。

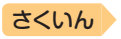

# **辞典の説明の見かた** [目 次](#page-3-0) しゅうしゃ しゅうしゃ しゅうしゃ しゅうしゅう [さくいん](#page-255-0)

検索するときは、辞典の最初の画面で検索項目を選んでください。

- 辞典を選ぶ → [30](#page-31-0)ページ
- 英語教材で学習する → [75](#page-76-0)ページ

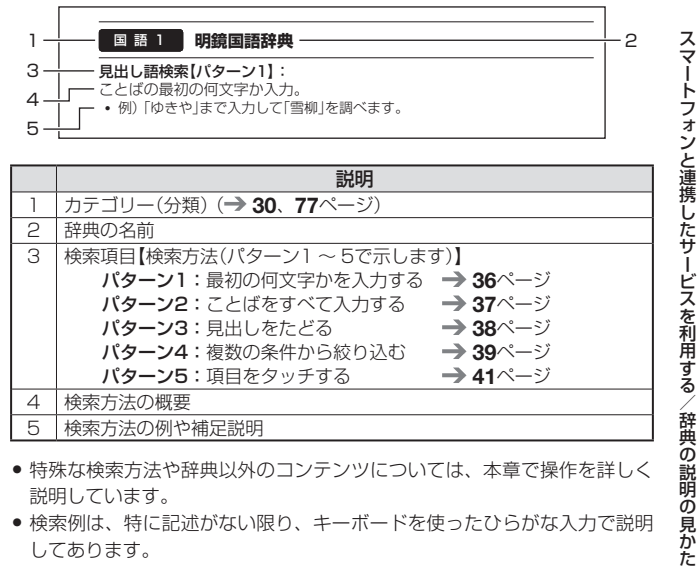

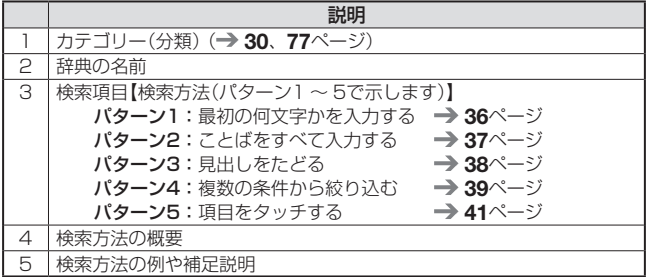

- 特殊な検索方法や辞典以外のコンテンツについては、本章で操作を詳しく 説明しています。
- 検索例は、特に記述がない限り、キーボードを使ったひらがな入力で説明 してあります。
- パターン1・パターン2で入力できる最大文字数は、特に記述がない限り、 ひらがな・カタカナは14文字、アルファベットは20文字(例文検索と成 句検索時は28文字)です。
- パターン1や2の検索では、 (訳/決定) を押してから、入力欄が表示される 項目があります。
	- 例)『新漢語林』の「熟語を読みから探す」では、「熟語を読みから探す」を選 択し、 駅/決定 を押すと、入力欄が表示されます。

を使う 収録辞典

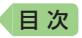

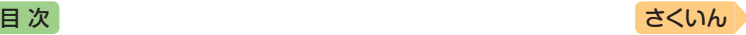

# 辞典の説明・使いかたを見る

各検索機能の対象辞典/モード名の一覧や、使用中の辞典やモードの凡例 (編集の方針、利用のしかたなど)、収録内容の説明などを見ることができ ます(ガイド機能)。

# 機能別の対象辞典/モード名を見る

- 1 ホームまたはメニュー画面を表示させる
- ② ② 2 下 を押し、離してから 「製造」を押す
- 3 見たい項目を選び、「訳/決定」 を押す
	- ガイド機能を終了するときは、 [ 龖 を押します。

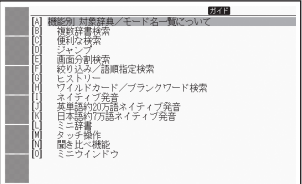

# 辞典の凡例などを見る

- ■1 凡例を見たい辞典の最初の画面を表示させる
- ●2 ②2∑ を押し、離してから 【製薬】を押す
- 3 見たい項目を選び、 訳/決定 を押す
	- ガイド機能を終了するときは、 | 龖| を押します。

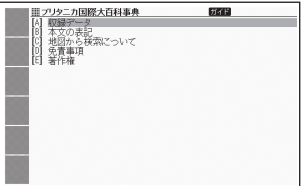

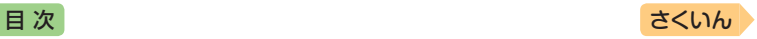

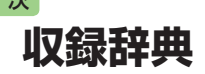

本機には、以下の辞典やモード(コンテンツ)が収録されています。

• 各コンテンツの概要は、弊社電子辞書のホームページから確認できます。 <http://casio.jp/exword/>

### **メニュー**

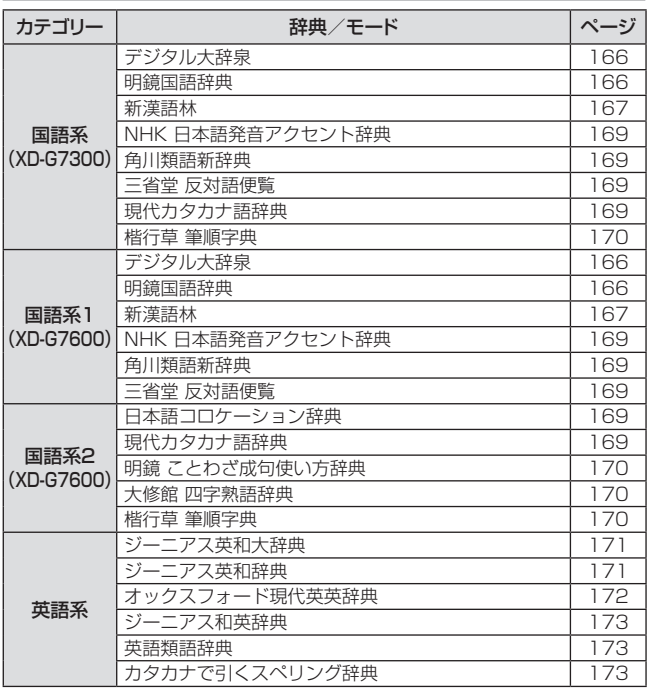

収録辞典

**《銅辞典 】 】 】 】 】** 

を使う

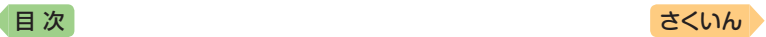

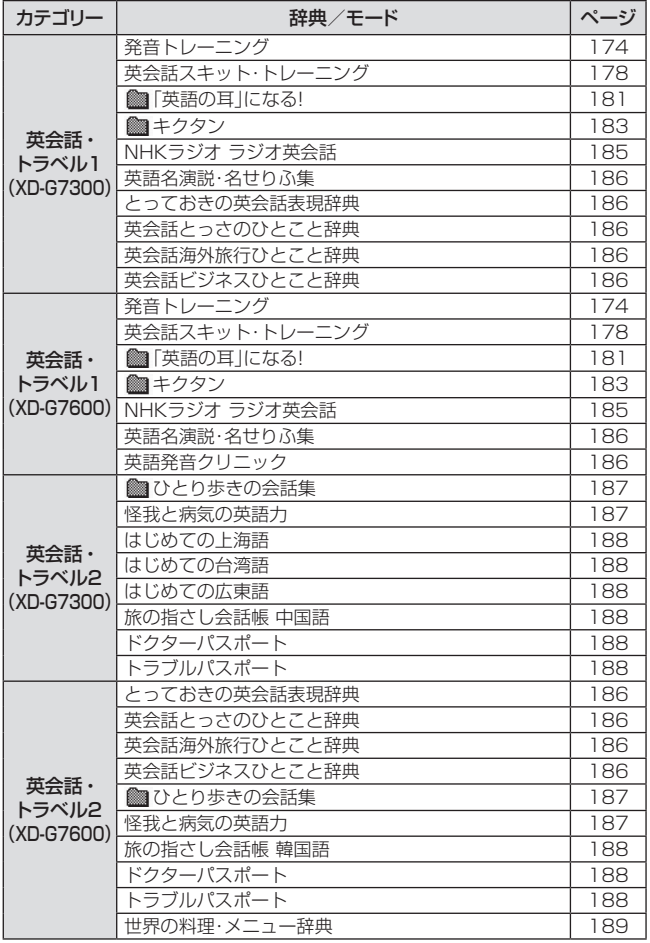

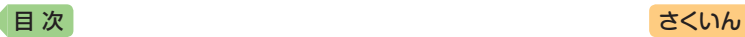

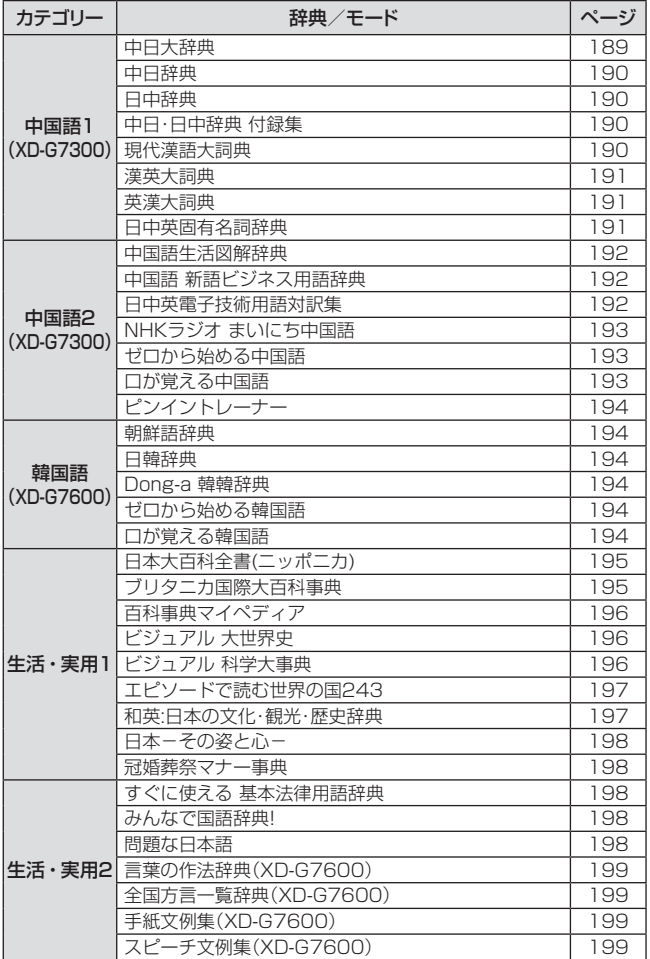

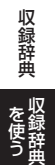

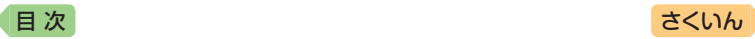

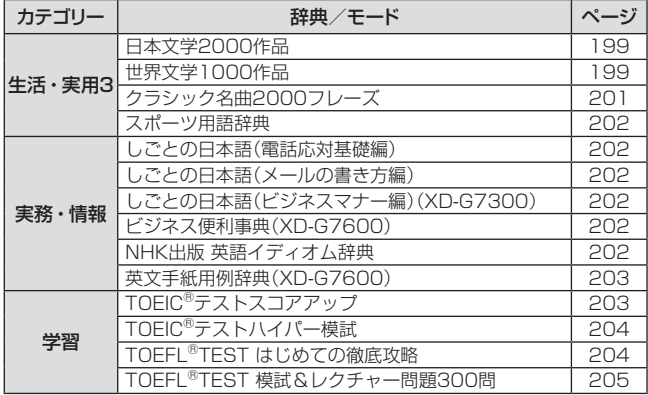

# **English Training Gym**

「トレジムプラン」は、ジャンルやレベルに合わせたコンテンツを収録して います。 [75](#page-76-0)ページ

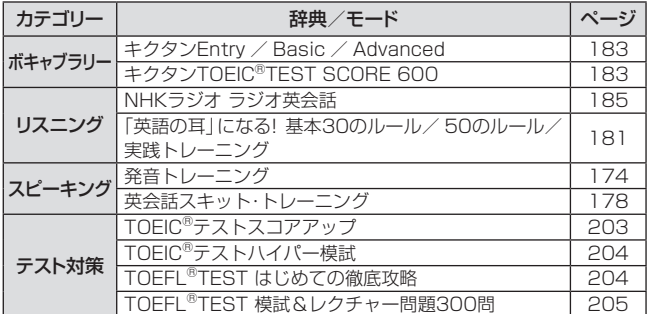

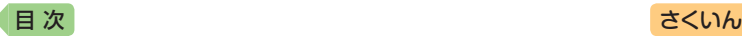

## **便利な検索・機能**

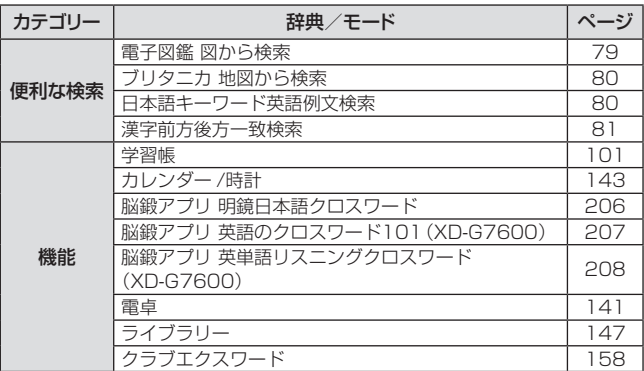

- XD-G7300で使用している中国語は、「普通話」「簡体字」に対応しています。
- TOEIC is a registered trademark of Educational Testing Service (ETS). This product is not endorsed or approved by ETS.
- TOEFL is a registered trademark of Educational Testing Service (ETS). This product is not endorsed or approved by ETS.

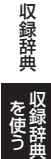

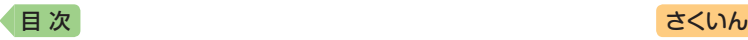

## <span id="page-167-0"></span>**デジタル大辞泉** 国 語 国 語 1

#### 見出し語検索【パターン1】:

ことばの最初の何文字か入力。

・例)「さいお」まで入力して「塞翁が馬」を調べます。

#### 逆引き検索【パターン2】:

- ことばの最後のことばを入力後、 訳/決定 を押す。
- ・例)「ゆき」と入力して「淡雪」「粉雪」「細雪」などを調べます。

### スペリング検索【パターン1】:

単語の最初の何文字か入力。

・例)「academy」「weekend」などアルファベットを入力して調べます。

#### 図から検索【パターン3】:

大きな図が表示されるまで見出しの選択、決定を繰り返す。

• 大きな図が表示されているとき、ソフトアイコン【ウインドウ】をタッチする と解説のミニウインドウ(→ 46ページ)が表示されます。

#### 分野別小事典:

#### (小百科)【パターン1】:

#### (歳時記)【パターン1】:

ジャンルを選択、決定後、項目を選択、決定する。その後、調べたいこと ばの最初の何文字か入力。

・例)「小百科」→「文学」→「作家・文学者」と見出しをたどります。「あく」と 入力して「あくたがわ–りゅうのすけ【芥川龍之介】」を調べます。

### (ことわざ慣用句)【パターン2】:

慣用句のキーワードを入力し、 訳/決定 を押す。

・例)「かお」と入力して「顔(かお)が広い」「涼(すず)しい顔」などを調べます。

#### <span id="page-167-1"></span>**明鏡国語辞典** 国語 国語 1

#### 見出し語検索【パターン1】:

ことばの最初の何文字か入力。

・例)「ゆきや」まで入力して「雪柳」を調べます。

#### 問題なことば【パターン1】:

ことばの最初の何文字か入力。

・例)「こ」まで入力して「厚意」を調べます。

#### 類語検索【パターン1】:

類語の最初の何文字か入力。

・例)「かつ」を入力して「快勝」「連勝」「辛勝」など「勝つ」の類語を調べます。

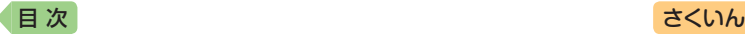

## スペリング検索【パターン1】:

単語の最初の何文字か入力。

・例)「academy」「weekend」などアルファベットを入力して調べます。

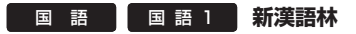

- 意味や解説の画面に(筆順→解説)が表示さ れたときは、漢字の筆順を見ることができ ます。また、(楷行草→解説)では楷行草三 体の字体と筆順を、(解字→解説)では漢字 の成り立ちを理解するための解字画像を見 ることができます。 [99](#page-100-0)ページ
- 見出し(親字)は、教科書体で表示されます。 見出し以外の文字を教科書体で拡大するこ ともできます。 49ページ

<span id="page-168-0"></span>見出し(親字)

**IT IS WITH** 

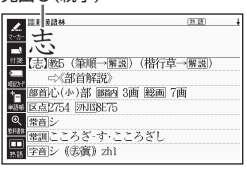

#### 単漢字/熟語を手書き入力から探す【パターン1】:

漢字を画面のマスに入力し、【認識】をタッチする。

### 単漢字を大きな手書き入力から探す:

漢字を画面のマスに入力し、【認識】をタッ チする。候補の中から、調べたい漢字を タッチする。

### 単漢字を読み/画数から探す【パターン4】:

- 音訓読み・部首読み・部首画数・部首内画数・ 総画数から検索できます。条件を組み合わせ て検索することもできます( [39](#page-40-0)ページ)。
- 部首読み・部首画数から検索する場合は、 他の条件と組み合わせることをお勧めしま す。なお、部首確定後に部首読み・部首画 数で再度入力した場合は、部首が解除され ます。

#### (音訓読み):

漢字の音訓読み (最大8文字) を入力し、 訳/決定 を押す。候補の一覧か ら漢字を選択、決定する。

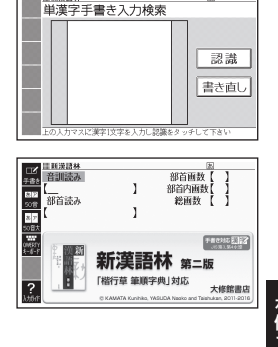

 $\overline{a}$ 

**《銅辞典 】 】 】 】 】** 

収録辞曲

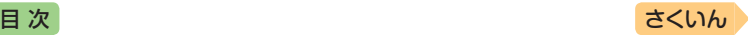

#### (部首読み):

漢字の部首の読み (最大8文字) を入力し、 駅/決定 を押す。候補の一覧 から部首を選択、決定する。

• 部首読み単独で検索する場合は、部首を選択した後、「訳/決定」を押し、候 補の一覧から漢字を選択、決定します。

#### (部首画数):

漢字の部首画数を入力し、 駅/ 決定 を押す。候補の一覧から部首を選択、 決定する。

- 漢字の部首は、その漢字の成り立ちなどからどの部首に分類するか学説が分 かれるものがあります。また、引くことを考慮して形から分類することもあ り、辞典によって異なることがあります。
- •部首画数単独で検索する場合は、部首を選択した後、「訳/決定 を押し、候 補の一覧から漢字を選択、決定します。

#### (部首内画数):

漢字の部首以外の画数を入力し、 「訳/決定】を押す。候補の一覧から漢字 を選択、決定する。

#### (総画数):

漢字の総画数を入力し、 訳/決定 を押 す。候補の一覧から漢字を選択、決定 する。

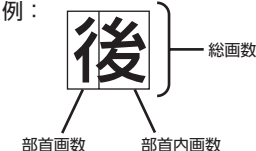

(ぎょうにんべん)

• 漢字の画数は、活字の違いや書きかた により、数えかたが異なる場合があり ます。

#### 熟語を読みから探す:

(見出し語検索)【パターン1】:熟語の読みの最初の何文字か入力。

## 用例を手書き入力から探す【パターン2】:

用例で使われている漢字を画面のマスに入力し【認識】をタッチした後、 駅/決定 を押す。

- 漢字は3つまで入力できます。
- •複数の漢字を入力する場合、▶または < を押してカーソル()を移動し てから、入力してください。

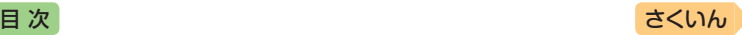

#### <span id="page-170-0"></span>**NHK 日本語発音アクセント辞典** 国 語 】 国 語 1 】

#### 見出し語検索【パターン1】:

ことばの最初の何文字か入力。

• 日本語約7万語をネイティブ発音します。発音の音声データは、カシオ計算 機が独自に作成しています。

#### <span id="page-170-1"></span>**角川類語新辞典** 国 語 】 国 語 1 】

#### 見出し語検索【パターン1】:

ことばの最初の何文字か入力。

•「 ビ> | が指すことばや関連項目を見るには、「 ビ > | 横の文字をタッチしてくだ さい。

#### 語彙分類体系から探す【パターン3】:

見出しを選択・決定する(説明が表示されるまで必要に応じて繰り返す)。

#### **三省堂 反対語便覧** 国 語 】 国語 1

#### 見出し語検索【パターン1】:

ことばの最初の何文字か入力。

• ルビ(振り仮名)の表示・非表示を切り替えることはできません。

### ABC略語の反対語一覧【パターン3】:

反対のことわざ一覧【パターン3】:

見出しを選択・決定する(説明が表示されるまで必要に応じて繰り返す)。

#### <span id="page-170-4"></span>**日本語コロケーション辞典(XD-G7600)** 国 語 2

#### キーワード検索【パターン1】:

ことばの最初の何文字か入力。

#### コラム【パターン3】:

見出しを選択・決定する(説明が表示されるまで必要に応じて繰り返す)。

<span id="page-170-3"></span><span id="page-170-2"></span>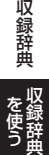

#### **現代カタカナ語辞典** 国 語 】 国語 2

見出し語検索【パターン1】:

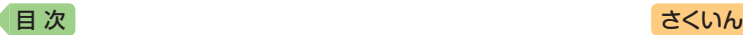

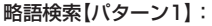

アルファベットの略語の最初の何文字か入力。

- 大文字も小文字で入力して調べます。
- ・例)「is」まで入力して「ISO」を調べます。

### <span id="page-171-1"></span>**明鏡 ことわざ成句使い方辞典(XD-G7600)** 国 語 2

見出し語検索【パターン1】: ことわざの最初の何文字か入力。

分類から探す【パターン3】:

見出しを選択・決定する(説明が表示されるまで必要に応じて繰り返す)。

### **大修館 四字熟語辞典(XD-G7600)** 国 語 2

見出し語検索【パターン1】: 四字熟語の最初の何文字か入力。

分類から探す【パターン3】:

見出しを選択・決定する(説明が表示されるまで必要に応じて繰り返す)。

#### 漢字1文字から探す:

- 1. 調べたい四字熟語に含まれるであろう漢 字(1文字)を画面のマスに入力し、【認 識】をタッチする。
- 2. 漢字をタッチする。
- 3. 四字熟語を選択・決定する。

<span id="page-171-2"></span>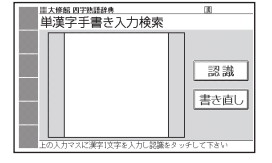

# ■ 語 ■ ■ 語 2 ■ 楷行草 筆順字典

#### 読みから探す【パターン1】:

文字の読みを入力。

- ・例)「かおる」と入力して「香」の字体と筆順を調べます。
- 漢字を調べた場合、字体と筆順の画面でソフトアイコン【解説へ】をタッチす ると、「新漢語林」の意味や解説の画面にジャンプします。

#### 漢字を手書き入力から探す:

漢字を画面のマスに入力し、【認識】をタッ チする。候補の中から、調べたい漢字を タッチする。

<span id="page-171-0"></span>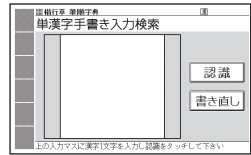

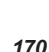

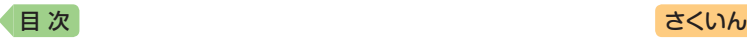

#### <span id="page-172-0"></span>**■ ジーニアス英和大辞典** 英 語

#### 見出し語検索【パターン1】:

英単語の最初の何文字か入力。

### スペルチェック【パターン2】:

スペルに確信が持てない単語を入力後、「訳/決定」を押す。

• スペルがあいまいな英単語を調べる → [85](#page-86-0)ページ

#### 成句検索【パターン2】:

#### 例文検索【パターン2】:

成句(熟語)や例文を調べたい英単語を入力後、 訳/決定 を押す。

- 2つ以上の単語を使って検索する場合は、単語間に「&」を入力してください (スペースは入力できません)。
- 成句や例文を調べる → [87](#page-88-0)ページ

# ジーニアス大和英インデックス:

(見出し語検索)【パターン1】:日本語の最初の何文字か入力。

- ジーニアス英和大辞典の和訳から、英単語の見出し語を逆引きします。
- ・例)「こみゅに」と入力して「communication」を調べます。

#### <span id="page-172-1"></span>**ジーニアス英和辞典** 英 語

## 見出し語検索【パターン1】:

英単語の最初の何文字か入力。

- 見出し語の意味に含まれる派生語も検索できます。
- 意味の画面で見出し語の後に【p.0000】がある場合、「0000」は、その見出 し語の書籍のページ数を示します。

#### スペルチェック【パターン2】:

スペルに確信が持てない単語を入力後、 訳/決定 を押す。

• スペルがあいまいな英単語を調べる → [85](#page-86-0)ページ

#### 成句検索【パターン2】:

#### 例文検索【パターン2】:

成句(熟語)や例文を調べたい英単語を入力後、 駅/決定 を押す。

- 2つ以上の単語を使って検索する場合は、単語間に「&」を入力してください (スペースは入力できません)。
- 成句や例文を調べる → [87](#page-88-0)ページ

を使う **《銅辞典 】 】 】 】 】** 

収録辞典

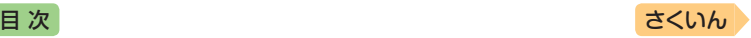

# 図からジャンプ一覧 / 不規則動詞活用表:

## (図からジャンプ一覧):

項目を選び、 訳/決定 を押す。図を表示させたい懈認をタッチする。

• 上記操作で表示される図は、【ジャンプ対応】で表示される図と同じです。詳 しくは次の「■図について」をご覧ください。

### (不規則動詞活用表)【パターン3】:

見出しを選択・決定する(説明が表示されるまで必要に応じて繰り返す)。

#### ■図について

意味の画面に【ジャンプ対応】がある場合 は、図を表示させた後、図中の文字をタッ チすると、その文字の意味のミニウインド ウ(または図)が表示されます。

- 図(解説)の画面を見る → [99](#page-100-0)ページ
- 図中で「\*」が付いた文字は、タッチしても表 示されません。
- $\bullet$  ミニウインドウが表示されたとき →  $46^\circ - 7$

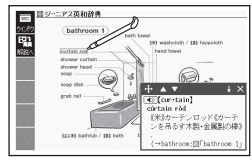

「bathroom 1」の【ジャンプ対 応】画面より

#### <span id="page-173-0"></span>**オックスフォード現代英英辞典** 英 語

#### 見出し語検索【パターン1】:

英語の最初の何文字か入力。

### スペルチェック【パターン2】:

スペルに確信が持てない単語を入力後、「訳/決定」を押す。

• スペルがあいまいな英単語を調べる → [85](#page-86-0)ページ

### 成句検索【パターン2】:

#### 例文検索【パターン2】:

成句(熟語)や例文を調べたい英単語を入力後、 訳/決定 を押す。

- 2つ以上の単語を使って検索する場合は、単語間に「&」を入力してください (スペースは入力できません)。
- 成句や例文を調べる → [87](#page-88-0)ページ

### 付録【パターン3】:

見出しを選択・決定する(説明が表示されるまで必要に応じて繰り返す)。

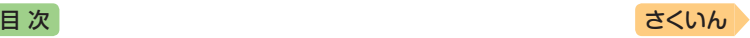

#### ■図について

意味の画面に【ジャンプ対応】がある場合 は、図を表示させた後、図中の文字をタッ チすると、その文字の意味のミニウインド ウが表示されます。

- 図(解説)の画面を見る → [99](#page-100-0)ページ
- 図中で破線が付いていない文字は、タッチ しても表示されません。
- ミニウインドウが表示されたとき → 46 ページ

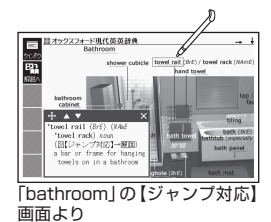

#### <span id="page-174-0"></span>**ジーニアス和英辞典** 英 語

#### 見出し語検索【パターン1】:

日本語の最初の何文字か入力。

#### 例文検索【パターン2】:

例文を調べたい英単語または熟語を入力後、「訳/決定」を押す。

- 2つ以上の単語を使って検索する場合は、単語間に「&」を入力してください (スペースは入力できません)。
- 成句や例文を調べる → [87](#page-88-0)ページ

### Communication Box【パターン3】:

見出しを選択・決定する(説明が表示されるまで必要に応じて繰り返す)。

#### <span id="page-174-1"></span>**英語類語辞典** 英 語

#### 見出し語検索【パターン1】:

英語の最初の何文字か入力。

#### <span id="page-174-2"></span>**カタカナで引くスペリング辞典** 英 語

見出し語検索【パターン1】: 単語の発音の、カタカナ表記の最初の何文字か入力。 収録辞典 **《銅辞典 】 】 】 】 】** 

を使う

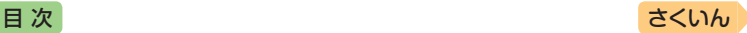

英会話・トラベル1 | |スピーキング| **発音 トレーニング** 

# "完音検定。 PRONTEST<sub>Inc.</sub>。 46 (独)産総研研究成果活用製品

### 「発音検定」商標第5167390号

『発音トレーニング』は、英単語の語頭や英 文の発音を判定します。

- 最初の画面で、発音の判定基準となるユー ザーのタイプを選びます。アイコンをタッ チするごとに、男性・女性・子供(声変わり 前)に切り替わります。
- 発音判定をするときは、音声速度を標準に 設定してください。 → [139](#page-140-0)ページ

<span id="page-175-0"></span>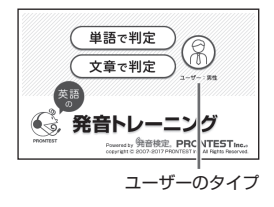

#### ■始めかた

- 1. 最初の画面で「単語で判定」または「文章 で判定」をタッチする。
	- 初めてお使いになるときは、ガイダンス が表示されます。内容を確認して「閉じ る」をタッチします。
- 2. 練習するモードをタッチする。
	- ??をタッチすると、ガイダンスを表示し ます。前の画面に戻すには、「閉じる」を タッチします。

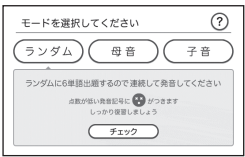

「単語で判定」→「ランダム」モー ドの画面より

- ランダム:ランダムで選ばれた6問の単語(単語で判定)または1問の例文 (文章で判定)が出題されます。
- 母音·子音: 母音または子音の発音記号が語頭にある単語を選んで発音 練習をします。練習済みの発音記号には、評価マークが付きます。

#### ■発音練習をする

#### ランダム(単語で判定):

- 1. ランダムモードの説明画面で、「チェッ ク」をタッチする。
	- お手本の発音が再生されます。
	- 再生終了後、自動で録音状態になります。

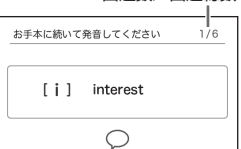

出題数/出題総数

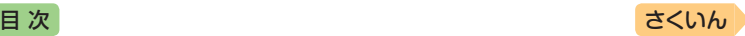

- 2. ピッと音が鳴ったら、マイク(→ [136](#page-137-1)ペー ジ)に向かって発音する。
	- 緑音時間は約2秒です。 訳/決定 を押 すか、2秒を経過すると自動で録音を終 了します。
	- •「認識できません」と表示されたときは、 「もう一度」をタッチして緑音し直してく ださい。「モード選択」をタッチすると、 モードの選択画面に戻ります。

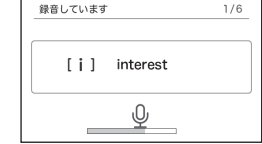

- すべての単語が出題されると成績が表示されます。「モード選択」をタッ チしてモードの選択画面に戻ります。
- 発音がうまく認識されない場合(声が小さいときや、周囲が騒がしいとき など)は、「マイク感度設定」でマイクの感度を調整してください(→ [140](#page-141-0)ペー ジ)。また、本機を机の上に置くなど、安定した状態でお使いください。
- 緑音マイクのご使用について → [136](#page-137-1)ページ

# ランダム(文章で判定):

- 1. ランダムモードの説明画面で、練習した い項目をタッチする。
	- 次の項目を選ぶことができます。
		- 未出題:練習していない例文を出題
		- 低めの点数:練習済みで70点未満の例 文を出題
		- 高めの点数:練習済みで70点以上の例 文を出題
	- お手本の発音が再生されます。
	- 再生終了後、自動で録音状態になります。
- 2. ピッと音が鳴ったら、マイク(→ [136](#page-137-1)ペー ジ)に向かって発音する。
	- 録音時間は約15秒です。 訳/決定 を押 すか、15秒を経過すると自動で録音を 終了します。
	- 発音の判定結果が表示されます。 → [177](#page-178-0) ページ

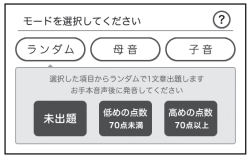

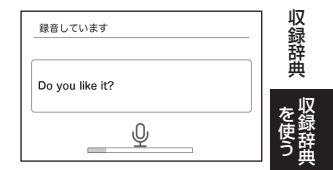

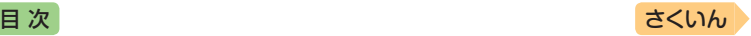

## 母音・子音:

ここでは、「単語で判定」の例で説明します。

- 1. 発音練習をしたい発音記号をタッチする。
	- 発音方法の説明が表示されます。
	- •「文章で判定」の場合、選択した発音記号 が語頭にある単語の一覧画面が表示され ます。手順3へ進んでください。
- 2.「発音チェックに進む」をタッチする。
	- 選択した発音記号が語頭にある単語の一 覧画面が表示されます。
	- 練習済みの単語には点数が表示されます。
- 3. 発音練習をしたい単語の「チェック」をタッチする。
	- お手本の発音が再生されます。
	- 再生終了後、自動で録音状態になります。
- 4. ピッと音が鳴ったら、マイクに向かって発音する。
	- 緑音時間は約2秒です。 駅/決定 を押すか、2秒を経過すると自動で録 音を終了します。
	- •「文章で判定」の録音時間は約15秒です。
	- •「認識できません」と表示されたときは、「もう一度」をタッチして録音し 直してください。「単語の一覧へ」をタッチすると、単語の一覧画面に戻 ります。
	- •「チェック結果」が表示されたら、画面下 部の項目をタッチします。

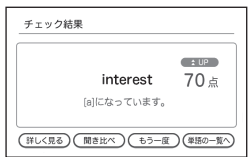

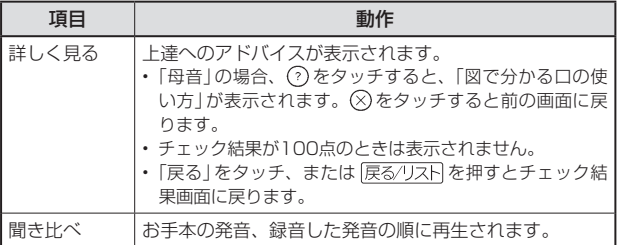

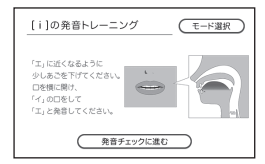

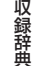

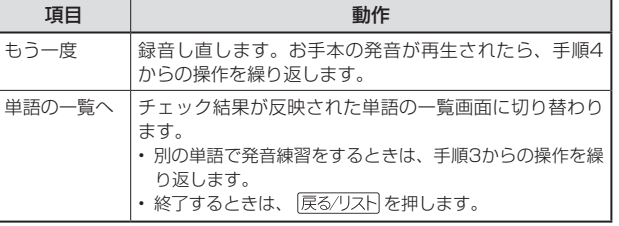

[目 次](#page-3-0) しゅうしゃ しゅうしゃ しゅうしゃ しゅうしゅう [さくいん](#page-255-0)

•「文章で判定」の場合、発音の判定結果が表示されます。→ [この](#page-178-0)ページ

#### ■成績について

発音練習の成績は、個々の単語の点数と発 音記号を対象にした評価マークで確認でき ます。評価マークの評価基準は次のとおり です。

- ●:0~50点の単語が1つ以上ある場合
- ●:60~80点の単語が1つ以上ある場合
- ●: 90~100点の単語が1つ以上ある場合
- ■:すべての単語が学習済みで、すべての単 語が90~100点の場合
- 点数が低い方を優先して表示します。
- 成績を削除するときは、母音または子音の単語の一覧画面で を押し、削 除方法を選び、 訳/決定 を押します。

#### <span id="page-178-0"></span>■判定結果の画面

発音が5つの項目で評価され、判定結果が表示されます。

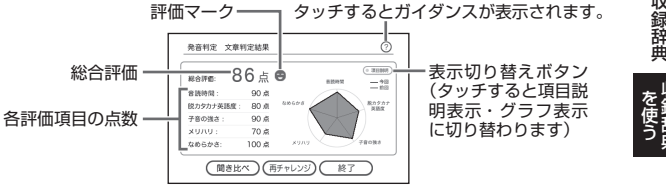

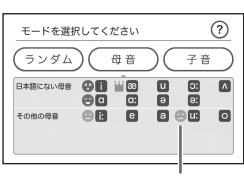

評価マーク

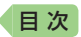

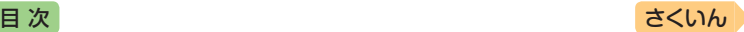

•「判定結果」から次の操作に進むには、画面下部の項目をタッチします。

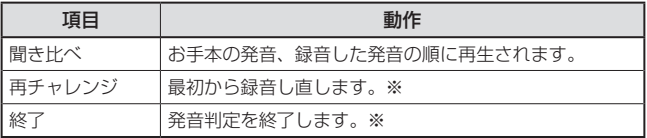

※ 録音済みの音声は消去されます。

# 英会話・トラベル1 |スピーキング| **英会話スキット・トレーニング**

選んだ場面に登場する人物となり、セリフが表示される画面を見ながら、 ネイティブの相手(本機)と会話練習ができます。STEP0では、録音した 会話は発音判定され、評価結果が表示されます。また録音した会話は、再 生することもできます。

#### ■始めかた

1. 最初の画面で ▲▼■■■▶ を押して項 日を選び、 訳/決定 を押す。 • 会話のリスト画面が表示されます。

<span id="page-179-0"></span>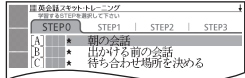

- 2. <
<del>■</del>▶を押してSTEPを、▲▼を 押して会話を選び、 訳/決定 を押す。
	- STEP0では、本機から発音されるお手本のセリフを聞いたり復唱します。 「■セリフを選んで練習する(STEP0)」をご覧ください。
	- STEP1 ~ 3を選んだときは、人物を選ぶ画面が表示されます。「■会話 練習をする(STEP1~3)|(→ [180](#page-181-0)ページ)をご覧ください。

#### ■セリフを選んで練習する(STEPO)

会話の全文が表示されます。セリフを選び、お手本の発音を聞いたり、復 唱した発音の判定結果を見ることができます。

- ここでは、セリフを復唱し、発音の判定結果を見る例で説明します。
- 発音判定をするときは、音声速度を標準に設定してください。 → [139](#page-140-0)ページ
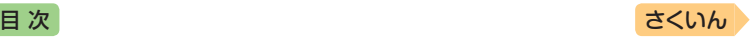

- 1. 物質を押す。 •音声モードになります。 → [132](#page-133-0)ページ
- 2. ソフトアイコン【聞く】をタッチする。
- 3. △▼で、練習したいセリフの左の を選ぶ。
	- ソフトアイコンに【発音判定】が表示されます。
		- お手本の発音だけを聞きたい場合は、 訳/決定 を押すと、再生されます。
- 4 ソフトアイコン【発音判定】をタッチする。
	- 発音の判定基準となるユーザーのタイプ を選べます。ソフトアイコン【ユーザー】 をタッチするごとに、男性・女性・子供 (声変わり前)に切り替わります。
- 5. 訳/決定 を押す。
	- お手本の発音が再生されます。
	- 再生終了後、自動で録音状態になります。
- 6.「録音中」が表示されたら、マイクに向 かって発音する。
	- 発音し終わったら、 訳/決定 を押します。
	- 録音時間は約15秒です。15秒を経過す ると自動で録音を終了します。
	- 録音が終了すると、発音の判定結果が表示されます。詳しくは、『発音ト レーニング| の「■判定結果の画面」(→ [177](#page-178-0)ページ)をご覧ください。
	- 初めてお使いになるときは、判定結果が表示される前にガイダンスが表 示されます。
	- •「認識できませんでした」と表示され、手順4の画面に戻ったときは、手順 5から操作し直してください。

#### 発音が認識されない場合

やり直しても発音がうまく認識されない場合(声が小さいときや、周囲が 騒がしいときなど)は、「マイク感度設定」でマイクの感度を調整してくだ さい(→ [140](#page-141-0)ページ)。また、本機を机の上に置くなど、安定した状態でお使 いください。

• 緑音マイクのご使用について → [136](#page-137-0)ページ

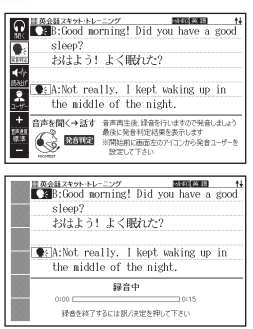

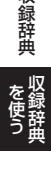

収録辞典

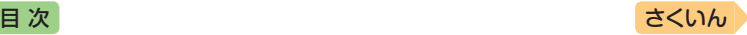

## ■会話練習をする(STEP1 ~ 3)

会話練習中の画面の表示内容(隠し表示)が 次のようになります。(○:表示、×:隠 し表示)

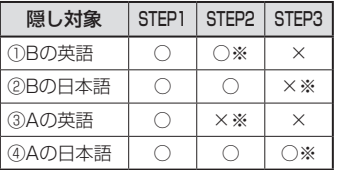

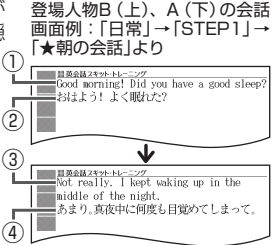

- ※ 次の手順2で「Aを演じる」を選んだ場合です。「Bを演じる」を選んだと きは、隠し表示の○×が逆になります。
- 1. < **■▶で**演じたい役(登場人物Aまたは B)を選ぶ。
	- 人物A、人物Bが交互に登場しますが、 セリフが長い場合は同じ人物が連続する ことがあります。
	- ここでは、人物Aを演じる例で説明します。
	- 会話中に登場する人物Cを演じることは できません。
- 2. 訳/決定 を押す。
	- 会話練習を開始します。
	- 会話の始めに話す役か聞く役かは、選ん だ会話によって異なります。始めに話す 役の場合は、手順4へ進んでください。
- 3.「収録音声 再生中」が表示されたら、ネ イティブの発音を聞く。
	- 再生終了後、自動で録音状態になります。
- 4.「録音中」が表示されたら、マイクに向 かって発音する。
	- 発音し終わったら、 訳/決定 を押します。
	- 録音時間は約15秒です。15秒を経過す ると自動で録音を終了します。
	- •「録音中」が連続して表示される場合、続 けて発音してください。
- 5. 会話の最後まで、手順3からの操作を繰り返す。

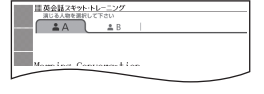

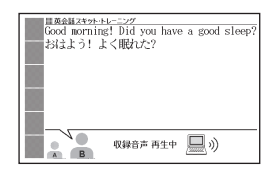

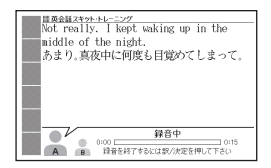

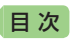

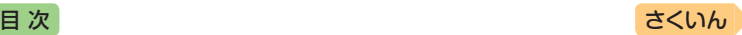

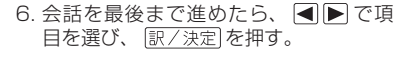

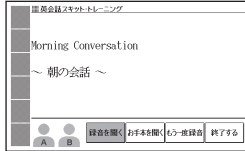

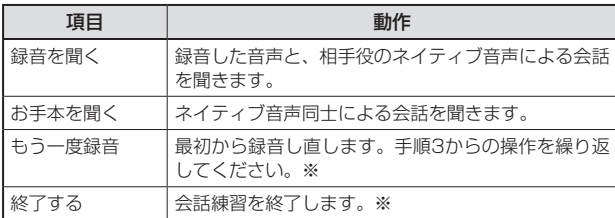

※ 緑音済みの音声は消去されます。

- 会話を最後まで進めると、実施した STEPの番号(学習情報)が、会話のリス ト画面に表示されます。
- STEPの番号を消去するには、会話のリ スト画面で 議 を押し、削除方法を選 び、 訳/決定 を押します。

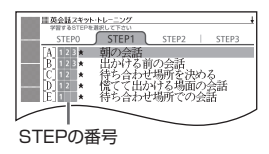

#### **「英語の耳」になる!** 英会話・トラベル1 リスニング

「「英語の耳」になる!」シリーズの操作は同じです。

#### ■始めかた

メニュー画面から選んだ場合は、最初の画面でコンテンツを選び、 「訳/決定】を押す。

#### リスニングで学ぶ:

- 1. 再生方法が表示されるまで、選択と決定 を繰り返す。
- 2. <■ で再生方法を選ぶ。
	- リストにある各項目について、繰り返し 再生させたい回数を選びます。
- 3. △▼で項目を選び、 訳/決定 を押す。 • 選んだ項目の内容からリストにある最後 の項目内容まで、再生されます。

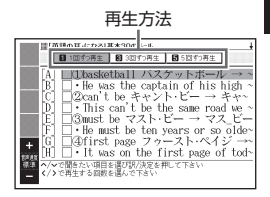

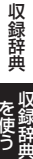

を使う

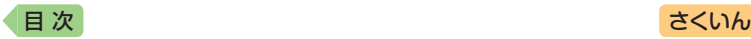

- 再生中、【▲】『零」を押すと画面単位で、△▼を押すと行単位で表 示内容を上下に動かすことができます。なお、次の項目の内容表示には、 再生に合わせて自動的に切り替わります。
- 再生中に 展るクストを押すと、一時停止します。一時停止中に 駅/決定 を押すと再生し、展るハストを押すと再生方法の画面に戻ります。
- 項目内容を再生した後に再生方法の画面に戻ると、項目名の横に「済」が 表示されます。「済」を消去するには、再生方法の画面で ■ を押し、削 除したい内容を選択、決定してください。

#### 目次から探す【パターン3】:

見出しを選択・決定する(説明が表示されるまで必要に応じて繰り返す)。

#### チェッククイズを行う:

1. △ ▼でクイズの種類を選び、 訳/決定 を押す。

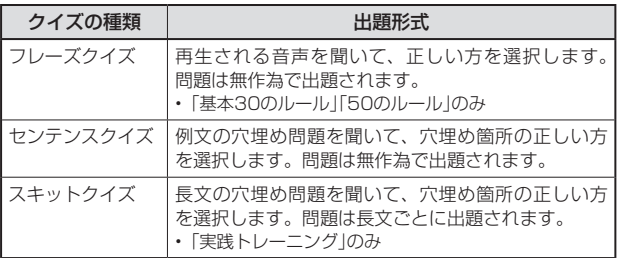

- 2. △▼で問題を選び、 訳/決定 を押す。 • 問題が再生されます。内容を聞いて解答 してください。
	- 再生中は3の背景が緑色(選択状態)にな ります。白くなってからのをタッチする と、問題がもう一度再生されます。
	- 再生中、 <u>『 ★ 』</u><br>• 再生中、 『 ★ 』 『 <mark>◆</mark> 》を押すと画面単位 で、△▼を押すと行単位で表示内容を 上下に動かすことができます。

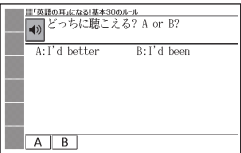

- 3. 画面下部の選択肢から解答をタッチ、または解答のキーを押す。
	- 正誤に応じた判定音が鳴ります。また、○×が表示され、画面下部に正 解が表示されます。
	- フレーズクイズ センテンスクイズは解説や和訳が表示され、 [訳/決定] を押すと次の問題に進みます。最後の問題が終わると、手順2の問題を選 ぶ画面に戻ります。

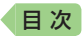

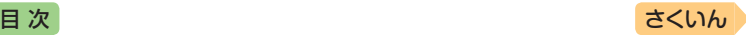

• スキットクイズは自動的に次の問題に進みます。最後の問題が終わると、 解答結果が表示されます。このとき、「ロン」構の「出題スキットと和訳」を タッチすると、解説の画面に切り替わります。 戻る/リスト を2回押すと、 解答結果の画面に戻ります。

#### チェック結果を見る:

コンテンツごとに、正解率がグラフで表示されます。 •成績を削除するときは、 ■ を押し、 削除方法を選び、 ■ 『 / 決定 を押します。

#### **■キクタン** 英会話・トラベル1 ボキャブラリー

「キクタンドハリーズの操作は同じです。

#### ■始めかた

メニュー画面から選んだ場合は、最初の画 面でコンテンツを選び、 訳/決定 を押す。 ■■■で学習するモードを選択する。

• 各モードでの操作について、ガイダンス表 示も参照してください。ガイダンスは、ソ フトアイコン【入力ガイド】をタッチすると 表示されます。

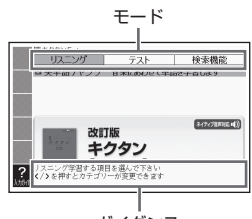

### リスニング:

ガイダンス

- 1. 訳/決定 を押した後、 ▶ でリスニング方法を選ぶ。
	- リピートOFF(最後のトラックまで再生した後、停止する)
	- 1トラックリピート(停止させるまで選択したトラックを繰り返し再生する)
	- 全トラックリピート(停止させるまですべてのトラックを繰り返し再生する)
- 2. ソフトアイコン【めくり】(または【全表示】)をタッチして、表示のしか たを選ぶ。
	- ソフトアイコン【めくり】表示中は英単語→日本語訳の順に表示され、【全 表示】表示中は英単語と日本語訳が表示されます。
- 3. △▼でトラックを選び、 訳/決定 を押す。
	- 再生中に ■ を押すと、トラックを切り替えることができます。
	- 再生中に「戻る/リストを押すと、一時停止させることができます。一時停 止中に 戻る/リスト を押すと、リスト画面に戻ります。

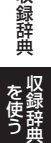

収録辞曲

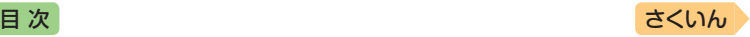

テスト:

- 1. A▼で出題方法を選び、 駅/決定 を 押す。
- 2. △▼で問題の種類を選び、 訳/決定 を押す。
	- 正解していない問題だけを出題させた い場合は、「絞り込み(未正解のみ出題)」 をタッチし、チェックマークをオンに します。
	- 問題が表示されます。解答を考えてくだ さい。
- 3.「答え合わせ」をタッチする。
	- 解答が表示されます。答え合わせしてく ださい。
- **4. 正解なら画面下部の○ 不正解なら×を** タッチする。
	- ○×が学習情報に反映され、次の問題に 進みます。
	- 最後の問題が終わると手順1のリスト画 面に戻ります。
	- •「二〉お構の「詳しく見る」をタッチすると、 単語の学習画面を見ることができます。

#### 検索機能:

(見出し語検索)【パターン1】:英語の最初の何文字か入力。 (目次から探す)【パターン3】:

見出しを選択・決定する(説明が表示されるまで必要に応じて繰り返す)。

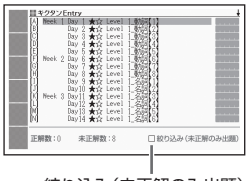

絞り込み(未正解のみ出題)

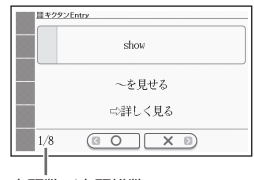

出題数/出題総数

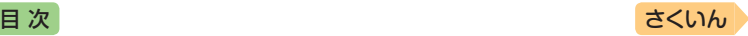

#### ■学習情報について

問題の種類の一覧画面などに、学習情報が表示されます。学習情報の評価 基準は次のとおりです。

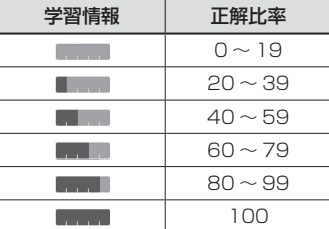

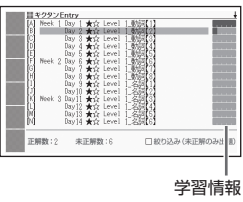

• 学習情報を削除するときは、問題の種類の一覧画面で ■ を押し、削除 方法を選び、 訳/決定 を押します。

#### **NHKラジオ ラジオ英会話** 英会話・トラベル1 リスニング |

## ■各項目の音声(録音)を再生する(聴く)

- 1. 最初の画面から再生方法が表示されるま で、選択と決定を繰り返す。
- 2. ■■で再生方法を選ぶ。
	- リピートOFF(リストにある項目の内容を 最後まで再生した後、停止する)
	- リピートON(停止させるまでリストにあ る項目の内容を繰り返し再生する)

<span id="page-186-0"></span>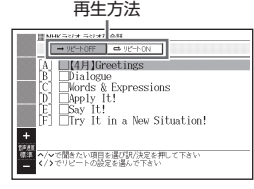

- 3. △▼で項目を選び、 駅/決定 を押す。
	- 選んだ項目の内容から表示、再生されます。
	- 再生中、 を押すと画面単位で、 を押すと行単位で表 示内容を上下に動かすことができます。なお、次の項目の内容表示には、 再生に合わせて自動的に切り替わります。
	- 再生中に 戻るクストを押すと、一時停止します。一時停止中に 訳/決定 を押すと再生し、戻る少ストを押すと再生方法の画面に戻ります。
	- 項目内容を再生した後に再生方法の画面に戻ると、項目名の横に「済」が 表示されます。「済」を消去するには、再生方法の画面で ■ あを押し、削 除したい内容を選択、決定してください。

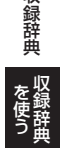

収録辞典

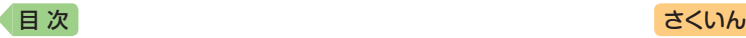

### 英会話・トラベル1 英語名演説・名せりふ集

#### 【パターン3】:

画面上の項目の中から、見出しを選択・決定する(説明が表示されるまで 必要に応じて繰り返す)。

• 音声を連続して再生します(「ネイティブの発音を聞く | → [133](#page-134-0)ページ)。途中 で再生を止めたいときは、 戻る/リストを押してください。

### 英会話・トラベル1 | **英語発音クリニック(XD-G7600)**

#### 【パターン3】:

画面上の項目の中から、見出しを選択・決定する(説明が表示されるまで 必要に応じて繰り返す)。

## 英会話・トラベル1 英会話・トラベル2 **とっておきの英会話表現辞典**

#### 表現から探す【パターン3】:

見出しを選択・決定する(説明が表示されるまで必要に応じて繰り返す)。

#### 例文検索(日本語から探す)【パターン1】:

例文に含まれる単語の最初の何文字か入力。

#### 例文検索(英単語から探す)【パターン2】:

例文に含まれる単語を入力後、「訳/決定」を押す。

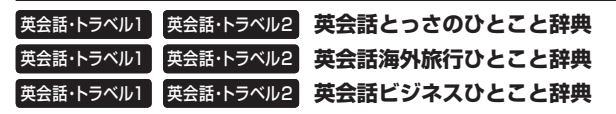

#### 場面から探す【パターン3】:

見出しを選択・決定する(説明が表示されるまで必要に応じて繰り返す)。

## 例文検索(日本語から探す)【パターン1】:

例文に含まれる単語の最初の何文字か入力。

#### 例文検索(英単語から探す)【パターン2】:

例文に含まれる単語を入力後、「訳/決定」を押す。

#### <英会話海外旅行ひとこと辞典>

#### 和英/英和辞書【パターン1】:

(日本語検索):単語の最初の何文字かひらがなで入力。 (英語検索):単語の最初の何文字かアルファベットで入力。

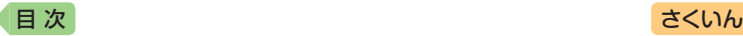

## **ひとり歩きの会話集** 英会話・トラベル2

「ひとり歩きの会話集」シリーズの操作は同じです。

#### ■始めかた

コンテンツを選び、 訳/決定 を押す。

#### 16言語基本表現:

地図と会話表現が表示されるまで見出しの 選択、決定を繰り返す。

- 16言語の会話表現を掲載しています。
- 地図上の言語項目をタッチすると、日本語 とタッチした言語の会話表現に切り替わり ます。

#### 英語~台湾編:

言語を選択・決定すると、選択した言語の 会話集の最初の画面になります。最初の画 面から次の検索ができます。

### (場面から探す)【パターン3】:

場面に応じた各国語の例文を調べる。見出 しを選択・決定する(説明が表示されるま で必要に応じて繰り返す)。

(例文検索(日本語から探す))【パターン1】: 例文を調べたいことばの最初の何文字か入力。

(和英、和西、和独、和仏、和伊、日中、日韓、日タイ、和露、和ポ、日フィ リピン、和土、日越、日インドネシア、日馬、日台単語集)【パターン1】: ことばの最初の何文字かひらがなで入力。

(英和、西和、独和、仏和、伊和、中日、韓日、露和、ポ和、フィリピン日、 土和、越日、インドネシア日、馬日単語集)【パターン1】:

ことばの最初の何文字か各言語で入力。

- •キーボードで文字を入力する → [56](#page-57-0)ページ
- タッチペンで文字を入力する → [63](#page-64-0)ページ

(タイ日、台日単語集)【パターン3】: 見出しを選択・決定する(説明が表示されるまで必要に応じて繰り返す)。

### 英会話・トラベル2 怪我と病気の英語力

目次から探す【パターン3】:

見出しを選択・決定する(説明が表示されるまで必要に応じて繰り返す)。

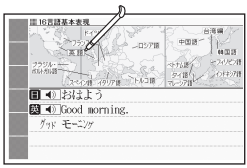

「挨拶」の「おはよう」の画面より

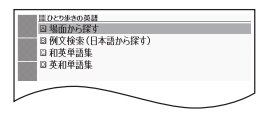

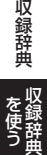

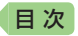

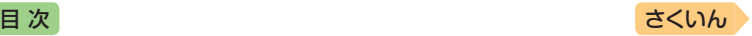

## 例文検索(日本語から探す)【パターン1】:

例文に含まれる単語の最初の何文字か入力。

#### 例文検索(英単語から探す)【パターン2】:

例文に含まれる単語を入力後、「訳/決定」を押す。

## 英会話・トラベル2 | **はじめての上海語(XD-G7300)**

英会話・トラベル2 | **はじめての台湾語(XD-G7300)** 

#### **はじめての広東語(XD-G7300)** 英会話・トラベル2

#### 【パターン3】:

画面上の項目の中から、見出しを選択・決定する(説明が表示されるまで 必要に応じて繰り返す)。

# 英会話・トラベル2 旅の指さし会話帳 中国語(XD-G7300) 英会話・トラベル2 旅の指さし会話帳 韓国語(XD-G7600)

#### 【パターン5】:

条件に応じた中国語、韓国語の文例が表示されるまで画面上の見出しの タッチを繰り返す。

• 画面に選択項目の続きがある場合は、 ■ ▼ を押すと画面単位で切り替わ ります。

## 英会話・トラベル2 ドクターパスポート

体質と習慣【パターン3】: 症状【パターン3】: 用語集【パターン3】: 見出しを選択・決定する(説明が表示されるまで必要に応じて繰り返す)。

### 例文検索(日本語から探す)【パターン1】:

例文に含まれるキーワードを何文字か入力。

## 英会話・トラベル2 トラブルパスポート

トラブル別会話集【パターン3】: 翻訳一覧【パターン3】: 見出しを選択・決定する(説明が表示されるまで必要に応じて繰り返す)。

#### 例文検索(日本語から探す)【パターン1】:

例文に含まれるキーワードを何文字か入力。

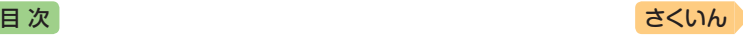

### 英会話・トラベル2 世**界の料理・メニュー辞典(XD-G7600)**

#### スペリングから探す【パターン1】:

料理名の最初の何文字かアルファベットで入力。

• スペイン語やドイツ語などの次の文字は、ローマ字に置き換えて入力してく ださい。

 $C \rightarrow C$ ,  $B \rightarrow SS$ ,  $\alpha \rightarrow \alpha$ , â·i·Ñなど $\rightarrow$  a·i·Nなど

#### カタカナ発音から探す【パターン1】:

料理名(発音)の最初の何文字かカタカナで入力。

#### 料理の解説【パターン3】:

主要6カ国の料理を解説。見出しを選択・決定する(説明が表示されるま で必要に応じて繰り返す)。

#### 中 国 語 1 **| 中日大辞典(XD-G7300)**

### ピンインから探す【パターン1】:

#### 漢字を手書き入力から探す【パターン1】:

中国語の最初の何文字か入力。

•「逆引き」の場合は、中国語の最後の何文字かを入力後、 ほ/決定 を押して ください。【パターン2】

### 漢字を日本語読みから選択して探す【パターン2】:

- 1. 中国語(漢字)の日本語の読みをひらがなで入力し、 訳/決定 を押す。
- 2. 候補の一覧から漢字を選択して 訳/決定 を押し、検索文字列欄に表示させる。
- 3. 手順1、2を繰り返して検索文字列欄に必要な漢字を入力し、 「訳/決定】を押す。候補の一覧からことばを選択し、「訳/決定】を押す。
	- •「逆引き」の場合は、中国語(漢字)の最後の漢字を選択した後、「訳/決定 を 押してください。

#### <span id="page-190-0"></span>漢字を画数から選択して探す【パターン4】:

- 1. 漢字の部首画数(1~17画)を部首画数欄に入力し、 駅/決定 を押す。 部首を選択して「訳/決定」を押し、部首画数欄の横に表示させる。
- $2.$ 漢字の総画数 $(1 \sim 36$ 画)を総画数欄に入力し、 訳/決定 を押す。候 補の一覧から漢字を選択して ま/ 決定 を押し、検索文字列欄に表示さ せる。
- 3. 手順1、2を繰り返して検索文字列欄に必要な漢字を入力し、 駅/決定 を押す。候補の一覧からことばを選択し、「訳/決定」を押す。
	- 部首画数を入力せず、総画数だけを入力してもことばを調べることがで きます。
	- •「逆引き」の場合は、ことばの最後の漢字を入力後、「訳/決定】を押してく ださい。

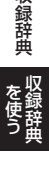

収録辞典

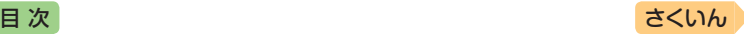

## 中 国 語 1 **| 中日辞典(XD-G7300)**

## ピンインから探す【パターン1】: 漢字を手書き入力から探す【パターン1】:

中国語の最初の何文字か入力。

- •「逆引き」の場合は、中国語の最後の何文字かを入力後、「訳/決定」を押して ください。【パターン2】
- 熟語や成語を見ることができます。成語は熟語の一覧の最後に表示されます (→ [100](#page-101-0)ページ)。

#### 漢字を日本語読みから選択して探す【パターン2】:

- …<br>1. 中国語(漢字)の日本語の読みをひらがなで入力し、 駅/決定 を押す。
- 2. 候補の一覧から漢字を選択して 訳/決定 を押し、検索文字列欄に表示させる。
- 3. 手順1、2を繰り返して検索文字列欄に必要な漢字を入力し、 「訳/決定】を押す。候補の一覧からことばを選択し、「訳/決定」を押す。
- •「逆引き」の場合は、中国語(漢字)の最後の漢字を選択した後、「訳/決定 を 押してください。

### 漢字を画数から選択して探す【パターン4】:

「漢字を画数から選択して探す」の操作は、『中日大辞典」と同じです。  $\rightarrow$  [189](#page-190-0)ページ

- なお、『中日大辞典』とは以下が異なります。
- 部首画数の入力範囲は、「1 ~ 14画」です。

#### **日中辞典(XD-G7300)** 中国語 1

見出し語検索【パターン1】:

日本語の最初の何文字か入力。

### 中 国 語 1 || 中日・日中辞典 付録集(XD-G7300)

#### 中国の主要な人名・地名(中日辞典より)【パターン1】: 人名や地名の最初の何文字かピンインで入力。

世界の主要な名称(日中辞典より)【パターン3】: 見出しを選択・決定する(説明が表示されるまで必要に応じて繰り返す)。

## 中 国 語 1 】 現代漢語大詞典(XD-G7300) .

ピンインから探す【パターン1】: 漢字を手書き入力から探す【パターン1】: 中国語の最初の何文字か入力。

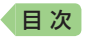

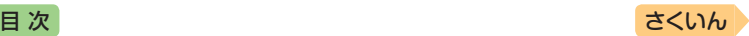

•「逆引き」の場合は、中国語の最後の何文字かを入力後、「訳/決定」を押して ください。【パターン2】

#### 漢字を画数から選択して探す【パターン4】:

「漢字を画数から選択して探す」の操作は、『中日大辞典』と同じです。  $\rightarrow$  [189](#page-190-0) $\curvearrowright$  $\curvearrowright$ 

#### **漢英大詞典(XD-G7300)** 中国語 1

#### ピンインから探す【パターン1】: 漢字を手書き入力から探す【パターン1】: 中国語の最初の何文字か入力。

•「逆引き」の場合は、中国語の最後の何文字かを入力後、「訳/決定」を押して ください。【パターン2】

#### 漢字を画数から選択して探す【パターン4】:

「漢字を画数から選択して探す」の操作は、『中日大辞典』と同じです。  $\rightarrow$  [189](#page-190-0)ページ

## **英漢大詞典(XD-G7300)** 中 国 語 1

#### 見出し語検索【パターン1】:

単語の最初の何文字か入力。

#### スペルチェック【パターン2】:

スペルに確信が持てない単語を入力後、 訳/決定 を押す。

• スペルがあいまいな英単語を調べる → [85](#page-86-0)ページ

#### 成句検索【パターン2】: 例文検索【パターン2】:

成句(熟語)や例文を調べたい英単語を入力後、 訳/決定 を押す。

- 2つ以上の単語を使って検索する場合は、単語間に「&」を入力してください (スペースは入力できません)。
- 成句や例文を調べる → [87](#page-88-0)ページ

#### **日中英固有名詞辞典(XD-G7300)** 中 国 語 1

日本語検索【パターン1】: ピンイン検索【パターン1】: 英語検索【パターン1】: ことばの最初の何文字か入力。

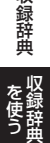

収録辞曲

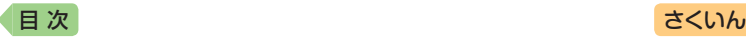

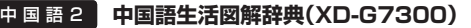

#### 目次から探す【パターン3】:

日次から見出しを選択、決定し、図を見たい項目の解説をタッチする。 • 図が表示されたら、この後の「■解説(図)について |をご覧ください。

日本語検索【パターン1】: ピンイン検索【パターン1】: 英語検索【パターン1】: ことばの最初の何文字か入力。

#### ■解説(図)について

画面に「→解説」や「図→解説」がある場合、 解説をタッチすると画面に図が表示され ます。

また、図中の番号または下線のある文字を タッチすると、その項目のミニウインドウ が表示されます。

- •ミニウインドウ表示中、 | 「ック」<br>
「 見出し語が発音されます。
- ミニウインドウが表示されたとき →  $46 \sim -27$

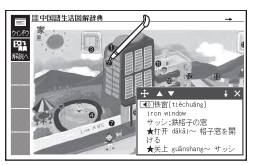

「目次から探す」→「Section2 家 家」→「2-1 家 家」の解説画 面より

### **中国語 新語ビジネス用語辞典(XD-G7300)** 中 国 語 2

日本語検索【パターン1】: ピンイン検索【パターン1】: 英語検索【パターン1】: ことばの最初の何文字か入力。

#### **日中英電子技術用語対訳集(XD-G7300)** 中 国 語 2

日本語検索【パターン1】: ピンイン検索【パターン1】: 英語検索【パターン1】: ことばの最初の何文字か入力。

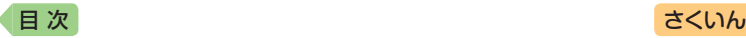

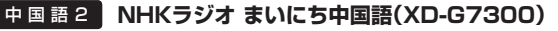

最初の画面から再生方法が表示されるま で、選択と決定を繰り返す。 『NHKラジオ まいにち中国語』の操作は、 『NHKラジオ ラジオ英会話』と同じです。  $\rightarrow$  [185](#page-186-0)ページ

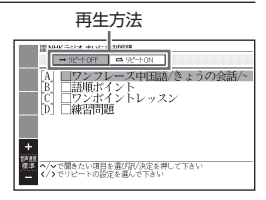

#### **ゼロから始める中国語(XD-G7300)** 中国語 2

目次から探す【パターン3】:

見出しを選択・決定する(説明が表示されるまで必要に応じて繰り返す)。

## 中 国 語 2 | ロが覚える中国語(XD-G7300) |

#### スピーキング体得トレーニング:

- 1. 再生方法が表示されるまで、選択と決定 を繰り返す。
- 2. ■■で再生方法を選ぶ。
	- リピートOFF(最後のトラックまで再生 した後、停止する)
	- 全トラックリピート(停止させるまですべ てのトラックを繰り返し再生する)

<span id="page-194-0"></span>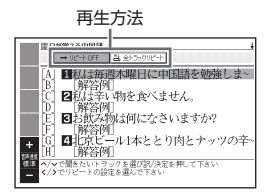

- 3. △▼でトラックを選び、 訳/決定 を 押す。
	- 再生中に「戻る/リストを押すと、一時停止させることができます。一時停 止中に 戻る/リスト を押すと、リスト画面に戻ります。
	- 再生中に ■ を押すと、トラックを切り替えることができます。

### 目次から探す【パターン3】:

見出しを選択・決定する(説明が表示されるまで必要に応じて繰り返す)。

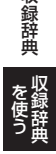

収録辞曲

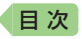

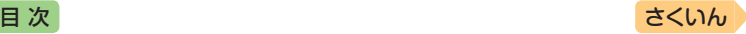

## 中 国 語 2 | ピンイントレーナー(XD-G7300) |

## 全てを表示して覚える【パターン3】: 答えを隠して暗記チェック【パターン3】:

問題が表示されるまで見出しの選択、決定を繰り返す。

•「答えを隠して暗記チェック」の問題画面では、「訳/決定 を押すごとに、答 えの表示・非表示が切り替わります。

#### **朝鮮語辞典(XD-G7600)** 韓 国 語

見出し語検索【パターン1】: 韓国語の最初の何文字かハングルで入力。

#### **日韓辞典(XD-G7600)** 韓 国 語

見出し語検索【パターン1】: 日本語の最初の何文字か入力。

#### **Dong-a 韓韓辞典(XD-G7600)** 韓 国 語

見出し語検索【パターン1】: スペリング検索【パターン1】: 古語検索【パターン1】: ことばの最初の何文字か入力。

#### **ゼロから始める韓国語(XD-G7600)** 韓 国 語

目次から探す【パターン3】: 見出しを選択・決定する(説明が表示されるまで必要に応じて繰り返す)。

#### **口が覚える韓国語(XD-G7600)** 韓 国 語

『口が覚える韓国語』の操作は、『口が覚える中国語」と同じです。 → [193](#page-194-0) ページ

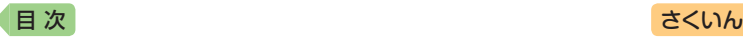

#### 生活・実用1 日**本大百科全書(ニッポニカ)**

#### 見出し語検索【パターン1】:

スペリング検索【パターン1】:

ことばの最初の何文字か入力(スペリング検索のアルファベットは最大 28文字)。

#### 図から検索【パターン3】:

大きな図が表示されるまで見出しの選択、決定を繰り返す。

• 大きな図が表示されているとき、ソフトアイコン【ウインドウ】をタッチする と解説のミニウインドウ(→ 46ページ)が表示されます。

#### 分類から探す【パターン3】:

見出しを選択・決定する(説明が表示されるまで必要に応じて繰り返す)。

#### キーワードから探す【パターン4】:

次の項目欄にキーワードを入力(複数可)し、 訳/決定 を押す。 (用語1)(用語2):説明に含まれるであろう日本語。 (アルファベット):説明に含まれるであろう一部の英単語または略語。

**(数字):**説明に含まれるであろう一部の数値。最大5文字。

### 生活・実用1<mark>」ブリタニカ国際大百科事典</mark>

#### 日本語検索【パターン1】:

英語検索【パターン1】:

ことばの最初の何文字か入力(英語のアルファベットは最大28文字)。

#### 図から検索【パターン3】:

大きな図が表示されるまで見出しの選択、決定を繰り返す。

• 大きな図が表示されているとき、ソフトアイコン【ウインドウ】をタッチする と解説のミニウインドウ(→ 46ページ)が表示されます。

### 分類から探す【パターン3】:

見出しを選択・決定する(説明が表示されるまで必要に応じて繰り返す)。

#### 地図から検索【パターン5】:

解説のミニウインドウが表示されるまで、項目をタッチする。

- 地図上の項目以外は、2回タッチ(選択・決定)します。
- ミニウインドウが表示されたとき → 46ページ

#### キーワードから探す【パターン4】:

次の項目欄にキーワードを入力(複数可)し、 訳/決定 を押す。 (用語1)(用語2):説明に含まれるであろう日本語。 (アルファベット):説明に含まれるであろう一部の英単語または略語。 (数字):説明に含まれるであろう一部の数値。最大5文字。

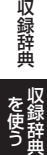

を使う

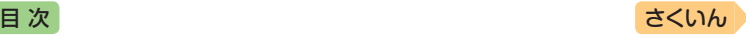

## 生活・実用1 | **百科事典マイペディア**

#### 見出し語検索【パターン1】:

ことばの最初の何文字か入力。

### キーワード検索【パターン2】:

説明に含まれるであろうキーワードを入力後、「訳/決定」を押す。

・例)「かみなり」と入力して「うずらい【渦雷】」「かいらい【界雷】」などの関連 項目を調べることができます。

#### 地図から検索【パターン5】:

解説のミニウインドウが表示されるまで、項目をタッチする。

- 地図上の項目以外は、2回タッチ(選択・決定)します。
- ミニウインドウが表示されたとき → 46ページ

#### 分野別小事典:

(11ジャンル別小事典)【パターン1】:

#### (20部門別小事典)【パターン1】:

小事典を選択した後、ことばの最初の何文字か入力。

• ことばを入力しなくても50音順表示されるので、選択、決定することもで きます。

## 生活・実用1 | ビジュアル 大世界史

### 生活・実用1 | ビジュアル 科**学大事典**

目次から探す【パターン3】:

年表から探す【パターン3】(『ビジュアル 大世界史|のみ): 見出しを選択・決定する(説明が表示されるまで必要に応じて繰り返す)。

#### 図から検索【パターン3】:

大きな図が表示されるまで見出しの選択、決定を繰り返す。

• 大きな図が表示されているとき、ソフトアイコン【ウインドウ】をタッチする と解説のミニウインドウ(→ 46ページ)が表示されます。

#### キーワード検索【パターン1】:

説明に含まれるであろうキーワードの最初の何文字か入力する。

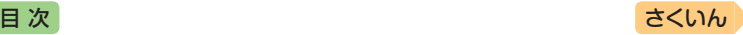

## 生活・実用1 エピソードで読む世界の国243

#### 地域から選ぶ【パターン3】:

見出しを選択・決定する(説明が表示され るまで必要に応じて繰り返す)。

- 説明を補足する図が、文章と並んで表示さ れることがあります。赤枠に囲まれた図を タッチすると、見やすく拡大表示されます。
- ルビ(振り仮名)の表示・非表示を切り替え ることはできません。

#### 国旗の特徴から選ぶ【パターン3】: 国名を隠して国旗の難易度から選ぶ【パ ターン3】:

地図が表示されるまで見出しの選択、決定 を繰り返す。

- •「国名を隠して~」では、国名が「???」と表 示されます。クイズ感覚で学んでいくこと ができます。
- 地図が表示されているとき、ソフトアイコ ン【ウインドウ】をタッチすると解説のミニ ウインドウ(→ 46ページ)が表示されます。

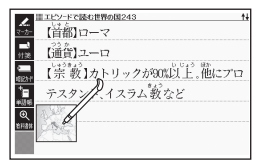

「地域から選ぶ」→「ヨーロッパ」→ 「イタリア共和国」の画面より

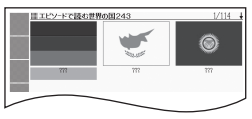

「国名を隠して国旗の難易度から 選ぶ」→「難易度4」の画面より

#### **和英:日本の文化・観光・歴史辞典** 生活・実用1

#### 見出し語検索【パターン1】:

ことばの最初の何文字か入力。

• ルビ(振り仮名)の表示・非表示を切り替えることはできません。

## 付録【パターン3】:

見出しを選択・決定する(説明が表示されるまで必要に応じて繰り返す)。

#### ■図について

意味の画面に【ジャンプ対応】がある場合は、 図を表示させた後、図中の文字をタッチする と、その文字の意味のミニウインドウが表示 されます。

- 図(解説)の画面を見る → [99](#page-100-0)ページ
- 図中で「\*」が付いた文字は、タッチしても表 示されません。
- $\bullet$  ミニウインドウが表示されたとき  $46 \sim -7$

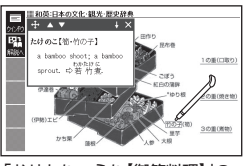

「おせちりょうり【御節料理】」の 【ジャンプ対応】画面より

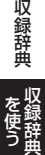

を使う

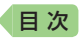

[目 次](#page-3-0) しゅうしゃ しゅうしゃ しゅうしゃ しゅうしゅう [さくいん](#page-255-0)

#### 生活・実用1 | **日本-その姿と心-**

#### 【パターン3】:

画面上の項目の中から、見出しを選択・決定する(説明が表示されるまで 必要に応じて繰り返す)。

### 生活・実用1**| 冠婚葬祭マナー事典**

【パターン3】:

画面上の項目の中から、見出しを選択・決定する(説明が表示されるまで 必要に応じて繰り返す)。

#### **すぐに使える 基本法律用語辞典** 生活・実用2

見出し語検索【パターン1】: ことばの最初の何文字か入力。

付録【パターン3】:

見出しを選択・決定する(説明が表示されるまで必要に応じて繰り返す)。

#### 生活・実用2**| みんなで国語辞典!**

【パターン3】:

画面上の項目の中から、見出しを選択・決定する(説明が表示されるまで 必要に応じて繰り返す)。

#### 生活・実用2 問題な日本語

■始めかた

コンテンツを選び、 訳/決定 を押す。

問題な日本語【パターン3】: 使うのはどっち?【パターン3】:

見出しを選択・決定する(説明が表示されるまで必要に応じて繰り返す)。

#### 見出し語の一部から探す【パターン1】:

キーワードを何文字か入力。 ・例)「のほう」と入力して「コーヒーのほうをお持ちしました」を調べます。

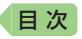

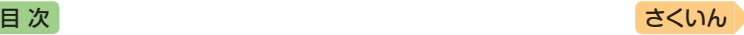

### 生活・実用2 **言葉の作法辞典(XD-G7600)**

#### ジャンルから探す【パターン3】:

見出しを選択・決定する(説明が表示されるまで必要に応じて繰り返す)。

#### 見出し語検索【パターン1】:

ことばの最初の何文字か入力。

## 生活・実用2<mark>1 全国方言一覧辞典(XD-G7600)</mark>

#### 項目別方言一覧【パターン1】:

方言を調べたい標準語の最初の何文字か入力。

## 都道府県別方言ランキング【パターン3】:

方言についての概説【パターン3】:

見出しを選択・決定する(説明が表示されるまで必要に応じて繰り返す)。

## 生活・実用2 手紙文例集(XD-G7600)

【パターン3】:

画面上の項目の中から、見出しを選択・決定する(説明が表示されるまで 必要に応じて繰り返す)。

## **スピーチ文例集(XD-G7600)** 生活・実用2

#### 【パターン3】:

画面上の項目の中から、見出しを選択・決定する(説明が表示されるまで 必要に応じて繰り返す)。

#### **日本文学2000作品** 生活・実用3

#### **世界文学1000作品** 生活・実用3

#### 作品・作家検索【パターン1】:

作品名や作家名の最初の何文字か入力。

- •『世界文学1000作品』では、アルファベットで最大28文字まで入力できます。
- ソフトアイコン【レイアウト】をタッチして、画面の表示のしかたをブックス タイル表示に切り替えることができます。→ [43](#page-44-0)、[44](#page-45-0)ページ

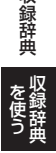

収録辞曲

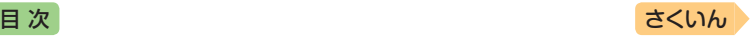

作家別に探す【パターン3】: 作品名別に探す【パターン3】: 最後に表示した作品【パターン3】: 最近表示した10作品【パターン3】: 見出しを選択・決定する(説明が表示されるまで必要に応じて繰り返す)。

•「最近表示した10作品」で表示の履歴を消すときは、リスト画面で ■ あわ し、「モード内の履歴情報を削除」を選び、「訳/決定」を押します。

#### ■ページ数表示機能

作品名のリスト画面では、作品のおおよそ のページ数が表示されます。目安としてご 利用ください。

• 文字の大きさを変更したときは、ページ数 表示も変わります。 [48](#page-49-0)ページ

#### ■現在位置表示機能

テキスト表示中、現在どの辺りを読んでい るか、画面上部のバーでおおよその位置を 示します。

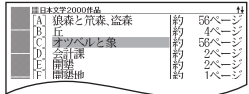

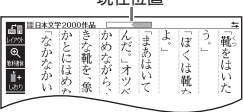

現在位置

#### ■しおり機能

覚えておきたい場所(ページ)に「しおり」を登録すると、後でその場所を簡 単に開くことができます。

• テキスト表示中は、ソフトアイコンにしおり(ピンク、黄色、水色、青色)が 表示されます。

#### しおりを登録する

覚えておきたい場所(ページ)が表示されているときに、ソフトアイコンの 未登録のしおりをタッチする。

- 登録されたページの冒頭(半角文字20文 字分)には、しおりの色のマーカーが引かれ ます。
- シフト を押し、離してから を押した 後、「しおりを登録」を選んでも登録でき ます。

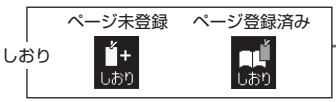

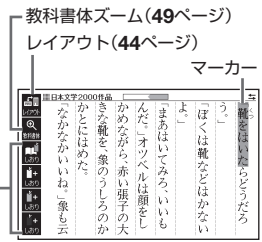

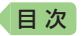

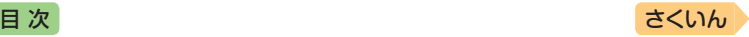

#### しおりを登録した場所を開く

しおりを登録した電子の本を表示しているときに、ソフトアイコンの登録 済みのしおりをタッチする。

• シフトはを押し、離してから ( ) を押した後、「しおりを表示」を選んでも開 くことができます。「設定項目」画面から「先頭ページへ」「最終ページへ」「前 回ページへ」の移動もできます。

#### しおりを削除する

テキスト表示中に ■ を押し、削除するしおりを選び、 訳/決定 を押す。

•「表示中のテキストのしおりを削除」を選んで 駅/決定 を押し、「はい」を選 んで「訳/決定」を押すと、表示中のテキストのしおりがすべて削除されます。

#### ■ルビ表示機能(『日本文学2000作品』のみ)

電子の本のルビ(振り仮名)の表示・非表示を切り替えることができます。

- 1. 電子の本を表示しているときに、 シフト を押し、離してから | 議 を押す。
- 2.「ルビ表示設定」を選び、「駅/決定」を押す。
- 3. 「ON」(ルビ表示)または「OFF」(ルビ非表示)を選び、「訳/決定」を押す。 • お買い上げ時の設定は、「ON」です。
	- ON/OFF設定は、すべての電子の本に反映されます。

#### 生活・実用3 クラシック**名曲2000フレーズ**

- 1. 再生方法と曲名一覧(リスト)を表示さ せる。
	- •「キーワード検索」は、曲や作曲家名に含 まれるであろうキーワードを入力した 後、曲を選択・決定します。【パターン1】
	- •「キーワード検索」以外は、項目の選択と 決定を繰り返します。【パターン3】

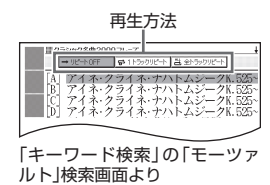

- 2. 同■でフレーズの再生方法を選ぶ。
	- リピートOFF(一覧にある曲のフレーズを最後まで再生した後、停止する)
	- 1トラックリピート(停止させるまで選択した曲のフレーズを繰り返し再 生する)
	- 全トラックリピート(停止させるまで一覧にある曲のフレーズすべてを繰 り返し再生する)

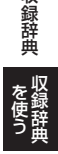

収録辞典

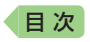

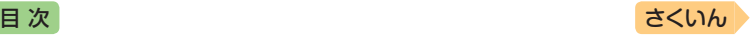

- 3. △▼で曲を選び、 訳/決定 を押す。
	- 選んだ曲のフレーズが再生されます。再生中に ▶ を押すと、曲を切 り替えることができます。
	- 再生中に「戻る/リスト」を押すと、一時停止します。このとき「 」」が指す作 曲家名をタッチすると、『ブリタニカ国際大百科事典』の作曲家説明画面 に切り替わります。
	- 一時停止中に「戻る/リスト押すと、リスト画面に戻ります。

## 生活・実用3<mark>0 スポーツ用語辞典</mark>

日本語検索【パターン1】: 英語検索【パターン1】:

ことばの最初の何文字か入力。

## 実務・情報 | **しごとの日本語(電話応対基礎編)**

#### 実務・情報 しごとの日本語(メールの書き方編)

#### 実務・情報 しごとの日本語(ビジネスマナー編)(XD-G7300)

#### 【パターン3】:

画面上の項目の中から、見出しを選択・決定する(説明が表示されるまで 必要に応じて繰り返す)。

•説明最終行に「 」「解答へ】 | がある場合は、 「 」「 )」構の 【解答へ】 をタッチする と、正解・解説の画面に切り替わります。

### 実務・情報 ビジネス便**利事典(XD-G7600)**

#### 【パターン3】:

画面上の項目の中から、見出しを選択・決定する(説明が表示されるまで 必要に応じて繰り返す)。

## 実務・情報 | NHK**出版 英語イディオム辞典**

### 見出し語検索【パターン1】:

英語の最初の何文字か入力。

#### 成句検索【パターン2】:

成句(熟語)を調べたい英単語を入力後、 訳/決定 を押す。

• 2つ以上の単語を使って検索する場合は、単語間に「&」を入力してください (スペースは入力できません)。

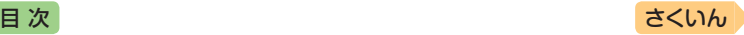

## 実務・情報 **英文手紙用例辞典(XD-G7600)**

#### 【パターン3】:

画面上の項目の中から、見出しを選択・決定する(説明が表示されるまで 必要に応じて繰り返す)。

#### <span id="page-204-0"></span>**TOEICⓇテストスコアアップ** 学 習 | テスト対策 |

#### ■始めかた

- 1. 最初の画面で △ ▼ を押してテストの種類を選び、 訳/決定 を押す。
- 2. △ ▼を押して項目を選び、 訳/決定 を押す。
- 3. A ▼を押してPartを選び、 駅/決定 を押し解答を開始する。

#### ■テストのしかた

解答方法は、Partにより異なります。次の各Partの説明をご覧ください。 各Partの最後の問題を解いた後は、成績の画面になります。成績の画面で シャンプを押し、各問の「解説」を選び、 訳/決定 を押すと、問題文の画面 に切り替わります。 ■■で「解説」や「英文と訳」を見ることができます。

#### $(Part 1.2)$ :

- 1. 草周を押し 夜反転させて 訳/決定 を押し、問題文を再生させる。
- 2. 画面下部の選択肢から解答をタッチ、または解答のキーを押す。
	- ○×が表示され、画面下部に正解が表示されます。
	- 駅/決定 を押すと、次の問題に進みます。

#### $(Part 3.4)$ :

- 1. 朝清のを押し (1) を反転させて 訳/決定 を押し、長文と各問題文を再 生させる。
	- 1つの長文に対して、複数の問題があります。
- 2. 画面下部の選択肢から解答をタッチ、または解答のキーを押す。
	- ○×が表示され、画面下部に正解が表示されます。
	- 訳/決定 を押すと、次の問題に進みます。
	- すべての問題に解答すると、次の長文に進みます。

### (Part 5):

- 1. 問題文を読んだ後、画面下部の選択肢から解答をタッチ、または解答 のキーを押す。
	- ○×が表示され、画面下部に正解が表示されます。
	- 訳/決定 を押すと、次の問題に進みます。

を使う **《銅辞典 】 】 】 】 】** 

収録辞典

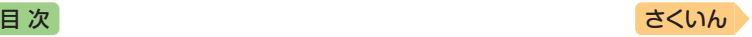

 $(Part 6.7)$ :

- 1. 長文を読む。
	- 1つの長文に対して、複数の問題があります。
- 2. ソフトアイコン【選択肢表示】をタッチし、問題と選択肢のミニウイン ドウを表示します。
	- 問題の続きを見るには、画面をタッチしたまま上下になぞります。
	- ミニウインドウが表示されたとき → 46ページ
- 3. ミニウインドウの選択肢から解答をタッチ、または解答のキーを押す。
	- •【次の問題へ】をタッチ、または「訳/決定】を押すと、次の問題に進みます。
	- すべての問題に解答すると、次の長文に進みます。

#### ■解説を見る

- 1. 最初の画面で ■▼ を押して「解説を見る」を選び、 訳/決定 を押す。
- 2. △▼を押して解説を見たい項目を選び、 訳/決定 を押す。
- 3. A▼を押して解説を見たい問題を選び、 訳/決定 を押す。 • <  $\blacksquare$  下「問題文」「解説」「英文と訳」のモードを選ぶことができます。

## 学 習 || テスト対策| TOEIC<sup>®</sup>テストハイパー模試

#### ■始めかた

- 1. 最初の画面でテストしたい回を選び、 訳/決定 を押す。
- 2. Partを選び、 訳/決定 を押し解答を開始する。

「テストのしかた」「解説を見る」の操作は、『TOEICⓇテストスコアアップ』 と同じです。 [203](#page-204-0)ページ

#### **TOEFLⓇTEST はじめての徹底攻略** 学 習 | テスト対策 |

#### 【パターン3】:

画面上の項目の中から、見出しを選択・決定する(説明が表示されるまで 必要に応じて繰り返す)。

•「Speaking Section」では、音声の録音・再生ができます。詳しくは、次の 説明をご覧ください。

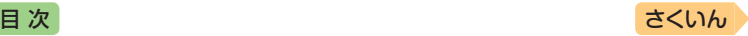

### <span id="page-206-0"></span>■Speaking Section

実際のスピーキングセクションを模したトレーニングができます。問題を 読んだ後に解答を考え、制限時間内に解答を録音します。終了後、録音を 再生したり、解答例を確認したりできます。

- 1. 問題の画面を表示させる。
- 2. 問題を読み、 ●10s をタッチする。
	- 10sの数字は録音時間を表します。
- 3. 解答を考え、 訳/決定 を押す。
	- 準備時間が指定される問題では、準備時 間内に解答を考えてから 訳/決定 を押 します。
- 4「緑音中1が表示されたら、マイクに向 かって話す。
	- 指定の録音時間を経過すると、自動で録 音を終了します。
- 5. 話し終わったら、 訳/決定 を押す。
	- 解答例を表示させる場合は、 または を押して表示内 容を上下に動かします。
	- 録音した音声を再生する場合は、「録音を聞く」をタッチします。
	- 録音し直す場合は「もう一度録音」をタッチし、手順3からの操作を繰り返 します。
- 6. 終了するときは、「終了する」を選び、「訳/決定」を押す。
	- 終了すると、録音した内容は自動的に消去されます。
	- 戻る/リスト を押すと、問題の画面に戻ります。

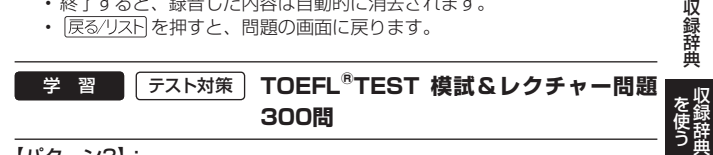

【パターン3】:

画面上の項目の中から、見出しを選択・決定する(説明が表示されるまで 必要に応じて繰り返す)。

•「模擬試験」と「リスニング・レクチャー問題300問」で ■▶を押すと、「解 答」などの画面に切り替わります。

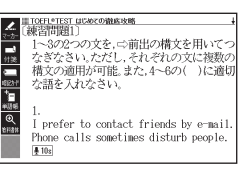

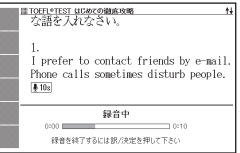

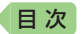

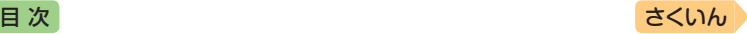

## ■「模擬試験」の「Speaking Section」

実際のスピーキングセクションを模したトレーニングができます。問題 を読んだ後、制限時間内に解答を考えて録音します。終了後、録音を再 生することができます。操作は『TOEFL<sup>®</sup>TEST はじめての徹底攻略1の 「Speaking Section」と同じです(→ [205](#page-206-0)ページ)。

• 解答例を見るには、問題終了後に ▶ を押して「解答 |画面に切り替えます。

#### **脳鍛アプリ 明鏡日本語クロスワード** 機能

操作方法は、「ガイド機能」でも詳しく説明しています。最初の画面で、 シフトを押し、離してから 戦闘を押します。

#### ■始めかた

- 1. 最初の画面から「問題を始める」を選び、 訳/決定 を押す。
- 2. 問題(第1問~第30問)を選び、 訳/決定 を押す。
- 3. 説明を画面で確認したら、 訳/決定 を 押し解答を開始する。

#### ■クロスワードパズルの使いかた

問題にあてはまる単語(カギ)をマスに入力 し、すべてのマスを埋めます。

- 1. 数字のマスに ▲▼■■■▶ でカーソル (□)を移動し、ソフトアイコン【ヨコの カギ】または【タテのカギ】をタッチする。
- 2. 1.のマスを起点とする太枠と問題が表示 されるので、あてはまる単語をキーボー ドを使って入力する。

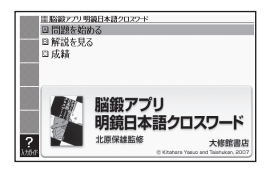

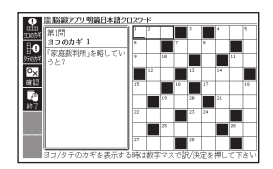

- 3. すべてのマスが埋まったら 訳/決定 を押し、「正解/不正解を確認する」 を選び、 訳/決定 を押す。
	- どこが間違っているか確認するときは、「間違い箇所を表示(成績に登録 されません)|を選び、 訳/決定 を押します。
	- 結果を保存して終了するときは、「保存して問題を終了(続きから再開で きます)」を選び、 駅/決定 を押します。
	- 入力中に終了するときは、 展る/リスト を押し、画面の指示に従って終了 します。

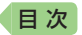

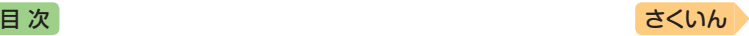

#### ■正解がわからないときは

- 1. 問題を終了し、最初の画面から「解説を見る」を選び、「訳/決定」を押す。
- 2. 問題(第1問~第30問)→カギ(ヨコ/タテ。1 ~)と選び、つまずいた 問題のヒントを表示する。

#### ■今までの成績を見るときは

正解問題数と達成率を見ることができます。 最初の画面から「成績」を選び、「訳/決定」を押す。

• 成績を削除するときは、成績の画面で | 龗 を押し、 「正解情報を削除 | を選び、 訳/決定 を押します。

#### **脳鍛アプリ 英語のクロスワード101(XD-G7600)** 機能

操作方法は、「ガイド機能」でも詳しく説明しています。最初の画面で、 シフトを押し、離してから 戦車 を押します。

#### ■始めかた

- 1. 最初の画面から「問題を始める」を選び、 訳/決定 を押す。
- 2. 問 題( 第1問 ~ 第101問 )を 選 び、 訳/決定 を押す。
- 3. 説明を画面で確認したら、 訳/決定 を 押し解答を開始する。

#### ■クロスワードパズルの使いかた

問題にあてはまる単語(カギ)をマスに入力 し、すべてのマスを埋めます。

- 1. 数字のマスに ■▼■■▶でカーソル (□)を移動し、ソフトアイコン【ヨコの カギ】または【タテのカギ】をタッチする。
- 2. 1.のマスを起点とする太枠と問題が表示 されるので、あてはまる単語をキーボー ドを使って入力する。

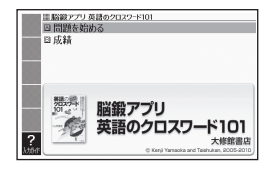

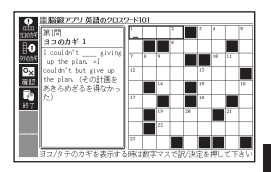

を使う **《銅辞典 】 】 】 】 】** 

- 3. すべてのマスが埋まったら 訳/決定 を押し、「正解/不正解を確認する」 を選び、 訳/決定 を押す。
	- どこが間違っているか確認するときは、「間違い箇所を表示(成績に登録 されません)」を選び、 訳/決定 を押します。
	- 結果を保存して終了するときは、「保存して問題を終了(続きから再開で きます)|を選び、 訳/決定 を押します。
	- 入力中に終了するときは、 戻る/リストを押し、画面の指示に従って終了 します。

収録辞

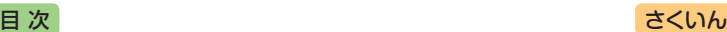

#### ■今までの成績を見るときは

最初の画面から「成績」を選び、「訳/決定」を押す。

- 成績(正解問題数と達成率)が表示されます。
- •成績を削除するには、成績の画面で あわ 押し、「正解情報を削除 | を選び、 「訳/決定」を押します。

#### **脳鍛アプリ 英単語リスニングクロスワード(XD-G7600)** 機能

操作方法は、「ガイド機能」でも詳しく説明しています。最初の画面で、 シフトを押し、離してから 関禁しを押します。

#### ■始めかた

- 1. 最初の画面から「問題を始める」を選び、 訳/決定 を押す。
- 2. 問題(第1問~第30問)を選び、 訳/決定 を押す。
- 3. 説明を画面で確認したら、 訳/決定 を押し解答を開始する。

#### ■クロスワードパズルの使いかた

音声を聞きながら問題にあてはまる単語 (カギ)をマスに入力し、すべてのマスを埋 めます。

1. マスに ▲▼■■▶でカーソル(□)を 移動し、ソフトアイコン【ヨコの音声】ま たは【タテの音声】をタッチする。

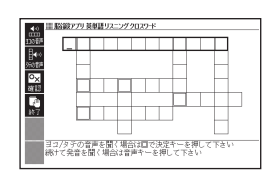

- 2. 1. のマスを起点とする太枠が表示され、 問題が発音されるので、あてはまる単語 をキーボードを使って入力する。
- 3. すべてのマスが埋まったら、 訳/決定 を押し、「正解/不正解を確認す る|を選び、 訳/決定 を押す。
	- 結果を保存して終了するときは、「保存して問題を終了(続きから再開で きます) |を選び、 訳/決定 を押します。
	- どこが間違っているか確認するときは、「間違い箇所を表示(成績に登録 されません)」を選び、「訳/決定」を押します。
	- 入力中に終了するときは、「戻る/リストを押し、画面の指示に従って終了 します。

### ■今までの成績を見るときは

最初の画面から「成績」を選び、「訳/決定」を押す。

- 成績(正解問題数と達成率)が表示されます。
- •成績を削除するには、成績の画面で を押し、「正解情報を削除」を選び、 「訳/決定」を押します。

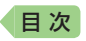

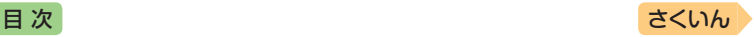

**困ったときは**

# こんなときには

## 調べたいことばが見つからない

見出し語を切り替えても目的のことばが見つからない、または調べたいこ とばを正しく入力したはずなのに見つからない、こんなときは、次のポイ ント(対処方法)を確認してください。

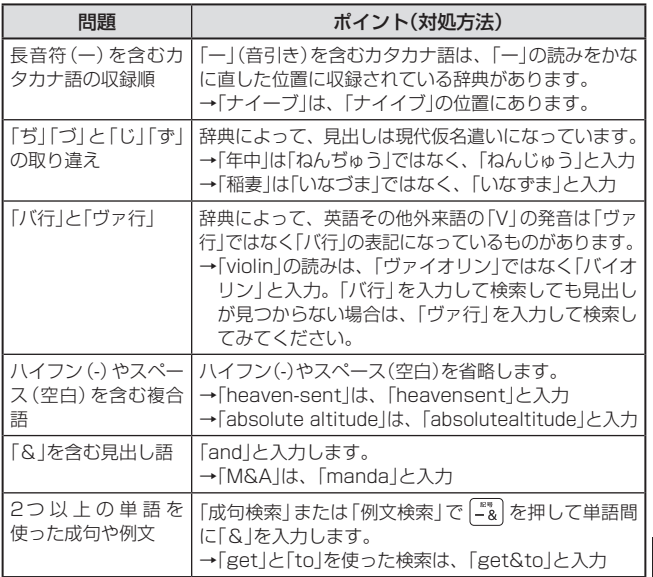

キャンチ きょうかい しょうかい しゅうしょう しゅうしょう しゅうしょう しゅうしょう しゅうしょう しゅうしょう しゅうしゅう しゅうしゅう しゅうしゅう しゅうしゅう しゅうしゅう しゅうしゅ 11・たときは 青皮さま

困ったときは

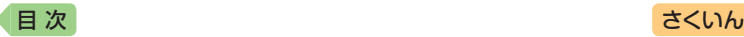

## つづりがあいまいなことばを調べたい

「見出し語検索」や「スペルチェック」などのとき、英単語のスペルや日本語 のつづりがあいまいな部分は「?」(ワイルドカード)や「~」(ブランクワー ド)で代用して検索できます。

- →「subordinate」の下線のスペルがあいまいなときは、「sub?rdi??tel と入力し、 駅/決定 を押す
- →「ななかまど」の下線のつづりがあいまいなときは、「な~ど」と入力し、 訳/決定 を押す
	- ●「?」は1つで1文字の代用です。「?」を入力するには、「シフト」を押し、 指を離してから [K] を押します。
	- ●「~」は1つで連続する数文字の代用です。「~」を入力するには、「シフト」 を押し、指を離してから 口を押します。
	- 「~|は1箇所だけに入力できます。
	- ●「?」と「~」を同時に使うことはできません。
	- この検索ができる辞典などは、ガイド機能で見ることができます(「成句 検索」など、この検索ができないものもあります)。 [160](#page-161-0)ページ

## 記号選択画面を使って「?」や「~」などの記号を入力したい

英語系・外国語系辞典で、文字を入力して見出し語を検索するとき、 「記号 を押すと記号選択画面が表示されます。入力したい記号を選び、 「訳/決定】を押してください。

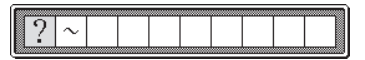

● お使いの辞典や検索方法によって、選択できる記号が変わったり、表示さ れないことがあります。

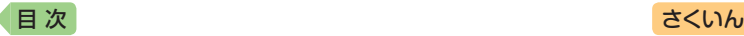

## 希望の種類の文字が入力できない

キーボードを使った文字入力では、複数の文字種(ひらがなとアルファ ベットなど)の入力はできません。なお、手書き入力では、画面に表示さ れているマークの文字種を入力できます(ホーム画面を除く)。

● 数字を含む見出し語をキーボード入力で検索する場合は、数字の読みを入 力してください。

例)「一期一会」→「いちごいちえ」

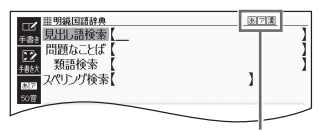

マークと入力できる文字の種類

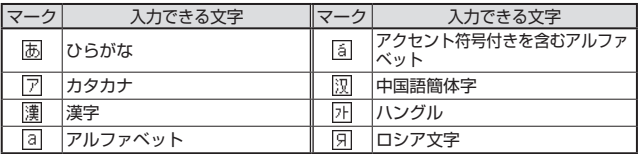

## 手書き入力のポイント

手書き文字の認識率を上げるためのポイントを紹介します。

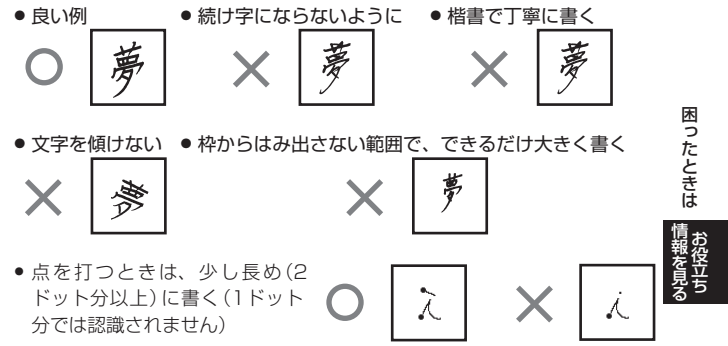

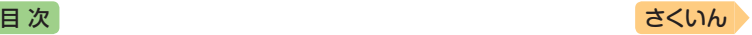

- 正しい書き順で書く
- 漢字は漢字で書く(かな漢字変換機能はありません)
- ●画面上部のマーク( 困ア)(運)など) を見て、入力できる文字の種類を確認す る(手書き入力できる文字の種類 → [63](#page-64-1)ページ)
- ひらがなやカタカナを書くときは、次のことに注意してください。

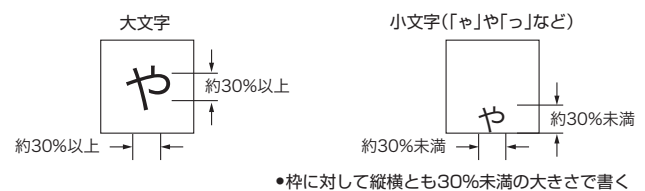

● 枠の下側に書く

● アルファベットを書くときは、次のことに注意してください。

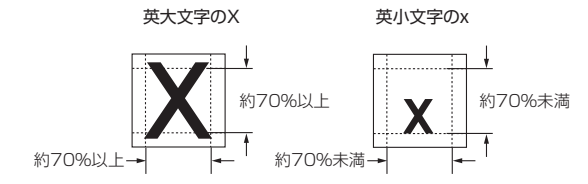

## **よく似た文字の認識のされかた**

- 夕(ゆう)=タ・工(こう)=エ・カ(ちから)=カ・ロ(くち)=ロなど、よ く似た漢字とカタカナは、漢字の表示が優先されます。ただし、検索語 入力欄上の1つ前の文字がカタカナのときは、カタカナの表示が優先さ れます。
- ヘ=ヘ·り=リなど、よく似たひらがなとカタカナは、ひらがなの表示 が優先されます。ただし、検索語入力欄上の1つ前の文字がカタカナの ときは、カタカナの表示が優先されます。

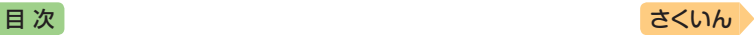

## **アルファベットの書きかた**

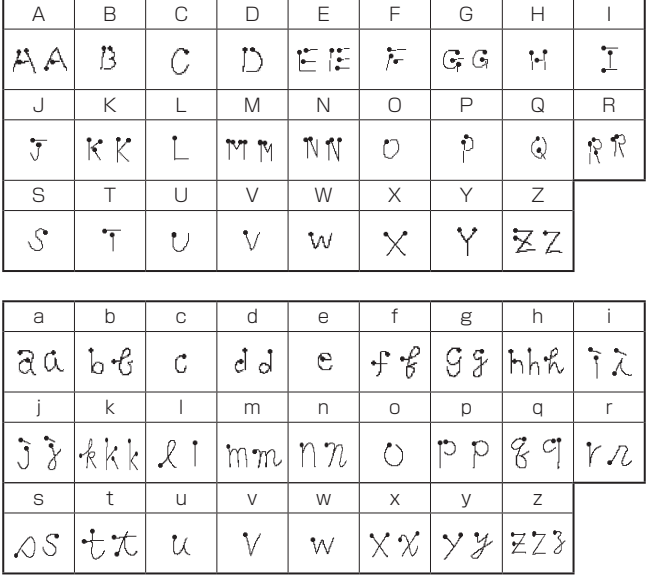

困ったときは 11・たときは 青皮さま

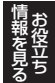

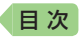

# こんな症状が起こったら

本機の動きがおかしいときは、まず、アルカリ乾電池、eneloop(エネルー プ)または充電式EVOLTA(エボルタ)を使用しているか、ご確認の上、次 の表を参考に対処してください。

#### ■電源

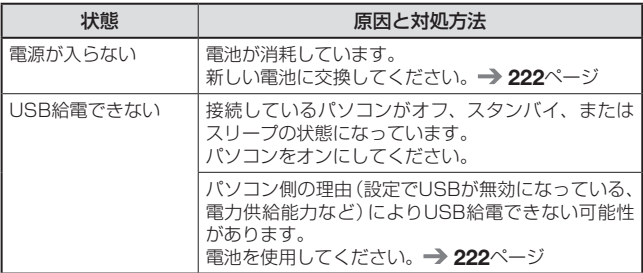

## ■動作

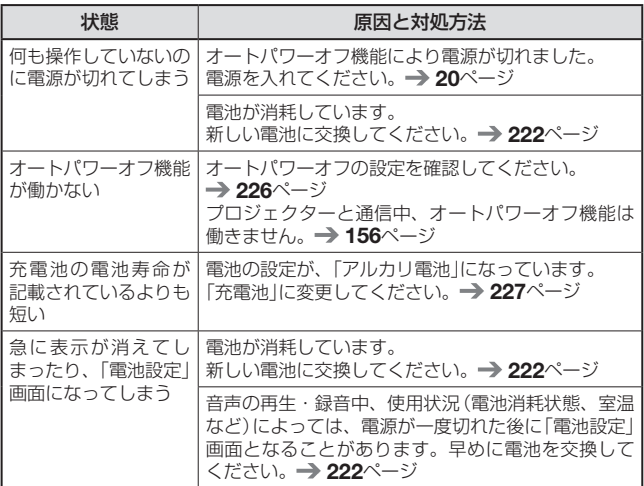
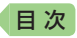

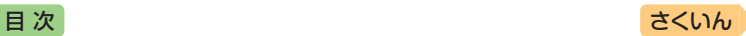

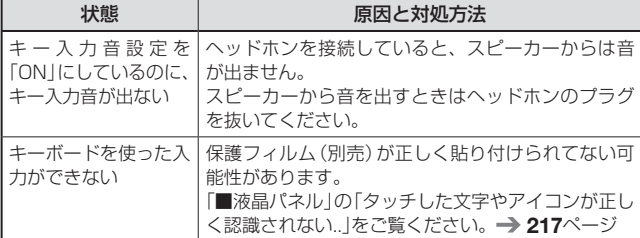

## ■ライブラリー機能

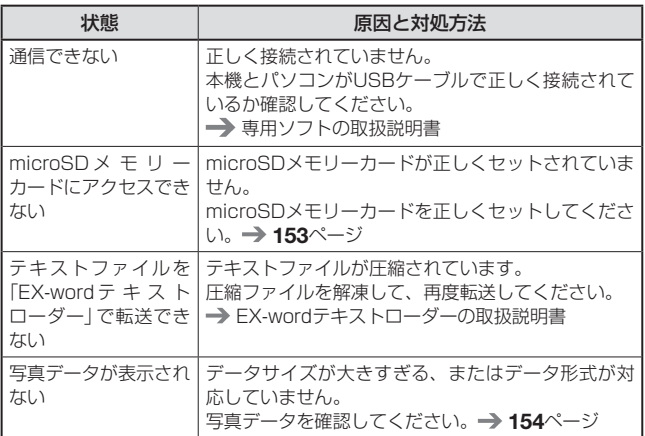

困ったときは 11・たときは 青皮を見る

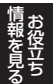

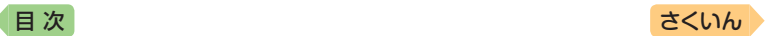

## ■音声機能

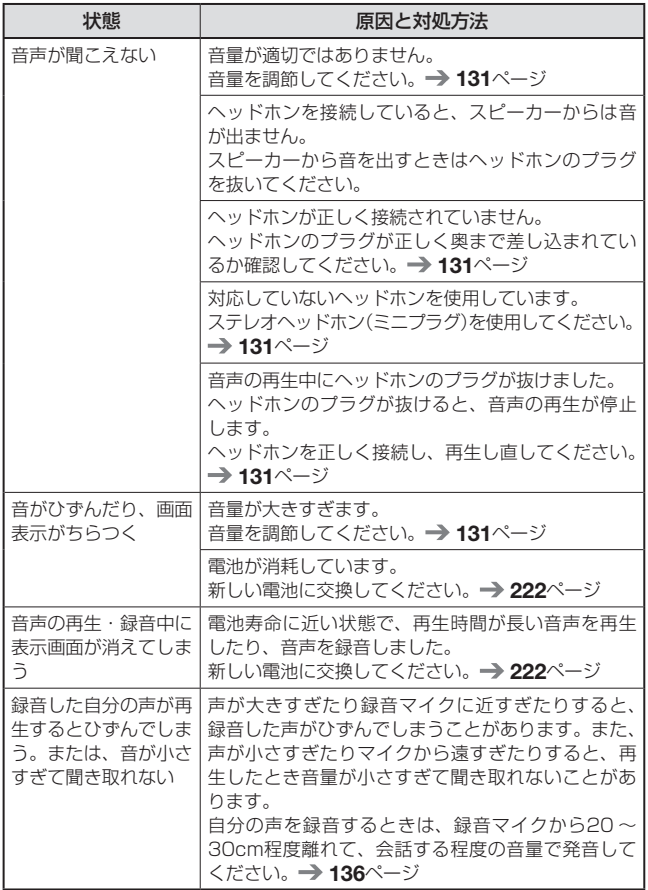

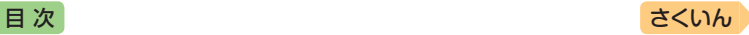

#### <span id="page-218-0"></span>■液晶パネル

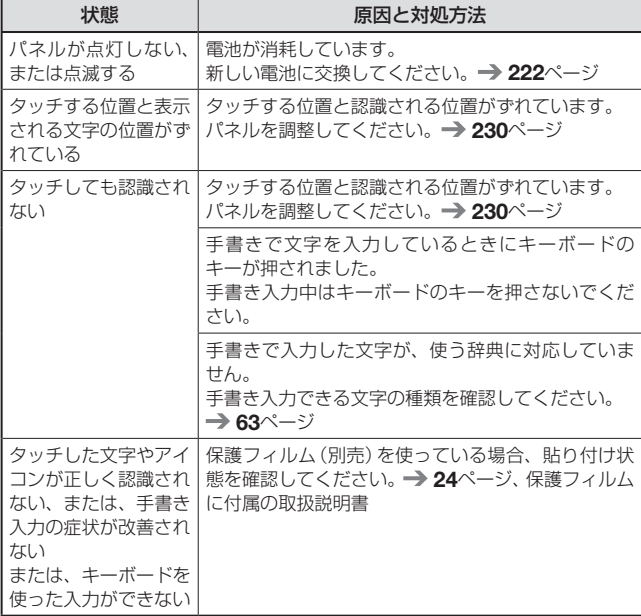

• 電子辞書の最新のサポート情報は、次のホームページをご覧ください。 <http://casio.jp/support/exword/>

> 困ったときは 11・たときは 青皮を見る

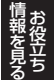

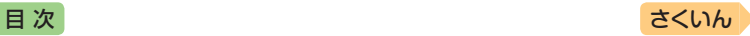

## こんなメッセージが出たら

本機を使用中にメッセージが表示されたときの対処方法について説明します。

• 表示された後、元の画面に戻るメッセージもあります。それらのメッセー ジは、記載していません。

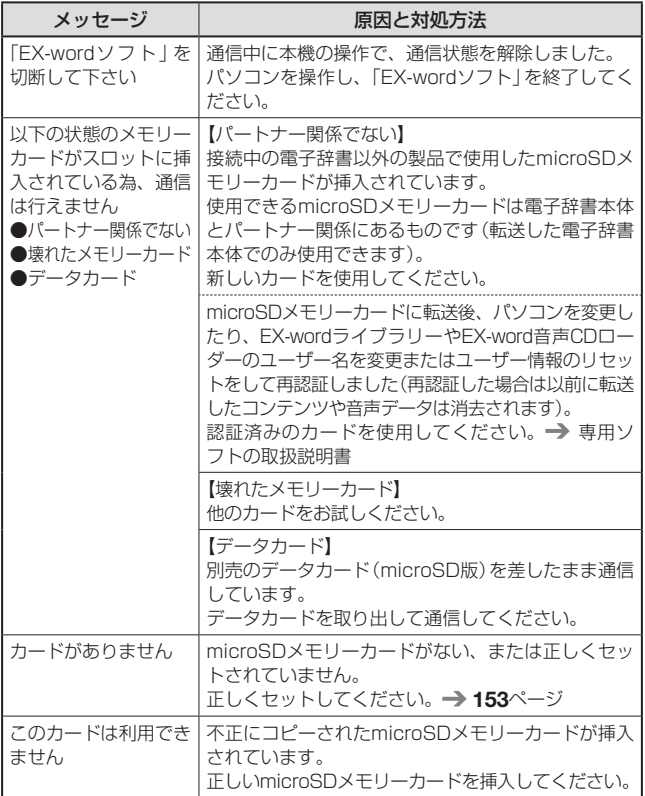

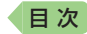

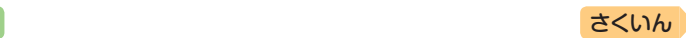

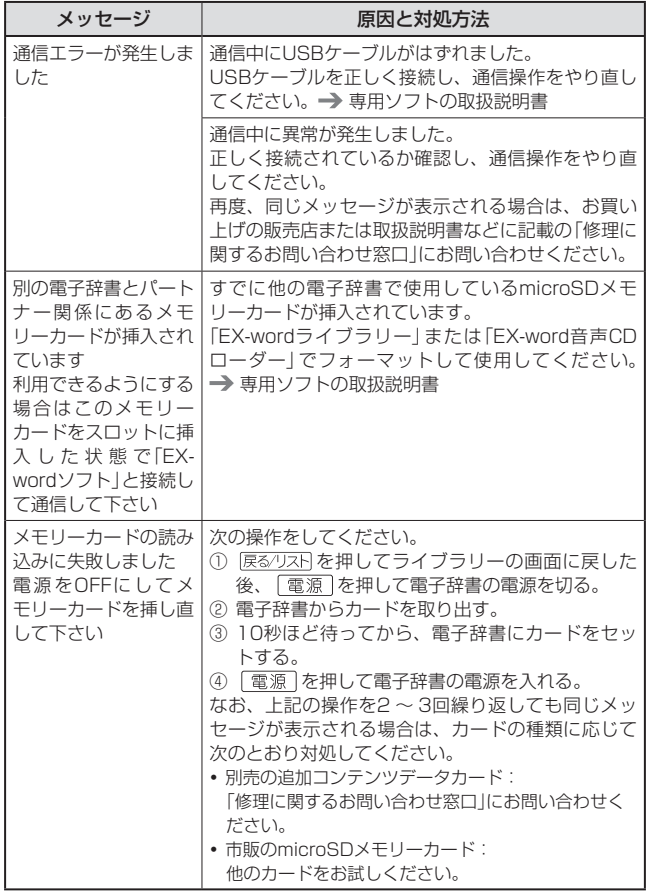

キャンチ きょうかい しょうかい しゅうしょう しゅうしょう しゅうしゅう かいじょう しゅうしょう しゅうしょう しゅうしゅう しゅうしゅう しゅうしゅう しゅうしゅう しゅうしゅう しゅうしゅう

11・たときは 青皮を見る

困ったときは「情報を見る

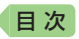

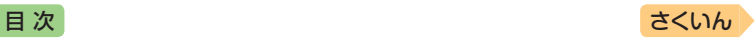

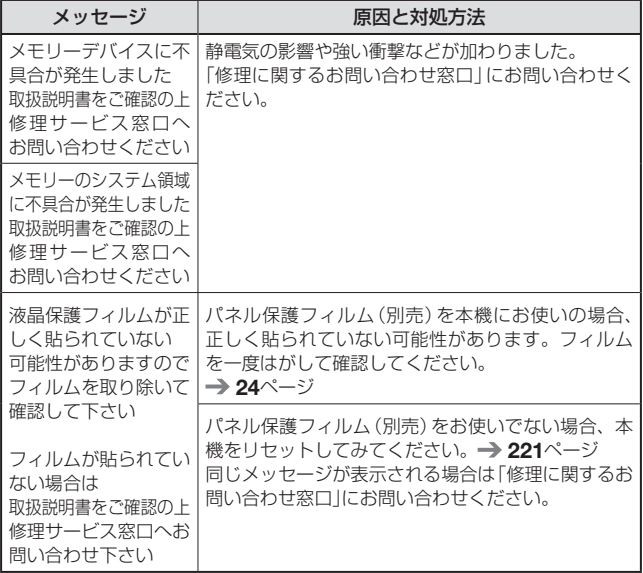

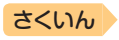

<span id="page-222-0"></span>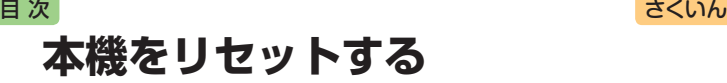

静電気の影響などにより、動きがおかしくなったり操作を受け付けなく なったりすることがあります。このようなときは本機をリセットしてくだ さい。

- 必ず、雷源を切ってからリセットしてください。雷源を切らずにリセット すると、ヒストリーや設定などの情報が消える場合があります。
- 1 本機を閉じる
- 本体裏面にあるリセットボタンを付属のタッチペンで押す

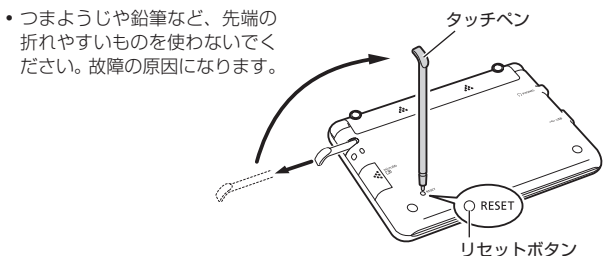

8 中央部分に指をかけて本機を 開け、画面に従って各調整を する

- 詳しくは、「初めてお使いにな るときは」の手順 5 からの操作 (→ 18ページ)を参照してくだ さい。
- 画面(液晶パネル)の明るさは、 「3」に戻ります。必要に応じて 設定し直してください(→ [231](#page-232-0) ページ)。

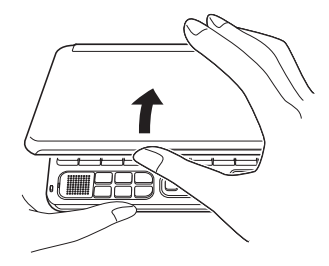

本機をリセットする |機をリセットする||訓閲記訳|

キャンチ きょうかい しょうかい しゅうしょう しゅうしょう しゅうしゅう かいじょう しゅうしょう しゅうしょう しゅうしゅう しゅうしゅう しゅうしゅう しゅうしゅう しゅうしゅう しゅうしゅう

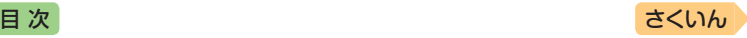

# <span id="page-223-0"></span>**本機の電池を交換する**

画面に「電池が消耗しています」と表示されたときは、早めに電池を交換して ください。表示されなくても、1年に一度は必ず電池交換をしてください。 特に消耗した充電池(eneloopおよび充電式EVOLTA)を本機に入れたままに すると、充電池を劣化させる恐れがあるので、すぐに取り出してください。

- 必ず、電源を切ってから電池を交換してください。電源を切らずに電池を 交換すると、ヒストリーや設定などの情報が消える場合があります。
- 交換の際は、必ず2本とも新品のアルカリ単3形乾電池、または満充電にした 単3形充電池(eneloopまたは充電式EVOLTA)に交換してください。指定以外 の電池を使用したり、新しい電池と古い電池を混ぜて使用すると、電池寿命 が著しく短くなったり、誤動作を起こすことがあります。
- eneloopに交換したときは、電池設定を「充電池[単3 eneloop]」に設定し てください。
- 充電式EVOLTAに交換したときは、電池設定を「充電池[単3 充電式 EVOLTA]」に設定してください。
- 1 アルカリ単3形乾電池2本または単3形充電池(eneloopまたは充 電式EVOLTA)2本を用意する
- 2 本機を閉じる
- 8 電池ブタを取り外す
	- 2箇所の ※ 部分を押しながら矢 印の方向へスライドさせます。

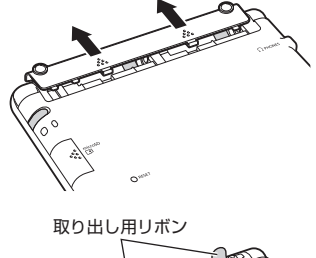

- 4 古い電池を取り出し、新しい 電池をセットして、電池ブタ を取り付ける
	- 取り出し用リボンを引き上げ て、電池を取り出します。
	- 取り出し用リボンの上に、電池 を載せます。

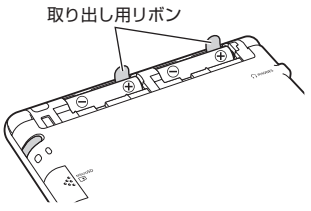

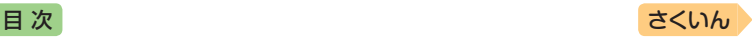

### 5 本体裏面にあるリセットボタンを付属のタッチペンで押す

• つまようじや鉛筆など、先端の タッチペン 折れやすいものを使わないでく ださい。故障の原因になります。 ٠.  $\cap$  RESET リセットボタン

#### 6 本機を開け、画面に従って各調整をする

- •詳しくは、「初めてお使いになるときは」の手順 5 からの操作(→ 18ペー ジ)を参照してください。
- 画面(液晶パネル)の明るさは、「3」に戻ります。必要に応じて設定し直 してください(→ [231](#page-232-0)ページ)。

キャンチ きょうかい しょうかい しゅうしょう しゅうしょう しゅうしゅう かいじょう しゅうしょう しゅうしょう しゅうしゅう しゅうしゅう しゅうしゅう しゅうしゅう しゅうしゅう しゅうしゅう

「槲の電池を交換する 事説論訳」

本機の電池を交換する

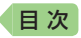

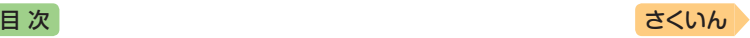

## **外部から電源を取る(USB給電)**

本機とパソコンを別売のUSBケーブル(CB-10USB)で接続し、パソコン から電源を取ることができます。また、別売のUSB-ACアダプター(AD-XA02)を使うと、コンセントから電源を取ることもできます。

### USB給雷に関するご注意

- 充電池を充電する機能ではありません。
- 消耗していない電池を本機にセットしておいてください。電池がセットさ れていないと、USBケーブルが抜けたり、パソコンの電源が切れた場合に、 本機がリセットされヒストリーや設定などの情報が消えてしまうことがあ ります。また、電池残量アイコンが正しく表示されないことがあります。
- 本機とパソコンを接続するときは、必ず本機の電源を切った状態でUSB ケーブルを接続してください。
- USB給電が始まると、本機の電源が自動的に入ります。
- 本機に乾電池または充電池がセットされた状態でパソコンとUSB接続する と、USB給電が優先され自動でパソコンから電源を取ります。
- USB給電中は、 エーアイコンが表示されます。
- 本機を使用しないときは、USBケーブルを抜いてください。
- 別売のUSB-ACアダプターをご使用になるときは、USB-ACアダプターに 付属の取扱説明書をよくお読みの上、正しくお使いください。

### 本機にセットした充電池(eneloopまたは充電式EVOLTA)を充電す ることはできません。

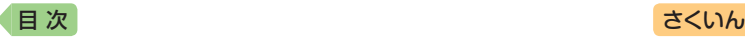

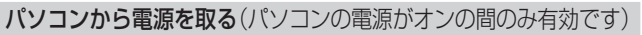

本機の電源を切り、USBケーブルを使って、図のように本機のUSBケー ブル接続コネクターとパソコン"本体"のUSBポートを接続します。

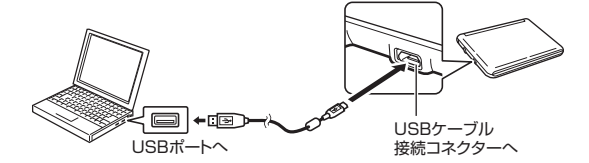

- •パソコンから本機へ給電が始まり、 本機の電源が自動的に入ります。
- •本機に電池がセットされていない、 または、セットされている電池の残 量がない状態で電源が入ると、本機 がリセットされ「電池設定」画面が表 示されることがあります。この場 合、本機の電源を切り、USBケー ブルを抜いてから、電池を交換(ま たはセット)してください。

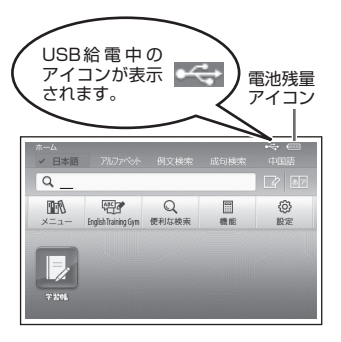

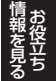

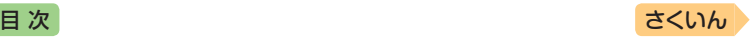

# **設定を変更する**

本機のいろいろな設定を、使いやすいように変更することができます。 次のいずれかの操作で設定画面を表示できます。

- ホーム画面で「設定」を選ぶ(ホーム設定)
- いずれかの辞典の最初の画面で シフト を押し、離してから を押す (辞典設定)

ホーム設定と辞典設定は、操作と変更できる項目が異なります。 操作の例については「設定の変更のしかた」(→ [229](#page-230-0)ページ)をご覧ください。

## 設定項目

設定できる項目と内容は次のとおりです。

- ホーム設定と辞典設定の項目名に差異があります。ここでは辞典設定の項 目名で記載しています。
- お買い上げ時の設定は下線付きの太字で書かれています。本機を初期化し て、お買い上げ時の設定に戻すこともできます。 [231](#page-232-1)ページ
- 設定項目のマークの見かた:
	- ■:ホーム設定でのみ変更できる項目
	- :辞典設定でのみ変更できる項目

#### ■環境設定

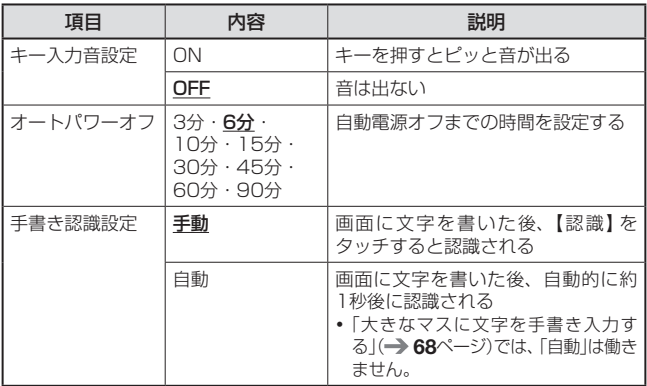

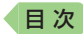

## [さくいん](#page-255-0)

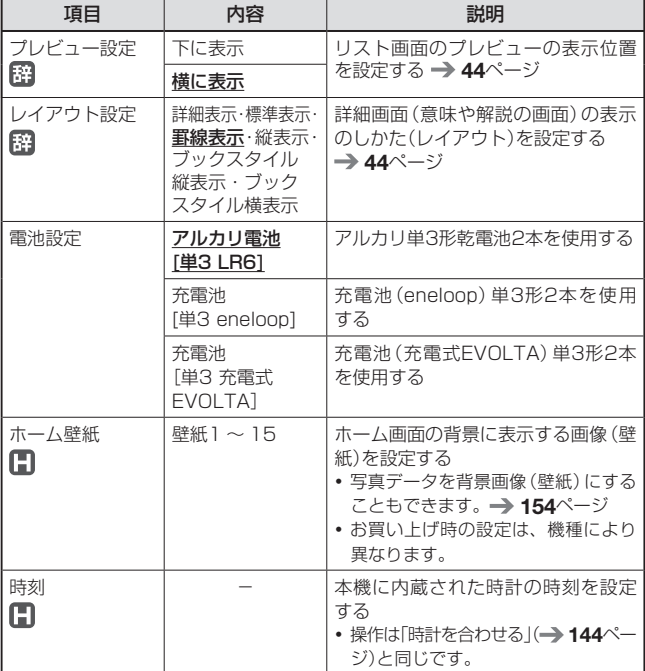

### ■液晶パネル設定

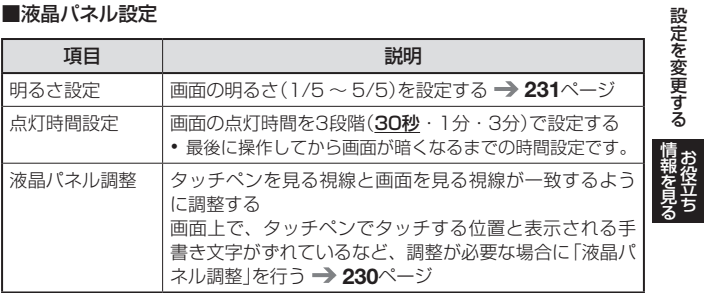

*227*

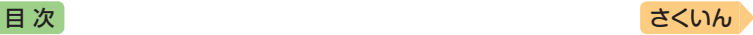

#### ■優先設定

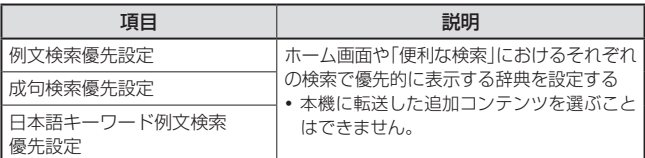

• 音声の設定 → [139](#page-140-0)ページ

● お買い上げ時の設定に戻す(初期化) → [231](#page-232-1)ページ

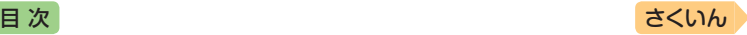

## <span id="page-230-0"></span>設定の変更のしかた

### <span id="page-230-1"></span>辞典の最初の画面から設定を変更する

辞典設定で設定を変更するときは、いずれかの辞典の最初の画面から操作 を始めてください。それ以外の画面からでも操作できますが、設定できる 内容が制限されることがあります。

#### 例)オートパワーオフ機能の設定を「15分」に変更する

- 複数の候補があるその他の設定項目も、同様の手順で設定します。
- ■■ いずれかの辞典の最初の画面を表示させる
- 2 シフトを押し、離してから ■ を押す
	- •「設定項目」画面が表示されます。

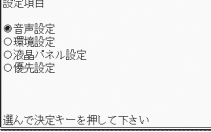

- 3 設定項目(ここでは「環境設 定りを選び、 訳/決定 を押す
- 4 項目(ここでは「オートパワーオ フ」)を選び、 訳/決定 を押す • 設定画面が表示されます。
- 5 設定したい内容(ここでは 「15分1)を選び、 訳/決定 を 押す

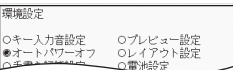

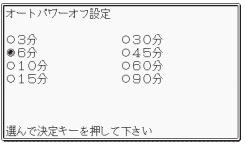

- ●『日本文学2000作品』や本機に転送した日本語のテキストは、ルビ(振り 仮名)の表示「ON」・非表示「OFF」を切り替えることもできます。
	- 1. テキスト内容の画面を表示させる
	- 2. シフトを押し、離してから Bille を押す
	- 3. 「ルビ表示設定」を選び、 訳/決定 を押す
	- 4. 希望する項目を選び、 訳/決定 を押す
		- •《 》の中の文字がルビとなり、ルビの付く文字列の始まりは|で 特定されます。 例) 昔|気質《かたぎ》→昔気質

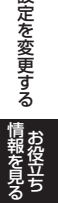

設定を変更する

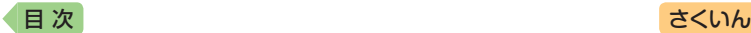

<span id="page-231-0"></span>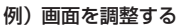

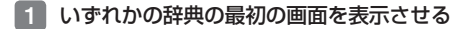

2 シフトを押し、離してから | 龍 を押す

•「設定項目」画面が表示されます。

8 「液晶パネル設定」を選び、 訳/決定 を押す

設定項目 ●音声設定 ○環境設定 ○液晶パネル設定 ○優先設定

選んで決定キーを押して下さい

液晶パネル設定 ●明るさ設定 ○点灯時間設定 ○液晶パネル調整

液晶パネル調整

選んで決定キーを押して下さい

4 「液晶パネル調整」を選び、 訳/決定 を押す

液晶パネルに表示されている4つの 

中止する場合は戻るキーを押して下さい

5 画面に表示される4つの十字 マークの中心を1つ1つタッ チペンですべてタッチする

> • 十字マークをタッチすると色が 薄くなり、4つすべてタッチす ると辞典の最初の画面に戻り ます。

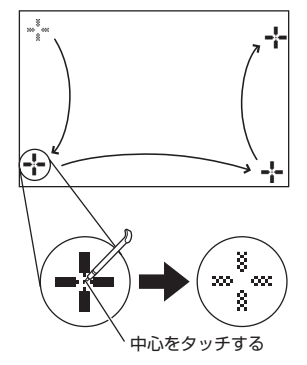

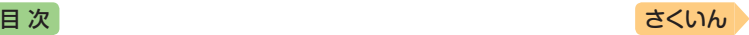

### ホーム画面から設定を変更する

- <span id="page-232-0"></span>例)画面の明るさを設定する
- 1 ホーム画面を表示させ、「設定」を選び、「訳/決定」を押す
	- •「設定」画面が表示されます。
- 2 で「液晶パネル」を選ぶ

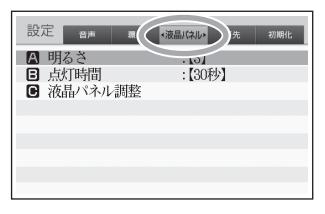

- 3 Aマで「明るさ」を選び、 訳/決定 を押す
- 国マで明るさを調整し、 取/決定 友拥す

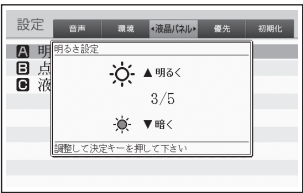

- <span id="page-232-1"></span>例)お買い上げ時の設定に戻す(初期化)
- ●雷池設定・時刻設定を除くすべてのホーム設定が、お買い上げ時の設定に戻 ります。
- 本機の初期化は、ホーム設定でのみ実行できます。
- 1 ホーム画面を表示させ、「設定」を選び、 |訳/決定|を押す 設定を変更する ||注を変更する|||記録記載| •「設定」画面が表示されます。 |2 | 日下で「初期化」を選ぶ 設定 音声 環境 液晶パネル 愛 神話化 · ■3 国▼で「はい」を選び、 設定項目を初期化しますか? キャンチ きょうかい しょうかい しゅうしょう しゅうしょう しゅうしゅう かいじょう しゅうしょう しゅうしょう しゅうしゅう しゅうしゅう しゅうしゅう しゅうしゅう しゅうしゅう しゅうしゅう 訳/決定 を押す  $O$   $ltv$ ●いいえ ※電池・時刻設定を除くすべての設定項目を 製品購入時の状態に戻します

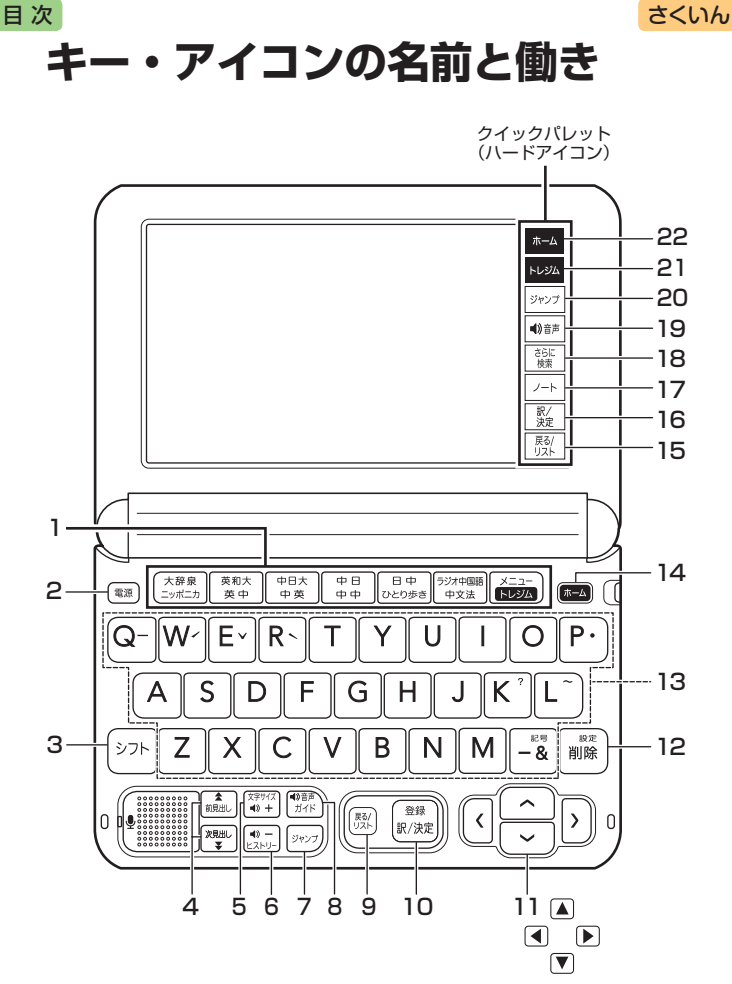

本書のキー(およびアイコン)は簡略化して記載しています。

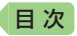

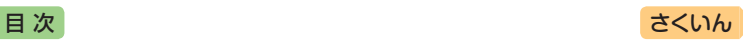

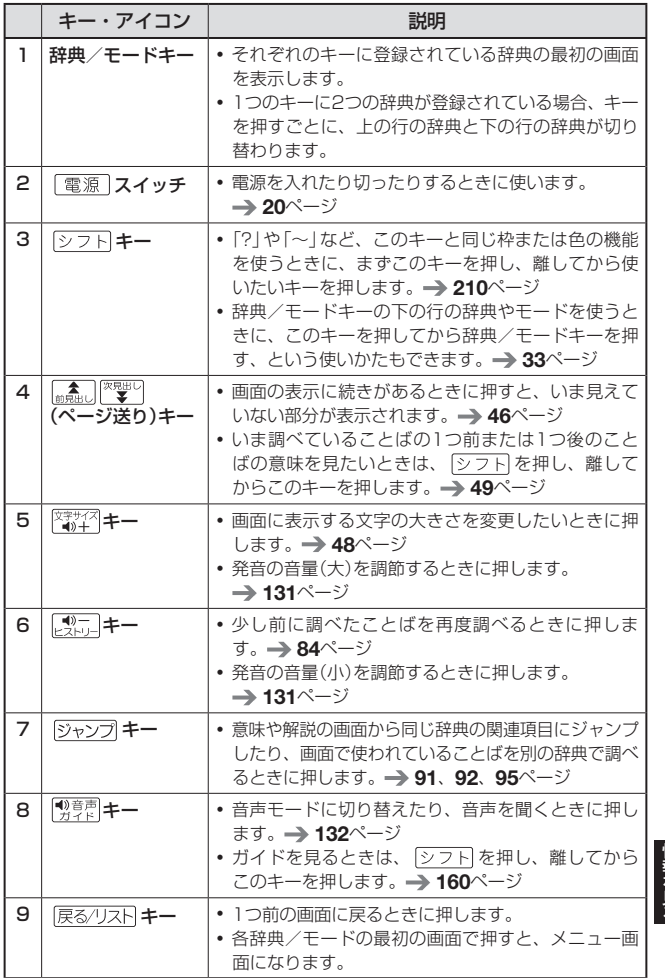

キー・アイコンの名前と働き(情報を見る) ・ー・アイニンの名前と偅き 罰段評評

*233*

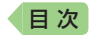

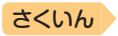

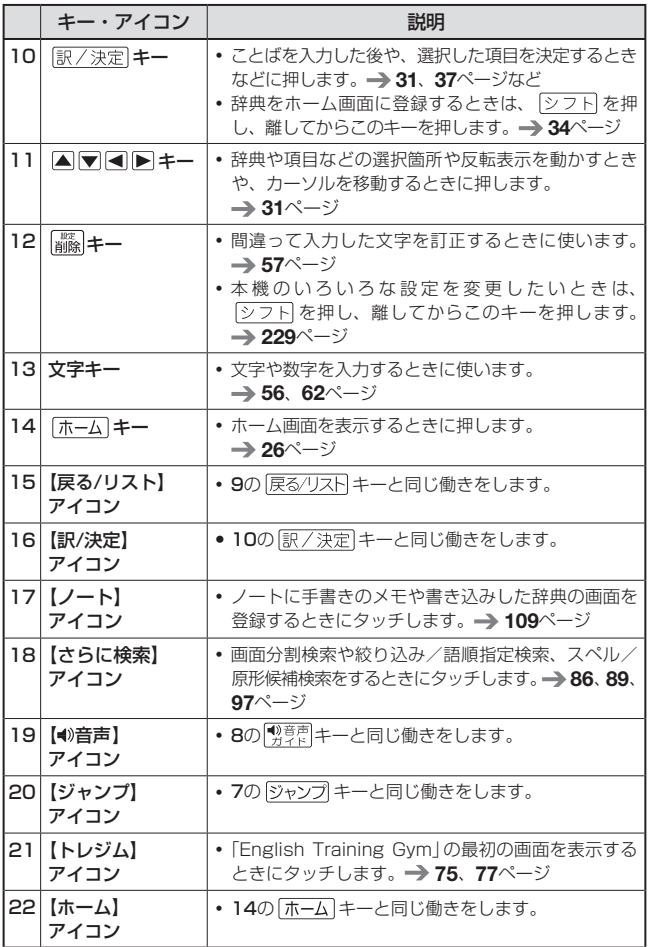

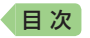

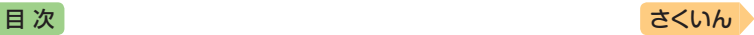

## **ローマ字・かな対応表**

ローマ字かな入力で入力するときの、つづりかたの一覧です。

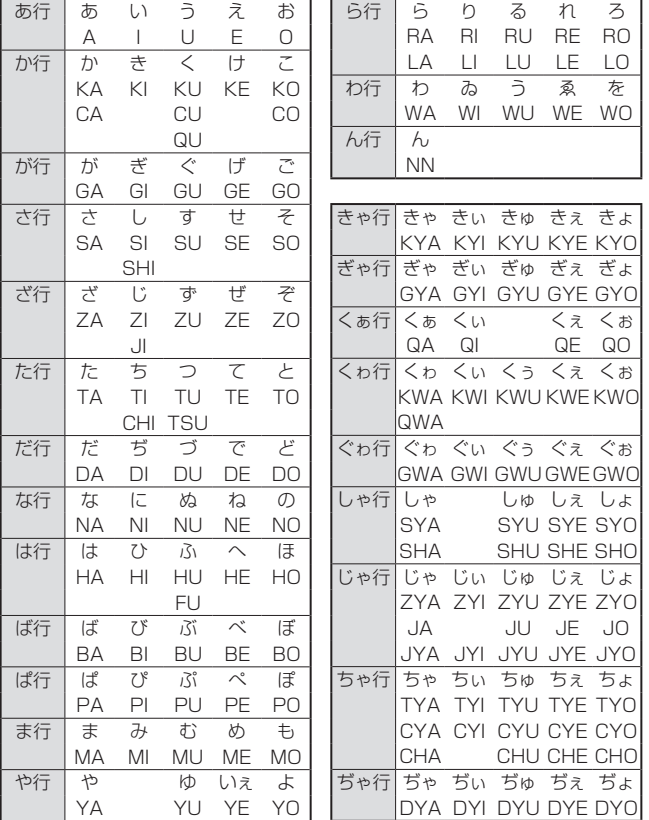

ローマ字・かな対応表 |丨|マ字・カな対応表||■段記訳』|

*235*

キャンチ きょうかい しょうかい しゅうしょう しゅうしょう しゅうしゅう かいじょう しゅうしょう しゅうしょう しゅうしゅう しゅうしゅう しゅうしゅう しゅうしゅう しゅうしゅう しゅうしゅう

[目 次](#page-3-0) こうしょう こうしょう こうしょう [さくいん](#page-255-0) こうさん

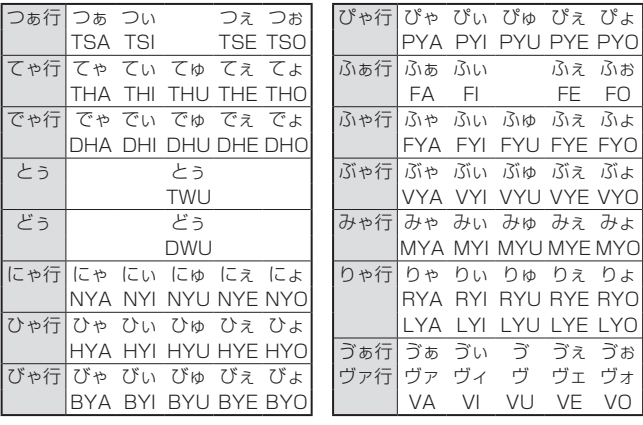

小文字(拗音・促音)

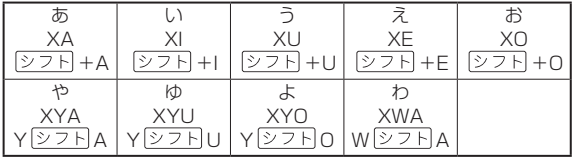

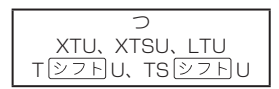

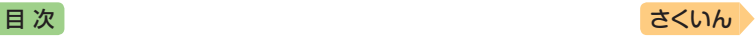

## 中国語音節表

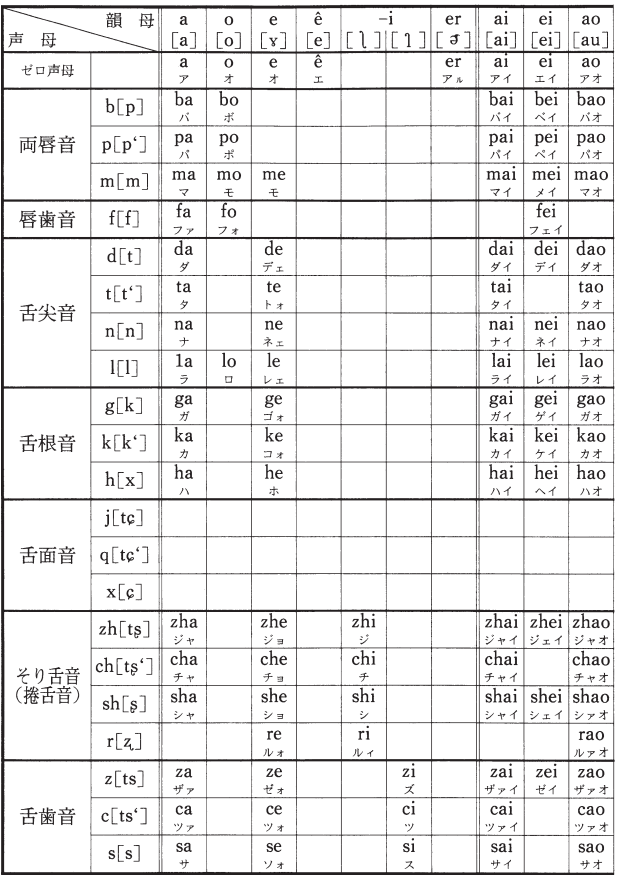

*237*

キャンチ きょうかい しょうかい しゅうしょう しゅうしょう しゅうしゅう かいじょう しゅうしょう しゅうしょう しゅうしゅう しゅうしゅう しゅうしゅう しゅうしゅう しゅうしゅう しゅうしゅう

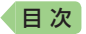

中国語の音節は、音節の初めの子音(声母)とそのあとに続く母音を中心とする部分(錯母)と声調とから構成さ れている。この音節表は、日本語の五十音図にならって、中国語の音節を声母(子音)と韻母(母音)の組み合わせと して一覧表に表したものである。声調は表示せず、また方言や感嘆詞に表れる特殊な音節(fiao, ng, hm, hng など)は、本辞典に収録したものを含め省略した。

さくいん

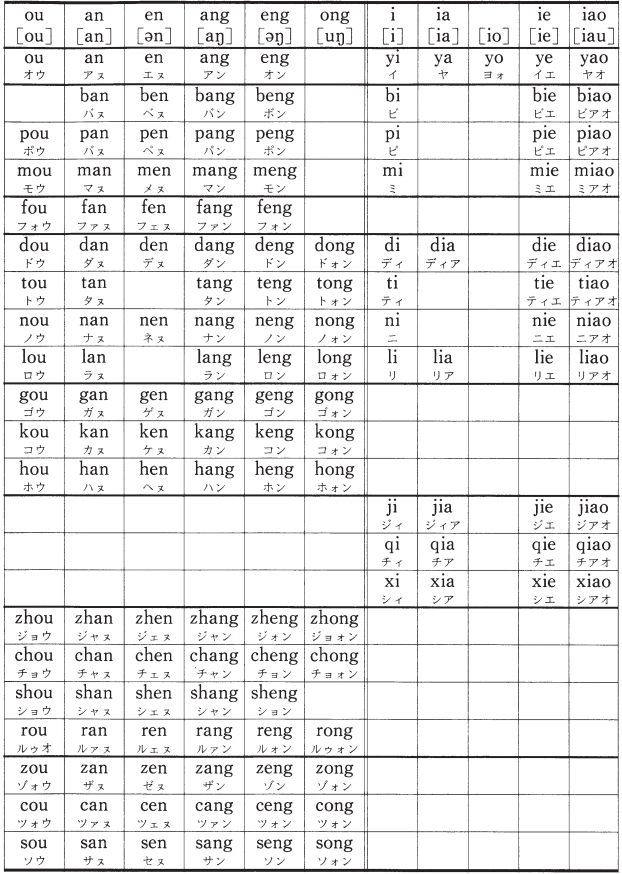

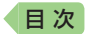

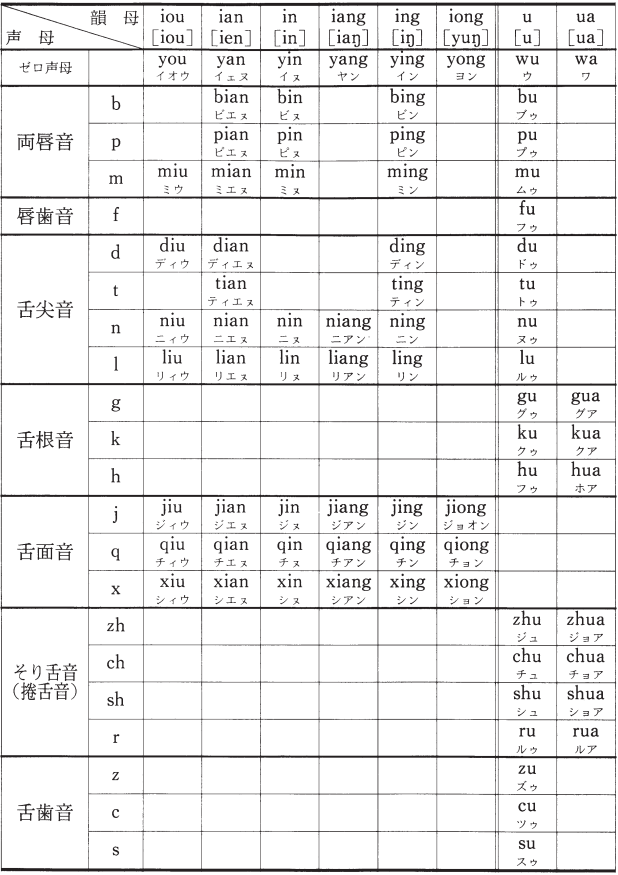

<注1>日本語の音節が仮名一字に相当するように、中国語の音節は漢字一字に相当する。仮名はほぼ完全な音節文字であり、 五十音図は仮名文字の一覧表でもあるが、中国語では音節を代表する漢字が定まっていない。したがってこの表には、音節と漢 字との対応は示していない。〈注2>[] 内は国際音声字母. 原則として周殿福編著《国际音标自学手册》(商務印書館 1985 年)の簡略表記法に従ったが、日本人の中国語学習者を考慮して一部に変更を加えた、なお仮名は、中国語の音節(漢字)を日本 語で表音表記する場合の書き方を示したもので、発音の表記としては参考程度にしかならない。

中国語音節表(中日辞典) -国語音節表(中日辞典) 冒股語書

キャンチ きょうかい しょうかい しゅうしょう しゅうしょう しゅうしゅう かいじょう しゅうしょう しゅうしょう しゅうしゅう しゅうしゅう しゅうしゅう しゅうしゅう しゅうしゅう しゅうしゅう

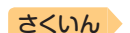

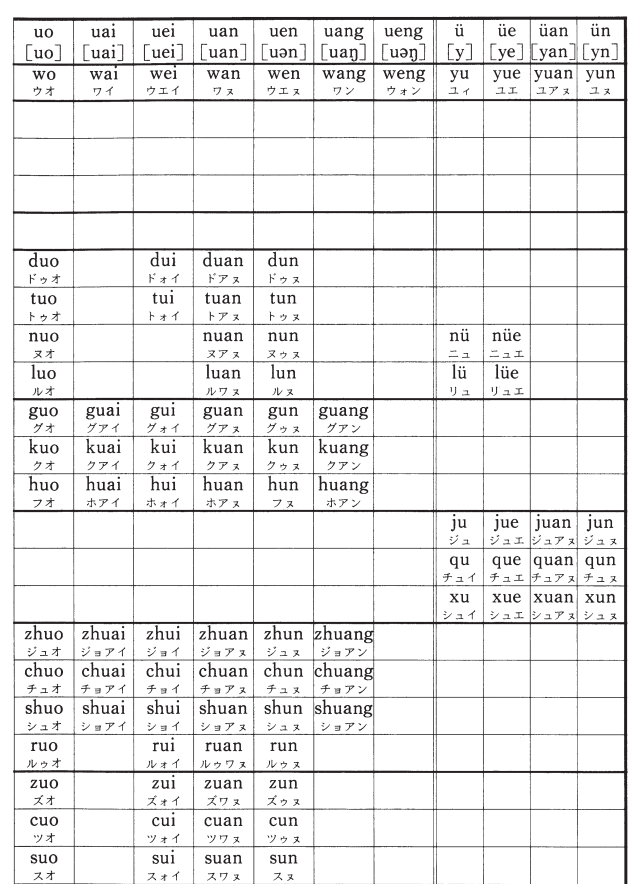

さくいん

〈注3〉もと yo は感嘆詞だけに用いられる. i は[ ] [ 1 ][ i ]の三つの音を表す. iouとueiは前に声母がないときはそれぞれ you·wei、前に声母があるときはそれぞれ-iu·-uiとつづる。uenは前に声母がないときはwen、前に声母があるときは -unと つづる。〈注4>①〔バ・ダ…〕などは原音では濁音ではなくて無気の消音。〔パ・タ…〕などは有気音。②原音はすべて 1音節なので、原音に近く発音するには滑らかに一気に発音する必要がある。③ […ヌ] […ン] は韻尾 -n --ng の区別を 便宜的に示したものである.

目次

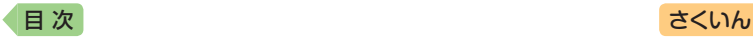

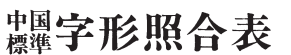

水経血でけ偏帝のみ簡略化されたものや、字形の一部 分だけが変更されたものは原則として異体字にあげなか ガだけが寒夏されたものは原則として表格子にあげなか<br>った、それらについては下にあげる「偏労に用いる簡化<br>-<br>対照表」を参照・照合していただきたい。<br>

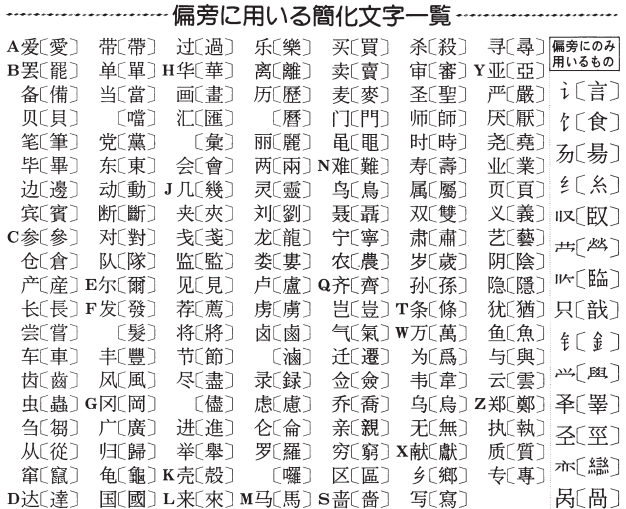

キャンチ きょうかい しょうかい しゅうしょう しゅうしょう しゅうしゅう かいじょう しゅうしょう しゅうしょう しゅうしゅう しゅうしゅう しゅうしゅう しゅうしゅう しゅうしゅう しゅうしゅう

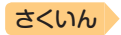

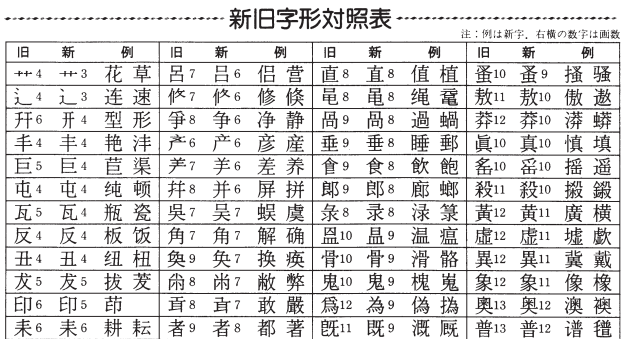

目次

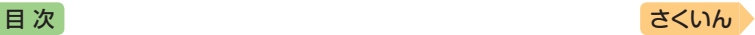

## 部首索引早見表

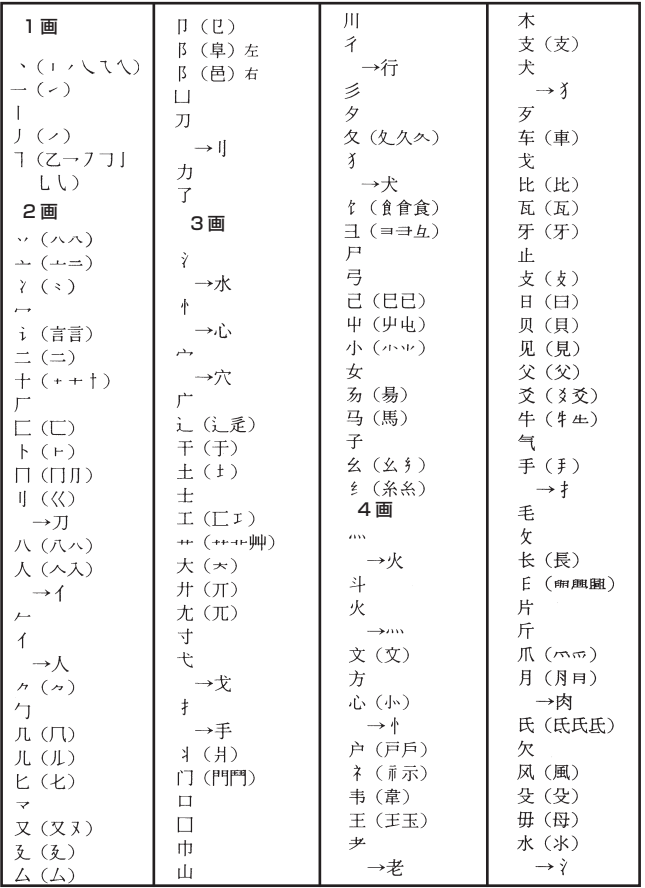

部首索引早見表(中日辞典) 部首案引早見表(中日辞典) 冒股諸事者

情報を見 キャンチ きょうかい しょうかい しゅうしょう しゅうしょう しゅうしゅう かいじょう しゅうしょう しゅうしょう しゅうしゅう しゅうしゅう しゅうしゅう しゅうしゅう しゅうしゅう しゅうしゅう

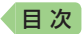

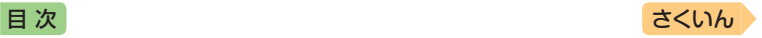

注:日本字体の主なものは〔 〕内に、間違いやすい部首はその下に矢印で参照させた。

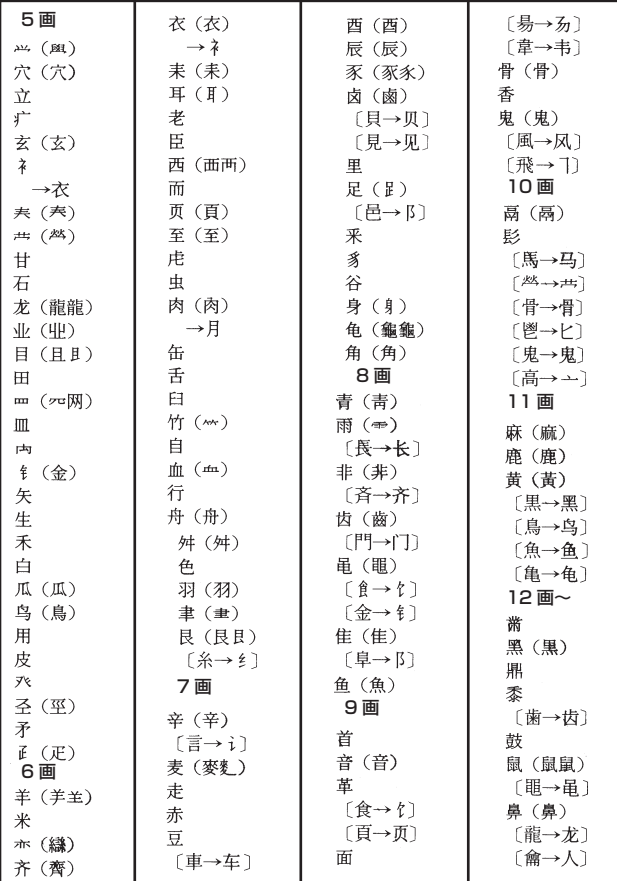

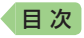

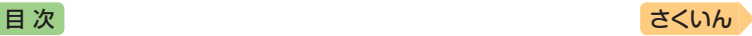

## 中国語拼音(彩)-カタカナ対照表

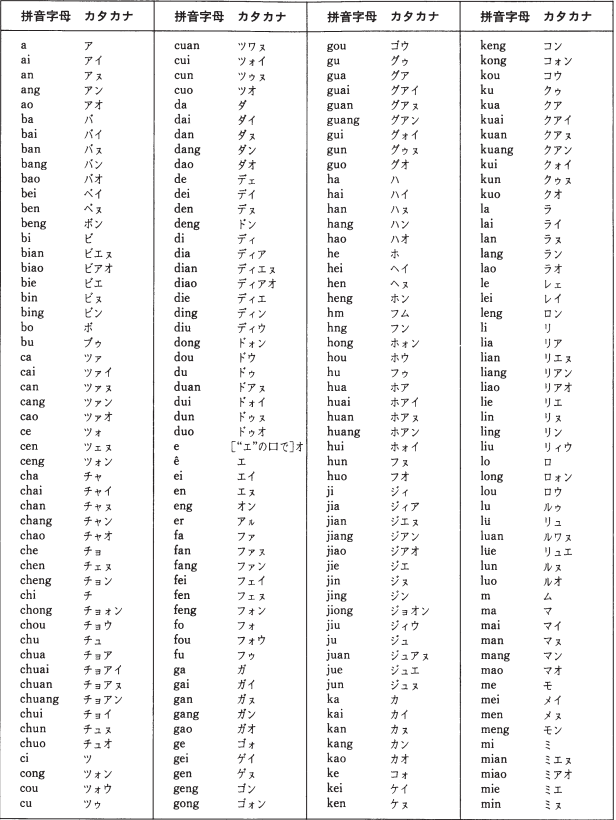

キャンチ きょうかい しょうかい しゅうしょう しゅうしょう しゅうしゅう かいじょう しゅうしょう しゅうしょう しゅうしゅう しゅうしゅう しゅうしゅう しゅうしゅう しゅうしゅう しゅうしゅう

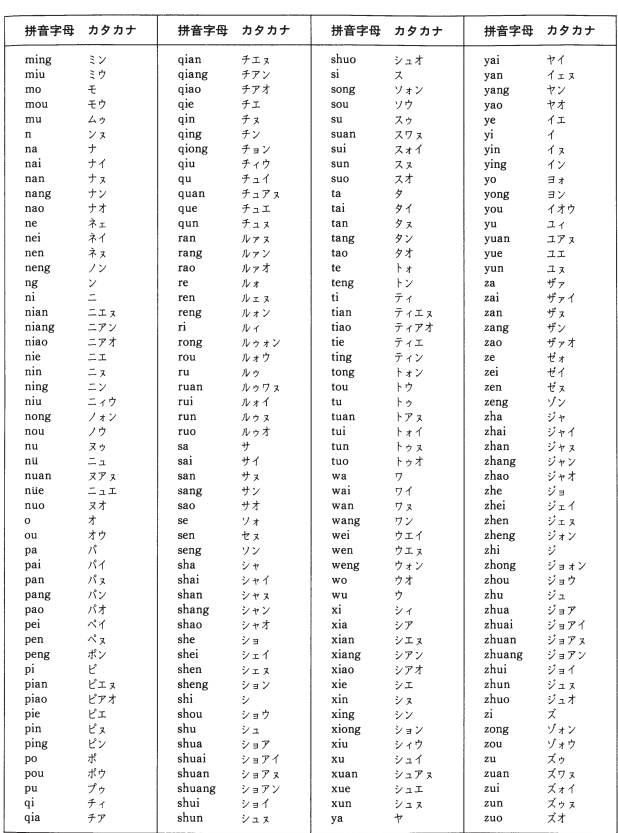

さくいん♪

注:中国語の音節は400余りあり、変化に富んだものである。したがって、ここに示した日本語の50音順によるカタカナ 表記は、あくまでも便宜的なものにすぎない、加えて、実際に発話するときは、母音の上に1声から4声までのトーンピッ さwick" かくましも皮上のようのに「さない」、加えて、天疱い先治ささならば、時日のエピレダがリオル\*\*」もひと半週間では<br>なくて無気清音: 〔パ・タ……〕などは思を吐き出す有気記の発音上の注意点を簡単に示す.①[パ・ダ……]などは満言では<br>し、カタカナ表記に影響されて2音節に分けないようにする.③「…ぇ」「…ン」は間尾「-n」「-ng」の区別である.<br>し、カタカナ表記に影響されて2音節に分けないようにする.③「…ぇ」「…ン」は間尾 4–部 shao [シャオ] と xiao [シアオ] など、語頭のカナ表記が同音になったものがあるが、中国の音ははっきり異な る. j, q, x, 1 などの舌面音に対し, zh, ch, sh, rの系列は舌先をぐっと奥へそらせたそり舌音である.

目次

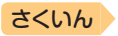

## 日中字形対照表

目次

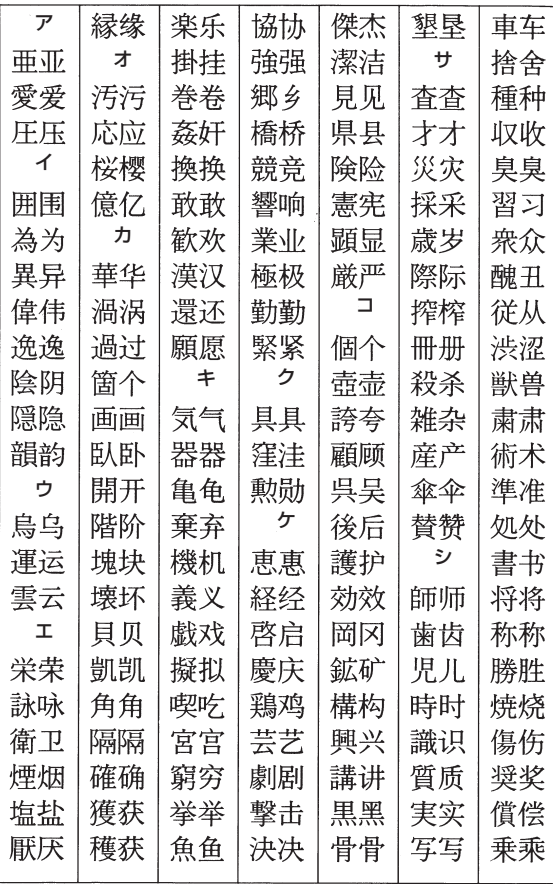

日中字形対照表(日中辞典)

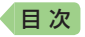

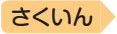

注:日本の漢字(左)と中国の漢字(右)で、著しく字形の違うもの、間違いやす - 12 . 12 . 2000代表例 323 を、50 音順に比較した。

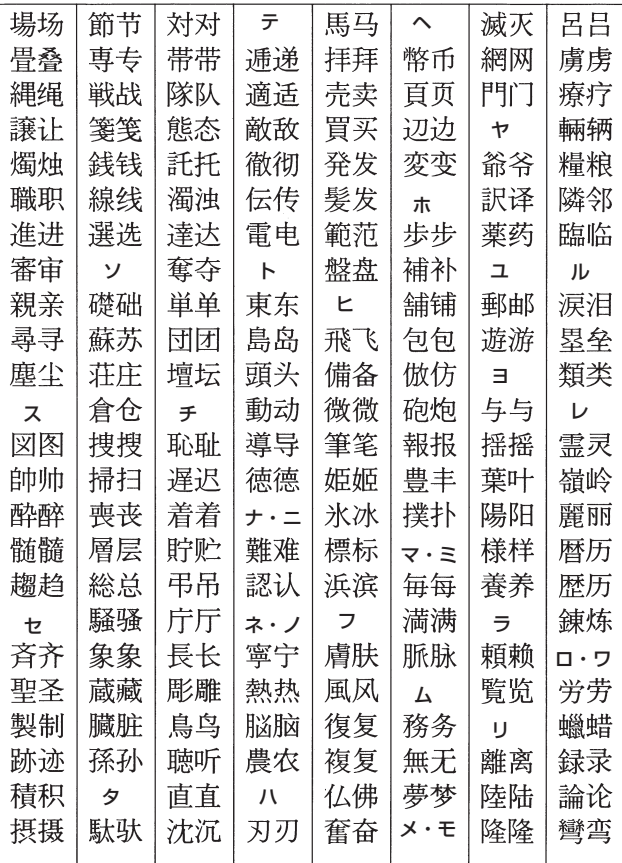

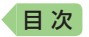

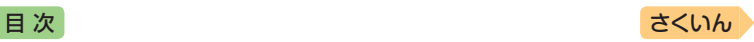

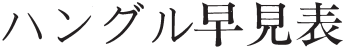

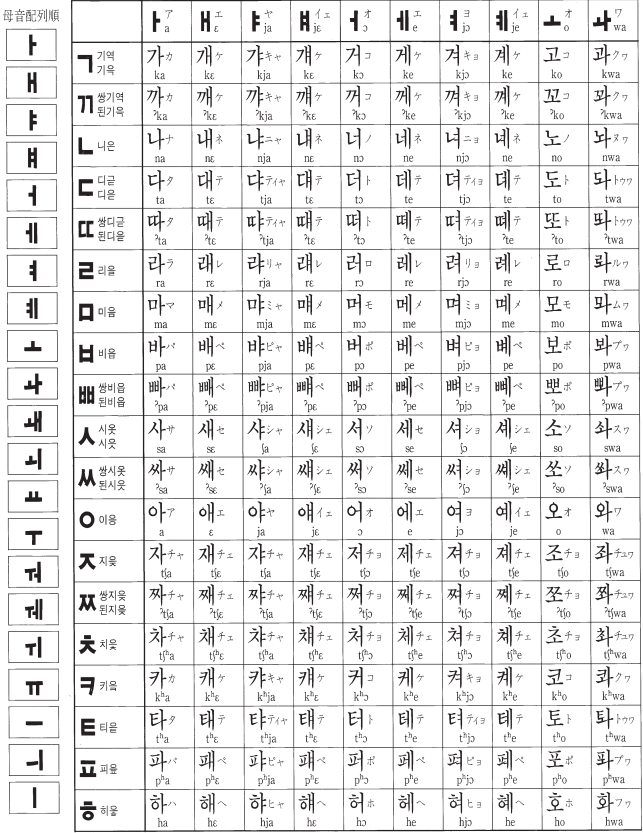

ハングル早見表(情報を見る) ・ングル早見表 事品会話

キャンチ きょうかい しょうかい しゅうしょう しゅうしょう しゅうしゅう かいじょう しゅうしょう しゅうしょう しゅうしゅう しゅうしゅう しゅうしゅう しゅうしゅう しゅうしゅう しゅうしゅう

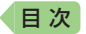

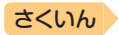

1 19種の子音と 21種の母音を組み合わせると、理論的には 399種の文字ができあがるが、実際にはそ のすべてが用いられるわけではない。

② o はパッチム (終声)の位置に置かれると、[n]で発音される.

3 韓国と共和国でハングルの名称の異なるものについては、共和国のものを下段に示した

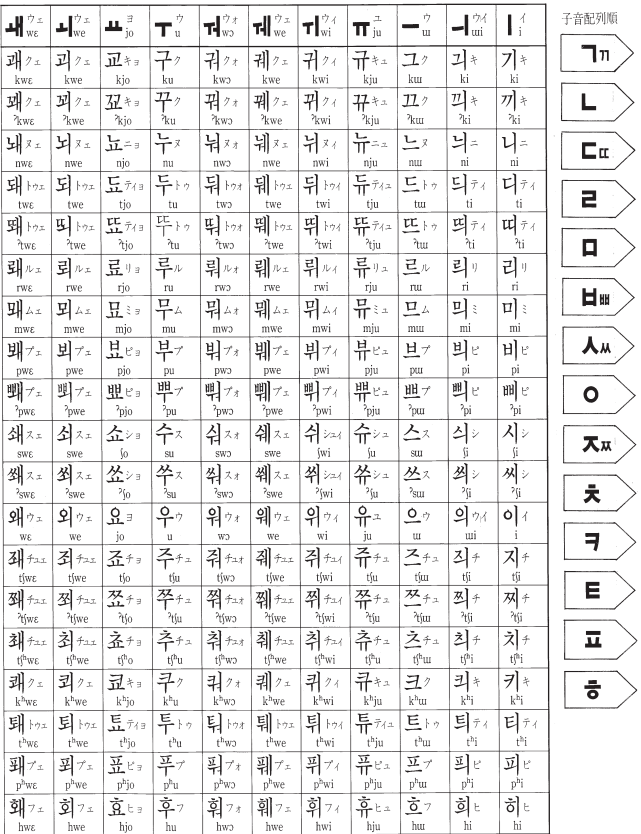
<span id="page-252-0"></span>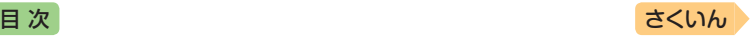

# **仕様**

- 表示: 528×320ドットTFTカラー液晶表示
- ●記憶容量(ライブラリー機能用の本体ユーザーエリア): 約100MB - 表記容量は、1KB=1024バイト、1MB=1024<sup>2</sup>バイト、
	- 1GB=1024<sup>3</sup>バイト換算値です。
- 消費電力:1.0W
- 使用可能電池:アルカリ単3形乾電池、充電池は単3形eneloopお よび単3形充電式EVOLTA 2本
- ●雷源および雷池寿命(新品のアルカリ乾雷池または満充電にした新品の 充電池(eneloopまたは充電式EVOLTA)で、使用温度25℃の場合):

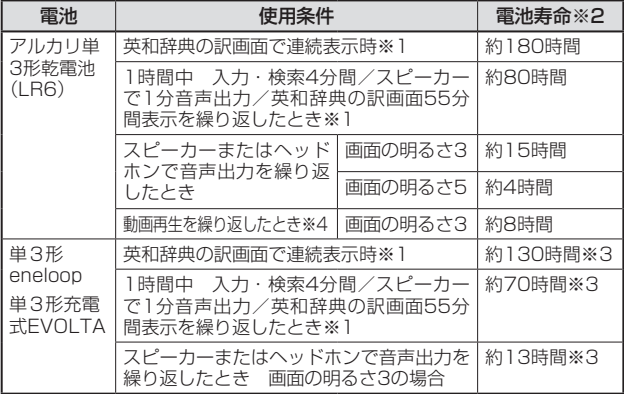

※1 画面の明るさ3で、表示状態になった30秒後に暗くなる場合。

※2 電池寿命は、おおよその目安です。また、microSDメモリーカードの種類 や使用状況、電池の種類、使用コンテンツ、使用環境、使用方法(画面の明 るさ設定、点灯時間設定、音量や音声出入力の使用回数)により変動します。 ※3 時間は参考値です。

- ※4 本機は、動画を含むコンテンツを収録していません。別売の動画を含む 追加コンテンツを使用したときに対象となります。
- USB給電機能: パソコンからUSB経由で電源を取ることができます。
- 電卓機能:12桁・四則演算・四則定数計算・独立メモリー計算・ 混合計算

- 小数点は、上位桁優先のフローティング(浮動)方式

- メモリー内容は、常時表示

*251*

キャンチ きょうかい しょうかい しゅうしょう しゅうしょう しゅうしゅう しゅうしゅう かいじょう しゅうしょう しゅうしょう しゅうしゅう しゅうしゅう しゅうしゅう しゅうしゅう しゅうしゅん 複 青皮を見る

仕様

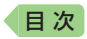

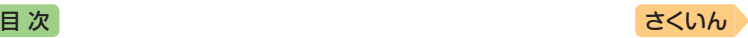

- ●カレンダー /時計機能:カレンダー表示範囲 (2001年~2099年)、 時計精度(日差±約3秒)
- ●オートパワーオフ機能:約3分·6分·10分·15分·30分·45分· 60分・90分の8種類から設定可能
- レジューム機能:電源OFFした時点までの画面やデータを保持
- 使用温度範囲:0℃~ 40℃
- 大きさ:幅148.0×奥行105.5×高さ15.7mm (閉時、最薄部)、 高さ18.5mm(閉時、最厚部)
- 質量:約265g(電池込み)

#### **別売品**

● エクスワード純正ケース

- タッチペン(XD-PF12)
- 保護フィルム(XD-PF22)
- USB-ACアダプター(AD-XA02)
- micro USBケーブル(CB-10USB)
- 追加コンテンツ(各種専門分野・生活・実用・外国語など) CD-ROM版:エクスワードデータプラス、および、エクスワードデータプ ラス2 ~ 10対応のものをご使用いただけます。

データカード版:エクスワードデータプラス4 ~ 10対応のものをご使用 いただけます。

詳しくは、電子辞書エクスワードホームページをご覧ください。 <http://casio.jp/exword/>

オープンソースソフトウェアについて 本製品には、以下のライセンス条件に基づいてライセンスされているソフトウェアが含 まれています。

OpenVG 1.1 and EGL 1.4 Reference Implementation

Copyright (c) 2007-2013 The Khronos Group Inc.

Permission is hereby granted, free of charge, to any person obtaining a copy of this software and/or associated documentation files (the "Materials"), to deal in the Materials without restriction, including without limitation the rights to use, copy, modify, merge, publish,

distribute, sublicense, and/or sell copies of the Materials, and to permit persons to whom the Materials are furnished to do so, subject to the following conditions:

The above copyright notice and this permission notice shall be included in all copies or substantial portions of the Materials.

THE MATERIALS ARE PROVIDED "AS IS", WITHOUT WARRANTY OF ANY KIND, EXPRESS OR IMPLIED, INCLUDING BUT NOT LIMITED TO THE WARRANTIES OF MERCHANTABILITY, FITNESS FOR A PARTICULAR PURPOSE AND NONINFRINGEMENT. IN NO EVENT SHALL THE AUTHORS OR COPYRIGHT HOLDERS BE LIABLE FOR ANY CLAIM, DAMAGES OR OTHER LIABILITY, WHETHER IN AN ACTION OF CONTRACT, TORT OR OTHERWISE, ARISING FROM, OUT OF OR IN CONNECTION WITH THE MATERIALS OR THE USE OR OTHER DEALINGS IN THE MATERIALS.

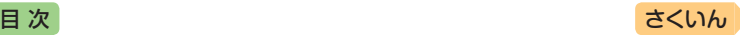

本機は「inght 社の手書き認識機能を搭載しています。 FineArt Copyright Handwriting Recognition Engine V2.4

- 本機の英語・フランス語・ドイツ語・イタリア語・スペイン語・韓国語 の音声読み上げ機能は韓国DIOTEK社のPowerTTSを使用しています。
- 本機の中国語音声読み上げ機能は中国SinoVoice社のjTTSを使用してい ます。

音声読み上げ機能は一切の誤りなく文章を読み上げることを保証するもの ではありません。音声読み上げ機能の使用により発生した損害、逸失利益、 または第三者からのいかなる請求につきましても、弊社および使用許諾権 者では一切その責任を負えませんので、あらかじめご了承ください。

- 本製品には株式会社イワタのフォント「イワタ教科書体」を採用しており ます。「イワタ教科書体」は、株式会社イワタの登録商標です。
- •「教科書体」は文部科学省学習指導要領の付録「学年別漢字配当表」に示さ れた小学校6年間に習う漢字に準拠しています。
- •「教科書体」の拡張漢字については「常用漢字」の字形を基本にしてイワタ 独自のデザインで作成しています。
- •「常用漢字」は、文部科学省文化審議会国語分科会の告示に基づき、2010 年改訂後の「常用漢字表」に準拠しています。
- DTP業界など、印刷組み版システムに対応した文字セット(JIS規格、 Adobe Japanなど)のルールに合わせて使いやすくし、文字種を拡張し ています。

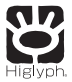

# **HI CORPORATION**

この装置は、クラスB情報技術装置です。この装置は、家庭環境で使用する ことを目的としていますが、この装置がラジオやテレビジョン受信機に近 接して使用されると、受信障害を引き起こすことがあります。 取扱説明書に従って正しい取り扱いをしてください。

VCCI-B

#### JIS C 61000-3-2適合品

本装置は、高調波電流規格「JIS C 61000-3-2」に適合しています。

キャンチ きょうかい しょうかい しゅうしょう しゅうしょう しゅうしゅう しゅうしゅう かいじょう しゅうしょう しゅうしょう しゅうしゅう しゅうしゅう しゅうしゅう しゅうしゅう しゅうしゅん 複 青皮を見る

仕様

<span id="page-255-0"></span>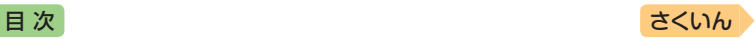

# **さくいん**

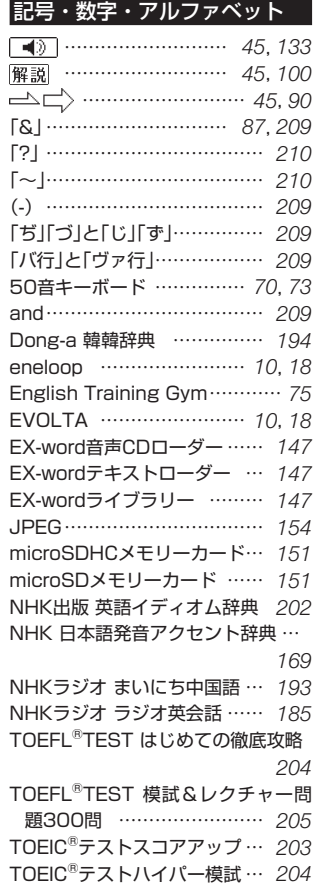

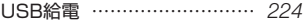

## あ

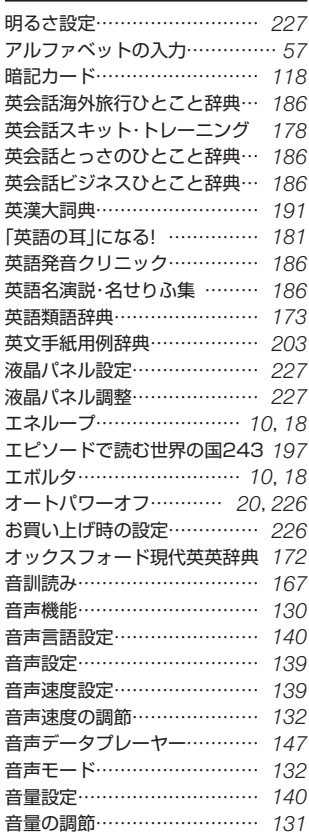

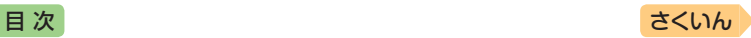

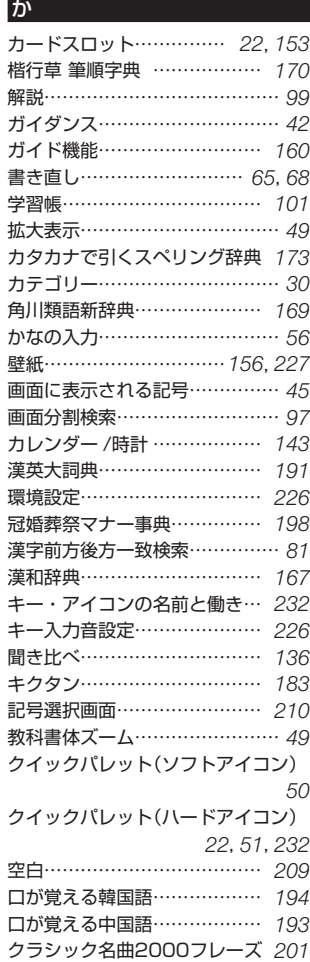

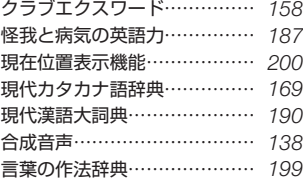

#### さ

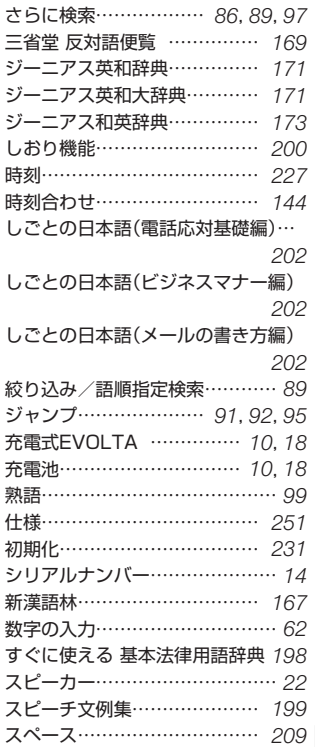

### *255*

用語から探す (さくいん)

用語から探す(さくいん)

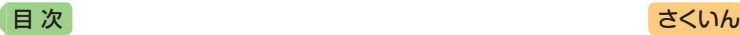

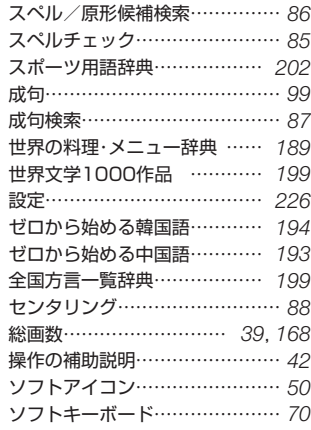

#### た

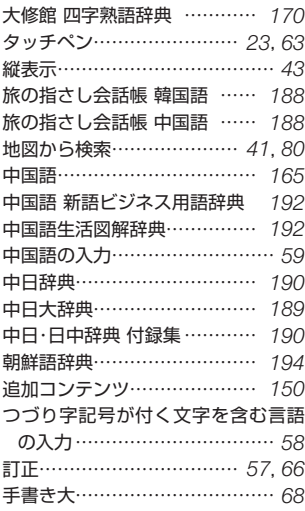

#### 手書き認識設定………………… [226](#page-227-0) 手紙文例集……………………… [199](#page-200-0) テキストビューワー…………… [147](#page-148-0) デジタル大辞泉………………… [166](#page-167-0) 電源を入れる・切る……………… [20](#page-21-0) 電子図鑑 図から検索 …………… 79 電卓を使う……………………… [141](#page-142-0) 電池交換………………………… [222](#page-223-0) 電池残量…………………………… [21](#page-22-0) 電池寿命………………………… [251](#page-252-0) 電池設定………………………… [227](#page-228-0) 点灯時間設定…………………… [227](#page-228-0) トゥルーボイス………………… [133](#page-134-0) 登録………………………………… [33](#page-34-0) ドクターパスポート…………… [188](#page-189-0) とっておきの英会話表現辞典… [186](#page-187-0) トラブルパスポート…………… [188](#page-189-0)

#### な

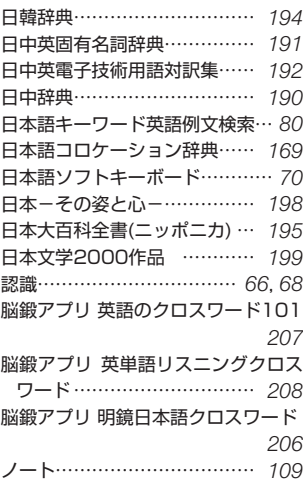

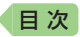

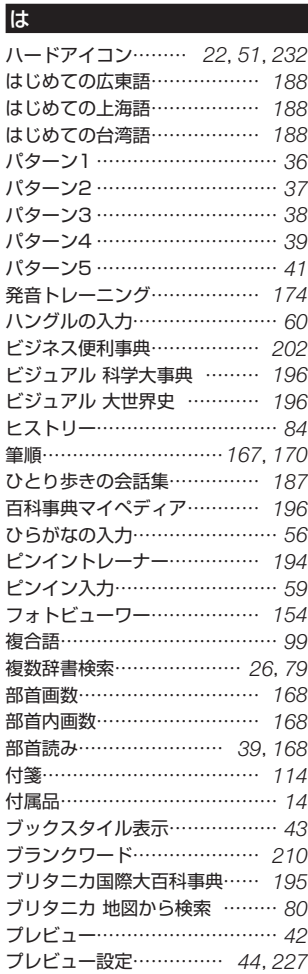

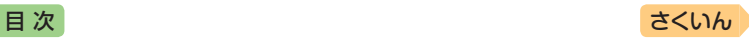

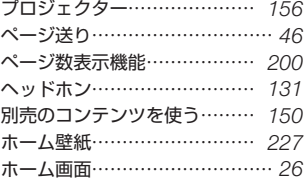

## ま

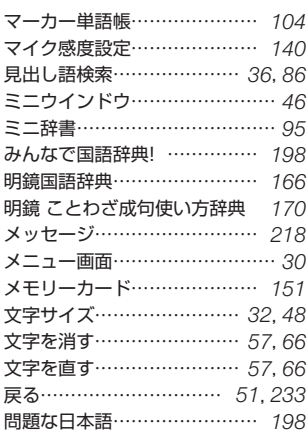

# や

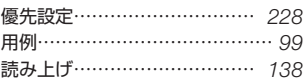

# ら

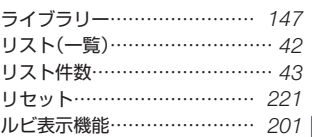

# 用語から探す(さくいん) 用語から探す (さくいん)

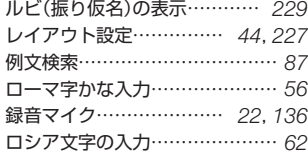

# わ

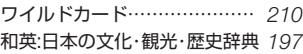

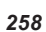

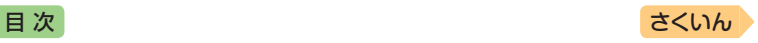

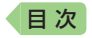

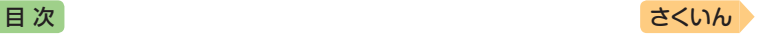

# **CASIO**

# カシオ計算機株式会社

〒151-8543 東京都渋谷区本町 1-6-2

MO1702-A © 2017 CASIO COMPUTER CO., LTD.